December 2017

# QIAsymphony® SP/AS – General Description

For use with software version 5.0

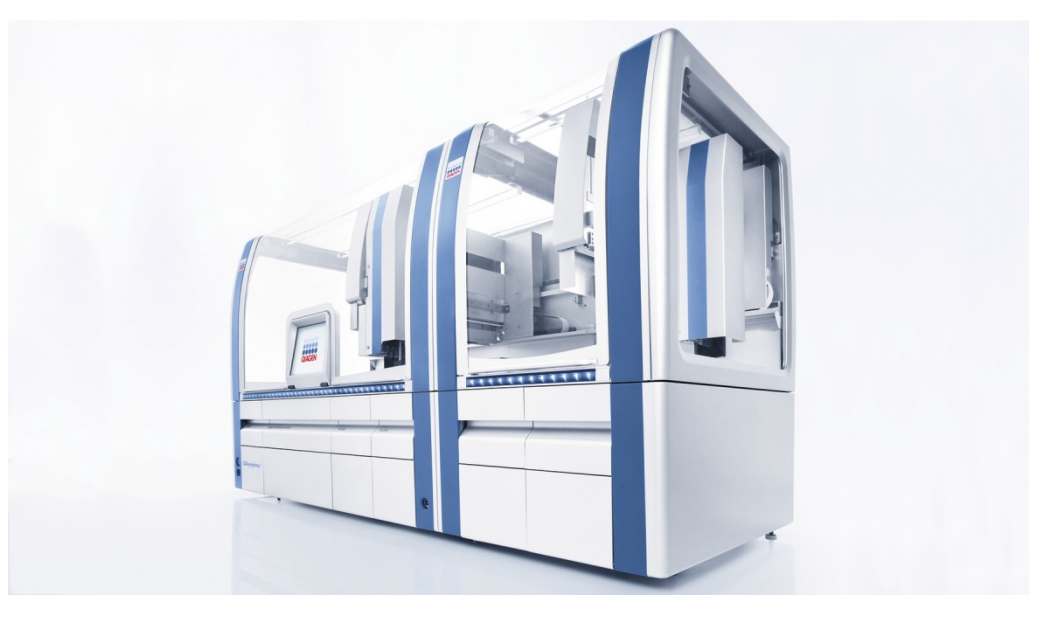

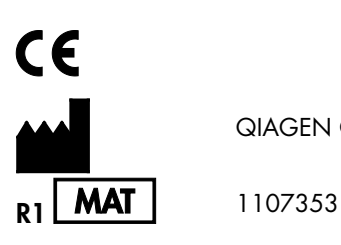

QIAGEN GmbH, QIAGEN Strasse 1, 40724 Hilden GERMANY

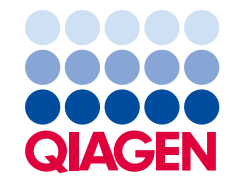

## Contents

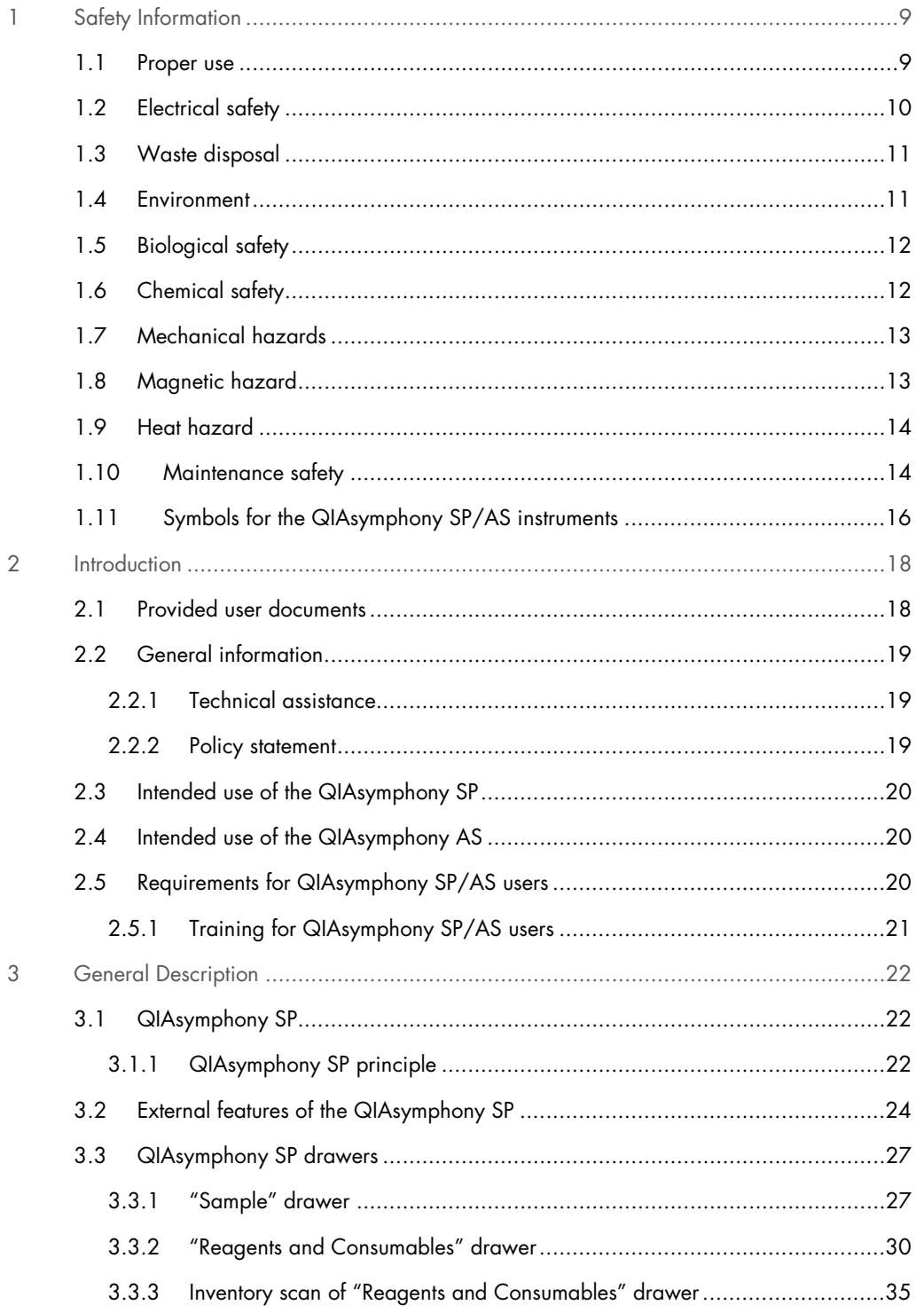

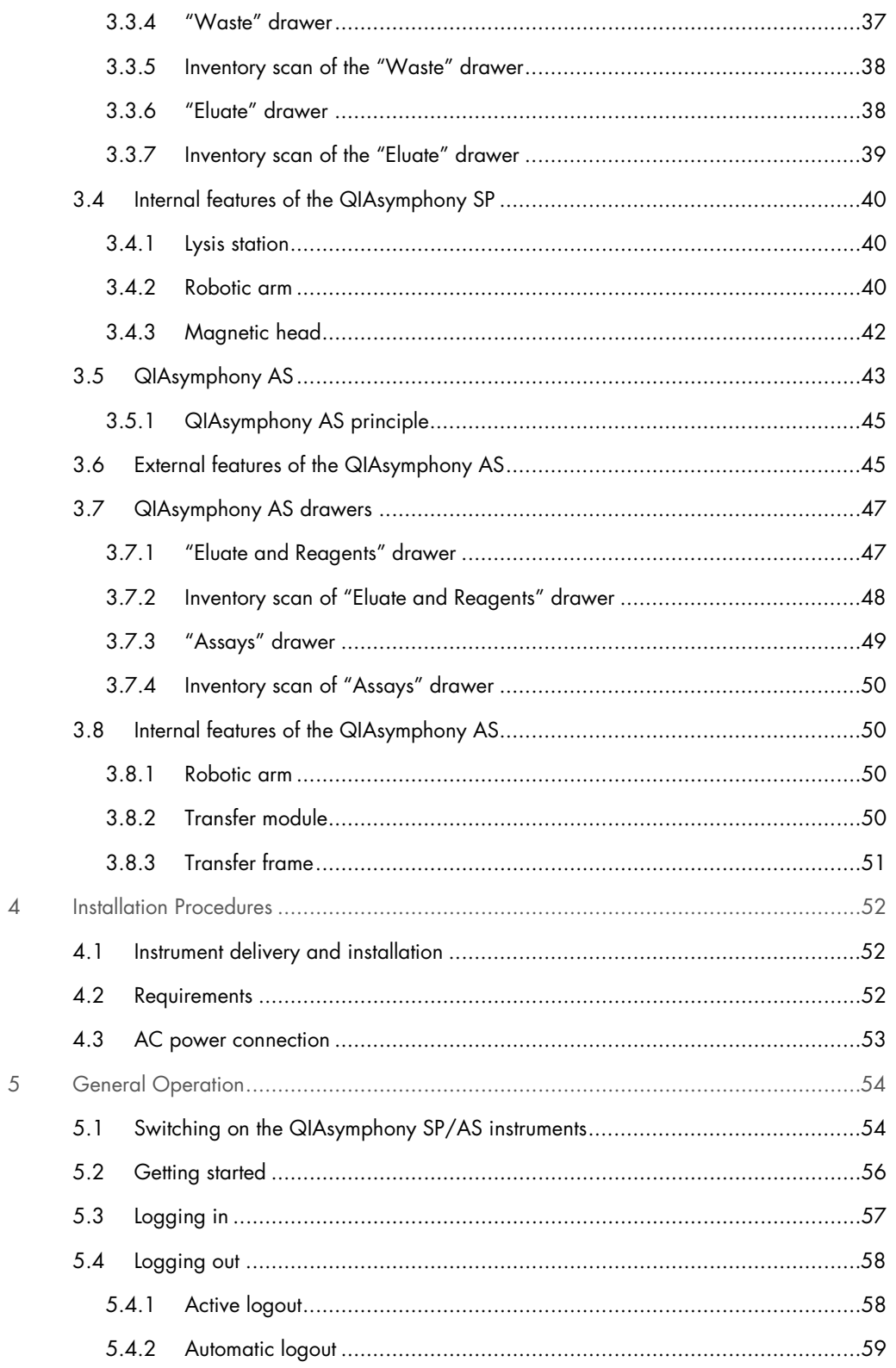

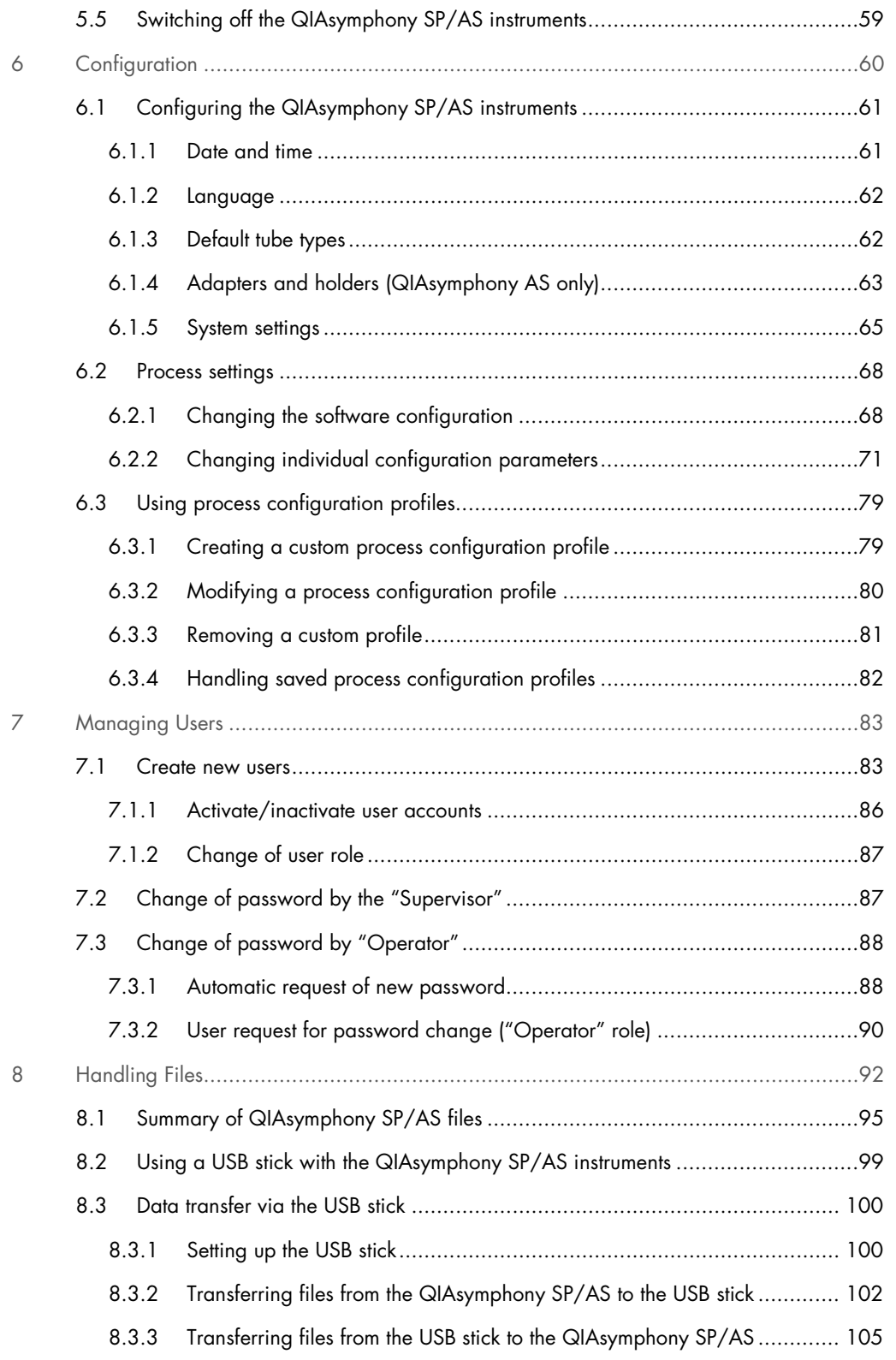

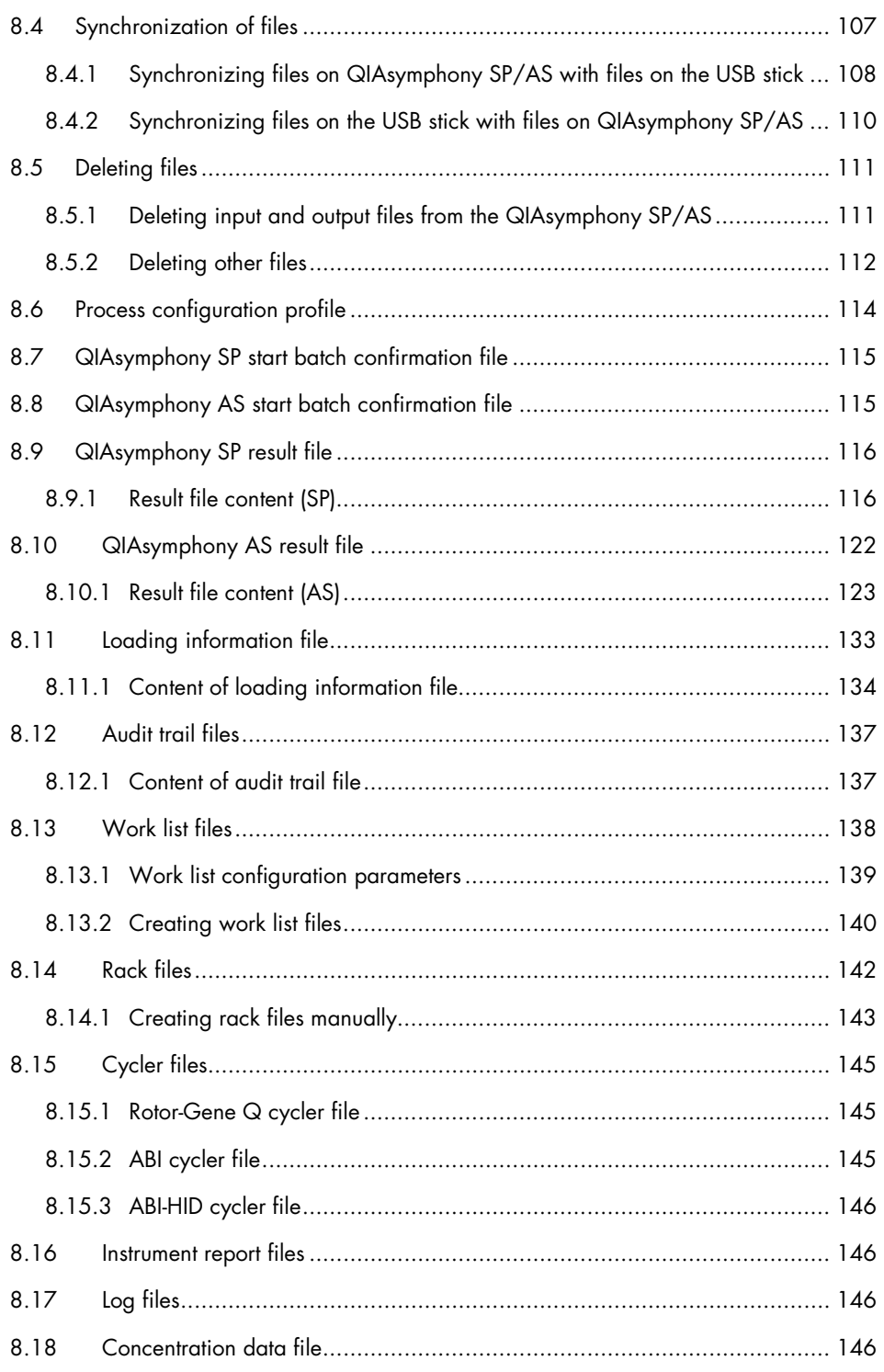

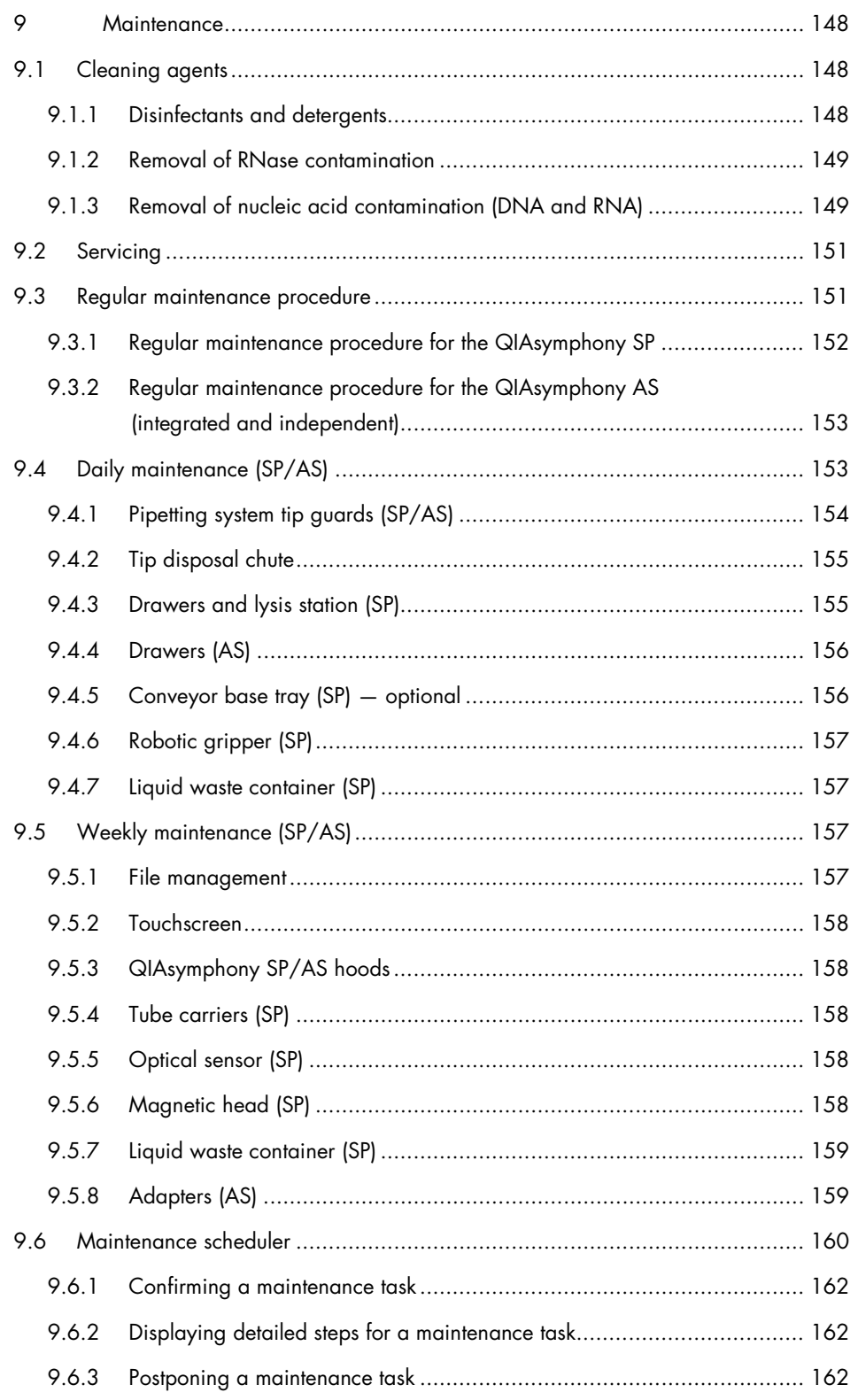

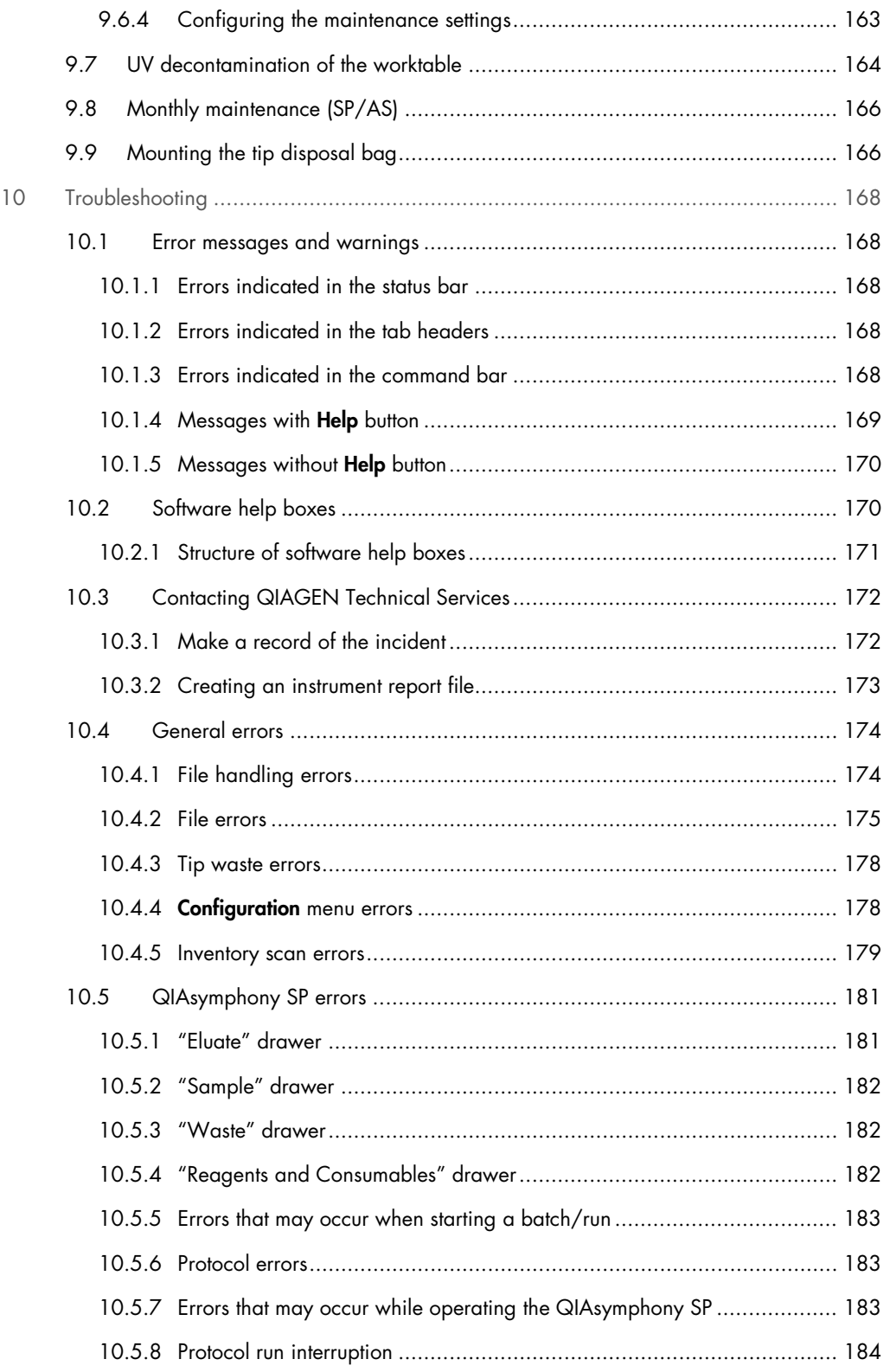

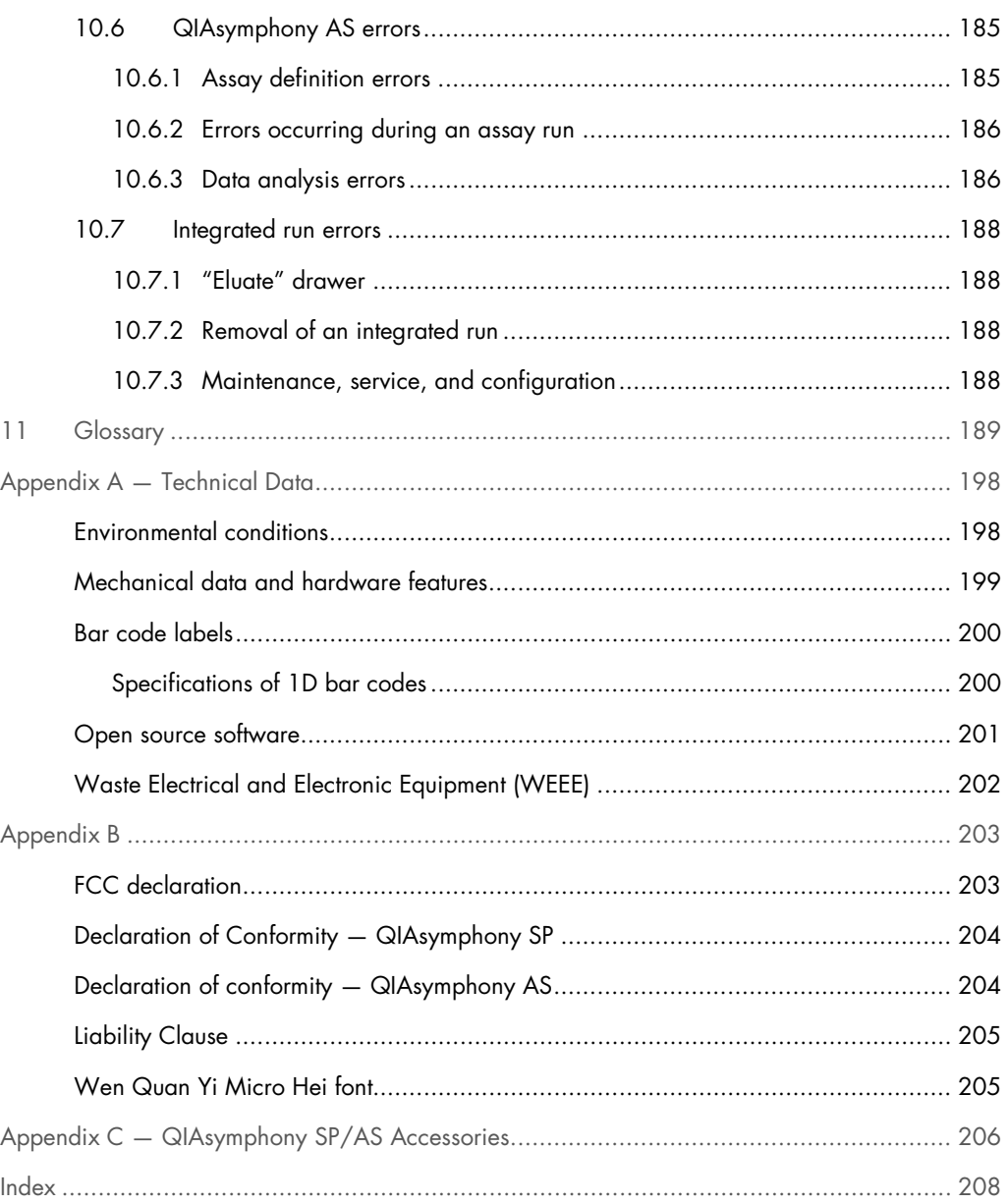

## <span id="page-8-0"></span>1 Safety Information

Before using the QIAsymphony SP/AS instruments, it is essential that you read this user manual carefully and pay particular attention to the safety information. The instructions and safety information in the user manual must be followed to ensure safe operation of the instruments and to maintain the instruments in a safe condition.

The following types of safety information appear throughout the QIAsymphony SP/AS user manuals.

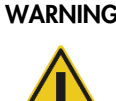

WARNING The term WARNING is used to inform you about situations that could result in personal injury to you or other persons.

Details about these circumstances are given in a box like this one.

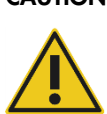

CAUTION The term CAUTION is used to inform you about situations that could result in damage to the instruments or other equipment.

Details about these circumstances are given in a box like this one.

Note: The advice given in this manual is intended to supplement, not supersede, the normal safety requirements prevailing in the user's country.

#### <span id="page-8-1"></span>1.1 Proper use

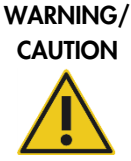

Risk of personal injury and material damage

Improper use of the QIAsymphony SP/AS may cause personal injuries or damage to the instruments. The QIAsymphony SP/AS must only be operated by qualified personnel who have been appropriately trained. Servicing of the QIAsymphony SP/AS must only be performed by QIAGEN Field Service Specialists.

Note: Do not place items on top of the QIAsymphony SP/AS hoods.

Note: Perform the maintenance as described in Section [9.](#page-147-0) QIAGEN charges for repairs that are required due to incorrect maintenance.

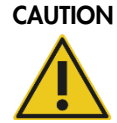

#### CAUTION Damage to the instrument

Avoid spilling water or chemicals onto the QIAsymphony SP/AS. Instrument damage caused by water or chemical spillage will void your warranty.

In case of emergency, switch off the QIAsymphony SP/AS instruments at the power switch at the front of the QIAsymphony SP and unplug the power cord from the power outlet.

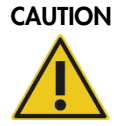

#### CAUTION Damage to the instrument

Do not lean on the touchscreen when it is folded down.

#### <span id="page-9-0"></span>1.2 Electrical safety

Note: If operation of the instruments is interrupted in any way (e.g., due to interruption of the power supply or a mechanical error), first switch off the QIAsymphony SP/AS instruments, then disconnect the electrical cord from the power supply and contact QIAGEN Technical Services.

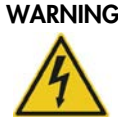

#### WARNING Electrical hazard

Any interruption of the protective conductor (earth/ground lead) inside or outside the instrument or disconnection of the protective conductor terminal is likely to make the instrument dangerous. Intentional interruption is prohibited.

#### Lethal voltages inside the instrument

When the instrument is connected to line power, terminals may be live. Opening covers or removing parts is likely to expose live parts.

When working with the QIAsymphony SP/AS instruments:

- The line power cord must be connected to a line power outlet that has a protective conductor (earth/ground).
- Do not adjust or replace internal parts of the instruments.
- $\bullet$  Do not operate the instruments with any covers or parts removed.
- If liquid has spilled inside the instruments, switch off the instruments, disconnect them from the power outlet, and contact QIAGEN Technical Services.
- The instrument shall be installed in a way that the power cord is accessible.

If the QIAsymphony SP/AS becomes electrically unsafe, prevent other personnel from operating them, and contact QIAGEN Technical Services.

The instruments may be electrically unsafe when:

- The QIAsymphony SP/AS or the line power cord appears to be damaged.
- The QIAsymphony SP/AS has been stored under unfavorable conditions for a prolonged period.
- The QIAsymphony SP/AS has been subjected to severe transport stresses.
- Liquids have come into direct contact with electrical components of the QIAsymphony SP/AS.
- <span id="page-10-0"></span>The power cord has been exchanged with a non-official power cord.

#### 1.3 Waste disposal

Used consumables, such as sample tubes, sample prep cartridges, 8-Rod Covers, disposable filtertips, reagent tubes, and elution racks, may contain hazardous chemicals or infectious agents from the purification or assay setup process. Such wastes must be collected and disposed of properly according to local safety regulations.

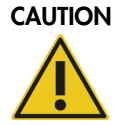

#### CAUTION Hazardous materials and infectious agents

The waste contains samples and reagents. This waste may contain toxic or infectious material and must be disposed of properly. Refer to your local safety regulations for proper disposal procedures.

For disposal of waste electrical and electronic equipment (WEEE), see Appendix A, page [202.](#page-201-0)

#### <span id="page-10-1"></span>1.4 Environment

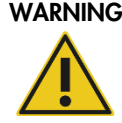

#### WARNING Explosive atmosphere

The QIAsymphony SP/AS is not designed for use in an explosive atmosphere.

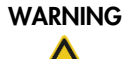

#### WARNING Risk of overheating

To ensure proper ventilation, maintain a minimum clearance of 5 cm (1.97 in.) at the rear of the QIAsymphony SP/AS. Slits and openings that ensure the ventilation of the QIAsymphony SP/AS must not be covered.

#### <span id="page-11-0"></span>1.5 Biological safety

Note: Specimens and reagents containing materials from humans should be treated as potentially infectious. Use safe laboratory procedures as outlined in publications such as *Biosafety in Microbiological and Biomedical Laboratories*, HHS (www.cdc.gov/biosafety.htm).

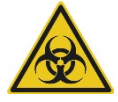

WARNING Sample containing infectious agents

Some samples used with this instrument may contain infectious agents. Handle such samples with the greatest of care and in accordance with the required safety regulations. Always wear safety glasses, gloves, and a lab coat.

The responsible body (e.g., laboratory manager) must take the necessary precautions to ensure that the surrounding workplace is safe and that the instrument operators are not exposed to hazardous levels of infectious agents as defined in the applicable Safety Data Sheets (SDSs) or OSHA,\* ACGIH† or COSHH‡ documents.

Venting for fumes and disposal of wastes must be in accordance with all national, state and local health and safety regulations and laws.

Note: Samples may contain infectious agents. You should be aware of the health hazard presented by such agents and should use, store and dispose of such samples in accordance with the required safety regulations.

### <span id="page-11-1"></span>1.6 Chemical safety

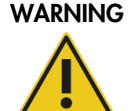

#### WARNING Hazardous chemicals

Some chemicals used with the QIAsymphony SP/AS instruments may be hazardous or may become hazardous after completion of the protocol run. Always wear safety glasses, gloves, and a lab coat.

The responsible body (e.g., laboratory manager) must take the necessary precautions to ensure that the surrounding workplace is safe and that the instrument operators are not exposed to hazardous levels of toxic substances (chemical or biological) as defined in the applicable Safety Data Sheets (SDSs) or OSHA,\* ACGIH† or COSHH‡ documents.

Venting for fumes and disposal of wastes must be in accordance with all national, state and local health and safety regulations and laws.

<sup>\*</sup> OSHA: Occupational Safety and Health Administration (United States of America).

<sup>†</sup> ACGIH: American Conference of Government Industrial Hygienists (United States of America).

<sup>‡</sup> COSHH: Control of Substances Hazardous to Health (United Kingdom).

#### Toxic fumes

Note: If working with volatile solvents, toxic substances, etc., you must provide an efficient laboratory ventilation system to remove vapors that may be produced.

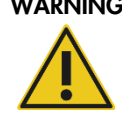

#### WARNING Toxic fumes

Do not use bleach to clean or disinfect QIAsymphony SP/AS instruments. Bleach in contact with salts from the buffers can produce toxic fumes.

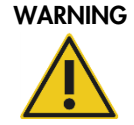

#### WARNING Toxic fumes

Do not use bleach to disinfect used labware. Bleach in contact with salts from the buffers can produce toxic fumes.

### <span id="page-12-0"></span>1.7 Mechanical hazards

The hoods of the QIAsymphony SP/AS instruments must remain closed during operation. Only open the hoods when instructed to do so by the software.

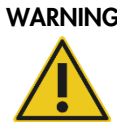

#### WARNING Moving parts

To avoid contact with moving parts during operation of QIAsymphony SP/AS instruments, the instruments must be operated with the hoods closed. If the hood sensors are not functioning correctly, contact QIAGEN Technical Services.

#### <span id="page-12-1"></span>1.8 Magnetic hazard

The QIAsymphony SP uses magnetic rods for processing magnetic particles. These magnetic rods generate a strong magnetic field.

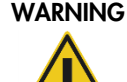

#### WARNING Strong magnetic field

Do not place QIAsymphony SP/AS instruments near magnetic storage systems (e.g., computer discs). Do not use metal tools when handling the magnetic rods. Do not allow the magnetic rods to come into contact with other magnets.

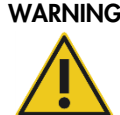

#### WARNING Damage to the instrument(s)

Make sure to install the magnetic-head guards before operating the QIAsymphony SP.

### <span id="page-13-0"></span>1.9 Heat hazard

The QIAsymphony SP supports a lysis station that can be heated, if required by the protocol. In addition, both the QIAsymphony SP and the QIAsymphony AS support a UV lamp.

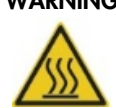

#### WARNING Hot surface

The lysis station and the UV lamps can reach temperatures of up to 90°C (194°F). Avoid touching them during, and immediately after, operation.

#### <span id="page-13-1"></span>1.10 Maintenance safety

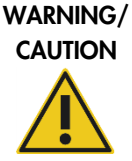

#### Risk of personal injury and material damage

Only perform maintenance as described in this user manual.

Note: Perform the maintenance as described in Section [9.](#page-147-0) QIAGEN charges for repairs that are required due to incorrect maintenance.

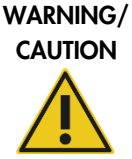

#### Risk of personal injury and material damage

Improper use of QIAsymphony SP/AS instruments may cause personal injuries or damage to the instruments. QIAsymphony SP/AS instruments must only be operated by qualified personnel who have been appropriately trained. Servicing of QIAsymphony SP/AS instruments must only be performed by QIAGEN Field Service Specialists.

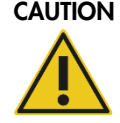

#### CAUTION Damage to the instrument(s)

Do not use bleach, solvents, or reagents containing acids, alkalis, or abrasives to clean QIAsymphony SP/AS instruments.

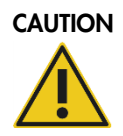

#### CAUTION Damage to the instrument(s)

Do not use spray bottles containing alcohol or disinfectant to clean surfaces of the QIAsymphony SP/AS instruments. Spray bottles should be used only to clean items that have been removed from the worktables.

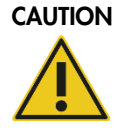

#### CAUTION Damage to the instrument(s)

After wiping the drawers, the perforated metal plate and lysis station with paper towels, make sure that no bits of paper towel remain. Pieces of paper towel remaining on the worktable could lead to a worktable collision.

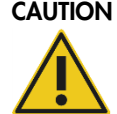

#### CAUTION Damage to the instrument hood(s) or side panels

Never clean the instrument hood(s) or side panels with alcohol or alcoholbased solutions. Alcohol will damage the hood and the side panels. To clean the hood(s) and side panels, use distilled water.

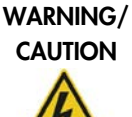

#### Risk of electric shock

Do not open any panels on the QIAsymphony SP/AS instruments. Only perform maintenance as described in this user manual.

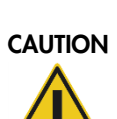

#### CAUTION Risk of fire

When cleaning QIAsymphony SP/AS instruments with alcohol-based disinfectant, leave the instrument hoods open to allow flammable vapors to disperse.

Only clean QIAsymphony SP/AS instruments with alcohol-based disinfectant when worktable components have cooled down.

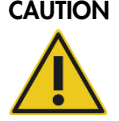

#### CAUTION Damage to the instrument(s)

Make sure to install the tip guards correctly before operating QIAsymphony SP/AS instruments.

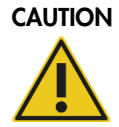

#### CAUTION Damage to the instrument

Make sure to install the magnetic-head guards before operating the QIAsymphony SP.

## CAUTION Damage to the instrument(s)

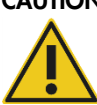

Make sure not to damage the cables and the electronic board when wiping the magnetic head.

## <span id="page-15-0"></span>1.11 Symbols for the QIAsymphony SP/AS instruments

The following symbols appear on the QIAsymphony instruments and in this user manual. The heat hazard symbol appears only on the QIAsymphony SP.

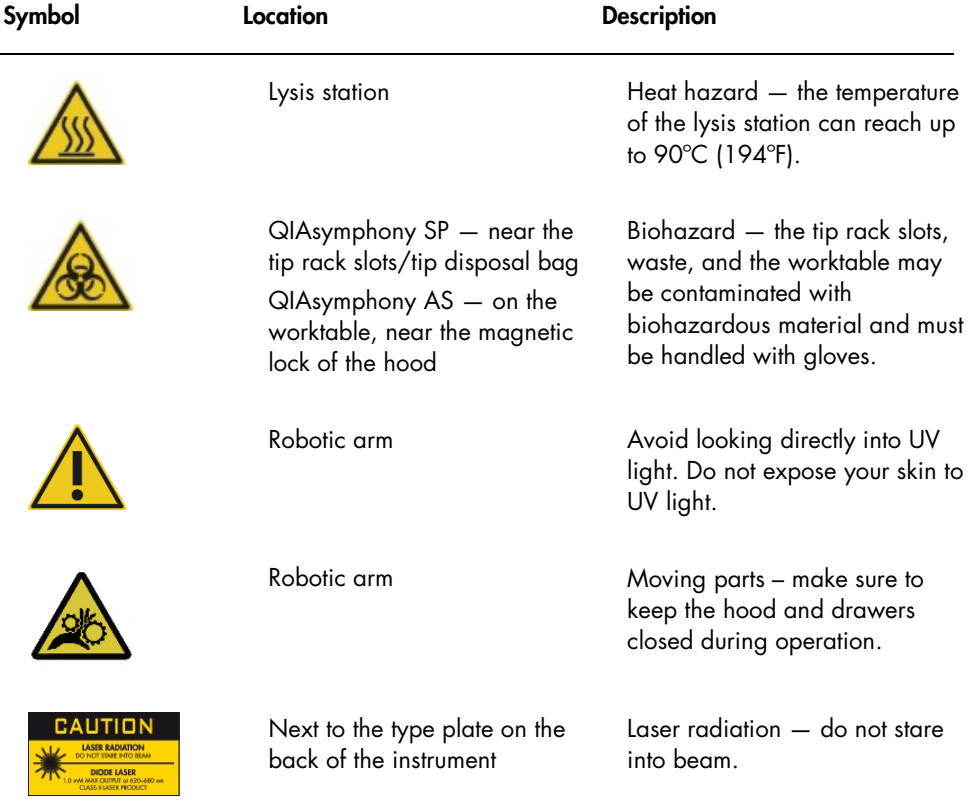

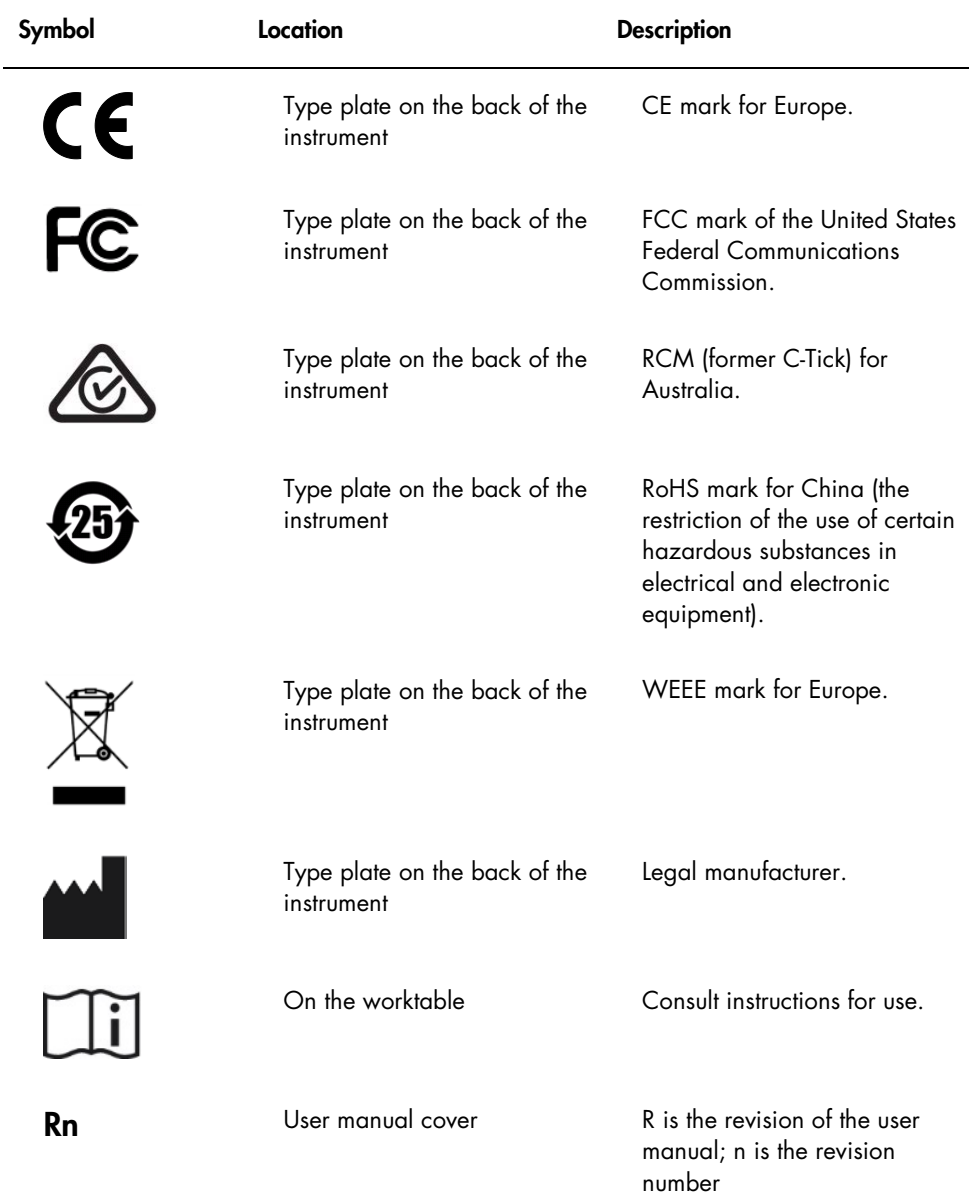

## <span id="page-17-0"></span>2 Introduction

Thank you for choosing the QIAsymphony SP/AS instruments. We are confident they will become an integral part of your laboratory.

Before using the QIAsymphony SP/AS instruments, it is essential that you read the user manuals carefully and pay particular attention to the safety information. The instructions and safety information in the user manuals must be followed to ensure safe operation of the instruments and to maintain the instruments in a safe condition.

#### <span id="page-17-1"></span>2.1 Provided user documents

The QIAsymphony SP/AS instruments are provided with the *QIAsymphony — Pure Performance*  CD-ROM, which contains the following documents:

*QIAsymphony SP/AS – General Description* (this user manual)

- Features of the QIAsymphony SP/AS instrument(s)
- Functions (e.g., handling files) that are the same for the QIAsymphony SP and the QIAsymphony AS
- Maintenance (including cleaning)
- Troubleshooting

*QIAsymphony SP/AS – Operating the QIAsymphony SP*

 Provides details about how to operate the QIAsymphony SP instrument and a description of the QIAsymphony software required for operating the QIAsymphony SP.

#### *QIAsymphony SP/AS – Operating the QIAsymphony AS*

 Provides details about how to operate the QIAsymphony AS instrument and a description of the QIAsymphony software required for operating the QIAsymphony AS.

#### *QIAsymphony SP/AS Consolidated Operating Guide*

 Provides details about how to operate the QIAsymphony SP/AS instrument and a description of the QIAsymphony software required for operating the QIAsymphony SP/AS.

#### *QIAsymphony Management Console User Manual*

 Provides details about how to use the QIAsymphony Management Console. This includes how to use the File Transfer, Checksum Validation, Process Definition editor tool, CSV Conversion and Automatic File Transfer tools.

#### *QIAsymphony Cabinet SP/AS User Guide*

- **•** Features of the QIAsymphony SP/AS Cabinet
- <span id="page-18-0"></span>Maintenance (including cleaning)

#### 2.2 General information

#### <span id="page-18-1"></span>2.2.1 Technical assistance

At QIAGEN, we pride ourselves on the quality and availability of our technical support. Our Technical Services Departments are staffed by experienced scientists with extensive practical and theoretical expertise in molecular biology and the use of QIAGEN products. If you have any questions or experience any difficulties regarding QIAsymphony SP/AS instruments or QIAGEN® products in general, do not hesitate to contact us.

QIAGEN customers are a major source of information regarding advanced or specialized uses of our products. This information is helpful to other scientists as well as to the researchers at QIAGEN. We therefore encourage you to contact us if you have any suggestions about product performance or new applications and techniques.

For technical assistance and more information, please contact QIAGEN Technical Services (see the back cover or visit www.qiagen.com).

#### <span id="page-18-2"></span>2.2.2 Policy statement

It is the policy of QIAGEN to improve products as new techniques and components become available. QIAGEN reserves the right to change specifications at any time. In an effort to produce useful and appropriate documentation, we appreciate your comments on this user manual. Please contact QIAGEN Technical Services.

#### <span id="page-19-0"></span>2.3 Intended use of the QIAsymphony SP

The QIAsymphony SP instrument is designed to perform automated purification of nucleic acids.

It is intended to be used only in combination with QIAsymphony kits indicated for use with the QIAsymphony SP for the applications described in the kit handbooks.

The QIAsymphony SP is intended for use by professional users, such as technicians and physicians trained in molecular biological techniques and the operation of the QIAsymphony SP instrument.

#### <span id="page-19-1"></span>2.4 Intended use of the QIAsymphony AS

The QIAsymphony AS instrument is designed to perform automated assay setup.

If used in combination with QIAGEN Kits indicated for use with the QIAsymphony AS instrument it is intended for the applications described in the respective QIAGEN kit handbooks. If the QIAsymphony AS instrument is used with kits other than QIAGEN kits, it is the user's responsibility to validate the performance of such product combination for any particular application.

The QIAsymphony AS instrument is intended for use by professional users trained in molecular biology techniques and the operation of the QIAsymphony AS instrument.

#### <span id="page-19-2"></span>2.5 Requirements for QIAsymphony SP/AS users

The following table covers the general level of competence and training necessary for transportation, installation, use, maintenance and servicing of QIAsymphony SP/AS instruments.

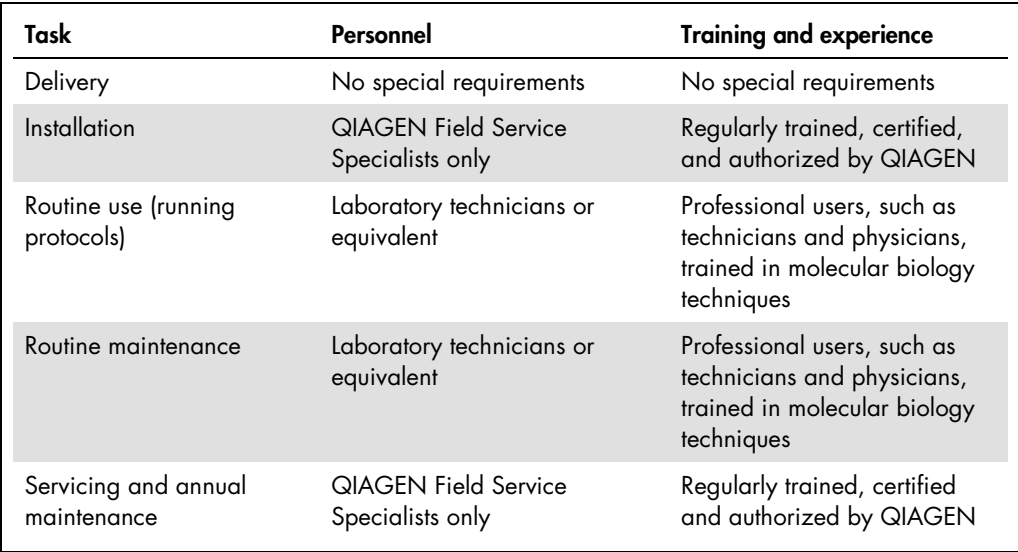

#### <span id="page-20-0"></span>2.5.1 Training for QIAsymphony SP/AS users

Customers are trained by a QIAGEN representative upon installation of the QIAsymphony SP/AS instrument(s). The training takes 1–3 days, depending on the subject and the knowledge level of the customer.

Basic training covers general operation of the system, user management, configuration, QIAsymphony Management Console (QMC) software, regular maintenance and basic troubleshooting. Application-specific topics will be addressed in an advanced training.

QIAGEN can also provide retraining, for example after software updates, or for new laboratory personnel. Please contact QIAGEN Technical Services to get more information about retraining.

## <span id="page-21-0"></span>3 General Description

The QIAsymphony SP performs sample preparation and the QIAsymphony AS performs assay setup. The QIAsymphony AS directly interfaces with the QIAsymphony SP, enabling automation of this complete workflow. Both instruments are operated using the built-in touchscreen located on the QIAsymphony SP.

#### <span id="page-21-1"></span>3.1 QIAsymphony SP

The QIAsymphony SP performs fully automated purification of nucleic acids using magnetic-particle technology. Samples can be processed in batches of up to 24 samples. The instrument controls integrated components including a lysis station, 4-channel pipetting system, robotic gripper and an array of magnetic rods that are protected by rod covers. These rods can pick up or release magnetic particles in the wells of a sample prep cartridge, depending on whether the magnetic rods are inserted in the rod covers or not.

The QIAsymphony SP is preinstalled with various protocols and corresponding Assay Control Sets for purification of RNA, genomic DNA and viral and bacterial nucleic acids. The user loads reagents (in prefilled, sealed reagent cartridges) and consumables into the appropriate drawer, loads the samples and selects a protocol using the touchscreen. The user then starts the protocol, which provides all necessary commands for sample lysis and purification. A fully automated inventory scan (either after closing the individual drawers or before the run starts) helps to ensure that the QIAsymphony SP is correctly set up for the protocol.

There are 3 default software configurations that can be used for operating the QIAsymphony SP, see Section [6.2.1](#page-67-1) for more details.

#### <span id="page-21-2"></span>3.1.1 QIAsymphony SP principle

Sample preparation using the QIAsymphony SP usually consists of 4 main steps: lyse, bind, wash, elute.

- Samples are lysed in the lysis station, which can be heated, if required by the protocol.
- Nucleic acids bind to the surface of the magnetic particles and are washed to remove contaminants.
- Purified nucleic acid is eluted.

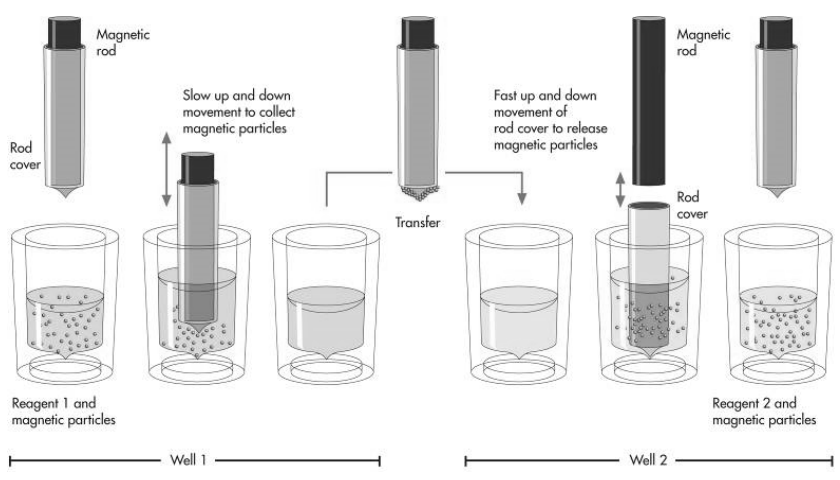

#### Schematic of QIAsymphony SP principle.

The QIAsymphony SP processes a sample containing magnetic particles as follows:

- 1. A magnetic rod protected by a rod cover enters a well containing the sample and attracts the magnetic particles.
- 2. Sample prep cartridges are positioned below the magnetic rod with cover.

The QIAsymphony SP uses a magnetic head containing an array of 24 magnetic rods, and can therefore process 24 samples simultaneously. Steps 1 and 2 are repeated several times during sample processing.

#### Attracting magnetic particles

To attract magnetic particles, the magnetic rod is first fully inserted into a rod cover. The magnetic rod with rod cover then moves slowly up and down in the well containing the sample to ensure maximal attraction of magnetic particles.

#### Releasing magnetic particles

To release magnetic particles, the magnetic rod with rod cover is first moved down into a well. The magnetic rod is then withdrawn from the rod cover, and the rod cover is lowered into the well. The rod cover is moved quickly up and down to ensure maximal release and mixing of magnetic particles in the solution in the well.

#### Washing magnetic particles

The QIAsymphony SP washes magnetic particles by transferring them from one solution to another. To improve washing efficiency, the rod covers are designed so that minimal liquid is transferred along with the magnetic particles. To ensure that magnetic particles are evenly distributed in a solution during a long incubation, the QIAsymphony SP occasionally moves the rod cover (without magnetic rod) up and down in the well.

#### Concentrating magnetic particles

The QIAsymphony SP concentrates magnetic particles by attracting magnetic particles from a solution of large volume, and releasing the particles in a solution of low volume.

<span id="page-23-0"></span>3.2 External features of the QIAsymphony SP

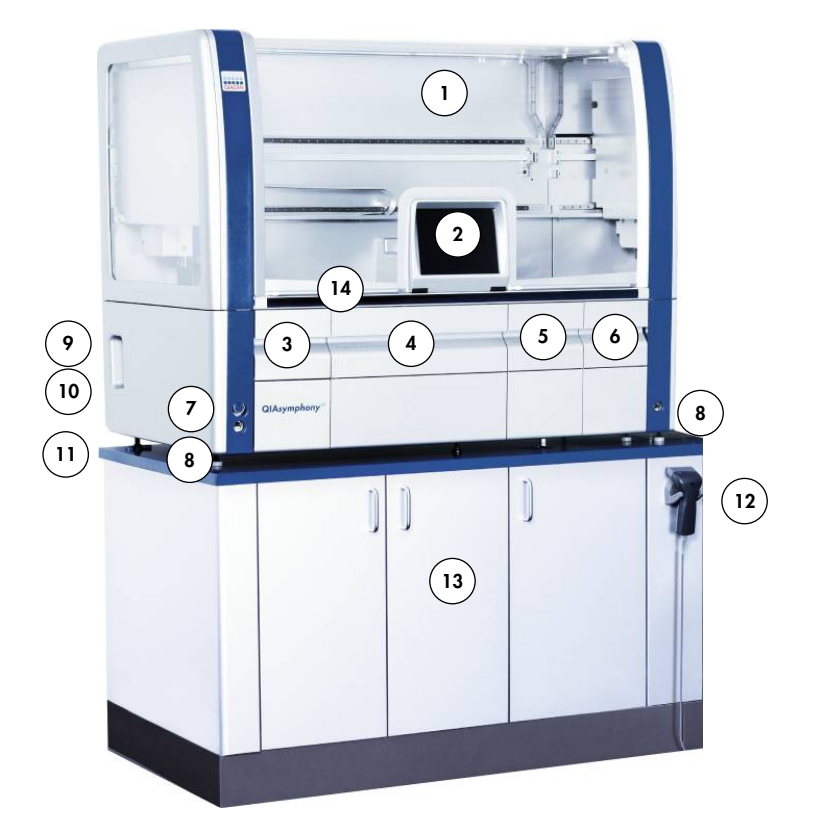

- 
- 
- "Sample" drawer 10 Appliance inlet
- "Reagents and Consumables" drawer 11 Adjustable feet
- 
- 
- 
- 1 Hood 8 USB port
- 2 Touchscreen 9 Network interface
	-
	-
- "Waste" drawer 12 Handheld bar code scanner
- "Eluate" drawer 13 QIAsymphony Cabinet SP
- Power switch **14** LED lights (blue)

#### Instrument panels and hood

Parts of the side panels and the hood are made of acrylic glass. Acrylic glass is sensitive to UV light. To avoid damage to the instrument, do not expose the QIAsymphony SP to UV light. If the room in which the QIAsymphony SP is placed needs to be decontaminated with UV light, cover the instrument. Decontamination of the QIAsymphony SP using the integrated UV light will not damage the acrylic glass.

#### *Hood*

The instrument hood protects users from the moving robotic arm and from potentially infectious material on the worktable. The hood can be manually opened to gain access to the worktable (e.g., for cleaning). During operation of the QIAsymphony SP, the hood of the instrument must remain closed and should only be opened when instructed to do so by the software. During sample preparation, the QIAsymphony SP hood is locked. If force is used to open the hood during a run, the run will be paused.

Important: If the hood is opened during sample processing, the instrument will not immediately stop. The instrument will stop when processing of the current protocol step is finished. In some cases, this may take some time.

#### Power switch

The power switch is located at the front-left of the QIAsymphony SP. To switch the QIAsymphony SP on, press the power switch. The startup screen appears; this may take some time. The instrument then automatically performs initialization tests.

To conserve energy, the QIAsymphony SP can be switched off when not in use. To do this, press the power switch.

Note: After the QIAsymphony SP is switched off, the power switch flashes a few times. When the power switch stops flashing it is safe to switch the QIAsymphony SP on again.

#### Touchscreen

The QIAsymphony SP is controlled using a swivel-mounted touchscreen. The touchscreen allows the user to, for example, select and run protocols, and upload/download files (e.g., Assay Control Sets) from/to a USB stick (for more details, see Section [8\)](#page-91-0). During sample processing, the touchscreen displays the sample preparation user interface, providing information about each of the sample batches, including batch status.

#### **Drawers**

The QIAsymphony SP contains 4 drawers:

- "Sample" drawer
- "Reagents and Consumables" drawer
- "Waste" drawer
- "Eluate" drawer

For more information about the drawers, see Section [3.3.](#page-26-0)

#### USB ports

The USB ports at the front-left and front-right of the QIAsymphony SP allow connection of the QIAsymphony SP to a USB stick and a handheld bar code scanner (supplied with the QIAsymphony SP). New protocols, Assay Control Sets, new labware files (e.g., files enabling new types of tube to be used with the QIAsymphony SP) and work lists can be uploaded to the QIAsymphony SP via the USB port. Data files, such as system log files, report files, loading information files and rack files can also be transferred via the USB port from the QIAsymphony SP to the USB stick.

Important: The USB port is only for use with the USB stick provided by QIAGEN.

Important: Do not remove the USB stick while downloading or uploading files.

#### Network interface

The network interface allows connection of the QIAsymphony SP to a network via a CAT5 Ethernet network cable.

#### QIAsymphony status LEDs

Light-emitting diodes (LEDs) at the front of the QIAsymphony SP are illuminated when sample preparation is in progress. The status LEDs flash when a batch/run is finished or if an error occurs. Touching the screen turns off the flashing.

#### QIAsymphony Cabinet SP (optional)

The QIAsymphony Cabinet SP is an optional accessory for the QIAsymphony SP. The QIAsymphony Cabinet SP is specially designed for positioning the QIAsymphony SP in your laboratory. For more information, contact QIAGEN Technical Services.

#### <span id="page-26-0"></span>3.3 QIAsymphony SP drawers

Samples, reagents and consumables, eluates and waste are separated in different drawers in the QIAsymphony SP. When a drawer is opened and then closed, the user confirms whether an inventory scan of the drawer should be performed. During sample preparation, the QIAsymphony SP drawers are locked.

#### Inventory scan

An inventory scan of each drawer of the QIAsymphony SP must be performed before a sample preparation protocol can be run. The QIAsymphony SP uses a laser to check the type and number of consumables, and the type and location of adapters loaded in each drawer. A bar code detection system recognizes and scans 1D or 2D bar codes (e.g., on the reagent cartridge). The laser and bar code camera are integrated in the robotic arm. This ensures that positions over the whole worktable can be scanned. The inventory scan is drawer specific. This means that only the drawer that has been opened will be scanned for changes.

#### <span id="page-26-1"></span>3.3.1 "Sample" drawer

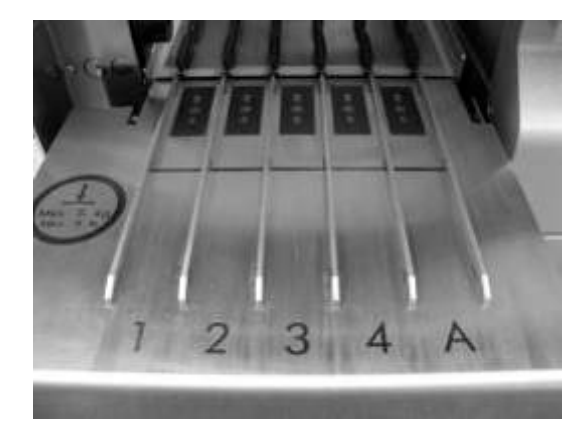

Interior of the "Sample" drawer.

The sample input drawer is located at the front-left of the QIAsymphony SP. Samples can be loaded into the drawer in either primary or secondary tubes or multi-well sample racks. For more information about compatible tubes and plates, see www.qiagen.com/goto/QIAsymphony.

Use of tube and plate carriers enables samples to be loaded in a variety of formats. Two types of sample carrier can be used with the QIAsymphony SP.

 Tube carrier for up to 24 primary tubes or tubes containing internal controls with diameters of 8–16 mm

• Plate carrier for up to four 24-, or 96-well plates or for up to 4 racks of tubes, each containing up to 24 tubes

Note: It is not possible to use tube and plate carriers at the same time.

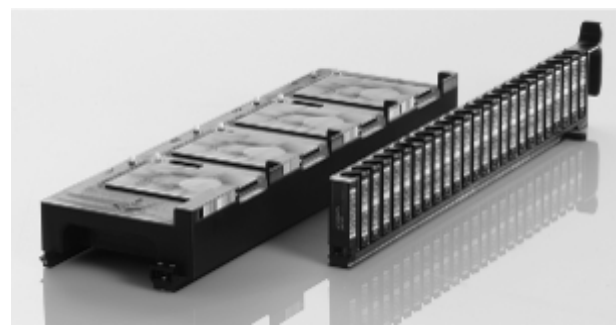

Plate and tube carriers.

The QIAsymphony SP has an integrated bar code reader that can read bar codes on the tube and plate carriers and also on sample tubes and plates. This enables the QIAsymphony SP to identify the type of sample carrier being used.

Primary tubes can be labeled with 1D bar codes. For samples in 96-well plates, a bar code can be used for identification of the complete set of samples, but information about each individual sample must be entered by the user.

The bar code reader of the "Sample" drawer scans:

- The position bar codes of the tube carriers
- The bar code labels on sample tubes
- The bar code on the adapter or sample plate

Each slot in a tube carrier has a bar code at the back of the slot. If the position is empty, the bar code at the back of the slot can be read by the bar code reader. This enables the QIAsymphony SP to detect which positions in the tube carrier contain a tube and which are empty.

If you are using sample tubes that are not labeled with bar codes and your QIAsymphony SP has a configuration other than configuration 3, tubes containing clear liquids, or volumes of liquid with a liquid height lower than the bottom edge of the bar code on the tube carrier may not be detected. In this case, use a blank bar code label to enable detection of the sample tube. See Section [6.2](#page-67-0) for more details about the different software configurations that are possible.

The scanned sample ID lists can be manually corrected (depending on the software configuration of the QIAsymphony SP) and assigned into batches based on existing sample information or following user input.

Four tube carriers are available for use with sample tubes. In some protocols, samples may also be processed with positive or negative controls. A fifth tube carrier accommodates tubes containing internal controls that will be added to the samples.

Note: Be sure to use the correct tube inserts and adapters. For information about compatible tubes and plates, visit www.qiagen.com/goto/QIAsymphony.

Note: Some protocols provide a clot detection function which is only active when the correct tubes are used. For detailed information about which tubes to use with each protocol, visit www.qiagen.com/goto/QIAsymphony.

Note: With some software configurations of the QIAsymphony SP, bar code labeled sample tubes or plates must be used. If other tubes or plates are used, a batch or run cannot be defined.

Note: Be sure to support the tube carrier with your second hand during the loading process. Otherwise, there is a risk of handle breakage.

LEDs on the inside of the "Sample" drawer simplify sample loading and unloading. The color of the LEDs denotes the status of sample loading.

- Green slot is free and ready for loading
- Orange tube or plate carrier is loaded
- Red tube or plate carrier is currently locked (carrier is currently in use, or the carrier has been incorrectly inserted)

Note: If the tube/plate carrier has been incorrectly inserted, take the carrier out of the "Sample" drawer and reinsert.

For increased process safety, each sample slot is equipped with a lock. This prevents accidental unloading of sample racks that will be processed in the batch currently running.

#### Tube carrier

The QIAsymphony SP tube carrier can accommodate up to 24 sample tubes with the following outer diameters:

- $\bullet$  14–16 mm (no insert required)
- 13 mm (tube insert 1A; cat. no. 9242058)
- 11.5 mm (tube insert 2A; cat. no. 9242057)
- Insert Sarstedt® tube 2 ml (insert 3B; cat. no. 9242083)
- Insert snap cap tube (insert 5A; cat. no. 9244701)

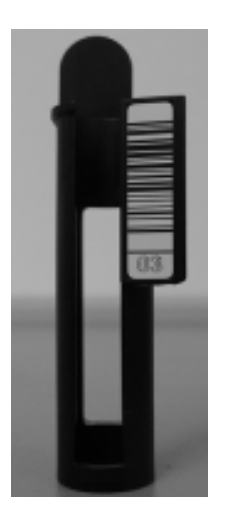

Example of insert for tube carrier.

The instrument detects tube size by reading the bar code on the insert or on the tube carrier. If a tube is used that is not the default tube type, the user must specify the tube type when defining the sample batch. For more information about compatible and default tubes, visit www.qiagen.com/goto/QIAsymphony.

Note: Default tubes can be configured. For more details, see Section [6.1.3.](#page-61-1)

#### Plate carrier

The plate carrier has 4 slots that can accommodate up to 4 sample racks. Sample plates in 24- and 96-well format can be used. The plate carrier can also be loaded with tubes in an adapter. Different plate formats can be used within the same carrier at the same time. For more information about compatible plates and tubes, visit www.qiagen.com/goto/QIAsymphony.

#### <span id="page-29-0"></span>3.3.2 "Reagents and Consumables" drawer

The "Reagents and Consumables" drawer accommodates all consumables and reagents required for the protocol run. Before starting a protocol run, the drawer must be loaded with the appropriate reagents in prefilled, sealed reagent cartridges, sample prep cartridges, 8-Rod Covers, and disposable filter-tips. In some cases, an Accessory Trough and buffer bottle may be required. For more information, refer to the handbook of the QIAsymphony Kit you are using.

#### **Consumables**

#### *Unit boxes*

Consumables required for sample preparation are placed onto the QIAsymphony SP worktable in unit boxes. Unit boxes are provided with a lid. Simply remove the lid, and place unit boxes containing either unused 8-Rod Covers or sample prep cartridges into the "Reagents and Consumables" drawer. Unit boxes are designed so that they fit into the instrument drawer only in the correct orientation.

The lids can be reused to close unit boxes containing clean or used sample prep cartridges or 8-Rod Covers.

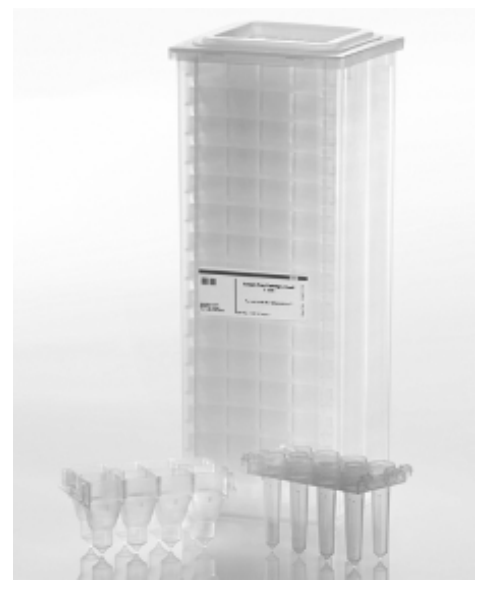

#### Consumables used in sample preparation on the QIAsymphony SP.

#### Sample prep cartridges

Sample prep cartridges are the vessels used by the QIAsymphony SP during purification of nucleic acids. Each well of a sample prep cartridge can hold up to 3 ml of liquid.

Sample prep cartridges are provided in sealed unit boxes. Each unit box can hold a maximum of 28 cartridges. A specific pattern on the top and bottom edge of a sample prep cartridge enables automatic detection by the QIAsymphony SP during the inventory scan. The number of sample prep cartridges in a unit box is also detected during the inventory scan. The robotic handling system can pick up a maximum of 3 sample prep cartridges simultaneously.

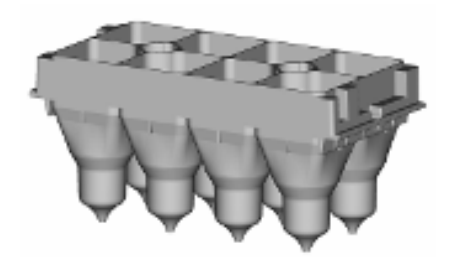

Purification of nucleic acids takes place in sample prep cartridges.

#### 8-Rod Covers

An 8-Rod Cover is an array of 8 rod covers that cover the magnetic rods of the magnetic head. 8-Rod Covers are provided in sealed unit boxes. Each unit box can hold a maximum of twelve 8- Rod Covers. There is a spacer between the bottom of the unit box and the last 8-Rod Cover. A specific pattern on the top and bottom edge of an 8-Rod Cover enables automatic detection by the QIAsymphony SP during the inventory scan. The number of 8-Rod Covers in a unit box is also detected during the inventory scan.

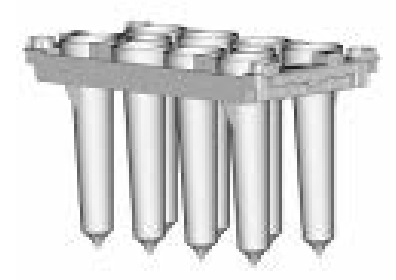

8-Rod-Covers cover the magnetic rods of the magnetic head.

#### Filter-tips

The QIAsymphony SP uses 1500 µl filter-tips and 200 µl filter-tips. Filter-tips are provided in sealed blister packs, with 32 filter-tips in one tip rack. For increased ease of use, racks containing 1500 µl filter-tips are black and racks containing 200 µl filter-tips are blue.

Note: Only use filter-tips designed for use with the QIAsymphony SP.

Note: Each tip type contains a filter to help prevent cross-contamination.

Each type of tip rack has a different pattern on the upper and lower side. This enables detection of the type of filter-tip during the inventory scan.

Note: Do not refill partially used tip racks. The number of filter-tips will be detected during the inventory scan.

Note: Do not refill partially used tip racks. A mixture of various tip sizes in one rack will result in an error during the run.

#### Reagent cartridges

Reagents required for the purification procedure are provided in prefilled, sealed reagent cartridges. Up to 2 reagent cartridges can be loaded into the "Reagents and Consumables" drawer. For increased ease of use, reagent cartridges fit only in the correct orientation. The user first removes the seal from the magnetic-particle trough. The reagent cartridge is then automatically opened by the QIAsymphony SP, which eliminates manual handling and pouring of reagents. Each individual reagent in the reagent cartridge is labeled with a 2D bar code, enabling tracking of reagents through the entire purification procedure.

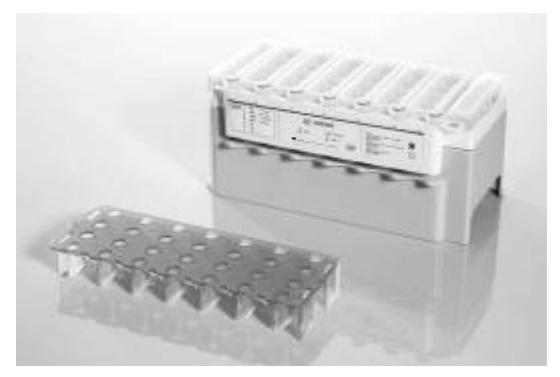

Prefilled reagent cartridges eliminate manual pouring of reagents.

The reagent cartridge contains sufficient reagents for up to 192 samples, depending on the protocol being run. Troughs of partially used reagent cartridges should be sealed immediately after use with Reuse Seal Strips (provided in the QIAsymphony Kit).

Note: Do not refill partially used reagent cartridges as this may lead to performance and pipetting errors.

Important: The length of time that the reagent cartridge is open must be kept as short as possible. For more detailed information, refer to the handbook of the respective QIAsymphony Kit.

#### *Components of the reagent cartridge*

The reagent cartridge consists of 5 parts: reagent cartridge holder, magnetic-particle trough, reagent troughs, enzyme rack, and piercing lid.

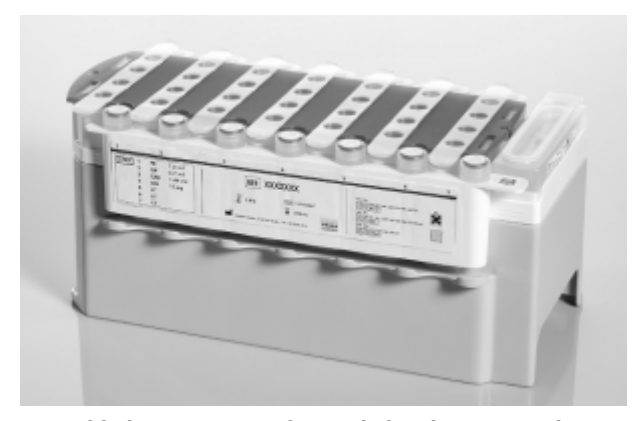

Assembled reagent cartridge sealed with Reuse Seal Strips.

#### Reagent cartridge holder

The reusable reagent cartridge holder provided with the QIAsymphony SP holds the reagent cartridge and enzyme rack in the "Reagents and Consumables" drawer. The holder has a cut-out grip for easy handling. The holder can accommodate one reagent cartridge containing 7 buffer troughs, one magnetic-particle trough and one enzyme rack.

Note: The reagent cartridge holder has slots for holding the screw-caps of enzyme tubes. This helps to prevent mix-up of caps and subsequent contamination of reagents.

#### *Reagent troughs and enzyme rack*

The reagent cartridge consists of removable troughs containing buffers and magnetic particles and also a rack containing tubes of accessory enzymes (for more information, refer to the handbook of the QIAsymphony kit you are using). Reagent troughs and the magnetic-particle trough are prefilled and factory sealed.

Note: Be sure to remove the foil from the magnetic-particle trough before first use of the reagent cartridge.

All reagent troughs and enzyme racks are labeled at the side with the name of the buffer contained in the trough. A unique 2D bar code on top of each trough enables the QIAsymphony SP to detect the reagent cartridge and the contents of each trough.

Visually check all reagent troughs for precipitates. If precipitates are present, refer to the handbook of the QIAsymphony kit you are using for more information.

Note: Make sure that reagents and enzymes are at room temperature (15–25°C) before placing into the "Reagents and Consumables" drawer.

Note: Do not autoclave a prefilled reagent cartridge. Do not change the order of the troughs within the reagent cartridge.

Note: Do not refill partially used reagent cartridges.

#### *Piercing lid*

The piercing lid enables the buffer troughs to be automatically opened by the QIAsymphony SP during first use of the reagent cartridge. The piercing lid is placed on top of the reagent cartridge in the reagent cartridge holder. The piercing device of the QIAsymphony SP, which is integrated in the "Reagents and Consumables" drawer, presses the piercing lid into the troughs when the reagent cartridge is loaded in the drawer.

Note: Do not pierce the reagent cartridge manually.

Important: The piercing lid has sharp edges and can damage your gloves.

#### Buffer bottle

Depending on the kit protocol being used, an additional bottle of buffer may be provided. The bottle is prefilled with up to 60 ml of reagent. For more information about the provided reagent, refer to the corresponding kit handbook.

#### Accessory Trough

If the purification procedure requires additional ethanol, this must be poured by the user into an Accessory Trough, which is then placed into either tip rack slot 5 or 12 in the "Reagents and Consumables" drawer. Accessory Troughs are automatically detected during the inventory scan.

If additional ethanol is required, refer to the relevant kit handbook for the volume to be used.

<span id="page-34-0"></span>3.3.3 Inventory scan of "Reagents and Consumables" drawer

The inventory scan of the "Reagents and Consumables" drawer is divided into 2 main parts, each with several subparts.

#### Laser scan

1. Reagent cartridge slots are scanned.

 If a reagent cartridge is detected by the QIAsymphony SP, the instrument will check first for sealed troughs in the respective reagent cartridge.

 2D bar codes on reagent troughs, the magnetic-particle trough and the enzyme rack are checked. In addition, the piercing status of the reagent cartridge is checked.

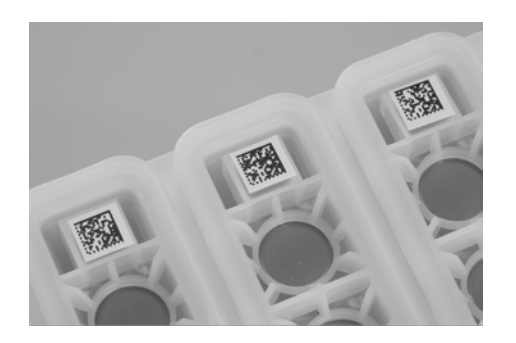

Note: Ensure that all 2D bar codes are accessible by the sensor.

- If the reagent cartridge is sealed and not pierced, the liquid level of all reagents in the reagent cartridge is set to the original value. An additional liquid-level check will not be performed.
- Both reagent cartridge slots are scanned.

Note: Do not mix enzyme racks, buffer or magnetic-particle troughs from different reagent cartridges.

- 2. Tip rack slots are scanned.
	- All 18 tip rack slots are scanned to determine the type of tip rack loaded.
	- All tip rack slots in which a tip rack was detected are scanned to determine the number of tips. If a tip is detected in the first and last position of the tip rack, the tip rack will be categorized as full. If the first or last tip is missing, a full scan will be performed to determine the number of tips in the tip rack.
- 3. Unit box slots are scanned.
	- The unit box slots are scanned to detect the presence of unit boxes in the 4 slots.
	- Afterwards, the type (8-Rod Cover or sample prep cartridge) and number of consumables are determined.
- 4. Buffer bottle slot is scanned.
	- The buffer bottle slot is scanned to determine whether a buffer bottle has been loaded and to determine the loaded volume.

Note: The user also has the option of scanning the reagent cartridges and buffer bottle in the same scan. This option can be chosen when only the reagent cartridges have been exchanged and the rest of the inventory remains unchanged. This partial scan can also be chosen if an error occurred while scanning the reagent cartridges, which avoids having to perform another complete inventory scan.
#### Liquid-level scan of detected reagents

This scan is only performed if the liquid level is not known (e.g., for a partially used reagent cartridge).

1. Liquid-level scan of detected reagents.

Note: The inventory scan will only enable detection of the liquid level of open and recognized vessels.

- 2. Liquid-level check of the buffer bottle (if detected).
- 3. Liquid-level check of the Accessory Trough (if detected).

Note: These checks use 1500 µl and 200 µl filter-tips. If insufficient tips are available or if one of the tip types is missing, the inventory scan will be aborted and queued sample batches cannot be started.

#### Partial inventory scan

If you need to repeat an inventory scan for the "Reagents and Consumables" drawer (e.g., if a change has been made on the worktable), you can perform a partial inventory scan. You can choose to scan the following worktable items separately:

- Tip racks
- Unit boxes
- Reagents
- **Accessory Trough**
- Buffer bottle

## 3.3.4 "Waste" drawer

Used 8-Rod Covers and sample prep cartridges are discarded by the robotic gripper into the "Waste" drawer and are collected in 4 unit boxes in the drawer.

A container in the "Waste" drawer collects liquid waste from the sample preparation procedure. It is not possible to close the "Waste" drawer if this liquid waste container is not installed. Used disposable filter-tips are discarded into a tip disposal bag. A tip park station in the waste drawer allows used tips to be temporarily stored on the worktable for reuse in a later protocol step.

Note: If using the QIAsymphony SP in combination with the QIAsymphony Cabinet SP, see the *QIAsymphony Cabinet SP/AS User Guide* for information about tip disposal.

Note: Do not autoclave the liquid waste container.

## 3.3.5 Inventory scan of the "Waste" drawer

The inventory scan of the "Waste" drawer consists of a laser scan. It does not perform 2D bar code scans, liquid-level detection or checks of the liquid waste container (either presence nor volume). It is therefore important that the user checks the liquid waste container and empties it before starting a batch.

#### Laser scan

- 1. The tip park station slot is scanned. This checks that the tip park station is mounted.
- 2. The tip chute slot is scanned. This checks that the tip chute is installed.
- 3. The unit box slots are scanned. First of all, each of the 4-unit box slots is scanned to detect whether a unit box is in the slot. Afterwards, the content of each box is determined (e.g., amount and type of consumables in each box).

## 3.3.6 "Eluate" drawer

Purified nucleic acids are transferred to the "Eluate" drawer. The "Eluate" drawer contains 4 slots that can be used for elution into plates or tubes. "Elution slot 1" enables eluate cooling and requires use of a specially designed cooling adapter for various plate formats (e.g., 96-well, PCR tubes). "Elution slot 2" and "Elution slot 3" can accommodate 96-well plates, 24-well plates and tubes. "Elution slot 4" can accommodate 24-well plates or tubes in special adapters only.

For technical reasons, 96-well elution racks cannot be used on "Elution Slot 4".

Adapters are available for the following types of consumables:

- Microplate, round bottom
- Sarstedt screw-cap tubes (2 ml)
- PCR plate
- 96-well plates
- Snap cap microtubes
- **Elution Microtubes CL (cat. no. 19588)**

For a complete list of 96-well plates and tubes that can be used in the "Eluate" drawer, and the corresponding names used in the QIAsymphony operating software, visit www.qiagen.com/goto/QIAsymphony.

If multiple sample batches are being processed, eluted nucleic acids can be removed from the "Eluate" drawer as soon as each batch is ready. The "Eluate" drawer will unlock and the E button will become green. The green color of the E button informs the user that eluates may be removed. For more information, see Section 3.3.1 of *Operating the QIAsymphony SP*.

A handheld bar code reader is used to identify bar codes on elution racks and elution slots in the "Eluate" drawer. The handheld bar code reader is connected to the QIAsymphony SP via the USB port at the bottom-right of the instrument.

If using the QIAsymphony SP/AS instruments in integrated mode (Section [3.5\)](#page-42-0), elution racks can be automatically transferred via the transfer module from "Elution slot 1" of the "Eluate" drawer of the QIAsymphony SP to slot 2 of the "Eluate and Reagents" drawer of the QIAsymphony AS. To perform an automatic transfer, a transfer frame must be installed in the "Eluate" drawer. For more details about the transfer module and about how to install the transfer frame, see Sections [3.8.2](#page-49-0) and [3.8.3.](#page-50-0)

## 3.3.7 Inventory scan of the "Eluate" drawer

The QIAsymphony SP checks the elution slots to make sure that selected elution slots contain an elution rack. It is possible to select the elution slots on which the bar codes of adapters will be scanned in the Process SP 1 tab of the Configuration menu (i.e., none or 1-4).

If the QIAsymphony SP detects a discrepancy between the expected and actual elution rack(s) that are loaded in the "Eluate" drawer, a message appears in the touchscreen prompting the user to correct the problem. Open the "Eluate" drawer and place the elution rack(s) onto the correct position(s) or edit the slot/rack assignment in the touchscreen.

A message appears in the following situations:

- The detected bar code and the adapter bar code specified in the labware file are different.
- A bar code is detected but the selected labware file does not specify an adapter bar code.
- No bar code is detected, but the selected labware file specifies an adapter bar code that is required.

Note: The QIAsymphony SP only detects whether an elution slot is occupied by an elution rack or adapter and is not able to identify the elution rack type on the respective elution slot.

## 3.4 Internal features of the QIAsymphony SP

## 3.4.1 Lysis station

The lysis station, a heated orbital shaker, enables automated lysis of up to 24 samples in 1 batch. After sample lysis, the lysis station moves upward so that samples can be transferred for further processing.

## <span id="page-39-0"></span>3.4.2 Robotic arm

The robotic arm provides accurate and precise positioning of the robotic gripper and pipettor head. The robotic arm also includes an optical sensor, a 2D bar code camera, and a UV lamp.

## Robotic gripper

The robotic gripper transfers consumables (8-Rod Covers and sample prep cartridges) to the required position on the worktable during sample preparation.

## Pipettor head

The pipettor head is mounted on the robotic arm and moves in the X, Y, and Z directions in order to reach different locations on the worktable.

The pipettor head contains 4 pipetting channels with high-precision syringe pumps that are connected to tip adapters. The tip adapters can be attached to disposable filter-tips. The syringe pumps can operate simultaneously to allow aspiration and dispensing of small volumes of liquid (20–1500 µl, application- and liquid-dependent) via the attached disposable filter-tips.

Each pipetting channel can perform two types of liquid-level detection: capacitive-based liquid-level detection (cLLD) and pressure-based liquid-level detection (pLLD). To detect the liquid level, changes in capacitance or pressure between the disposable filter-tip and the liquid are measured (application- and liquid-dependent).

## Tip guards

Each pipettor head is equipped with 4 tip guards. During a run, the tip guards are positioned below the disposable tips to catch any drops of liquid that may fall. This helps to minimize the risk of cross-contamination.

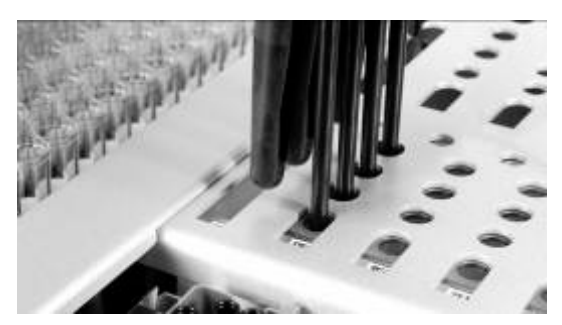

Tip guards help to prevent cross-contamination.

## Optical sensor

During an inventory scan, the optical sensor checks that the consumables are correctly loaded in the drawers and that there are sufficient consumables loaded for the run.

## 2D bar code camera

As part of the inventory scan of the "Reagents and Consumables" drawer, the 2D bar code camera on the QIAsymphony SP identifies the different reagents in the reagent cartridge and also checks that the correct reagent cartridge has been loaded.

### Bar code types

The bar code reader can read the following types of bar codes:

- Code 39
- Code 128 and subtypes
- Codabar

Important: Do not use the bar code Interleaved 2 of 5. This bar code type has a high information density and no checksum. It can therefore generate errors.

For information about attaching 1D bar code labels to tubes, see Appendix A.

#### UV lamp

A UV lamp is mounted on the robotic arm and is used to decontaminate the worktable of the respective instrument. See Section [9.7](#page-163-0) for information about operation of the UV lamps.

## 3.4.3 Magnetic head

The magnetic head is comprised of an array of 24 magnetic rods for processing magnetic particles, a conveyor, and magnetic-head guards.

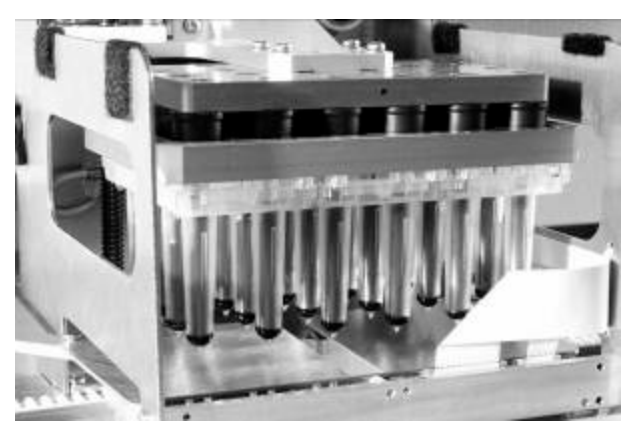

Magnetic head of the QIAsymphony SP.

The magnetic head comprises a rod-cover drive for mixing samples and a magnetic-rod drive for separation and resuspension of magnetic particles.

The conveyor moves the sample prep cartridges from the start position to the processing position and finally to the output position.

The magnetic-head guards move underneath the magnetic head and help to prevent contamination of the worktable or samples by any liquid that may drip from the rod covers.

Important: To prevent liquid from entering the QIAsymphony SP, only operate the instrument with the magnetic-head guard installed.

## <span id="page-42-0"></span>3.5 QIAsymphony AS

The QIAsymphony AS performs fully automated assay setup using a 4-channel pipetting system, and is operated using the built-in touchscreen located on the QIAsymphony SP. The QIAsymphony AS is switched on using the power switch on the QIAsymphony SP. During assay setup, the touchscreen displays the assay setup user interface, providing information about assay runs, including their progress.

Single or multiple assays can be set up in a single assay run, and master mix can be premixed or can be prepared by the instrument. The QIAsymphony AS is provided with predefined protocols, specifically designed for use with QIAGEN kits. These protocols are called Assay Definitions. Assay Parameter Sets define the parameters for a protocol. These files, including other QIAsymphony AS files (e.g., cycler files, result files, loading information), can be transferred to/from the QIAsymphony SP/AS instruments via the USB ports on the QIAsymphony SP.

When an assay run has been defined using the touchscreen, the software automatically calculates the worktable requirements for a defined run (e.g., number and type of filter-tips, volume of reagent). An automated inventory scan (performed when the drawers are closed, or before an assay run starts) ensures that each drawer is correctly set up for the defined assay run. It is possible to reload filter-tips during a run.

There are 2 modes of system operation to suit your workflow requirements – integrated and independent. In integrated mode, samples processed on the QIAsymphony SP are transferred directly to the QIAsymphony AS via an internal transfer module, reducing manual handling steps and documentation. For added flexibility, the QIAsymphony SP and QIAsymphony AS can also be operated independently of each other in independent mode.

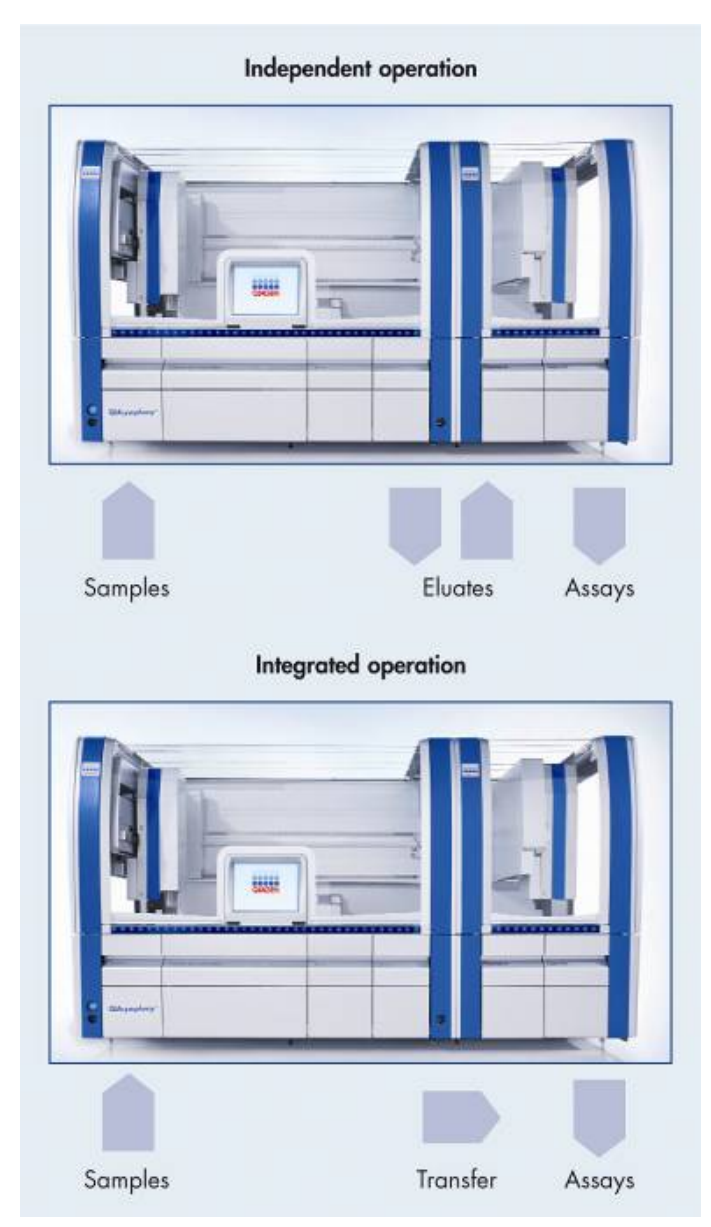

Independent and integrated operation.

After assay setup, assays are removed from the QIAsymphony AS and can be manually transferred to a PCR cycler for detection. A choice of output formats enables use of different PCR cyclers (e.g., Rotor-Gene® Q MDx instruments, 96-well cyclers, 32-capillary cyclers) for detection. Cycler files can be exported from the QIAsymphony SP/AS instruments to selected PCR cyclers.

## 3.5.1 QIAsymphony AS principle

An assay setup run using the QIAsymphony AS usually consists of 3 main steps – master mix preparation, master mix distribution and transfer of templates (e.g., samples, assay controls and assay standards).

1. Master mix is prepared with the required reagents. The volume of each master mix component depends on the number of reactions to be set up. After preparation, a mixing step is performed to ensure that the master mix is homogeneous.

Note: If using ready-to-use master mix, this step will not be performed.

- 2. Master mix is distributed to the appropriate plate/tube positions in the "Assays" drawer.
- 3. Assay controls, assay standards and samples are transferred to the appropriate plate/tube positions in the "Assays" drawer.

Note: For further information about the pipetting order, see Section 2.9 of *Operating the QIAsymphony AS*.

3.6 External features of the QIAsymphony AS

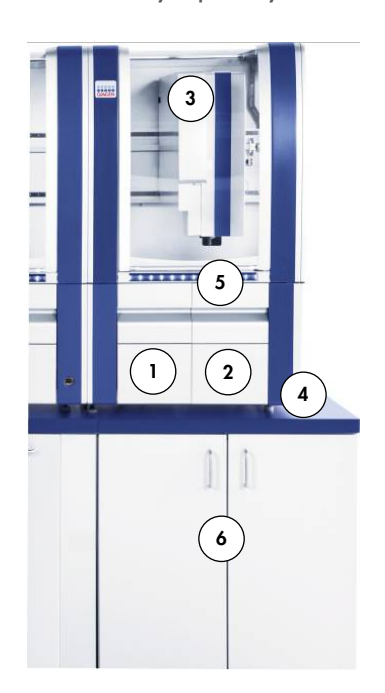

- 1 "Eluate and Reagents" drawer **4** Adjustable feet
- 2 "Assays" drawer 5 LED lights (blue)
- 
- 
- 
- 3 Hood 6 QIAsymphony Cabinet AS

#### Instrument panels and hood

The instrument panels and hood of the QIAsymphony AS are manufactured from the same materials as for the QIAsymphony SP and should be treated in the same way (see page [25\)](#page-24-0). Additional information is provided in the following section.

#### *Hood*

The QIAsymphony AS hood functions in the same way as the QIAsymphony SP hood. During an assay run, the QIAsymphony AS hood is locked. If force is used to open the hood during an assay run, the run will be paused.

Important: If the QIAsymphony AS hood is opened, the instrument will not immediately stop. The instrument will stop when processing of the current protocol step is finished. In some cases, this may take some time.

### Drawers

The QIAsymphony AS contains 2 drawers:

- "Eluate and Reagents" drawer
- "Assays" drawer

For more information about the drawers, see Section [3.7.](#page-46-0)

## QIAsymphony status LEDs

Light emitting diodes (LEDs) at the front of the QIAsymphony AS are illuminated when an assay run is in progress. The status LEDs flash when an assay run is finished, or if an error occurs. Touching the screen turns off the flashing.

#### QIAsymphony Cabinet AS

The QIAsymphony Cabinet AS is an optional accessory, specially designed for positioning the QIAsymphony AS in your laboratory. For more information, visit www.com/goto/QIAsymphony or contact QIAGEN Technical Services.

Note: The QIAsymphony Cabinet AS is specially designed for use in combination with the QIAsymphony Cabinet SP.

## <span id="page-46-0"></span>3.7 QIAsymphony AS drawers

Eluates and reagents, and assays are separated in 2 different drawers in the QIAsymphony AS. When a drawer is opened and then closed, the user confirms whether an inventory scan of the drawer should be performed. During assay setup, the QIAsymphony AS drawers are locked.

#### Inventory scan

An inventory scan of each drawer of the QIAsymphony AS must be performed before an assay run can be started. This is performed in the same way as for the QIAsymphony SP drawers.

## 3.7.1 "Eluate and Reagents" drawer

Purified nucleic acids can be transferred to the "Eluate and Reagents" drawer from the "Eluate" drawer of the QIAsymphony SP by automatic transfer (via the transfer module; adapter dependent), or by manual transfer. The "Eluate and Reagents" drawer has 3 positions – slots 1, 2 and 3 – that have options for cooling and can accommodate plates and tubes in special adapters. Slots 1 and 2 can be used to accommodate sample racks and slots 1 and 3 can be used to accommodate reagent racks. Slot 1 can be defined as a sample or reagent slot as required. In addition, there are 6 positions that can be used to accommodate disposable filter-tips in tip racks.

It is possible to use the following combinations of sample and reagent racks in the "Eluate and Reagents" drawer:

- One sample rack and one reagent rack
- Two sample racks and one reagent rack
- One sample rack and two reagent racks

Adapters are available for the following types of consumables:

- 96-well plates
- **•** Microplates
- Sarstedt screw-cap tubes
- PCR plates
- Snap cap microtubes
- **Elution Microtubes CL (cat. no. 19588)**

For more information about the types of 96-well plates and tubes that can be used in the "Eluate and Reagents" drawers, and the corresponding names used in the software, visit www.qiagen.com/goto/QIAsymphony.

Reagent holders are available for holding reagents in 2 ml tubes, 5 ml tubes and 30 ml bottles:

- Reagent holder  $1$  (18 x 2 ml tubes, 6 x 5 ml tubes)
- Reagent holder 2 (18  $\times$  2 ml tubes, 2  $\times$  5 ml tubes, 2  $\times$  30 ml bottles)
- Micro Tube Screw Cap QS (24 x 2 ml tubes)

#### Filter-tips

The QIAsymphony AS uses the same disposable filter-tips as the QIAsymphony SP (see page [32](#page-31-0) for more information). In addition to 200 µl and 1500 µl filter-tips, the QIAsymphony AS also uses 50 µl filter-tips. Tip racks containing 50 µl filter-tips are gray.

Note: Only use filter-tips designed for use with the QIAsymphony AS.

<span id="page-47-0"></span>3.7.2 Inventory scan of "Eluate and Reagents" drawer

The inventory scan of the "Eluate and Reagents" drawer consists of the following steps in the following order:

1. Bar codes of slots 1–3 or bar codes of adapters on slots 1–3 are scanned.

Note: For a particular slot, either the bar code of the slot is scanned or, if an adapter is present on the slot, the bar code of the adapter is scanned.

- Bar codes of slots 1–3 are scanned to determine whether the slots are empty or occupied.
- Bar codes of adapters on slots 1–3 are scanned to determine whether a particular adapter type is present on a particular slot.
- If the expected and actual status of the slots/adapters does not match, a message will appear to prompt the user to correct the problem.

Note: The QIAsymphony AS only detects whether a slot is occupied by an adapter and the adapter type. The QIAsymphony AS is not able to identify the type of consumables on the adapter. It is therefore important that the correct plates/tubes are loaded on the adapters, as defined on the touchscreen.

- 2. Tip rack slots are scanned.
	- The disposable filter-tips are scanned to ensure that the correct tip type has been loaded and that there are sufficient filter-tips available for the defined assay run.
	- All tip rack slots in which a tip rack was detected are scanned to determine the number of tips. If a tip is detected in the first and last position of the tip rack, the tip rack will be categorized as full. If the first or last tip is missing, a full scan will be performed to determine the number of tips in the tip rack.

 If there are not enough filter-tips of the correct type available, a message will appear on the touchscreen prompting the user to load more tips.

Note: If there are insufficient tips available for the defined assay run and it is not possible to load more tips before starting the run, tips can be reloaded during the assay run. This will be documented in the loading information file, and in the result file if user interaction was required. Pausing the run to reload tips will result in the samples being flagged as "unclear".

#### Partial inventory scan

If you need to repeat an inventory scan for the "Eluate and Reagents" drawer (e.g., if a change has been made on the worktable), you can perform a partial inventory scan. You can choose to scan the following worktable items separately:

- **•** Tip Racks left
- **Tip Racks right**
- **Adapters left**
- Adapters right
- Reagents LLD

## 3.7.3 "Assays" drawer

Assays are set up in plates or tubes in the "Assays" drawer. The "Assays" drawer has 3 positions – slots 4, 5 and 6 – that can be cooled and used to accommodate assay racks in special adapters. It also has 6 positions that can be used to accommodate disposable filter-tips in tip racks (see page [32](#page-31-0) for more information about disposable filter-tips).

Note: For subsequent analysis on Rotor-Gene Q MDx instruments, assays can also be set up in Rotor-Discs. In this case, slots 4–6 must be covered with the Rotor-Disc® Adapter Base Unit QS and up to 2 Rotor-Disc 72 Loading Blocks. Rotor-Disc 72 can then be placed onto each Rotor-Disc 72 Loading Block.

Note: Assays that include a normalization step can use slot 6 (and optionally, slot 4) for positioning a normalization rack. The slots needed for normalization racks cannot be used for an assay rack.

Adapters are available for the following types of consumables:

- 96-well PCR plates
- Rotor-Gene Strip Tubes
- Rotor-Disc 72
- Glass capillaries (20 µl) (for use with the LightCycler®)

For more information about the types of plates and tubes that can be used in the "Assays" drawer, and the corresponding names used in the software, visit www.qiagen.com/goto/QIAsymphony.

## 3.7.4 Inventory scan of "Assays" drawer

The inventory scan of the "Assays" drawer is performed on slots 4–6 as for slots 1–3 of the "Eluate and Reagents" drawer. See Section [3.7.2](#page-47-0) for a more detailed description.

If an inventory scan of the "Assays" drawer needs to be repeated, it is also possible to perform a partial inventory scan where tip racks and adapters can be scanned separately.

## 3.8 Internal features of the QIAsymphony AS

## 3.8.1 Robotic arm

This feature is the same as for the QIAsymphony SP, except it does not support a robotic gripper (see Section [3.4.2](#page-39-0) for description). The QIAsymphony AS pipettor head can dispense 5–1500 µl (application- and liquid-dependent). As part of the inventory scan on the "Eluate and Reagents" and "Assays" drawers, the 2D bar code camera on the robotic arm identifies occupied/empty slots and the corresponding adapter types.

## <span id="page-49-0"></span>3.8.2 Transfer module

The transfer module is a component of the QIAsymphony AS and is located at the interface between the QIAsymphony SP and QIAsymphony AS instruments, under the separation window. Use of the transfer module is optional. It enables automatic transfer of an elution rack (placed in the appropriate adapter) from slot 1 of the "Eluate" drawer of the QIAsymphony SP to slot 2 of the "Eluate and Reagents" drawer of the QIAsymphony AS.

Note: To transfer an elution rack to the QIAsymphony AS from any slot other than slot 1 of the QIAsymphony SP, a manual transfer must be performed.

For automatic transfer using the transfer module, a transfer frame must be inserted between slot 1 and the cooling adapter. Before performing an automatic transfer, the QIAsymphony SP/AS instruments check whether the transfer frame is present. In order to save time, the presence check of the transport frame is executed in parallel with the plate carrier inventory scan. An error message appears if the frame is not present. The frame is lifted by the transfer module, with the adapter on top, and is then transferred to the QIAsymphony AS and positioned on slot 2.

## <span id="page-50-0"></span>3.8.3 Transfer frame

The transfer frame consists of a base frame and a handle. If you intend to use automatic transfer of an elution rack to the QIAsymphony AS via the transfer module, ensure that the transfer frame is installed before placing the relevant adapter onto slot 1 of the "Eluate" drawer.

To do this, place the transfer frame onto slot 1, so that the 4 pins under the base frame fit into the screw holes of slot 1. The handle should face toward the back-left corner of slot 1.

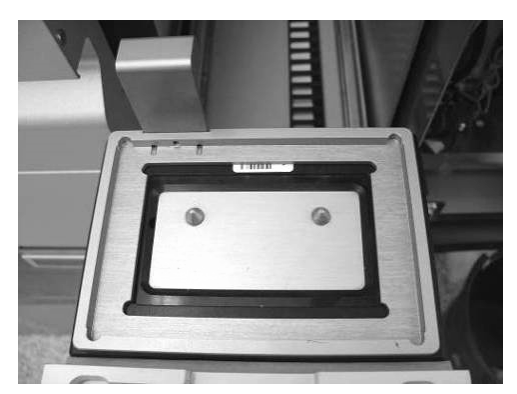

Transfer frame placed onto slot 1 of the "Eluate" drawer.

Place the appropriate adapter and elution rack on top of the transfer frame and continue as described in Section 2.5 of *Operating the QIAsymphony SP*.

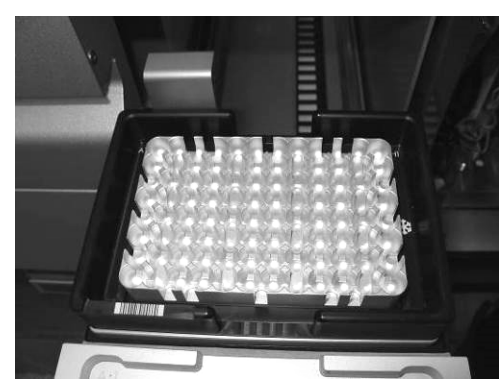

Adapter placed onto the transfer frame on slot 1 of the "Eluate" drawer.

# 4 Installation Procedures

## 4.1 Instrument delivery and installation

The unpacking and installation of the QIAsymphony SP/AS instruments is carried out by a certified QIAGEN Field Service Specialist. A member of your group who is familiar with laboratory and computer equipment should be present during the installation.

Note: See "Packing List QIAsymphony SP" and "Packing List QIAsymphony AS" for a full list of components that are supplied with each instrument. These lists are delivered with the instruments.

## 4.2 Requirements

#### **Site**

The QIAsymphony SP/AS instruments must be located out of direct sunlight, away from heat sources, and away from sources of vibration and electrical interference. Refer to Appendix A -[Technical Data](#page-197-0) for the operating conditions (temperature and humidity). The site of installation should be free of excessive drafts, excessive moisture, excessive dust, and not subject to large temperature fluctuations.

We recommend positioning the QIAsymphony SP/AS instruments on the QIAsymphony Cabinet SP/AS. For more information about the QIAsymphony Cabinet SP/AS, visit www.qiagen.com/goto/QIAsymphony.

If you choose to position the QIAsymphony SP/AS instruments on an alternative workbench, ensure that it is large enough and strong enough to accommodate the instruments. Refer to [Appendix A —](#page-197-0) [Technical Data](#page-197-0) for the weight and dimensions of the QIAsymphony SP/AS instruments. Ensure that the workbench is dry, clean, vibration proof, and has additional space for accessories. For further information about required specifications of the workbench, contact QIAGEN Technical Services.

Note: It is extremely important that the QIAsymphony SP/AS instruments are placed on a stable surface.

If you need to move your QIAsymphony SP/AS instruments, contact QIAGEN Technical Services.

The QIAsymphony SP/AS instruments must be placed within approximately 1.5 m (59 in.) of a properly grounded (earthed) AC power outlet.

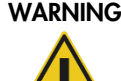

## WARNING Explosive atmosphere

The QIAsymphony SP/AS is not designed for use in an explosive atmosphere.

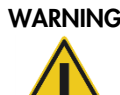

## WARNING Risk of overheating

To ensure proper ventilation, maintain a minimum clearance of 5 cm (1.97 in.) at the rear of the QIAsymphony SP/AS. Slits and openings that ensure the ventilation of the QIAsymphony SP/AS must not be covered.

## 4.3 AC power connection

## Power requirements

The QIAsymphony SP operates at:

- $\bullet$  100–240 V AC, 50/60 Hz
- $\bullet$  800 VA

If your QIAsymphony SP is connected to a QIAsymphony AS, your instruments operate at:

- $\bullet$  100–240 V AC, 50/60 Hz
- 1400 VA

Ensure that the voltage rating of the instrument(s) is compatible with the AC voltage available at the installation site. Mains supply voltage fluctuations are not to exceed 10% of nominal supply voltages.

## Grounding requirements

To protect operating personnel, the QIAsymphony SP/AS instruments must be correctly grounded (earthed). The QIAsymphony SP is equipped with a 3-conductor AC power cord. To preserve this protection feature, do not operate the instruments from an AC power outlet that has no ground (earth) connection. The QIAsymphony AS does not have an external power cord.

## Installation of AC power cord

Connect one end of the AC power cord to the socket located at the left side of the QIAsymphony SP, and the other end to the AC power outlet.

# 5 General Operation

5.1 Switching on the QIAsymphony SP/AS instruments

The power switch is located at the bottom-left corner of the QIAsymphony SP.

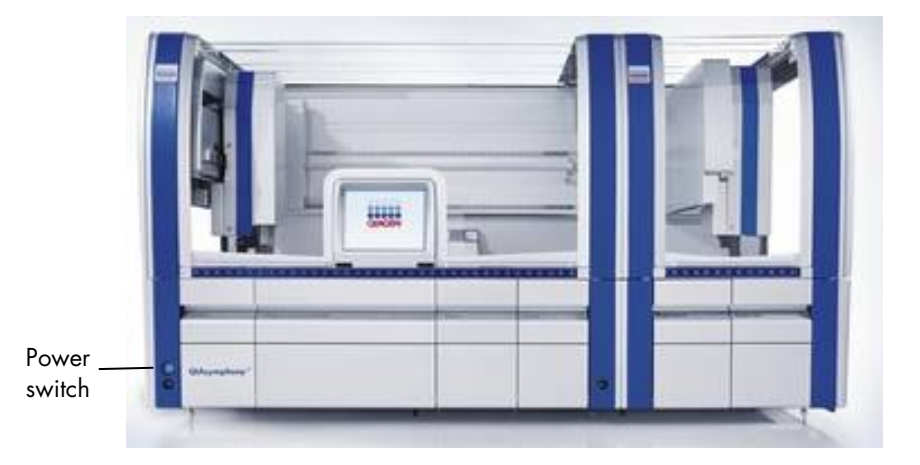

1. Make sure that all drawers and the hoods are closed.

If the hood(s) are opened during instrument startup, the system test will fail.

- 2. Press the power switch at the bottom-left corner of the QIAsymphony SP.
- 3. The startup screen appears. The screen displays the progress of instrument startup.

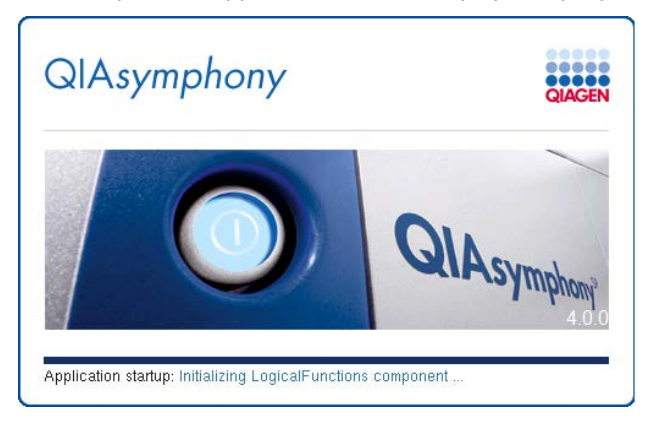

4. The QIAsymphony SP/AS instruments initialize. During initialization, the instruments carry out a self-test routine to check that the electronics and mechanics are functioning properly.

During initialization, the following visible actions occur on the QIAsymphony SP:

- The lysis station moves down and up until it reaches its home position.
- The convevor moves left and right until it reaches its home position.
- The magnet/rod-cover plate of the magnetic head moves down and up until it reaches its home position.
- The bar code camera and LEDs of the sample input drawer initialize.
- The robotic arm moves to the tube waste (sample prep cartridges or 8-Rod Covers) at position 4 in case cartridges need to be released from the handler. Please note that the unit box in position 4 must be empty. Afterwards, the robotic arm moves to the tip disposal chute. The syringes are initialized and any tips that are attached are removed. The robotic arm moves to its home position.

The following visible actions occur on the QIAsymphony AS:

- The robotic arm moves to the back, then to the front, then to the left, and then to the right.
- The robotic arm then moves to the tip disposal chute. The syringes are initialized and any tips that are attached are removed. The robotic arm moves to its home position.

Note: If there are any problems during the initialization phase, a warning will appear. Refer to the Troubleshooting section, page [168.](#page-167-0)

Note: An empty unit box must be placed into slot 4 of the "Reagents and Consumables" drawer because during initialization the handler goes down into the unit box in position 4. If it was not empty, the handler would crash.

5. After successful startup, the QIAsymphony SP/AS instruments are ready for use, and the sample preparation user interface appears on the touchscreen.

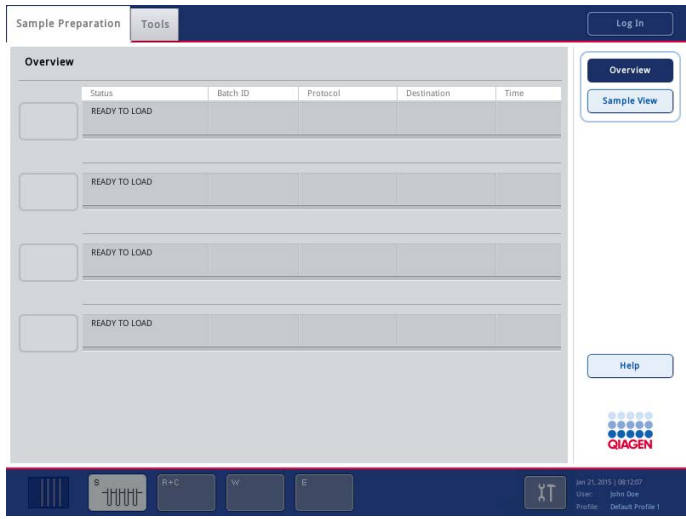

## 5.2 Getting started

IMPORTANT: After a new installation or software upgrade, the annual maintenance schedule has to be set in the **Configuration** menu.

Before operating the QIAsymphony SP/AS instruments, the user with the "Supervisor" user ID needs to manage the user accounts for the other users. If necessary, the "Supervisor" can also adjust the configuration settings.

- 1. User with the "Supervisor" ID logs in using the default password (iue2ad). See Section [5.3](#page-56-0) for further details about logging in.
- 2. Change the default password to a new, secure password. Depending on system configuration, a stronger password policy may be required. See Section [6.1.5](#page-64-0) for more information.
- 3. Because login names cannot be changed, we recommend creating a new user with a new login name who has "Supervisor" rights. For further information about adding users, see Section [7.1.](#page-82-0)
- 4. After the new user account with "Supervisor" rights has been created, the old "Supervisor" user ID can be inactivated. For further information, see Section [7.](#page-82-1)

Note: When only one "Supervisor" is currently enabled, and he/she exceeds the maximum number of attempts for a password authentication from the QMC, the account is disabled for 30 seconds. When the 30 second block has expired, the last enabled "Supervisor" can try again to enter a password.

- 5. Log out then log in again using the name and password for the new user account with "Supervisor" rights.
- 6. Assign the "Operator" role to all users who will operate the QIAsymphony SP/AS instruments; assign the user ID "Supervisor" to all users who should have the user rights to manage other users or to transfer files.
- 7. Optional: If the Automatic File Transfer tool included in the QIAsymphony Management Console is to be used, select the User "FileTransfer" and provide a password for this user. This user password will not expire, but can be changed if desired. For more information about the Automatic File Transfer tool, refer to the *QIAsymphony Management Console User Manual*.
- 8. Optional: The "Supervisor" can change the configuration settings. See Section [6](#page-59-0) for more details about configuring the QIAsymphony SP/AS instruments. If the configuration is not changed, Default Profile 1 will be used.
- 9. The QIAsymphony SP/AS can now be operated by the users.

# <span id="page-56-0"></span>5.3 Logging in

In order to be able to operate the QIAsymphony SP/AS instruments, you must first log in. If no user is logged in, all drawers are locked.

After startup of the instruments, the sample preparation user interface is displayed in the touchscreen.

| Overview |               |          |          |             |      | Overview           |
|----------|---------------|----------|----------|-------------|------|--------------------|
|          | Status        | Batch ID | Protocol | Destination | Time | <b>Sample View</b> |
|          | READY TO LOAD |          |          |             |      |                    |
|          |               |          |          |             |      |                    |
|          | READY TO LOAD |          |          |             |      |                    |
|          |               |          |          |             |      |                    |
|          |               |          |          |             |      |                    |
|          | READY TO LOAD |          |          |             |      |                    |
|          |               |          |          |             |      |                    |
|          | READY TO LOAD |          |          |             |      |                    |
|          |               |          |          |             |      |                    |
|          |               |          |          |             |      | Help               |
|          |               |          |          |             |      |                    |
|          |               |          |          |             |      | 00000              |
|          |               |          |          |             |      | <b>BRACEN</b>      |

Sample Preparation screen.

To log in, follow the instructions below.

1. Press the Log In button at the top right of the screen.

Note: The Log In button is also available in the Assay Setup screen.

- 2. Select your login name in the list.
- 3. The Keyboard screen appears.
- 4. Enter your specific password to log in and press OK.

You are now logged in and your user name is displayed in the status bar at the bottom right of the screen.

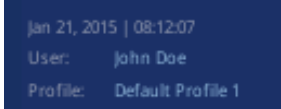

Note: After successful login, you may be prompted by the software to enter a new password. This is due to the date that has been set for the password expiry date. This can be configured in the software by the "Supervisor".

If no user is logged in, the instruments cannot be operated. But when the operator presses a disabled button on the touchscreen, you will be informed by the software that no user is logged in. The information also explains how to login.

# 5.4 Logging out

To operate the QIAsymphony SP/AS instruments, you must first log in with either a "Supervisor" or "Operator" user ID. After performing a task, you can log out so that another user can log in. After pressing the Run button, you have the option to log out. The run will continue.

## 5.4.1 Active logout

To log out, press the Log Out button at the top of the Sample Preparation or Assay Setup screen.

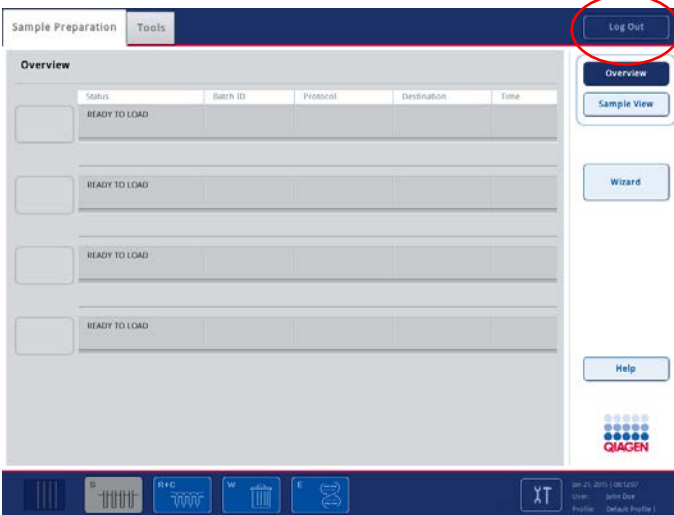

You are logged out. The status bar only displays the date and time.

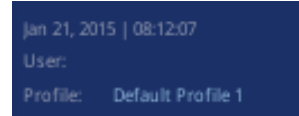

## 5.4.2 Automatic logout

After a defined period of user inactivity, the user currently logged in is automatically logged out. The default setting for this period of user inactivity is 15 minutes. Ask the "Supervisor" to adjust the time period to suit your needs or to switch it off, if required. See Section [6.1.5](#page-64-0) for more details about how to do this.

Note: Automatic logout does not work if a message box remains open on the touch screen and/or a batch definition workflow is active.

We do not recommend leaving the instrument with an open message box and/or active batch definition workflow.

# 5.5 Switching off the QIAsymphony SP/AS instruments

To switch off the QIAsymphony SP/AS instruments, press the power switch at the front of the QIAsymphony SP in the lower-left corner. We recommend switching off the instruments after use.

The power switch is also the emergency stop of the QIAsymphony SP/AS instruments. In case of emergency, switch the instruments off using the power switch.

Note: Do not switch off the instruments during sample preparation or assay setup unless you need to stop the instruments due to an emergency. You will not be able to resume the protocol or assay run and the samples cannot be processed further by the QIAsymphony SP/AS instruments.

Note: The QIAsymphony SP/AS instruments will lose all inventory information when the instruments are switched off.

Note: After the QIAsymphony SP/AS instruments are switched off, the power switch flashes a few times. When the power switch stops flashing it is safe to switch the QIAsymphony SP/AS instruments on again.

# <span id="page-59-0"></span>6 Configuration

The user with the "Supervisor" user ID can change a range of configuration settings using the Configuration menu.

To configure a parameter, proceed as follows:

- 1. Log in with the "Supervisor" account details.
- 2. Press the Tools tab.
- 3. Press the **Configuration** button.
- 4. The **Configuration** menu appears.
- 5. Select the relevant tab and depending on which parameter will be modified (i.e., date and time, default tube types, system settings or process parameters), proceed as outlined in the following sections.

## Tabs in the Configuration menu

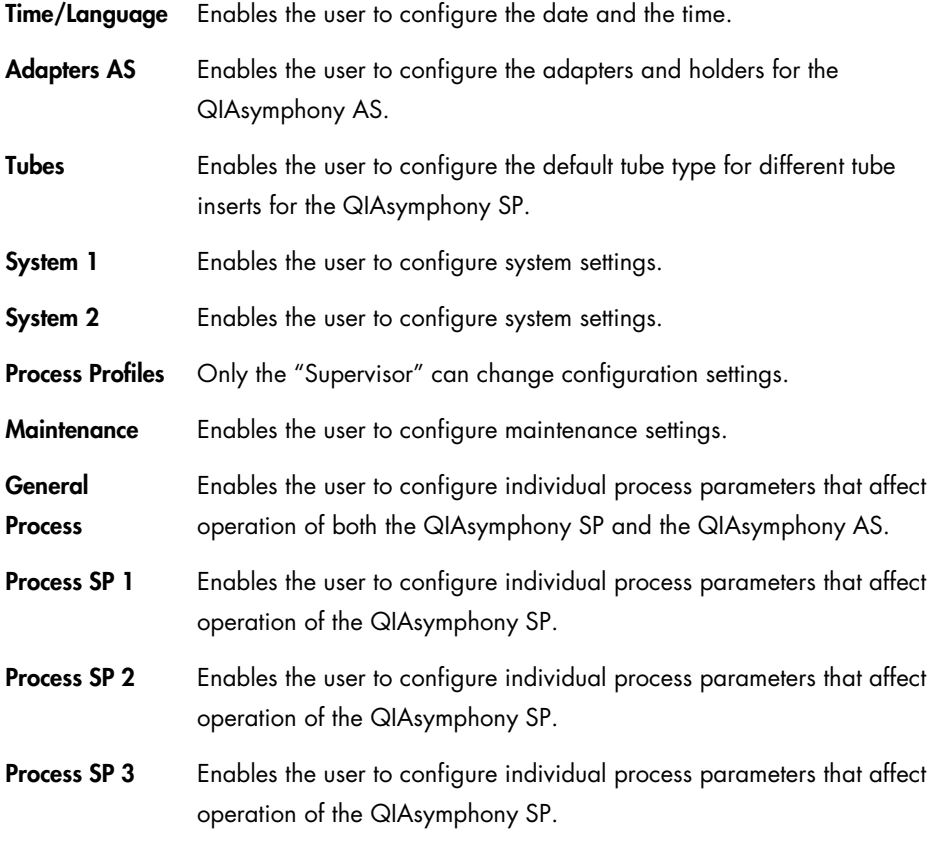

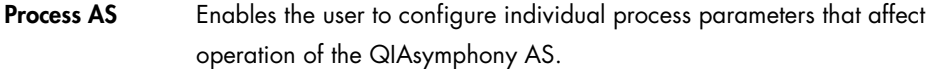

## Command bar

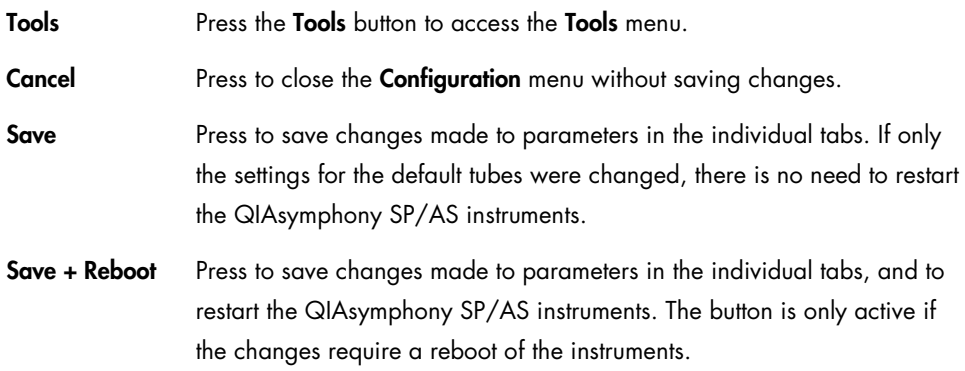

Upon pressing a button, a warning message appears. Press Yes to continue.

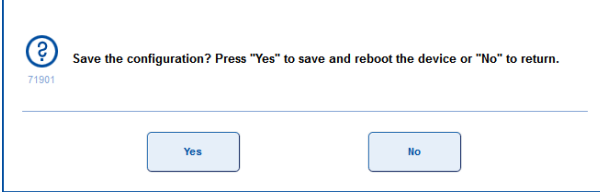

A second message then appears to inform you that the change is not part of a software configuration. See Section [6.2.1](#page-67-0) for details about software configuration profiles.

# 6.1 Configuring the QIAsymphony SP/AS instruments

## 6.1.1 Date and time

The current date and time is displayed in the status bar and also appears in run documentation such as the result file.

To configure the date and time, proceed as follows:

1. Select the Time/Language tab in the Configuration screen.

| Time / Language | Tubes | System.     | System<br>ż | Maintenance | Process<br>Profiles | General Process | Pro |       | ▶ | Tools                   |
|-----------------|-------|-------------|-------------|-------------|---------------------|-----------------|-----|-------|---|-------------------------|
| Time:           |       |             |             |             |                     |                 |     |       |   |                         |
| 21<br>ś.        | 39    | ċ           | 26          | Unde        |                     |                 |     |       |   |                         |
| Date:           |       |             |             |             |                     |                 |     |       |   |                         |
| 12<br>I.        | 06    | į,          | 2015        |             |                     |                 |     |       |   |                         |
| TimeZone:       |       |             |             |             |                     |                 |     |       |   | Cancel                  |
| Europe/Zurich   |       |             |             |             |                     |                 |     |       |   | Save                    |
| Language:       |       |             |             |             |                     |                 |     |       |   | Help                    |
| English         |       |             |             |             |                     |                 |     |       |   | 66686<br>88888          |
|                 |       |             |             |             |                     |                 |     |       |   | QIAGEN                  |
| w.              |       | <b>B</b> +0 | w           | m           |                     |                 |     | $X$ T |   | Jan 21, 2015   00:12:07 |

Time/Language tab.

- 2. Change the time and date settings by pressing the corresponding text fields.
- 3. The Keyboard screen will appear where values need to be entered.
- 4. If necessary, select a city in the Available time zones list by pressing the TimeZone text field.
- 5. Press the **Save + Reboot** button to save the changes.

The QIAsymphony instrument(s) will restart.

## 6.1.2 Language

The default language is English. It is possible to change the language of the system.

To configure the language, proceed as follows:

- 1. Select the Time/Language tab in the Configuration screen.
- 2. Change the language by pressing the corresponding text fields.
- 3. Select the desired language in the drop down menu.
- 4. Press the Save + Reboot button to save changes.

The QIAsymphony instrument(s) will restart.

## 6.1.3 Default tube types

The default tube type for different tube inserts can be configured for the QIAsymphony SP. This function is particularly relevant when using Fast Setup, see Section 2.12 of *Operating the QIAsymphony SP*.

To set the default tube types, proceed as follows:

1. Select the **Tubes** tab.

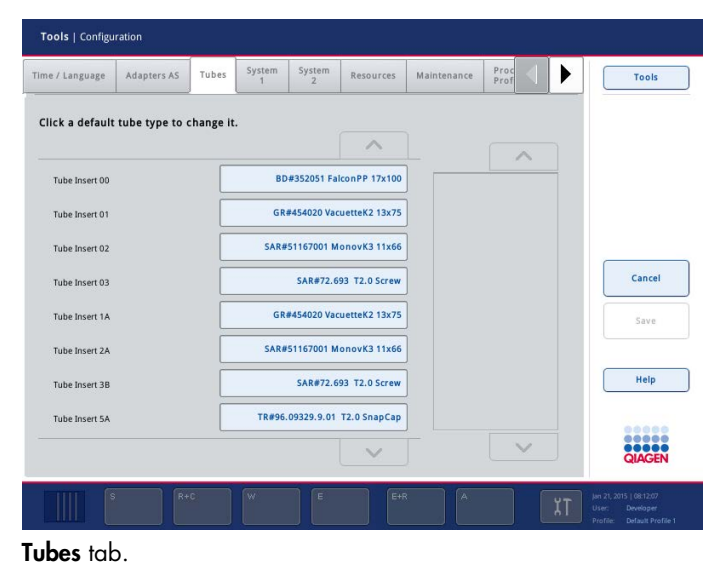

- 2. Change the default tube type for the different tube inserts by pressing the corresponding text fields.
- 3. Select the tube type from the list on the right.
- 4. If necessary, repeat steps 2–3 for the other tube inserts.
- 5. Press Save to save the changes.

Note: Changing the default tube type for the different tube inserts affects the default tube type for internal control (IC) tubes. A limited number of tube types can be used with internal controls (see the handbooks of the corresponding protocols for details). In some cases, the "Supervisor" may wish to change the default tube type to a tube type that cannot be used with the IC. The user must then manually override the default IC tube type (see Section 2.8.5 of *Operating the QIAsymphony SP*).

## 6.1.4 Adapters and holders (QIAsymphony AS only)

If you have a QIAsymphony AS, available adapters and the available quantities must be configured. The software requires this information to determine which reagent holders are needed and how many sample and assay adapters can be used for a defined run.

Note: At installation, the QIAGEN Field Service engineer will set up the numbers of available adapters.

Note: If a new adapter or an additional adapter is received, ensure that this adapter is configured in the software. If it is not configured, it will not be recognized by the software.

To configure available adapter(s) and holder(s), proceed as follows:

1. Select the **Adapters AS** tab. A list of adapters and holders is displayed.

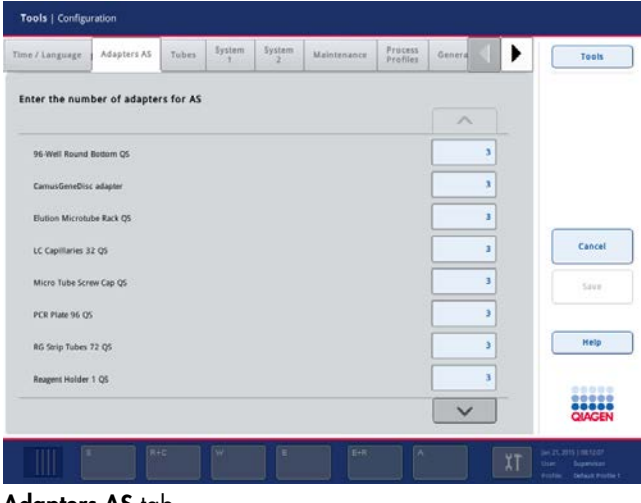

Adapters AS tab.

- 2. Enter the available number of adapters and holders. To do this, press on the associated field for a particular adapter or holder.
- 3. The Adapter Count Configuration screen will appear.

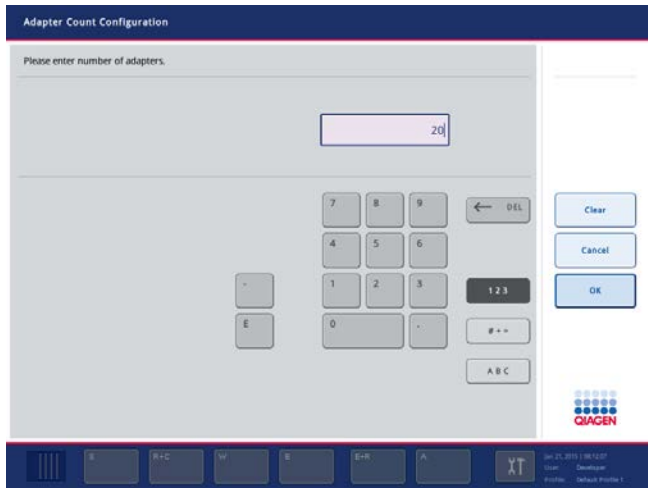

- 4. Enter the correct number using the keyboard.
- 5. Press OK to continue.
- 6. Repeat steps 2–5 for all adapters and holders.
- 7. Press Save.

## <span id="page-64-0"></span>6.1.5 System settings

The "Supervisor" can configure system settings in the System 1 and System 2 tabs.

To change any of the settings, proceed as follows:

- 1. Select the System 1 or System 2 tab.
- 2. Press on a field to modify it, or press Yes or No.
- 3. When all required changes have been made, press Save + Reboot. The QIAsymphony instrument(s) will restart.

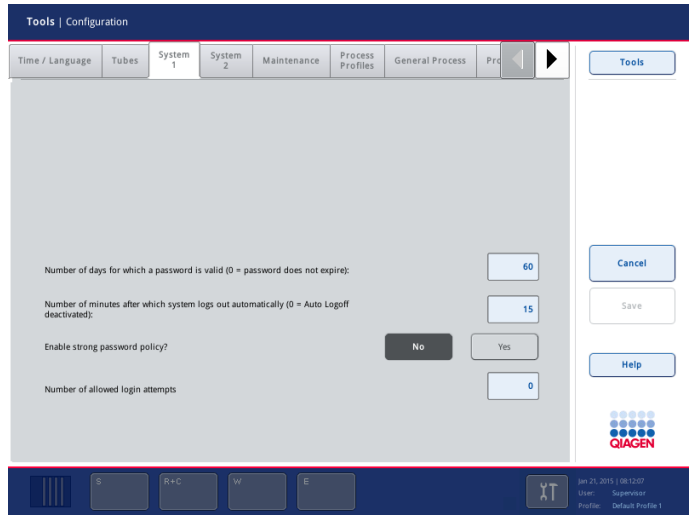

System 1 tab.

Dialog panel (System 1)

Number of days for which a password is valid (0 = password does not expire)

Number of minutes after which system logs out automatically (0 = Auto Logoff deactivated)

Specifies the number of days for which the password is valid. If "0" is entered, the password will not expire.

Indicates the number of minutes of inactivity until the user is logged off automatically. If "0" is entered, automatic log off is deactivated and the user will not be logged out automatically.

Enable strong password policy Defines whether the standard password policy is used or if a stronger password policy is used. If No is selected, the standard password policy is used. For Yes, the restrictive password policy is set. A password for the restrictive password policy must fulfill the following requirements:

- At least 8 characters
- Different than user name
- Differs from the last 10 recent user passwords
- **Contains at least two upper case, two lower case,** two numeric and two special characters

Number of allowed login attempts

Defines how many login attempts are allowed before a user is deactivated.

Note: Only the "Supervisor" is able to reactivate a deactivated user.

If "0" is entered the number of allowed login attempts is deactivated.

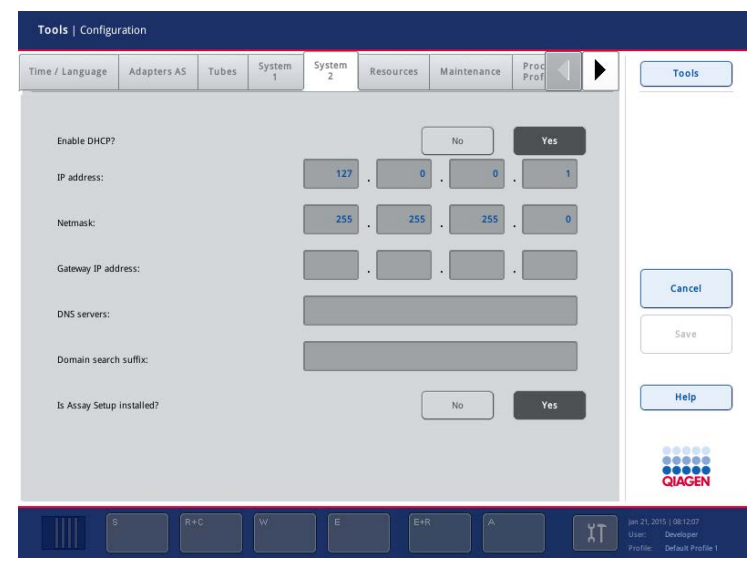

System 2 tab.

# Dialog panel (System 2)

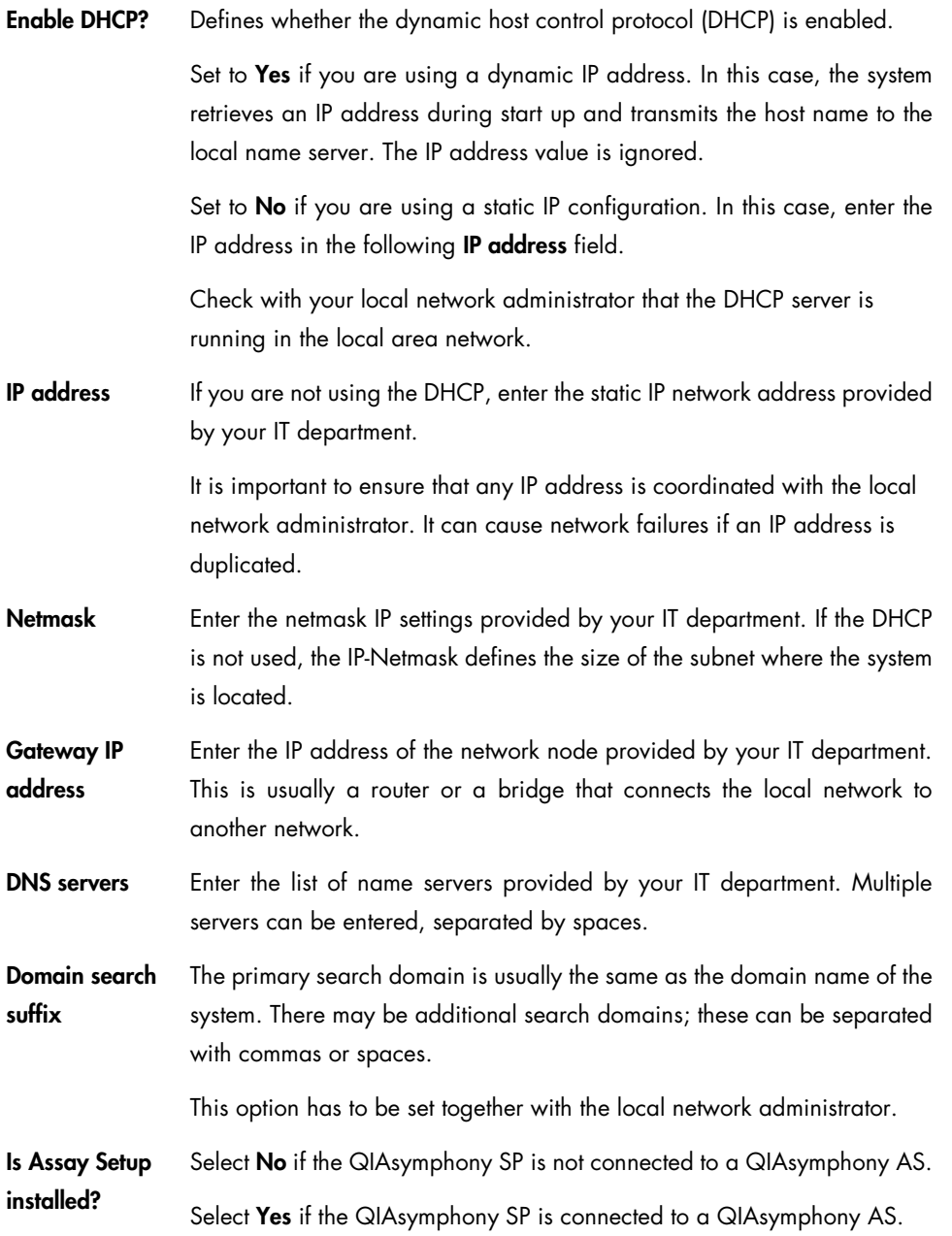

## 6.2 Process settings

The "Supervisor" can modify the software configuration of the QIAsymphony SP/AS instruments in the Process tabs of the Configuration menu. A range of configuration parameters can be adjusted, and these changes can be saved in configuration profiles so that it is possible to switch between different configurations.

## <span id="page-67-0"></span>6.2.1 Changing the software configuration

Process configuration settings are saved in a single file called a process configuration file.

There are 3 default process configuration profiles, also called software configurations:

- Default Profile 1 Restrictive (IVD profile)
- Default Profile 2 Open with bar codes
- Default Profile 3 Open without bar codes

Note: Default Profile 1 is the software configuration that is automatically preselected.

Note: These default software configurations do not affect operation of the QIAsymphony AS.

#### Profile descriptions

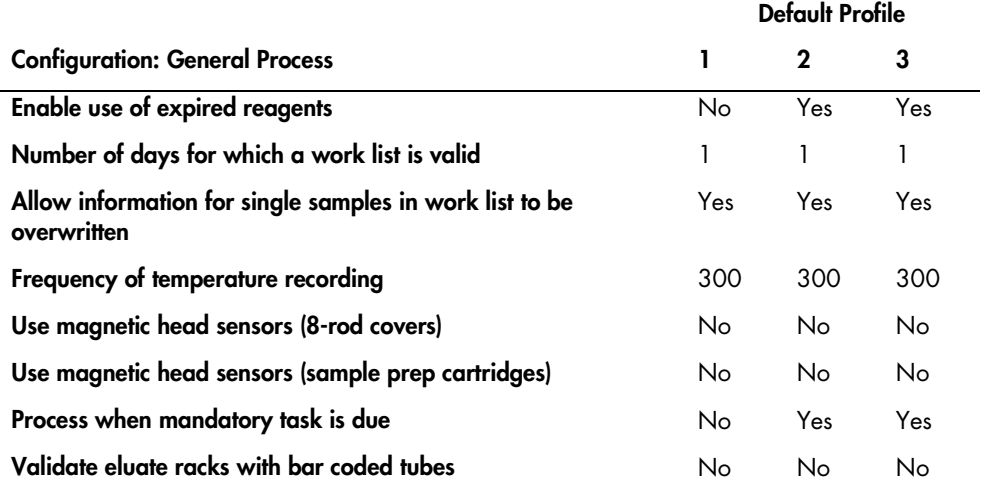

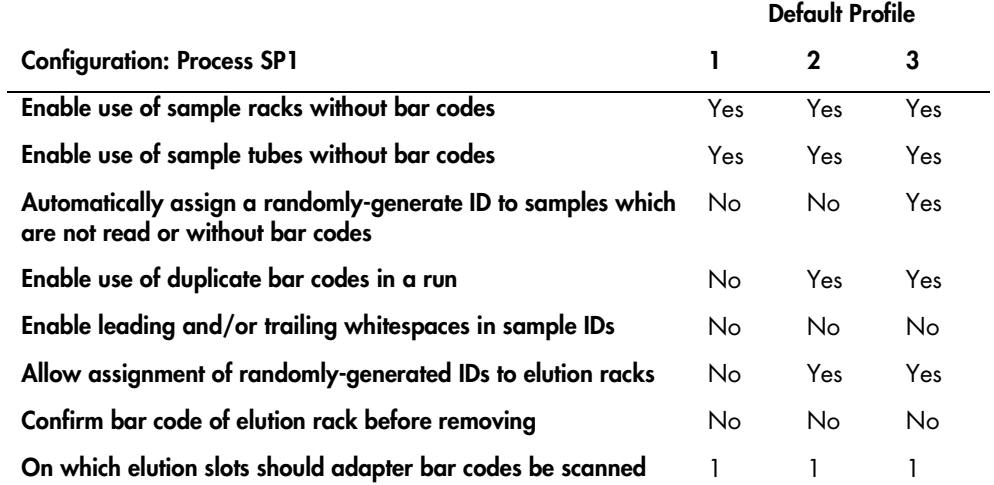

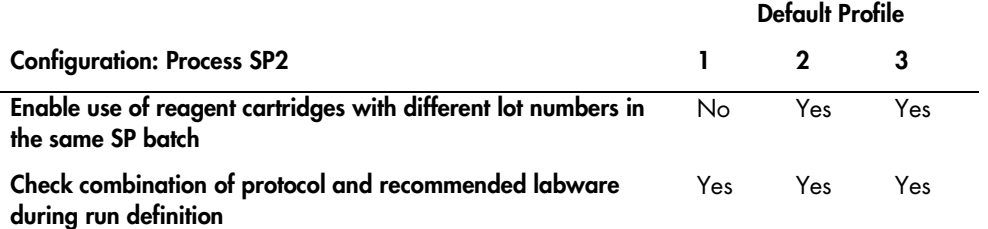

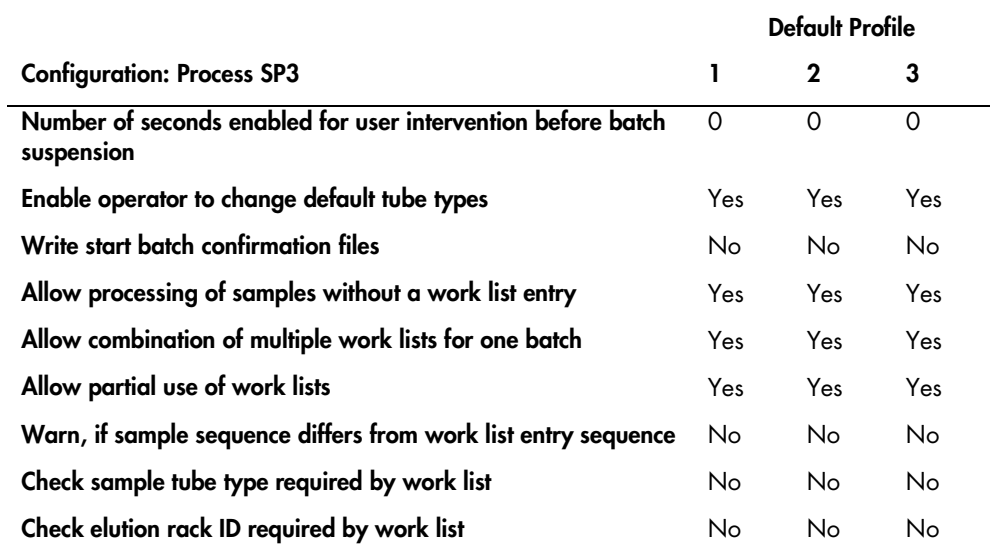

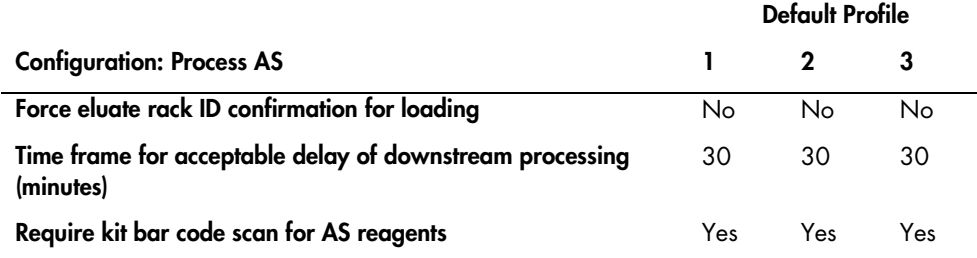

Additional custom process configuration profiles can be created on the instrument and saved. It is also possible to create custom process profiles on a different QIAsymphony SP instrument, and then transfer these profiles to your instrument using the USB stick or QIAsymphony Management Console. See Section [6.3](#page-78-0) for more details about custom process profiles.

## Selecting a process profile

1. Select the **Process Profiles** tab.

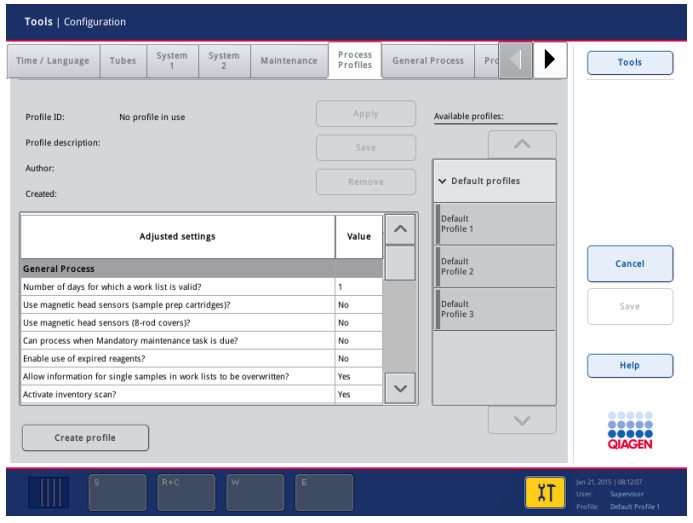

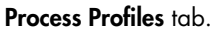

- 2. Select the process profile to be applied in the Available profiles list on the right. Profiles are listed under the categories Default profiles and Custom profiles. If there are no custom profiles available, this category will not be available. Use the up and down arrows to scroll through the list.
- 3. Optional: Review the individual process parameters in the displayed table.
- 4. Press Apply.
- 5. Press Save + Reboot.

## 6.2.2 Changing individual configuration parameters

The "Supervisor" can configure individual process parameters in the General Process, Process SP 1, Process SP 2, and Process SP 3 tabs. They can also configure parameters in the Process AS tab if a QIAsymphony AS is installed.

Parameters in the General Process tab affect operation of the QIAsymphony SP and/or the QIAsymphony AS. Parameters in the Process SP 1, Process SP 2, and Process SP 3 tabs only affect operation of the QIAsymphony SP. Parameters in the Process AS tab only affect operation of the QIAsymphony AS.

To change any of the settings, proceed as follows:

- 1. Select the relevant tab.
- 2. Modify the parameter(s) in the screen.
- 3. When all changes have been made, press Save + Reboot.

## General Process tab

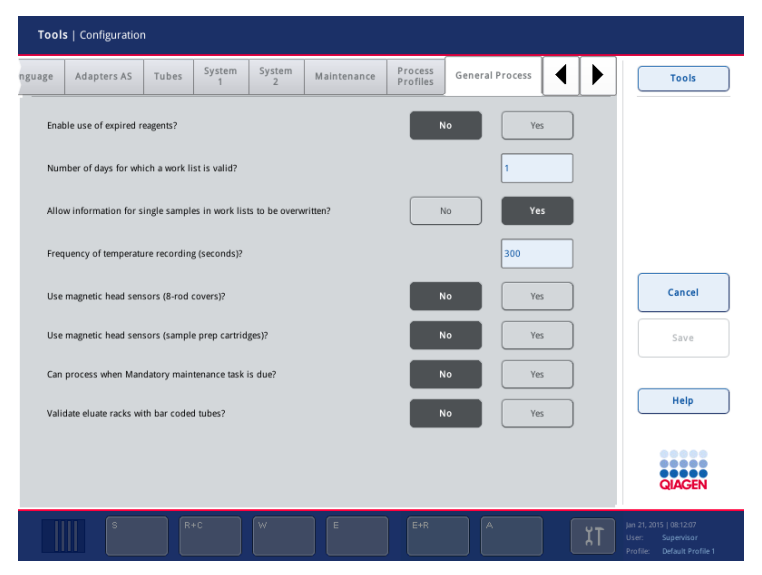

**Enable use of expired reagents?** This parameter only affects operation of the QIAsymphony SP.

If Yes is selected, use of expired reagents is allowed.

If No is selected, use of expired reagents is not allowed.

Number of days for which a work list is valid?

Allow information for single samples in work lists to be overwritten?

Use magnetic head sensors (8-rod covers)?

Use magnetic head sensors (sample prep cartridges)?

Can process when mandatory maintenance task is due?

Validate eluate racks with bar coded tubes?

Specifies the number of days after a work list is last modified that this work list expires.

If "0" is entered, work lists will not expire.

If Yes is selected, assignments that have been made by a work list during run/batch definition can be changed. If **No** is selected, this is not possible.

If Yes is selected, the system checks whether the correct number of 8-Rod Covers have been taken. When No is selected, these sensors are deactivated. This parameter only affects operation of the QIAsymphony SP

If Yes is selected, the system checks whether the correct number of sample prep cartridges is taken. When No is selected, these sensors are deactivated. This parameter only affects operation of the QIAsymphony SP.

If No is selected, it is not possible to process samples if a mandatory maintenance task is due.

> If Yes is selected, it is possible to process samples even if a mandatory maintenance task is due. Depending on the operating mode, it is allowed to proceed without sample flagging for non-IVD sample processing, and with an error message and "unclear" sample flagging for IVD sample processing.

If Yes is selected, it is not possible to use racks with 2D bar coded tubes without 2D bar codes (reading file used to create a rack file) on the eluate slots.

> If No is selected, it is possible to use racks with 2D bar coded tubes without 2D bar codes.
## Process SP1 tab

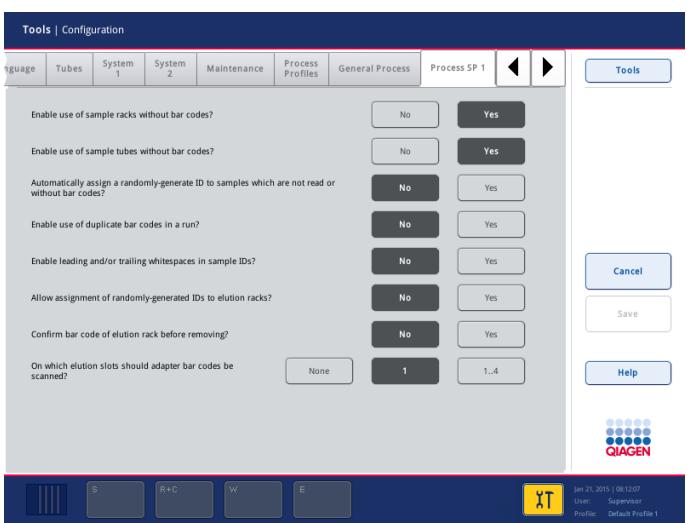

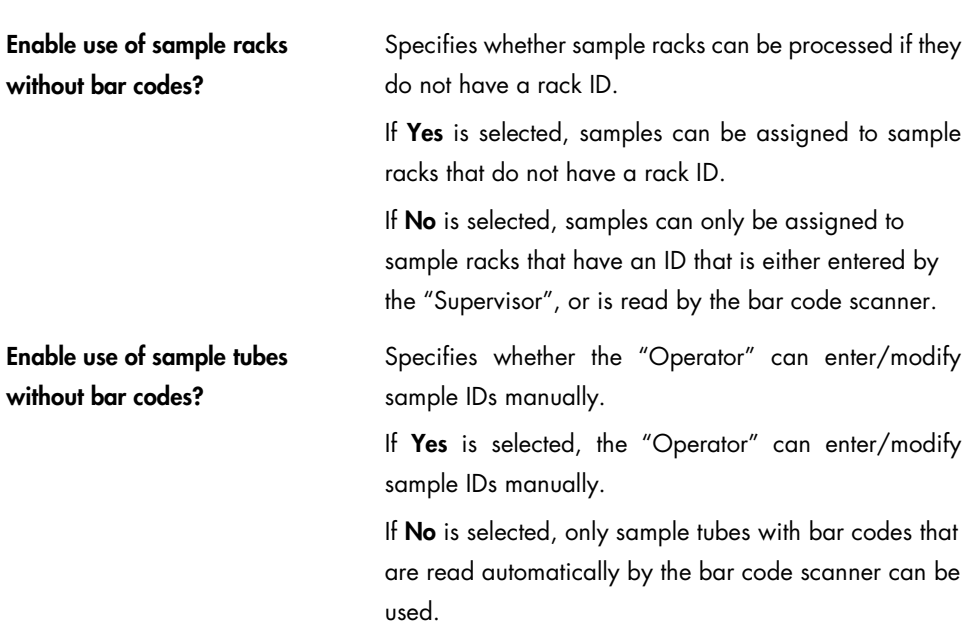

Automatically assign a randomly-generate ID to samples which do not have readable bar codes?

If No is selected, processing proceeds in following manner: If the bar code is readable, then the original bar code is used. If the bar code is not readable, or there is no bar code, the positions will be reported as errors. It is then possible to edit the positions using the Automatic ID button in the Define Samples dialog. Empty positions will stay empty.

If Yes is selected, a randomly-generated ID is assigned to samples that did not have readable bar codes. If the bar code is readable, then the original bar code is used. If the bar code is not readable, then a bar code will be generated. If the tube does not have a bar code, then the bar code will be generated. Empty positions will stay empty.

Enable use of duplicate bar codes in a run?

Enable leading and/or trailing whitespaces in sample IDs?

Allow assignment of randomly generated IDs to elution racks?

Confirm bar code of elution rack before removing?

On which elution slots should adapter bar codes be scanned? If Yes is selected, it is allowed to use leading and/or trailing whitespaces in sample IDs.

Specifies whether duplicate sample IDs can be used. If Yes is selected, duplicate sample IDs can be used. If No is selected, duplicate sample IDs are not allowed.

If Yes is selected, a virtual rack ID is assigned to the elution rack when it is loaded in the "Eluate" drawer.

Specifies whether an elution rack ID must be entered when removing an elution rack from the "Eluate" drawer. This is used as confirmation of removal of the rack.

Specifies on which elution slots adapter bar codes should be scanned. None, 1, or 1..4 can be selected.

#### Process SP2 tab

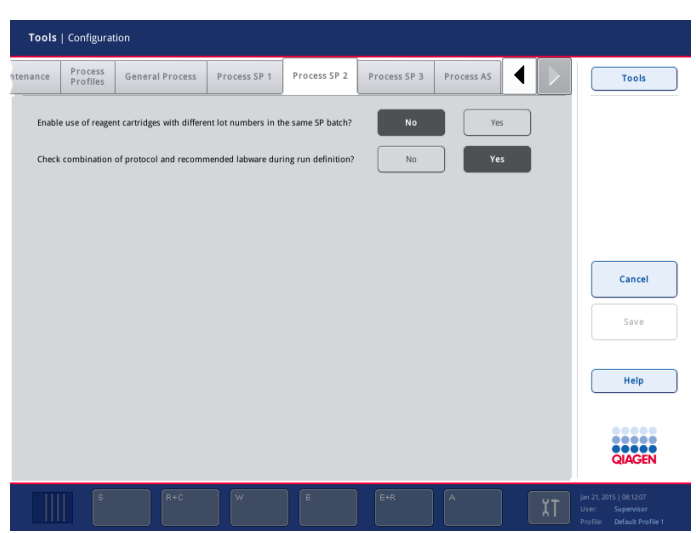

Enable use of reagent cartridges with different lot numbers in the same SP batch?

Check combination of protocol and recommended labware during run definition?

If Yes is selected, a run with 2 reagent cartridges with different lot numbers can be performed if allowed by the application process files.

If No is selected, it is not possible to use different lot numbers in the same SP batch.

If Yes is selected, the combination of labware and protocol is checked during batch/run definition. If a combination of protocol and labware is "not recommended", a warning is shown.

The recommendation of labware/protocol combinations is controlled by the file

data/Labware/SP/ProtocolLabwareMapping.xml.

The check is performed when:

- Assay Control Sets or Assay Parameter Sets are assigned to samples
- The eluate slot is selected, and when an elution rack is loaded on a slot that has batches assigned
- Internal Controls are assigned after starting the run

### Process SP3 tab

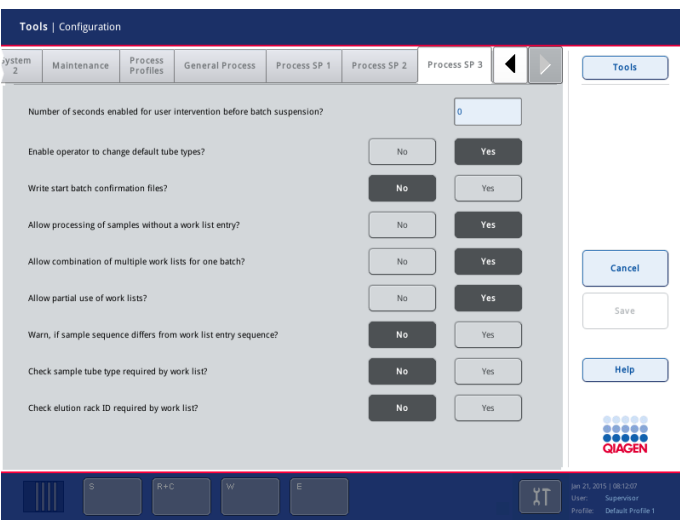

Number of seconds enabled for user intervention before batch suspension?

Specifies the number of seconds for which a message appears if validation errors (e.g., internal control missing) occur. During the time that the message is displayed, the "Operator" can correct the issue. After the defined time period, the message box is closed, the batch is suspended, and processing of the next batch is started automatically.

If this field is set to "0", the next batch is started immediately and there is no time period in which the error can be corrected.

If Yes is selected, any user can change the default tubes that are selected when using a particular tube insert.

Enable operator to change default tube types?

> If No is selected, only the "Supervisor" can modify default tube types.

Write start batch confirmation files? If Yes is selected, a start batch confirmation file is generated when processing of a batch is started. See Section [8.7](#page-114-0) for more details about start batch confirmation files.

Allow processing of samples without a work list entry?

If Yes is selected, samples that are not defined in a work list can be manually defined.

If No is selected, all samples in a batch/run must be defined using a work list.

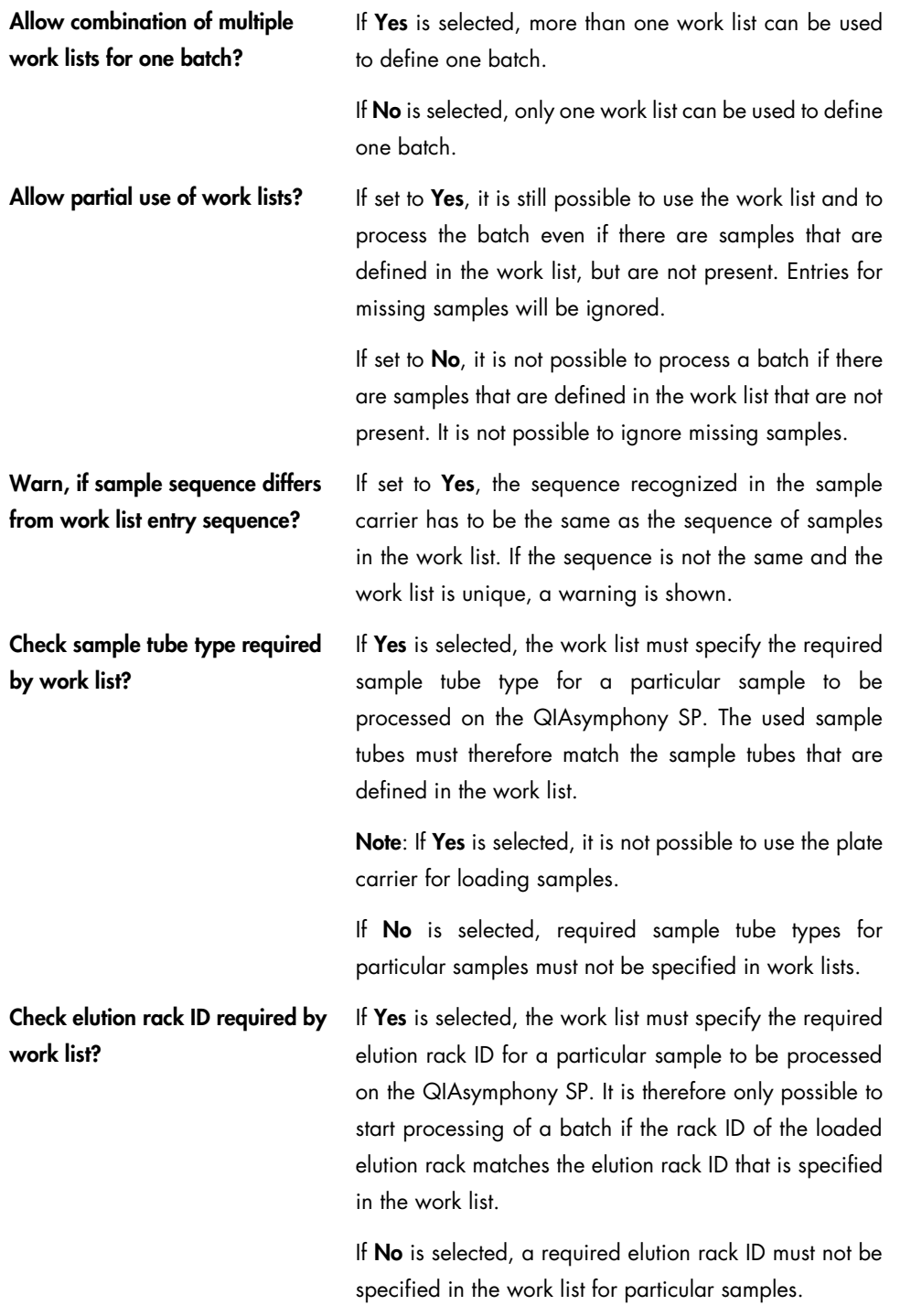

### Process AS tab

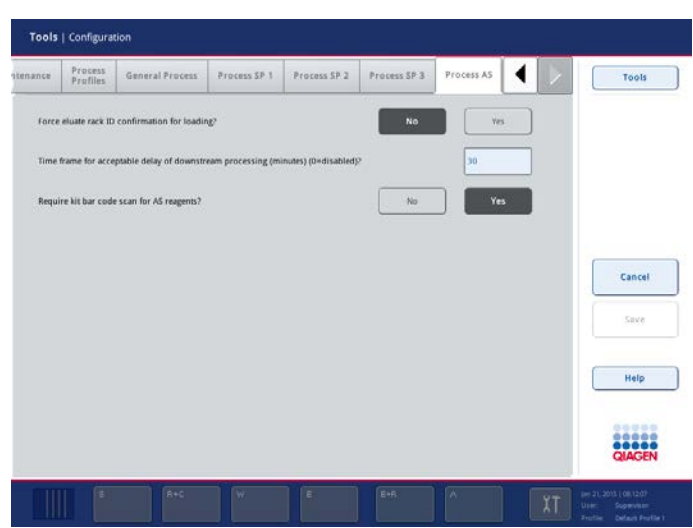

Force eluate rack ID confirmation for loading?

Specifies whether sample rack bar code must be scanned when loading or unloading sample rack in Assay setup/Loading Information screen.

If Yes is selected, when pressing Load or Unload in Assay Setup/Loading Information for a sample rack the Manual Input screen opens. Enter a sample ID using the keyboard or enter a sample ID using the bar code scanner.

If No is selected, the Manual Input screen is skipped when loading or unloading a sample rack,

This parameter only affects operation of the QIAsymphony AS.

Time frame for acceptable delay of downstream processing  $(minutes)$   $(0 = disabled)$ ?

Specifies the acceptable delay of downstream processing time in minutes. It is just a hint for the user and does not lead to any flagging of assay points. The remaining minutes are shown in the A drawer button

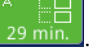

This parameter only affects operation of the QIAsymphony AS.

## Require kit bar code scan for AS reagents?

If Yes is selected, a kit bar code must be scanned when loading reagent rack in Assay Setup/Loading Information screen. This parameter only affects operation of the

QIAsymphony AS.

# 6.3 Using process configuration profiles

Current process configuration settings can be saved as a process configuration profile. A process configuration profile defines all process configuration parameters in both \*.xml format and in an easy-to-read \*.html format.

Note: Only parameters that can be modified under the Process Profiles, General Process, Process SP 1, Process SP 2, Process SP 3, and Process AS (if a QIAsymphony AS is installed) tabs are saved in a process configuration profile.

Process configuration profiles can be transferred to and from the USB stick and the QIAsymphony Management Console, if available.

6.3.1 Creating a custom process configuration profile

- 1. Modify the process configuration parameters as desired.
- 2. Select the **Process Profiles** tab.

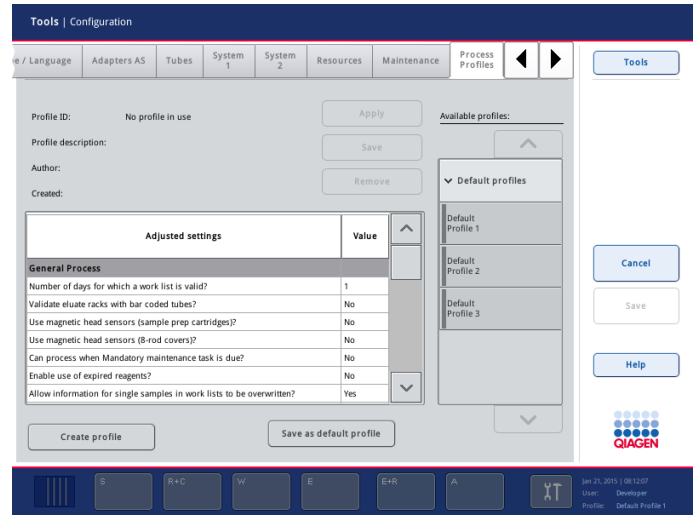

3. Press the Create profile button to create a new profile.

- 4. Press the Profile ID field and enter an ID for the new process profile using the keyboard screen that appears.
- 5. Press OK to close the keyboard screen.
- 6. Enter a description of the new process profile in the Profile Description field. Press OK to close the keyboard screen.
- 7. Press Create.
- 8. The new process profile has been saved and will now appear in the list of available profiles, in the **Custom profiles** category.

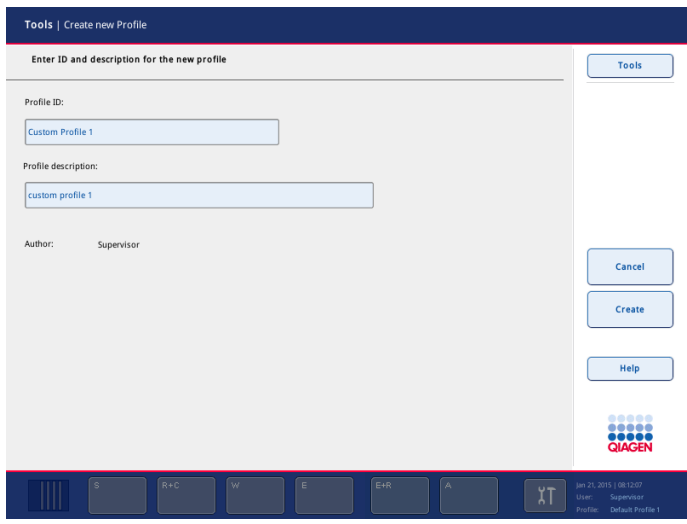

6.3.2 Modifying a process configuration profile

To change the settings in an existing process profile, proceed as follows:

Note: It is only possible to modify Custom profiles. The Default profiles cannot be modified.

- 1. Select the **Process Profiles** tab.
- 2. Select the process profile to be modified from the list of available profiles. Use the up and down arrows to scroll through the list.

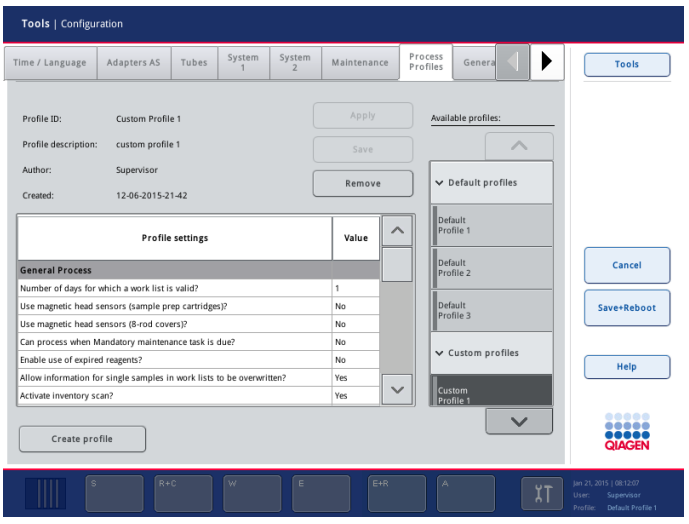

- 3. Optional: To use the settings in the selected process profile as a base, press Apply. All process parameters will be set to the values specified in the selected process profile.
- 4. Modify the process parameters as required in the individual process tabs, as outlined in Section [6.2.2.](#page-70-0)
- 5. When all changes have been made, select the **Process Profiles** tab and the table shows the current changes made.
	- If a custom profile is selected, press **Save** to save the changes in the custom profile.
	- If no custom profile is selected, no profile is in use and a new profile must be created in order to save the new process parameters. Proceed as follows:
	- 5a. Press the Create profile button.
	- 5b. Select the Profile ID field and enter a new ID using the keyboard that appears.
	- 5c. Select the Profile Description field and enter a new description using the keyboard that appears.
	- 5d. Press **Create** to continue.
- 6.3.3 Removing a custom profile

There are 3 ways to remove custom profiles:

- Select the profile in the Custom profiles category in the Process Profiles tab of the Configuration menu, and then press Remove.
- Synchronize files on the QIAsymphony SP/AS with files on the USB stick; see Section [8.4](#page-106-0) for more details.
- Use the QIAsymphony Management Console to remove individual process configuration profiles; see the QIAsymphony Management Console User Manual for more details.

### 6.3.4 Handling saved process configuration profiles

Process configuration profiles can be transferred to a PC using the USB stick or the QIAsymphony Management Console; see Section [8.](#page-91-0) Each process configuration profile is a \*.zip archive that contains a \*.xml and \*.html file. The \*.xml file is digitally signed by a checksum and cannot be changed. The \*.html file contains an overview of the settings defined by the \*.xml file.

Note: Process configuration profiles can only be modified using the Configuration menu, they cannot be manually modified.

# <span id="page-82-0"></span>7 Managing Users

The QIAsymphony SP/AS instruments recognize 2 different types of users:

- "Operator"
- "Supervisor"

Each type of user confers different access rights and allows the user to perform different types of action. See Section [8](#page-91-0) for a detailed list of the file types that can be transferred by each user.

### *"Operator"*

The "Operator" enables the preparation and running of batches and assay runs. In addition, the "Operator" can:

- Transfer input and output files from the QIAsymphony SP/AS instruments to a USB stick.
- Transfer rack files and work lists from a USB stick to the QIAsymphony SP/AS instruments.

### *"Supervisor"*

The "Supervisor" enables the preparation and running of batches and assay runs. The "Supervisor" can configure the users, default tube types for the QIAsymphony SP and adapters/holders for the QIAsymphony AS. The "Supervisor" can also configure the system and define custom configuration profiles. In addition, the "Supervisor" can:

- Transfer input and output files, process files, and most instrument setup files from the QIAsymphony SP/AS instruments to the USB stick.
- Transfer rack files, work list files, process files and most instrument setup files from the USB stick to the QIAsymphony SP/AS instruments.
- Synchronize rack files, work list files, process files, and most instrument setup files between the QIAsymphony SP/AS instruments and the USB stick.

## 7.1 Create new users

Users with the "Supervisor" role can create accounts for new users. Therefore, the user with the "Supervisor" role is responsible for user management. The default password for the first log in is iue2ad.

To create new users or to reset user passwords, follow the instructions below.

1. Log in with your password. If you log in for the first time as the user with the "Supervisor" role, enter the default password and then a new password.

- 2. Press the Tools tab.
- 3. Press the User Management button.
- 4. The User Management/Please select user ("Supervisor" log in) screen appears.

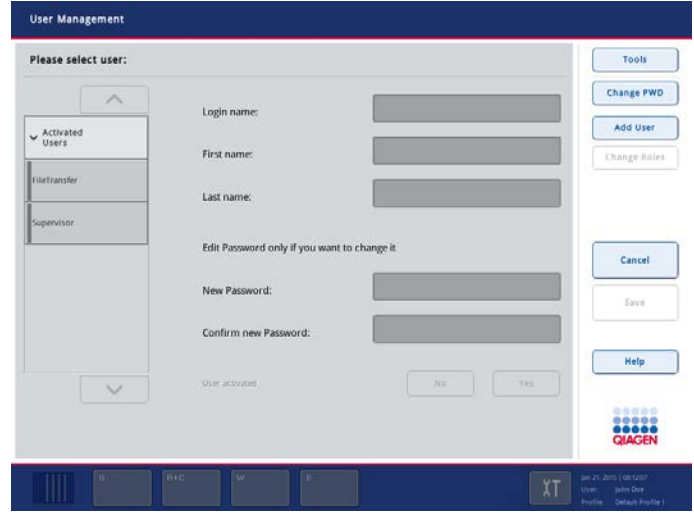

- 5. Press the Add User button.
- 6. The Create User screen appears.

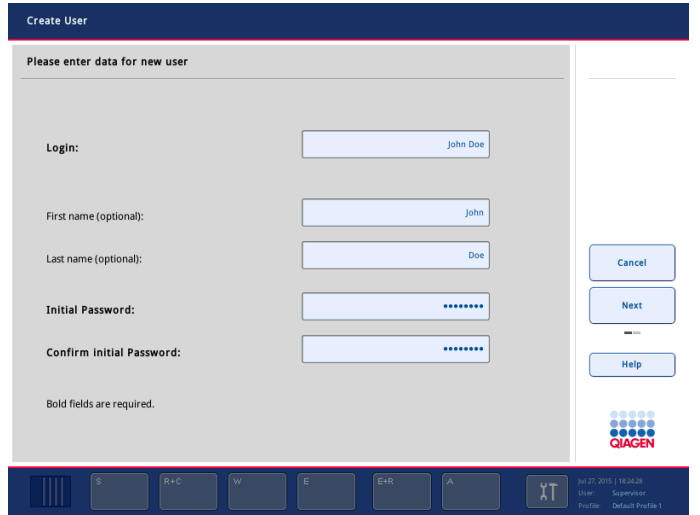

- 7. Press the Login text field and enter the user login name in the Keyboard screen.
- 8. Press OK.
- 9. Optional: Press the First name (optional) text field to enter a first name for the user account to be created. Enter the first name in the Keyboard screen and press OK.
- 10. Optional: Press the Last name (optional) text field to enter a last name for the user account to be created. Enter the last name in the Keyboard screen and press OK.
- 11. Press the Initial Password text field and enter the initial password for the user in the Keyboard screen. Press OK.
- 12. Press the Confirm Initial Password text field to confirm the initial password. Enter the password in the Keyboard screen again and press OK.
- 13. Press **Next** in the command bar.
- 14. The Assign Roles screen appears.

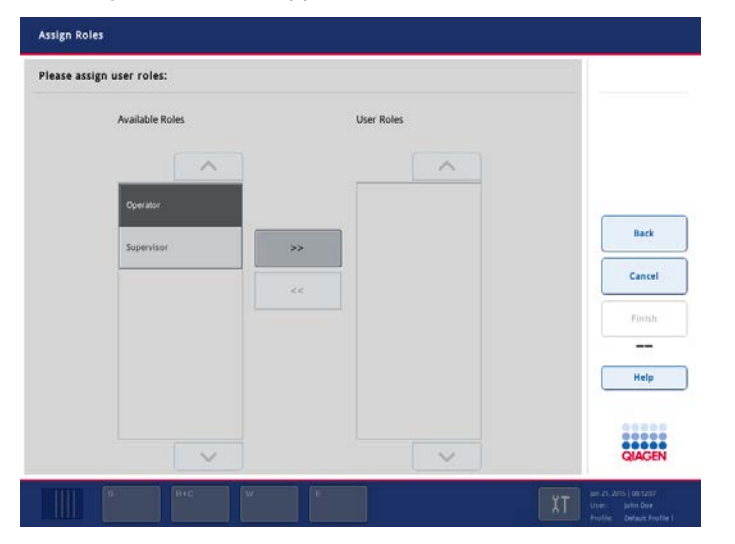

 $\rightarrow$ 15.In the Available Roles list, select the role of the user account to be created. Press the button to assign the selected role to the newly created user. For more information about the user rights of the different roles, see Section [7.](#page-82-0)

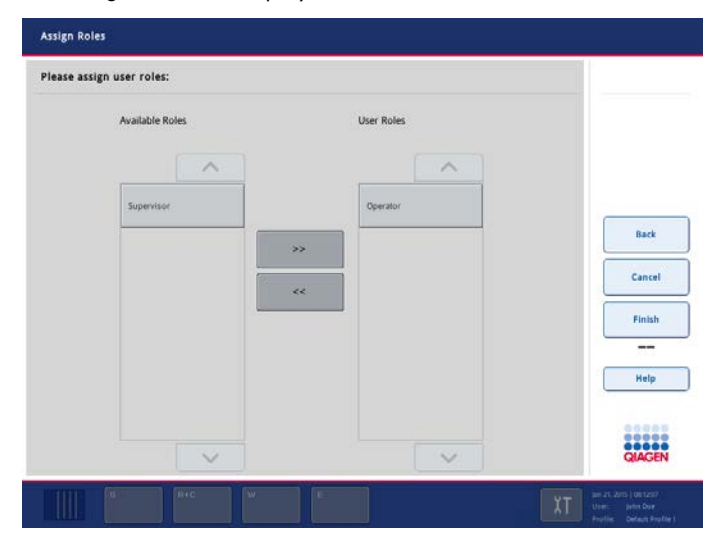

The assigned role is displayed in the User Roles list.

16. Press Finish to save the login information of the newly created user. The User

Management/Please Select User screen appears again. The Activated Users list now contains the newly created user account.

- 17.Inform the user of their login name and password.
- 18.Create more new users, if required.

7.1.1 Activate/inactivate user accounts

User accounts cannot be deleted and must be deactivated instead. If a user account needs to be removed from the list of users, the user with the "Supervisor" user ID must deactivate the account so that it is no longer displayed in the Activated Users list. When the user account is deactivated, the user can no longer log in and operate the QIAsymphony SP/AS instruments.

To inactivate/activate a user account:

- 1. Log in with the "Supervisor" account details.
- 2. Press the Tools tab.
- 3. Press the User Management button.
- 4. The User Management/Please select user ("Supervisor" login) screen appears.
- 5. If the user account is active, select the user name from the list in the **Activated Users** package. If the user account has been deactivated, select the user name from the list in the Deactivated Users package.

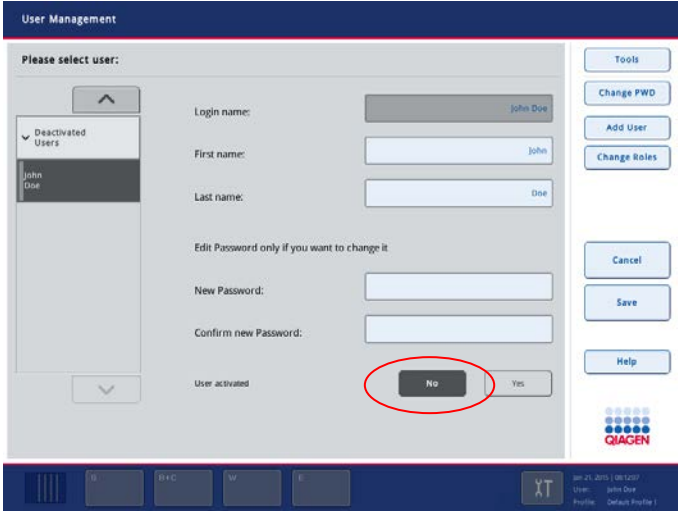

6. To deactivate an active user account, press No. To reactivate a deactivated user account, press Yes.

- 7. Press Save in the command bar.
- 8. The user account now appears in the Activated Users or Deactivated Users package, respectively.

### 7.1.2 Change of user role

The user role of an existing user can be changed by the user with the "Supervisor" role.

To change a user role:

- 1. Log in with the "Supervisor" account details.
- 2. Press the Tools tab.
- 3. Press the User Management button.
- 4. The User Management/Please select user ("Supervisor" login) screen appears.
- 5. Select the appropriate user account from Activated Users or Deactivated Users.
- 6. Press the Change Roles button in the command bar.
- 7. The Assign Roles screen is displayed.
- 8. Change the role of the selected user.
- 9. Press OK.

The User Management/Please select user screen is displayed again.

10. Press Save in the command bar to save the changes.

7.2 Change of password by the "Supervisor"

The "Supervisor" can change/reset the password for all users. This may be necessary if a user has forgotten their password. The "Supervisor" can exchange the old password for a new one so that the user is able to log in and enter a new password.

To change a password:

- 1. Log in with the "Supervisor" account details.
- 2. Press the Tools tab.
- 3. Press the User Management button.
- 4. The User Management/Please select user ("Supervisor" login) screen appears.
- 5. Select the user name from Activated Users or Deactivated Users for which the password should be changed.

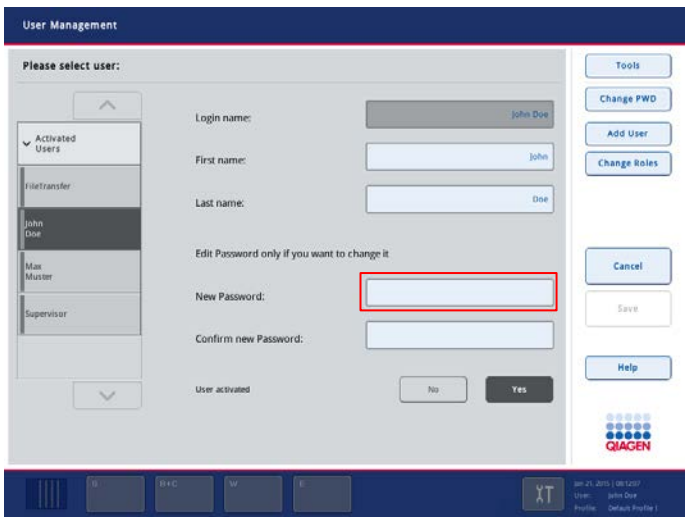

6. Press the New Password text field and enter the new password in the Keyboard screen. Press OK.

Note: The password must be a minimum of 8 characters. It should not be same as the login name and it must differ from the previous 10 passwords. If the strong password policy is enabled, the password must be a minimum of 8 characters — 2 upper case, 2 lower case, 2 numeric and 2 special characters. It should not be same as the login name and it must differ from the previous 10 passwords.

- 7. Press the Confirm new Password text field and enter the password again in the Keyboard screen. Press OK.
- 8. Press Save in the command bar to save the new password.
- 7.3 Change of password by "Operator"
- 7.3.1 Automatic request of new password

You may be prompted by the instrument software to enter a new password. This may happen the first time you log in, after the "Supervisor" resets your password, if the "Supervisor" switches from the standard password policy to a stronger (restrictive) password policy (Tools menu, Configuration in System 1 tab) or if your password has expired. Passwords expire after 60 days by default. This setting can be changed by the "Supervisor" in the Configuration menu in the System 1 tab (Section [6.1.5\)](#page-64-0). It is also possible to deactivate the password expiration setting.

If a password has expired, you will be prompted to enter a new password after logging in.

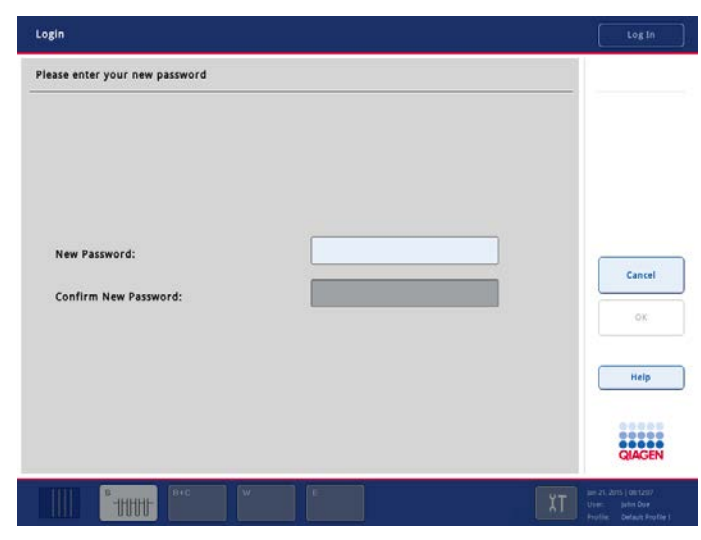

To change your password:

- 1. Press the New Password text field.
- 2. The Keyboard screen appears.
- 3. Enter a new password and press OK.
- 4. The Login/Please enter your new password screen appears again.

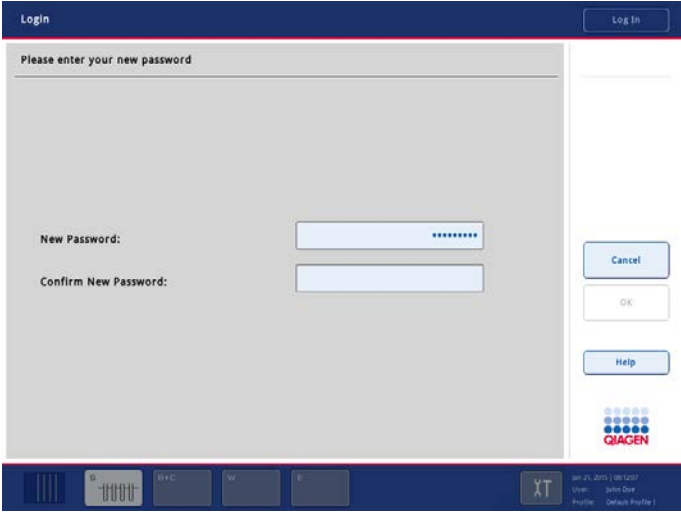

- 5. Press the Confirm New Password text field.
- 6. The Keyboard screen appears again. Enter the new password again to confirm it.
- 7. Press OK.

## 7.3.2 User request for password change ("Operator" role)

It is also possible to change your password independently from the password expiration.

- 1. Log in using the old password.
- 2. Press the Tools tab.
- 3. Press the User Management button.

The User Management/Your user data screen appears.

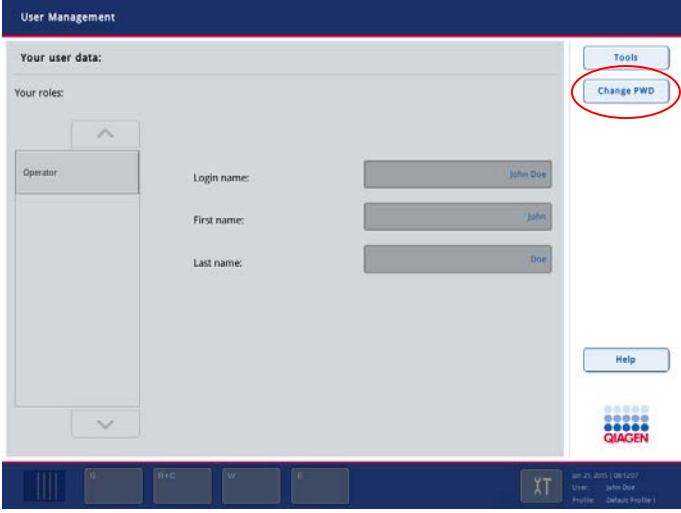

4. Press the Change PWD button in the command bar.

The User Management/Please enter your new password screen appears.

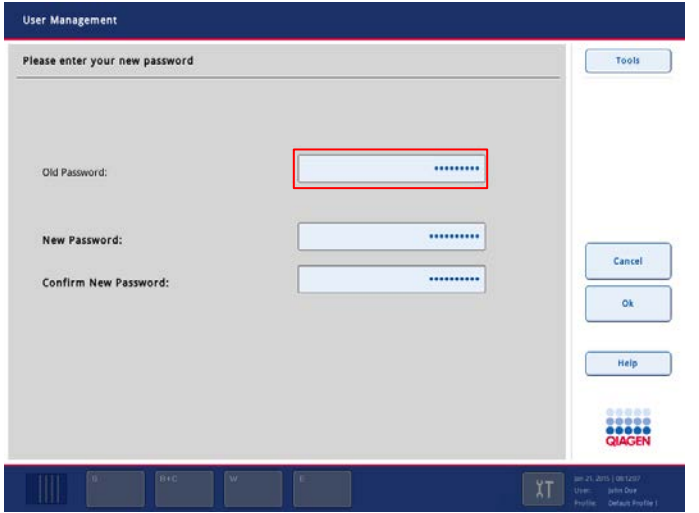

5. Press the Old Password text field. The Keyboard screen appears.

- 6. Enter the old password and press OK.
- 7. Press the New Password text field. The Keyboard screen appears.
- 8. Enter a new password and press OK.
- 9. Press the Confirm New Password text field. The Keyboard screen appears.
- 10. Confirm the new password by entering it again and press OK.

# <span id="page-91-0"></span>8 Handling Files

The QIAsymphony SP/AS instruments recognize 2 different types of user — "Operator" and "Supervisor".

Note: The QIAsymphony SP/AS instruments are provided with one user account with "Supervisor" rights. The "Supervisor" has to create user accounts for users with the "Operator" role.

Each role confers different access rights and allows the user to perform different types of action.

### <span id="page-91-1"></span>"Operator"

The "Operator" enables transfer of the following file types from the QIAsymphony SP/AS instruments to the USB stick:

- Log files
- **Result files**
- Confirmation files
- **•** Loading information files
- **•** Cycler files
- Instrument report files
- Audit Trail files
- QDef files
- Rack files
- Work lists

The "Operator" enables transfer of the following file types from the USB stick to the QIAsymphony SP/AS instruments:

- Rack files
- Work lists
- Concentration data files

In addition, the "Operator" enables synchronization of the following file types between the QIAsymphony SP/AS instruments and the USB stick:

- Rack files
- Work lists
- Concentration data files

### "Supervisor"

The "Supervisor" enables transfer of the following file types from the QIAsymphony SP/AS instruments to the USB stick:

- **•** Log files
- **•** Result files
- Confirmation files
- Loading information files
- **•** Cycler files
- Instrument report files
- Audit Trail files
- QDef files
- **•** Duration files
- Rack files
- Work lists
- **Assay Control Sets**
- Protocols (Bioscripts)
- Assay Parameter Sets
- **•** Assay Definitions
- Normalization Definitions
- **•** Process configuration profiles
- Reagent Definitions
- User information
- **•** Maintenance Configuration
- Labware SP
- Service scripts SP
- Labware AS
- Service scripts AS

The "Supervisor" enables transfer of the following file types from the USB stick to the QIAsymphony SP/AS instruments:

- Concentration data files
- Duration files
- Rack files
- Work lists
- **Assay Control Sets**
- Protocols
- **Assay Parameter Sets**
- **•** Assay Definitions
- Normalization Definitions
- Process configuration profiles
- Reagent Definitions
- **•** Language Packages
- **•** Maintenance Configuration
- Users
- Labware SP
- Service scripts SP
- Labware AS
- Service scripts AS

In addition, the "Supervisor" enables synchronization of the following file types between the QIAsymphony SP/AS and the USB stick:

- Rack files
- Work lists
- Concentration data files
- Duration files
- **Assay Control Sets**
- Protocols (Bioscripts)
- Assay Parameter Sets
- **Assay Definitions**
- Normalization Definitions
- Process configuration profiles
- Labware SP
- Labware AS
- Scripts SP
- Scripts AS

The" Supervisor" can also back up the file that contains information about all user accounts created.

Files can be handled directly using a USB stick or, alternatively, using the File Transfer tool in the QIAsymphony Management Console. Result files, work list files, loading information files, cycler files and log files can also be handled using the Automatic File Transfer tool. For more information about both tools refer to the *QIAsymphony Management Console User Manual*.

If the Automatic File Transfer tool is used, the user with the "Supervisor" user ID must assign a password to the File Transfer user. See the *QIAsymphony Management Console User Manual* for details about how to do this.

Note: For an independent run, an Assay Definition and Assay Parameter Set must be transferred. For successful transfer of the Assay Parameter Set, the Assay Definition must first be transferred.

Note: For an integrated run, a protocol, Assay Control Set, Assay Definition and Assay Parameter Set must be transferred. For successful transfer of the Assay Parameter Set, the protocol, Assay Control Set and Assay Definition must first be transferred.

# <span id="page-94-0"></span>8.1 Summary of QIAsymphony SP/AS files

Local requirements may require special protection that prevents accidental deletion of data files. Therefore, when the user requests to delete specific data file types, the system asks the user to explicitly confirm the deletion.

This protection is available in the following situations:

- QMC FileTransfer
- QMC Auto File Transfer
- FileTransfer Dialog (USB file transfer)
- Cleanup of outdated Result files

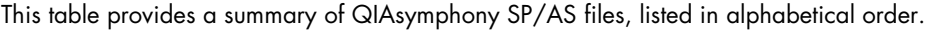

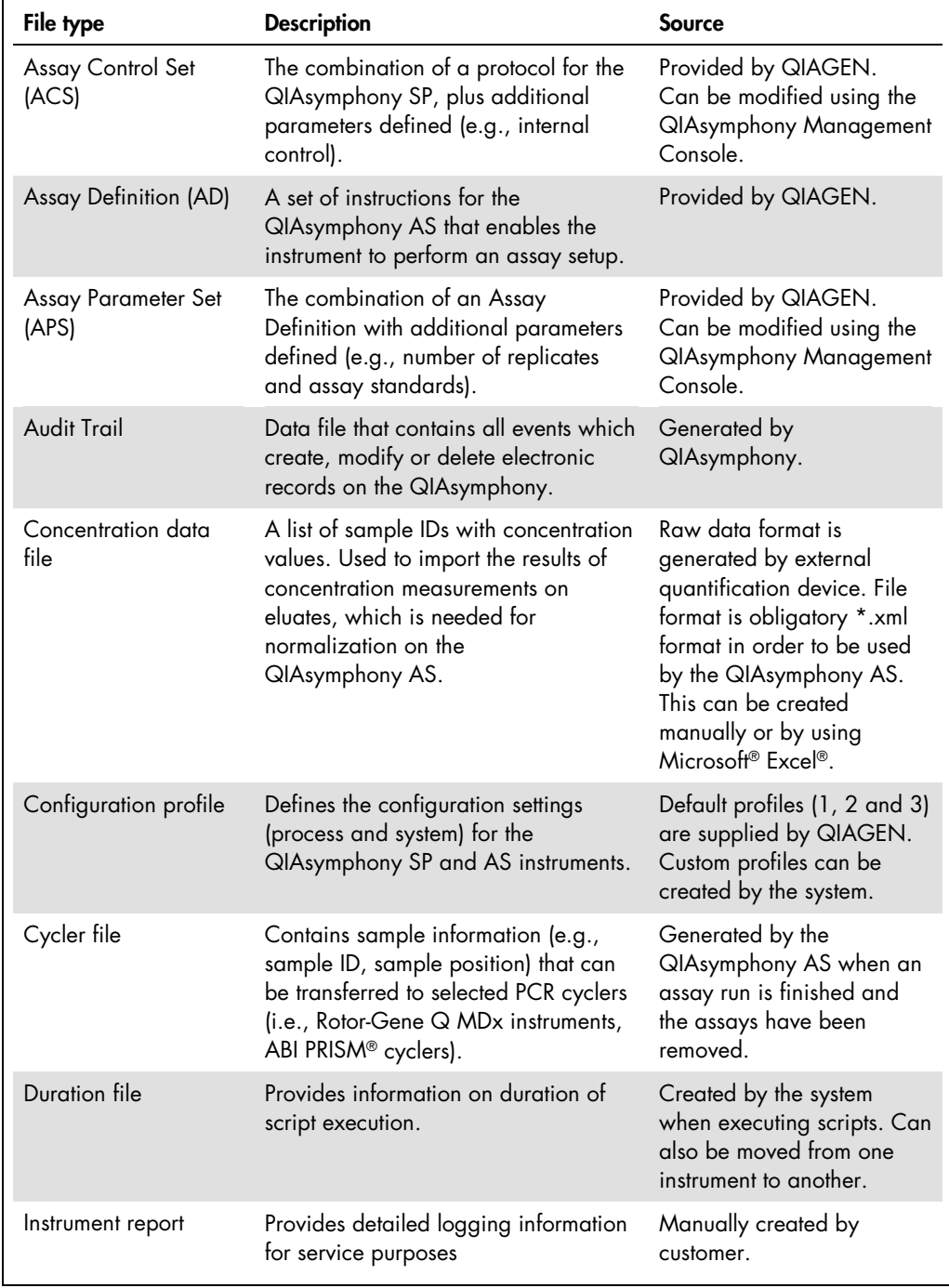

Table continued on next page

Table continued from previous page

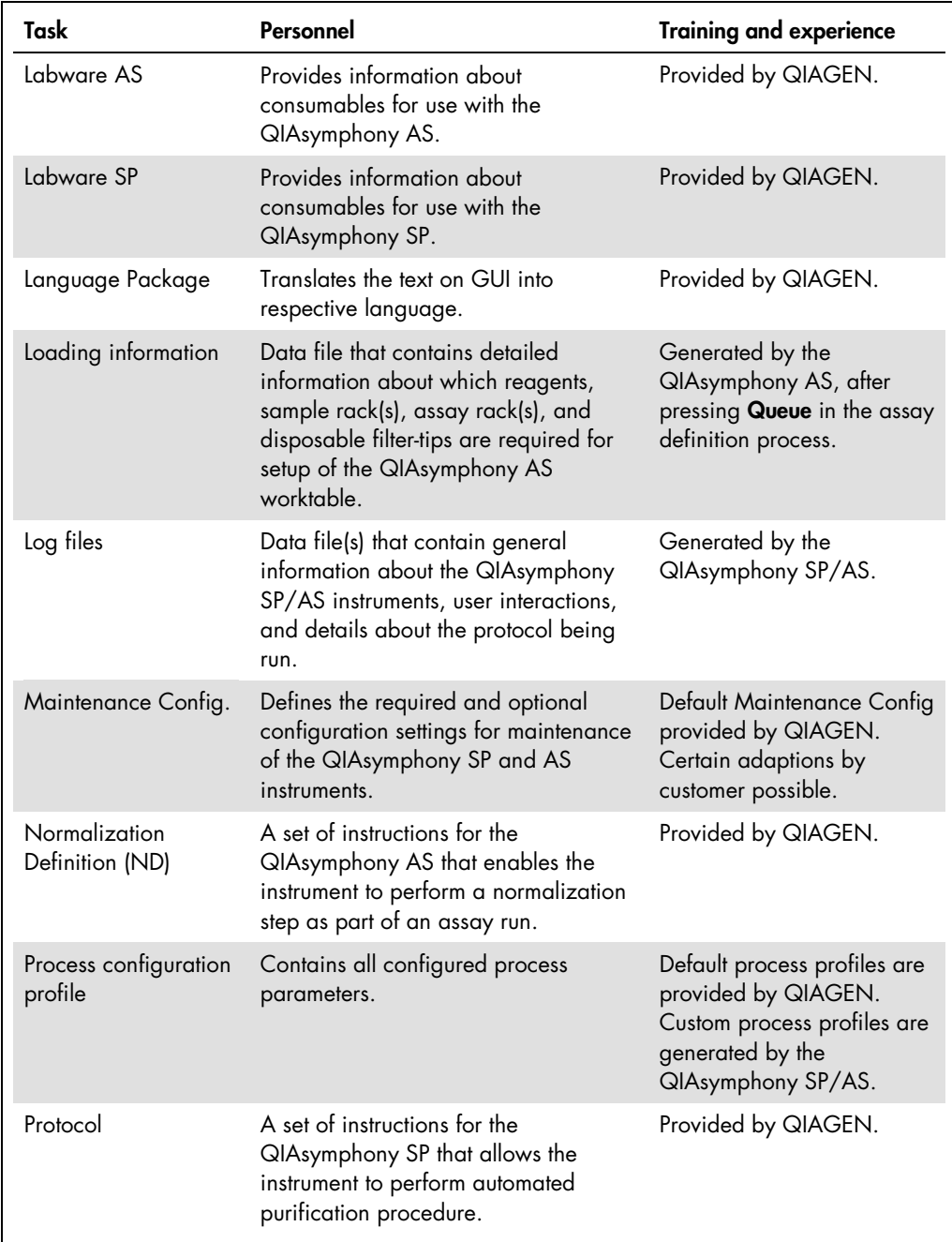

Table continued on next page

Table continued from previous page

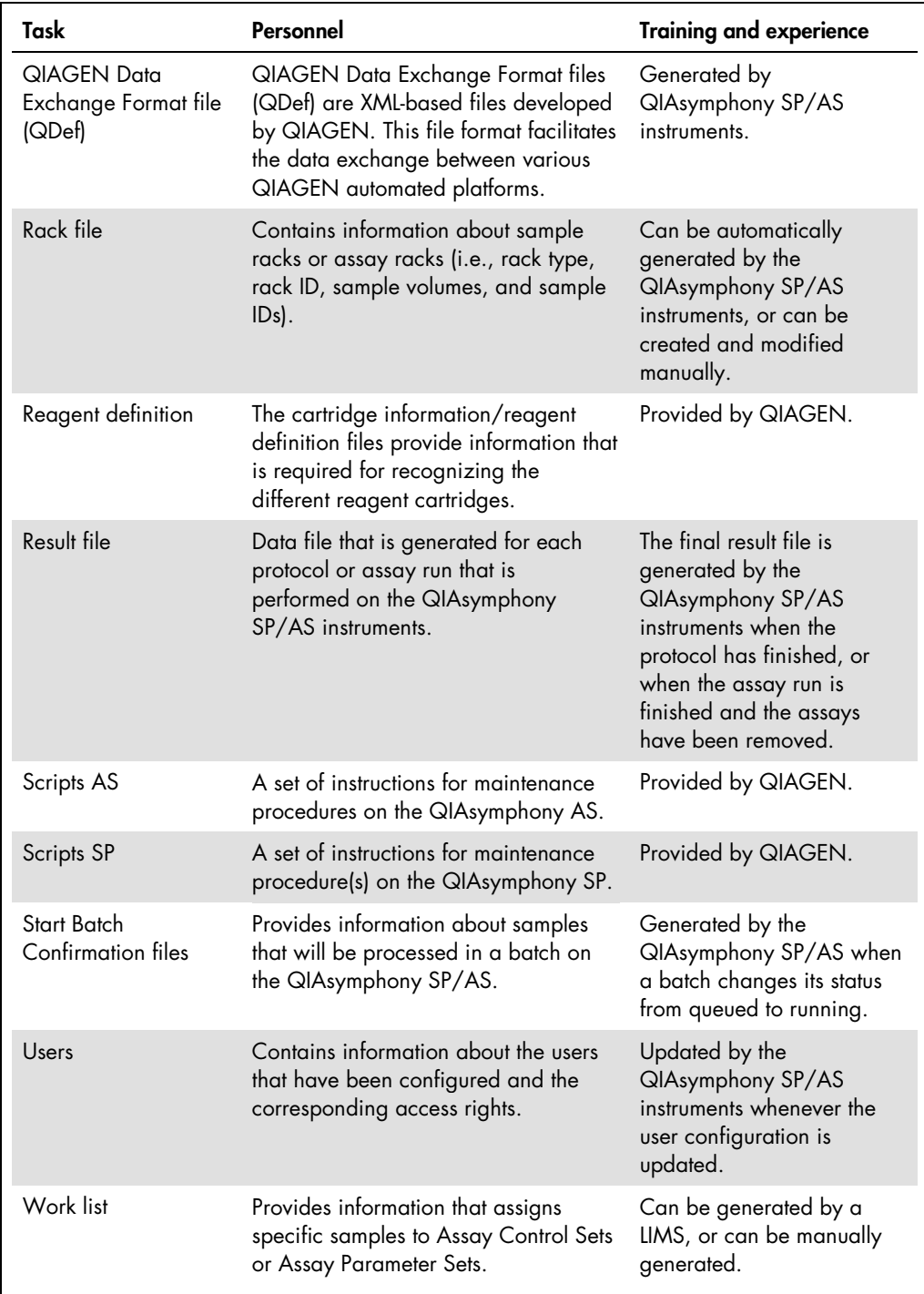

# 8.2 Using a USB stick with the QIAsymphony SP/AS instruments

The QIAsymphony SP/AS instruments have 2 USB ports enabling connection of USB devices. The USB ports are at the front of the QIAsymphony SP in the lower left and lower right corners.

A USB stick is supplied with the QIAsymphony SP. Only use the provided USB stick for transfer of files between the instruments and a PC.

## Plugging in the USB stick

Plug the USB stick into one of the USB ports at the front of the QIAsymphony SP.

The QIAsymphony SP will automatically recognize the USB stick.

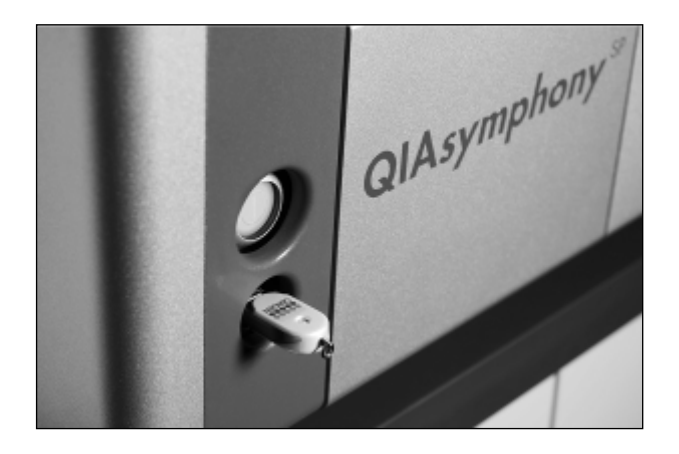

### Removing the USB stick

The USB stick can be removed by simply unplugging it from the USB port.

Note: Do not remove a USB stick when it is in use (e.g., during file transfer). If the USB stick is removed while in use, loss of data may occur. Please note that data transfer may take some time.

# 8.3 Data transfer via the USB stick

# <span id="page-99-0"></span>8.3.1 Setting up the USB stick

Note: If you are using the QIAsymphony Management Console to synchronize your data, the file/folder structure of the USB stick is set up automatically.

Set up the following file/folder structure on the USB stick:

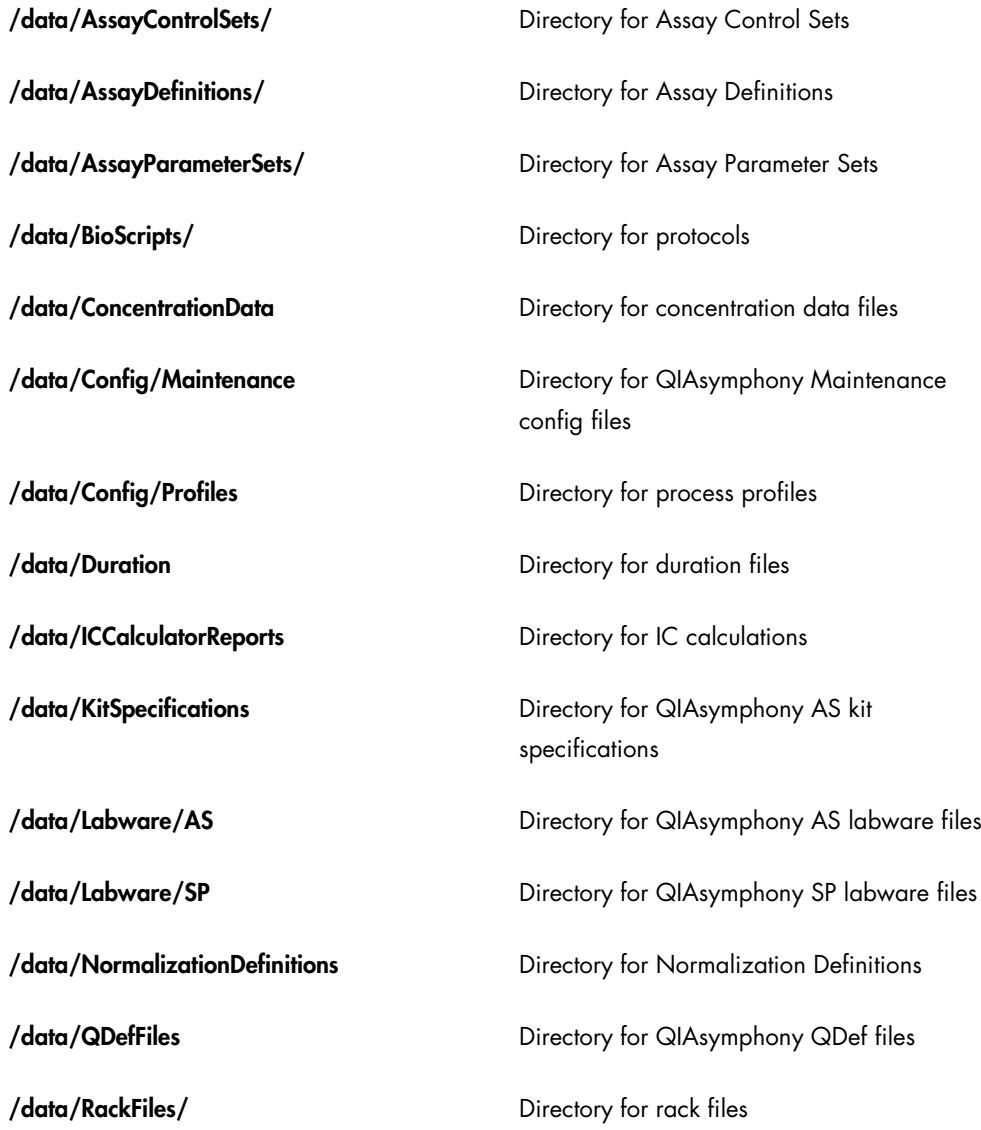

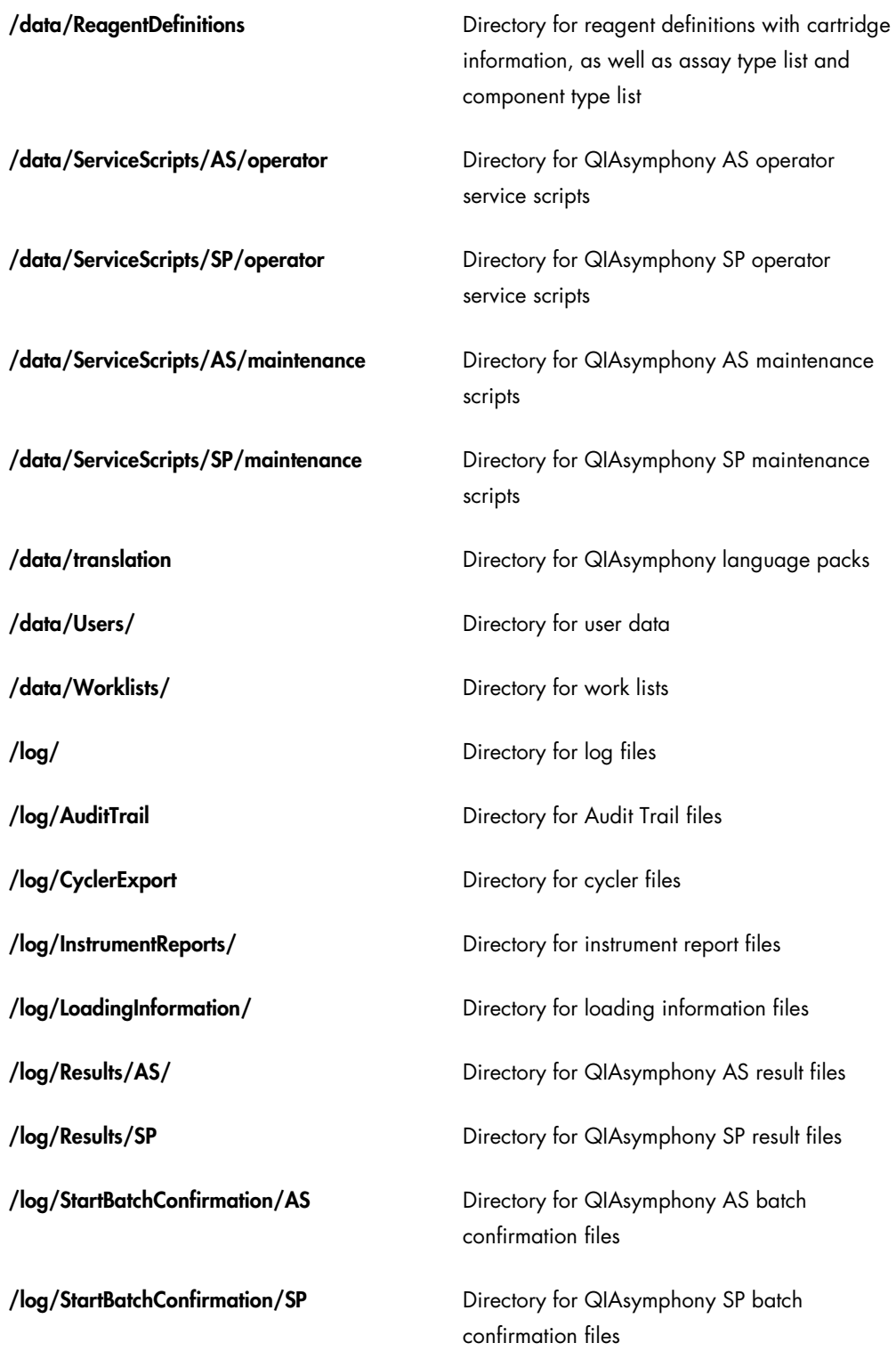

Data can be transferred from the USB stick to the QIAsymphony SP/AS instruments (uploaded) and also from the QIAsymphony SP/AS instruments to the USB stick (downloaded).

8.3.2 Transferring files from the QIAsymphony SP/AS to the USB stick

Note: File transfer of both QIAsymphony SP and QIAsymphony AS files is performed using the File Transfer menu. For a summary of file types, see Section [8.1.](#page-94-0)

To store the data generated by the QIAsymphony SP/AS instruments, you can transfer files to the USB stick if the QIAsymphony Management Console is not available.

If the QIAsymphony SP/AS instruments are not connected to the network this function can also be used to supply the Process Definition editor tool of the QIAsymphony Management Console with the data required to create new Assay Control Sets and Assay Parameter Sets.

If you are using the QIAsymphony Management Console, refer to the *QIAsymphony Management Console User Manual* for more details.

To transfer files from the QIAsymphony SP/AS instruments to the USB stick, follow the steps below.

- 1. Log in to the QIAsymphony SP/AS instruments. See page [92](#page-91-1) for a summary of which file types the "Supervisor" and "Operator" roles have access to transfer.
- 2. Insert the USB stick into one of the USB ports at the front of the QIAsymphony SP.
- 3. Press File Transfer in the Tools screen. The In-/Output Files tab of the File Transfer menu opens.

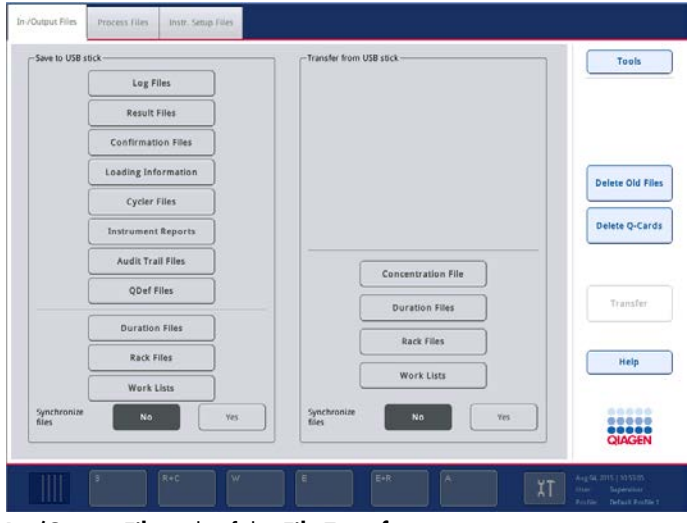

In-/Output Files tab of the File Transfer menu.

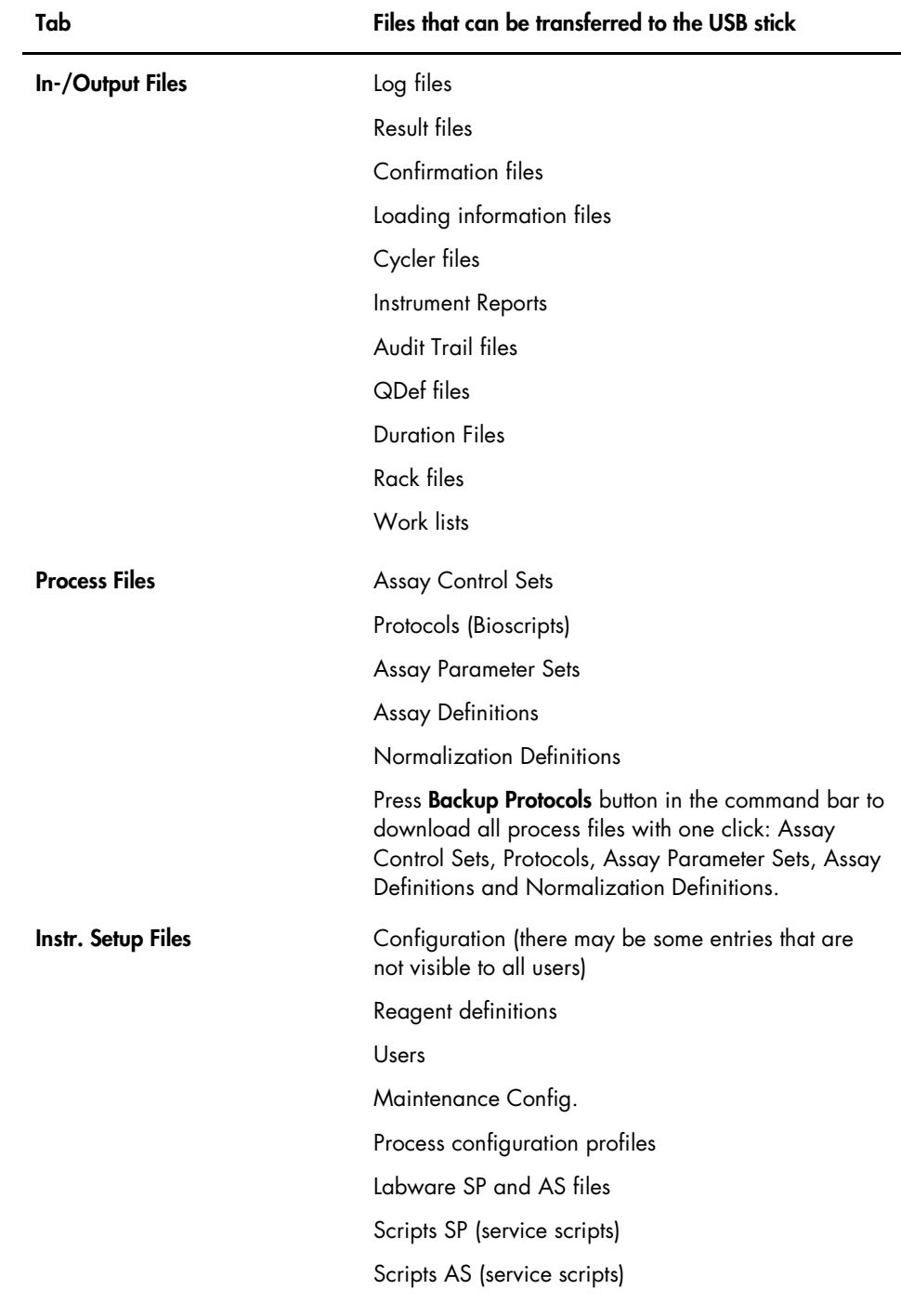

4. Select one of the file transfer tabs (In-/Output Files, Process Files, Instr. Setup Files). The following files can be transferred to the USB stick from the different tabs.

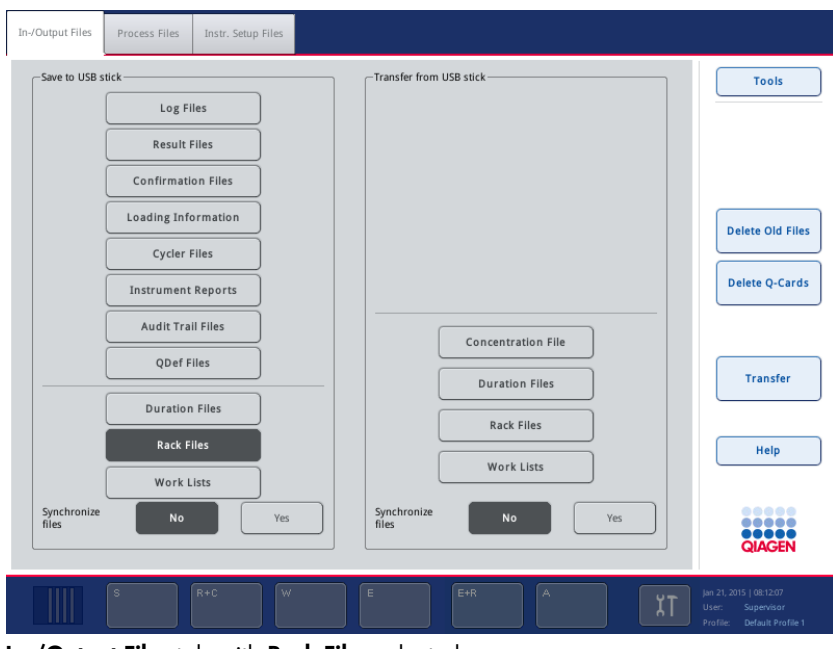

In-/Output Files tab with Rack Files selected.

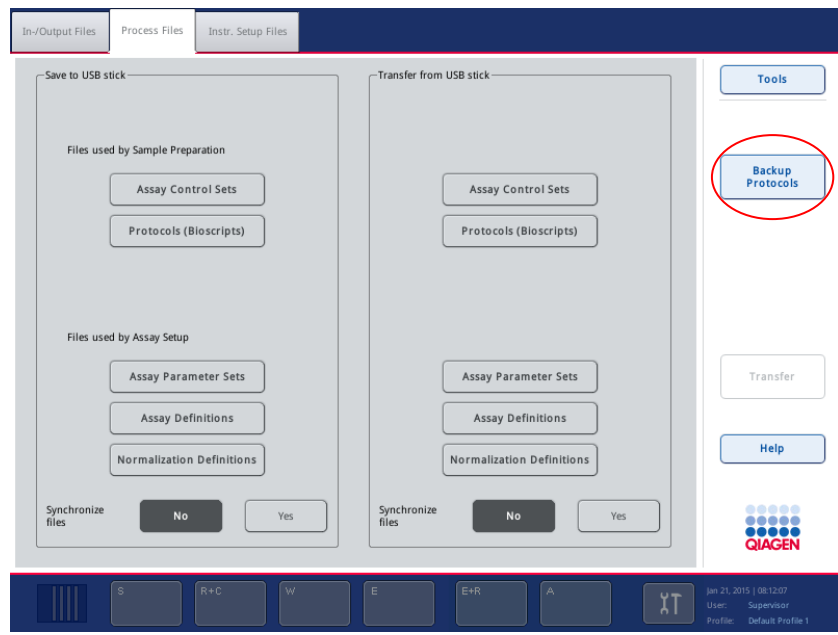

Process Files tab.

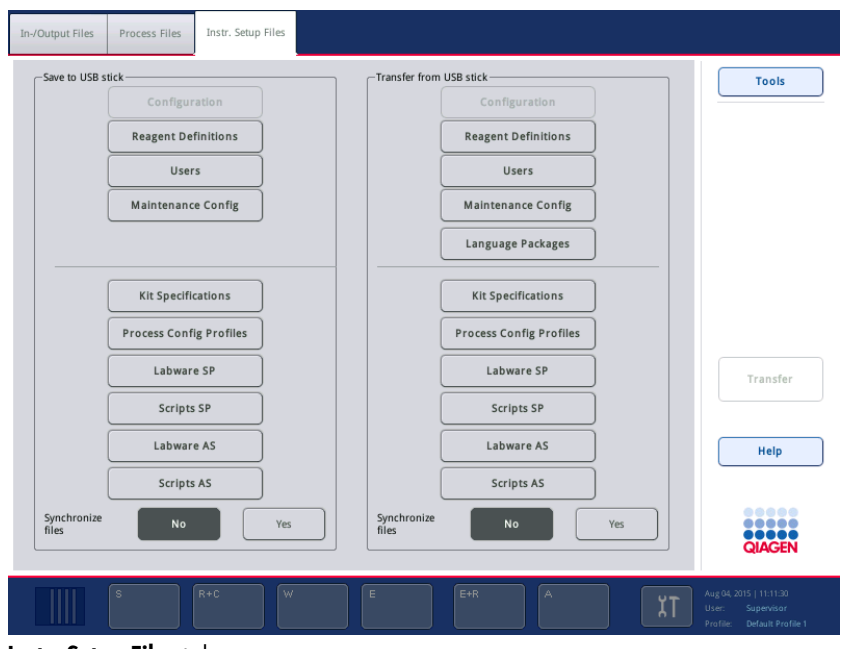

Instr. Setup Files tab.

5. Select the file type(s) to be downloaded to the USB stick by pressing the appropriate button in the Save to USB stick panel.

Note: To save time, select more than one file type.

- 6. Press the Transfer button in the command bar of the screen to transfer the selected files to the USB stick.
- 7. A message appears informing you that the files will be transferred from the QIAsymphony SP/AS instruments to the USB stick. Press Yes to confirm that the files should be transferred. During data transfer, an information message will be displayed.

After successful data transfer, a message will appear confirming data transfer.

8. Remove the USB stick.

Note: Do not remove the USB stick during data transfer otherwise loss of data may occur.

8.3.3 Transferring files from the USB stick to the QIAsymphony SP/AS

Note: File transfer of both QIAsymphony SP and QIAsymphony AS files is performed using the File Transfer menu. For a summary of file types, see Section [8.1.](#page-94-0)

You can transfer files from the QIAsymphony Management Console to the QIAsymphony SP/AS instruments. Alternatively, if you are not connected to the network, you can transfer files using the USB stick.

Transfer files from the USB stick to the QIAsymphony SP/AS instruments as follows:

- 1. Copy the files to be uploaded to the corresponding directory on the USB stick. See Section [8.3.1](#page-99-0) for the folder structure on the USB stick.
- 2. Log in to the QIAsymphony SP/AS instruments (for more information, see "Logging in", Section [5.3\)](#page-56-0). See Section [8.1](#page-94-0) for a summary of which file types the "Supervisor" and "Operator" have access to transfer.
- 3. Insert the USB stick into one of the USB ports at the front of the QIAsymphony SP.
- 4. Press File Transfer in the Tools screen to enter the In-/Output Files tab.
- 5. Select one of the file transfer tabs (In-/Output Files, Process Files, Instr. Setup Files).

The following files can be transferred from the USB stick from the different tabs.

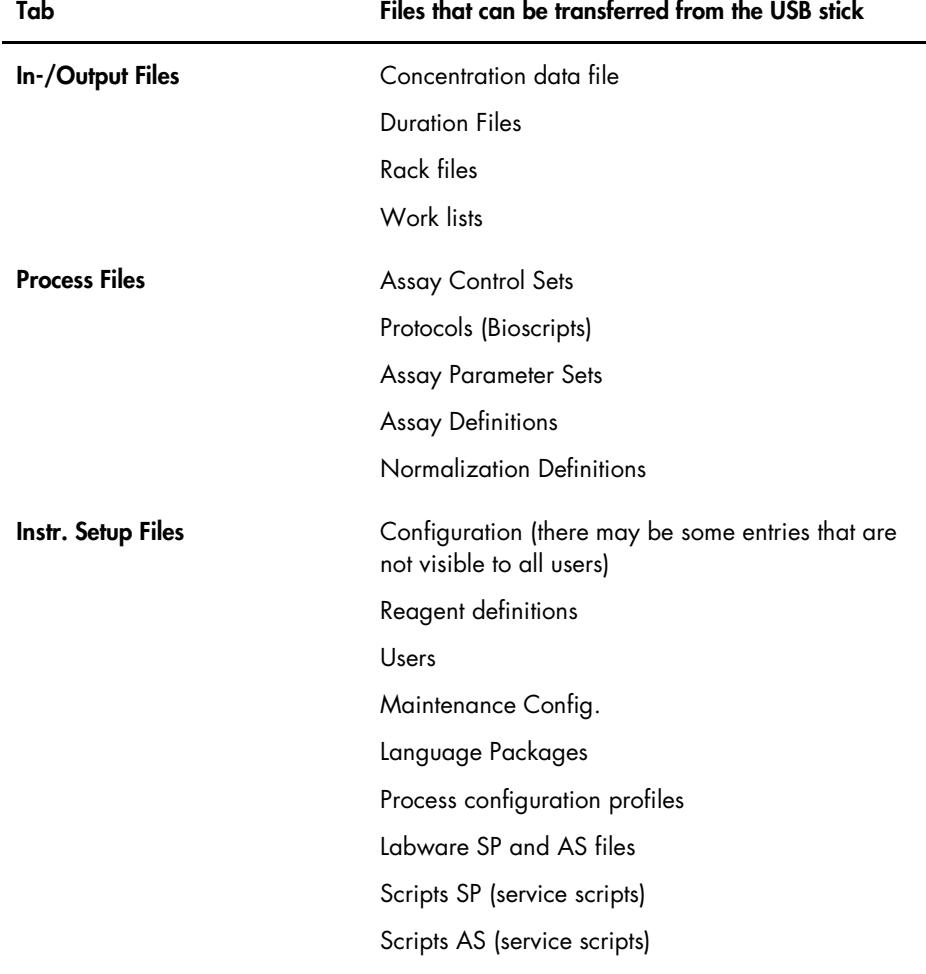

6. Select the file type(s) to be uploaded to the QIAsymphony SP/AS instruments by pressing the appropriate button(s) in the Transfer from USB stick panel.

Note: You can select more than one file type at once.

Important: Make sure that Synchronize files is set to No.

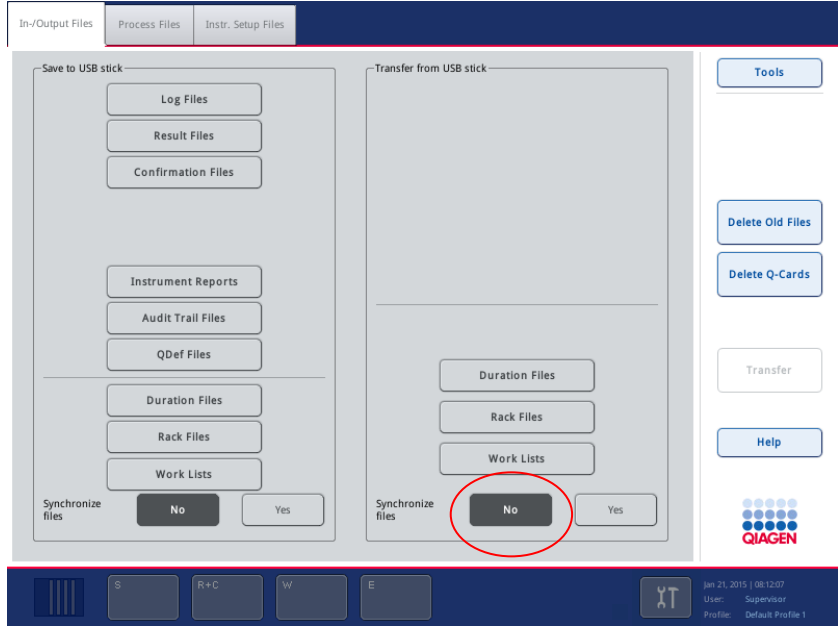

- 7. When the first file type has been selected, the Transfer button becomes active. Press the Transfer button to transfer all selected file types from the USB stick to the QIAsymphony SP/AS instruments.
- 8. A message appears informing you that the files will be transferred from the USB stick to the QIAsymphony SP/AS instruments. Press Yes to confirm that the files should be transferred. During data transfer, an information message will be displayed.

After successful data transfer, a message will appear confirming the data transfer.

9. Remove the USB stick.

Note: Do not remove the USB stick during data transfer otherwise loss of data may occur.

# <span id="page-106-0"></span>8.4 Synchronization of files

Files stored on the QIAsymphony SP/AS instruments can be synchronized with files on the USB stick.

- If the file already exists on the QIAsymphony SP/AS it will be overwritten.
- Files that exist on the QIAsymphony SP/AS instruments but do not exist on the USB stick are deleted from the QIAsymphony SP/AS instruments.

 After synchronization the content of files of the same type that are stored on the QIAsymphony SP/AS instruments and the USB stick are identical.

Users with "Supervisor" and "Operator" access rights are allowed to synchronize different file types, as outlined in the table below.

- Operator The "Operator" enables synchronization of the following file types between the QIAsymphony SP/AS instruments and the USB stick:
	- Rack files
	- Work lists
- Supervisor The "Supervisor" enables synchronization of the following file types between the QIAsymphony SP/AS instruments and the USB stick:
	- Duration files
	- Rack files
	- Work lists
	- Assay Control Sets
	- Protocols
	- Assay Parameter Sets
	- **Assay Definitions**
	- Normalization Definitions
	- Process configuration profiles
	- Labware SP
	- **Scripts SP** (service scripts)
	- Labware AS
	- Scripts AS (service scripts)

## 8.4.1 Synchronizing files on QIAsymphony SP/AS with files on the USB stick

Files on the QIAsymphony SP/AS instruments can be synchronized with files on the USB stick.

To synchronize files on the QIAsymphony SP/AS instruments with files on the USB stick follow the steps below:

- 1. Log in to the QIAsymphony SP/AS instruments.
- 2. Prepare the USB stick with the files for synchronization. Store the files you want to upload to the QIAsymphony SP/AS instruments in their corresponding folders on the USB stick (e.g., a newly defined rack file in the folder /data/Worklists/).
- 3. Insert the USB stick into one of the USB ports at the front of the QIAsymphony SP.
- 4. Press File Transfer in the Tools screen to enter the In-/Output Files menu.
- 5. Select one of the file transfer tabs (In-/Output Files, Process Files, Instr.Setup Files). For example, to synchronize work lists, select the In-/Output Files tab.
- 6. Select the file type(s) on the QIAsymphony SP/AS instruments that should be synchronized with the files on the USB stick by pressing the appropriate button(s) in the Transfer from USB stick panel.

Note: You can select more than one file type at the same time. The number of file types that can be selected by the user is limited by the user role.

7. Set Synchronize files to "Yes" by pressing the Yes button.

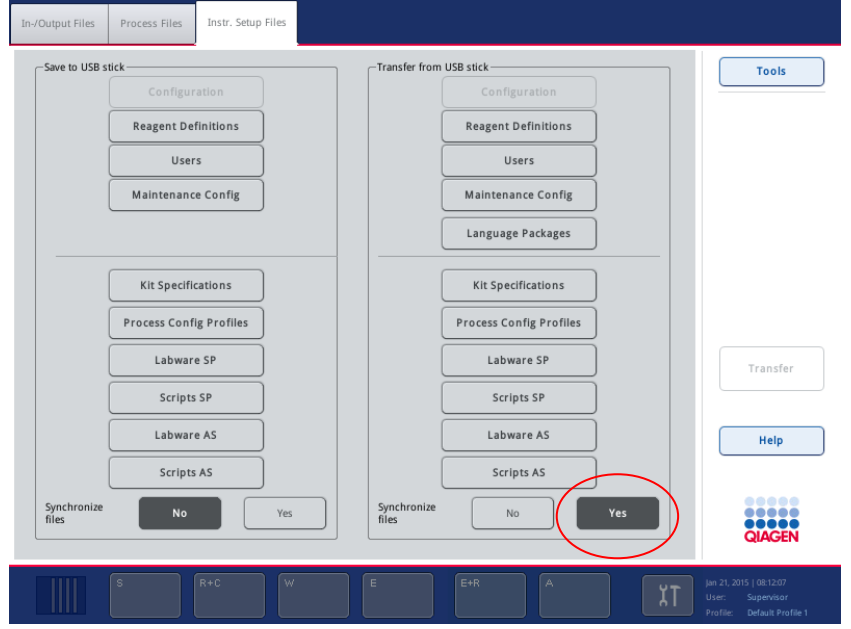

- 8. Press the Transfer button in the command bar of the screen to synchronize the selected files type(s).
- 9. A message appears informing you that the files will be synchronized. Check that the information is correct. To continue with the synchronization, press Yes.
- 10. After successful synchronization, a message will appear confirming synchronization. Press OK to continue.
- 11.Remove the USB stick.

Note: Do not remove the USB stick during data transfer otherwise loss of data may occur.

12.Log out of the QIAsymphony SP/AS instruments (for more information, see Section [5.4\)](#page-57-0).

### 8.4.2 Synchronizing files on the USB stick with files on QIAsymphony SP/AS

Files on the USB stick can be synchronized with files on the QIAsymphony SP/AS. This means that files stored on the QIAsymphony SP/AS are transferred to the USB stick.

- If the file already exists on the USB stick it will be overwritten by the file from the QIAsymphony SP/AS instruments.
- Files that exist on the USB stick but do not exist on the QIAsymphony SP/AS instruments are deleted from the USB stick.

To synchronize files on a USB stick with files on the QIAsymphony SP/AS follow the steps below.

- 1. Log in to the instrument with the "Supervisor" user ID.
- 2. Prepare the USB stick for synchronization. Insert the USB stick into one of the USB ports at the front of the QIAsymphony SP.
- 3. Press File Transfer in the Tools screen to enter the In-/Output Files tab menu.
- 4. Select one of the file transfer tabs (In-/Output Files, Process Files, Instr. Setup Files).
- 5. Select the file type(s) that should be synchronized by pressing the appropriate button(s) in the Save to USB stick panel.

Note: You can select more than one file type at once.

6. Set Synchronize files to "Yes" by pressing the Yes button.

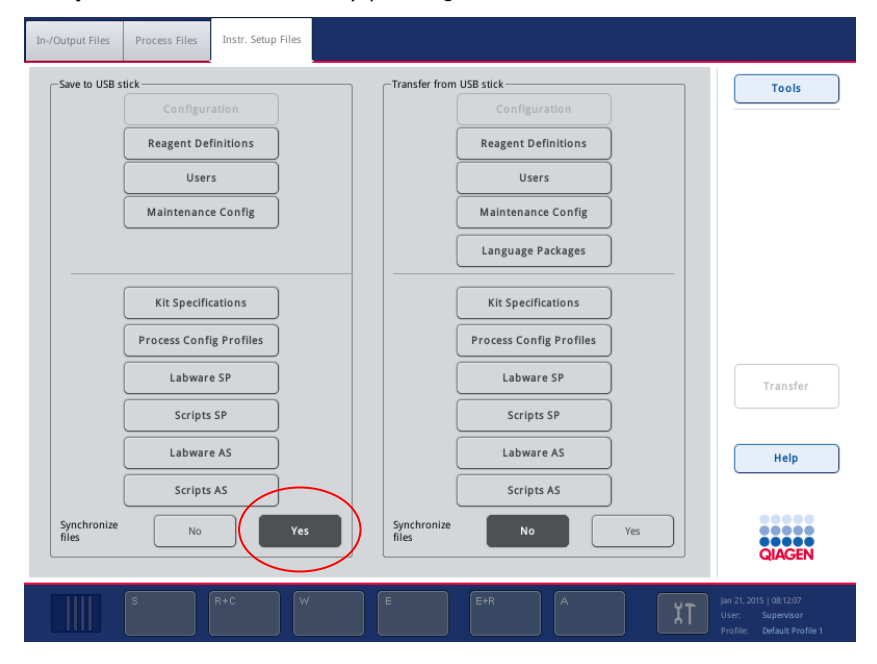

7. Press the Transfer button in the command bar of the screen to synchronize the selected files.

- 8. A message appears informing you that the files will be synchronized. Check that the information is correct. To continue with the synchronization, press Yes. After successful synchronization, a message will appear confirming synchronization.
- 9. Remove the USB stick.

Note: Do not remove the USB stick during data transfer otherwise loss of data may occur. 10.Log out of the QIAsymphony SP/AS instruments.

## <span id="page-110-1"></span>8.5 Deleting files

Different tools can be used to delete files from the QIAsymphony SP/AS instruments. We recommend using the File Transfer tool of the QIAsymphony Management Console.

If the QIAsymphony SP/AS is not connected to the network, there is a method for deleting all input and output files, except log files (Section [8.5.1\)](#page-110-0), and a method for deleting all other files (Section [8.5.2\)](#page-111-0).

<span id="page-110-0"></span>8.5.1 Deleting input and output files from the QIAsymphony SP/AS

The user will be notified when the QIAsymphony SP/AS instruments are short of storage space for output files (i.e., result, rack, work list, instrument report, loading information and cycler files).

All input and output files, except log files, can be deleted from the QIAsymphony SP/AS instruments using the touchscreen. Follow the steps below to delete files older than 10 days. This time period is the default setting and can be adjusted upon request by QIAGEN Field Service.

To delete these files, follow the steps below.

- 1. Press File Transfer in the Tools screen.
- 2. Select the In-/Output Files tab.

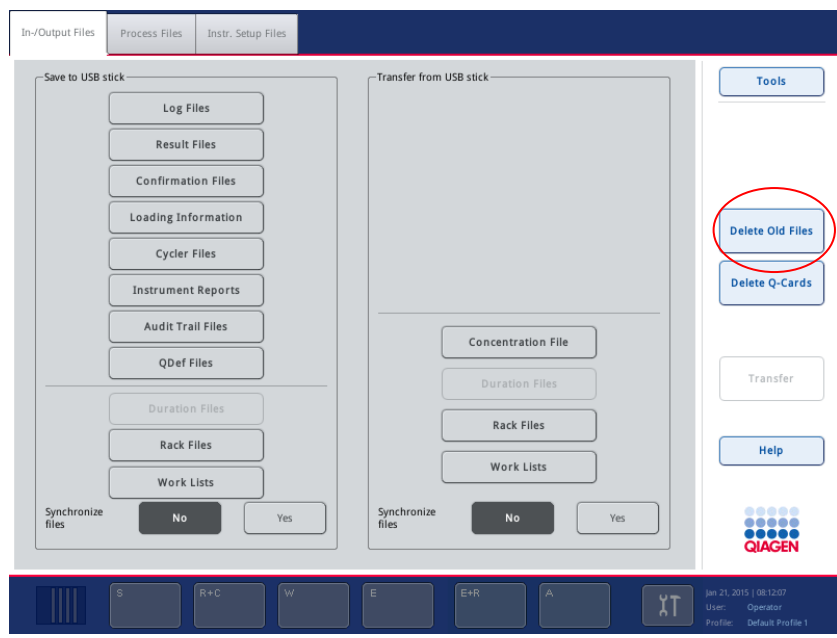

3. Press Delete Old Files in the command bar of the screen. The following message appears.

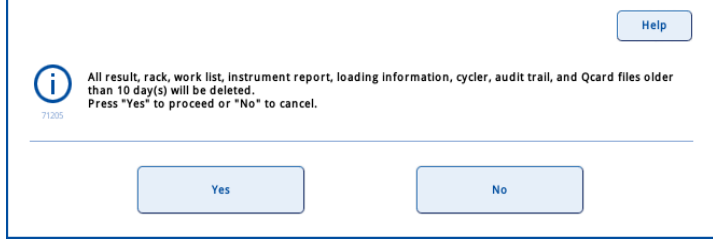

- 4. Press Yes to delete the old files.
- 5. After the files have been successfully deleted, a message will appear confirming the deletion. Press OK to confirm the message.

Note: The QIAsymphony will automatically delete the concentration data file after use (also see Section 2.4.4, "Import concentration data (only for run with normalization)" in *Operating the QIAsymphony AS*).

#### <span id="page-111-0"></span>8.5.2 Deleting other files

If your QIAsymphony SP/AS is not connected to the network, use the synchronize function if you need to delete file types other than input and output files from the QIAsymphony SP/AS. With the synchronize function you can delete the file types in the table in Section [8.4.](#page-106-0) The following example guides you through the steps required to delete some of the Assay Control Sets from the QIAsymphony SP/AS.

- 1. Delete all Assay Control Sets saved on the USB stick in data/AssayControlSets.
- 2. Log in to the instruments with the "Supervisor" user ID.
- 3. Insert the USB stick into one of the USB ports at the front of the QIAsymphony SP.
- 4. Press File Transfer in the Tools screen.
- 5. Select the Process Files tab.

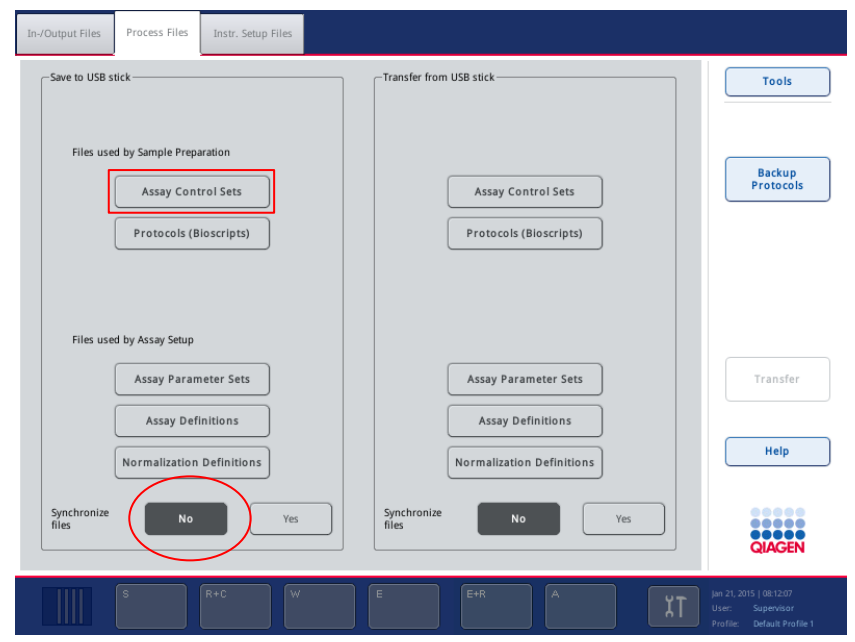

6. Select Assay Control Sets by pressing the Assay Control Sets button in the Save to USB stick panel.

Important: Make sure that Synchronize files is set to No.

- 7. Press the Transfer button in the command bar on the right side of the screen.
- 8. A message appears informing you how many files will be transferred from the QIAsymphony SP/AS instruments to the USB stick. To continue with file transfer, press Yes.

After successful data transfer, a message will appear confirming data transfer.

- 9. Remove the USB stick.
- 10.Connect the USB stick to a PC.
- 11.Delete the Assay Control Sets that should be removed from the QIAsymphony SP/AS instruments. Access the files on the USB stick using Windows Explorer or the QIAsymphony Management Console.
- 12.Insert the USB stick into one of the USB ports at the front of the QIAsymphony SP again.
- 13. Press File Transfer in the Tools screen.
- 14. Select the **Process Files** tab.

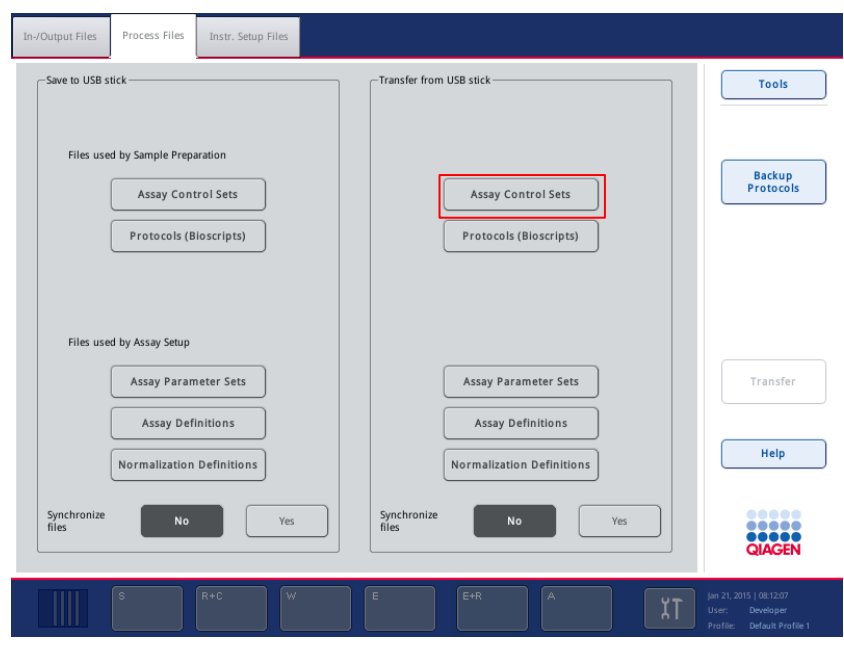

- 15. Select Assay Control Sets as the file type by pressing the Assay Control Sets button in the Transfer from USB stick panel.
- 16.Set Synchronize files to "Yes" by pressing the Yes button.
- 17. Press the Transfer button in the command bar on the right side of the screen.
- 18.A message appears informing you how many files will be deleted from the QIAsymphony SP/AS instruments. To continue, press Yes.

After the files have been successfully deleted, a message will appear.

- 19.Remove the USB stick.
- 20.Log out of the QIAsymphony SP/AS instruments

## <span id="page-113-0"></span>8.6 Process configuration profile

Process configuration settings can be saved in a single file called a process configuration profile. Each process configuration profile is provided as a \*.zip file, containing the file in \*.xml format and \*.html format. The \*.xml file is digitally signed with a checksum and cannot be changed. The \*.html file contains an overview of the settings defined by the \*.xml file.

Note: Process configuration profiles cannot be manually modified; this must be done using the Configuration menu.

Process profiles can be transferred to and from the QIAsymphony SP/AS instruments using the USB stick (Section [8.3.2\)](#page-101-0) or the QIAsymphony Management Console.

# 8.7 QIAsymphony SP start batch confirmation file

The start batch confirmation file provides information about the samples that will be processed in a batch on the QIAsymphony SP.

This file contains information about:

- The elution rack
- The batch that will be processed to the elution rack
- Samples, including sample IDs
- The protocol and Assay Control Set used for processing

Start batch confirmation files are generated and saved on the QIAsymphony SP instrument in \*.xml format. A start batch confirmation file is generated when a batch changes its status from queued to running. The start batch confirmation file does not contain information about the batch that is collected during the run, only information known about the batch until processing of the batch starts.

The file name is created automatically with the following nomenclature:

YYYYMMDDhhmmss\_<BatchID>.xml

YYYY, MM, DD, hh, mm and ss are the year, month, day, hours, minutes and seconds in which the file was created. For example, 20091127125837\_1000004.xml.

Note: Start batch confirmation files are only written if the process parameter Write start batch confirmation files is set to Yes. For more details about modifying process parameters, see Section [6.2.](#page-67-0)

## 8.8 QIAsymphony AS start batch confirmation file

The start batch confirmation file provides information about the samples that will be processed in a batch on the QIAsymphony AS.

This file contains information about:

- The sample, assay, reagent racks
- The batch that will be processed to the racks
- Positions, including IDs
- The Assay Definition and Assay Parameter Set used for processing

Start batch confirmation files are generated and saved on the QIAsymphony AS instrument in \*.xml format. A start batch confirmation file is generated when a batch changes its status from queued to running. The content of a start batch confirmation file is similar to the QIAsymphony AS result file. The start batch confirmation file does not contain information about the batch that is collected during the run, only information known about the batch until processing of the batch starts.

The file name is created automatically with the following nomenclature:

YYYYMMDD\_hhmmss\_<BatchID>.xml

YYYY, MM, and DD are the year, month and day in which the file was created. For example, 20091127\_142808\_1000004.xml.

Note: Start batch confirmation files are only written if the process parameter Write start batch confirmation files is set to Yes. For more details about modifying process parameters, see Section [6.2.](#page-67-0)

# 8.9 QIAsymphony SP result file

Result files are generated for each elution rack. When the elution rack is removed from the "Eluate" drawer, the corresponding result file is generated and can be downloaded from the QIAsymphony SP/AS instruments.

The file name is created automatically with the following nomenclature:

YYYYMMDDHHMMSS\_ElutionRackID.HTML

YYYYMMDDHHMMSS\_ElutionRackID.XML

When downloading the result files, the \*.html and \*.xml files are available as zipped (\*.zip) files on the USB stick.

When using the File Transfer tool, these files will be automatically unzipped.

8.9.1 Result file content (SP)

### General information

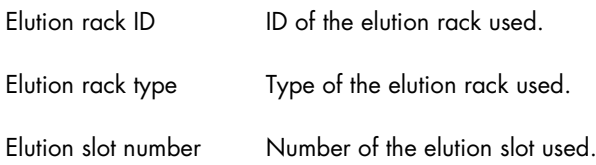

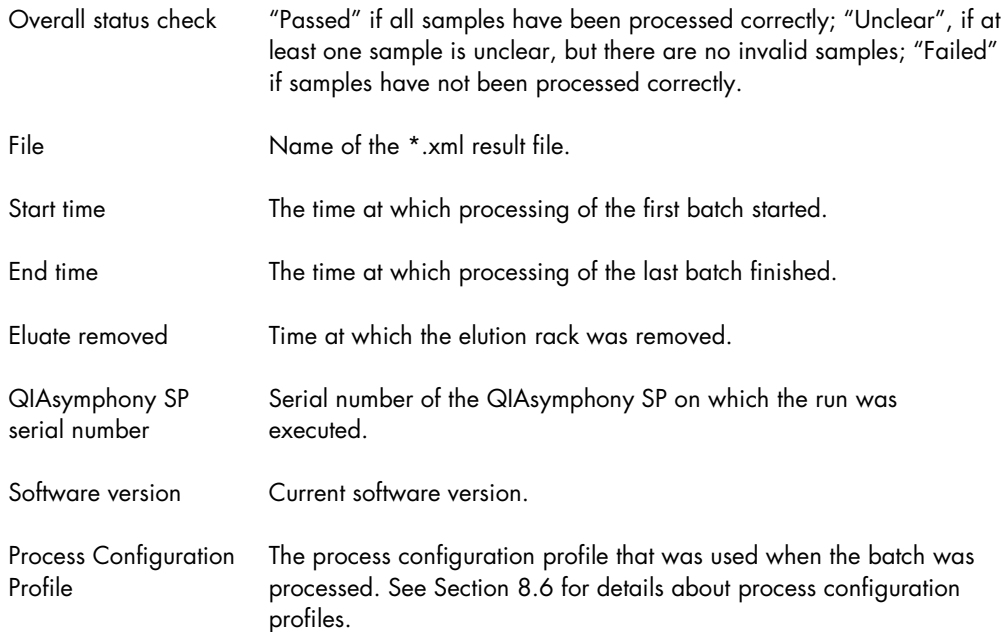

## Reagent rack information

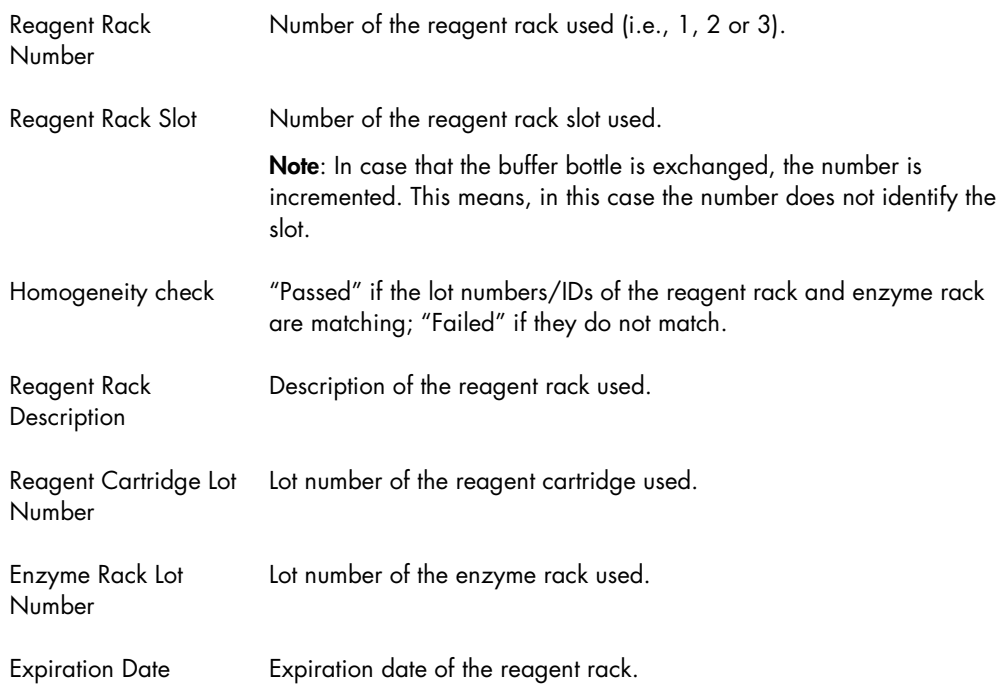

# Reagent information

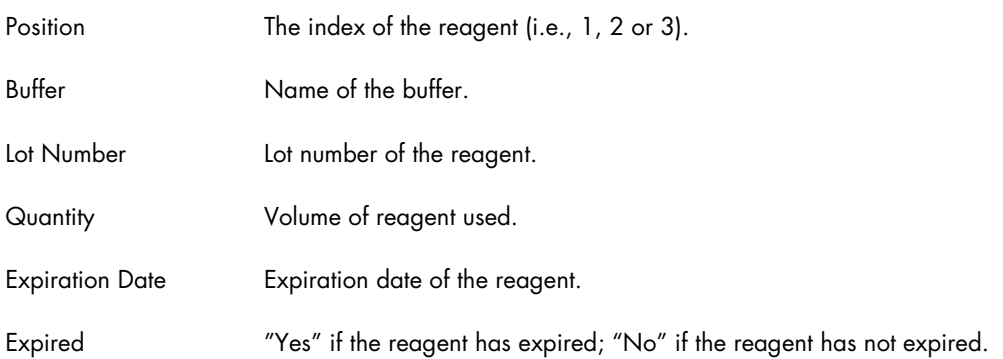

The reagent information is listed for each reagent that is listed in the inventory before the start of the batch.

## Batch information

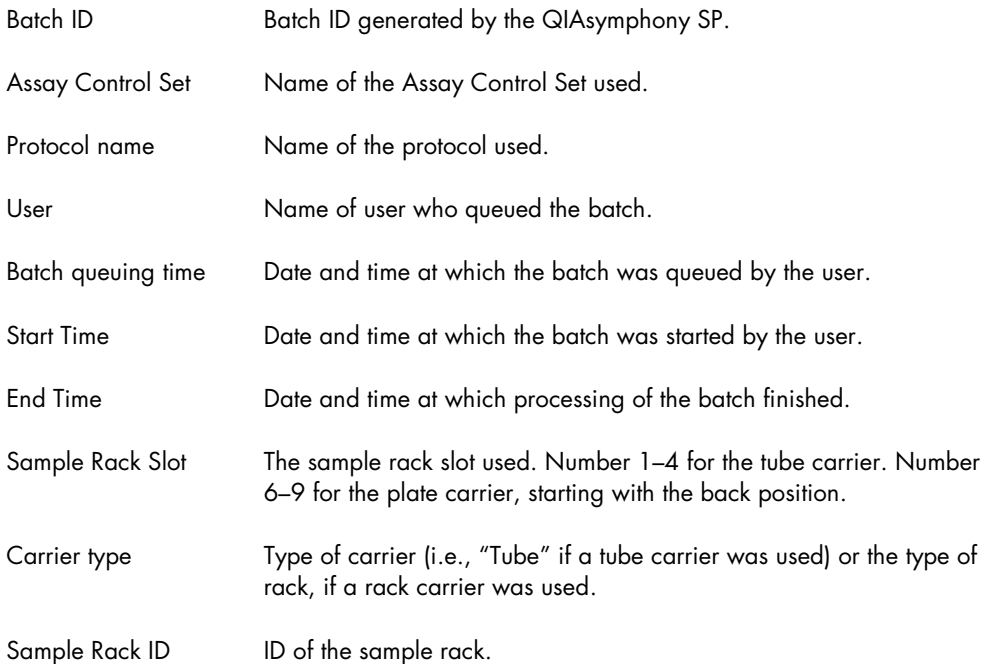

### Internal control information

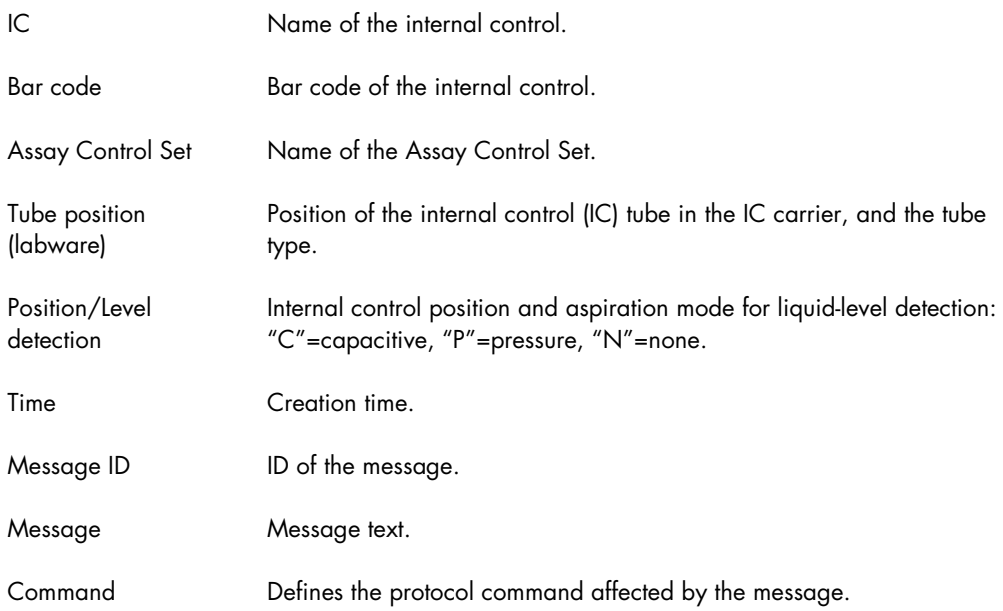

The internal control information is listed for each internal control that is used during processing.

### Assay control set information

In addition, information for each Assay Control Set that was used for processing is listed.

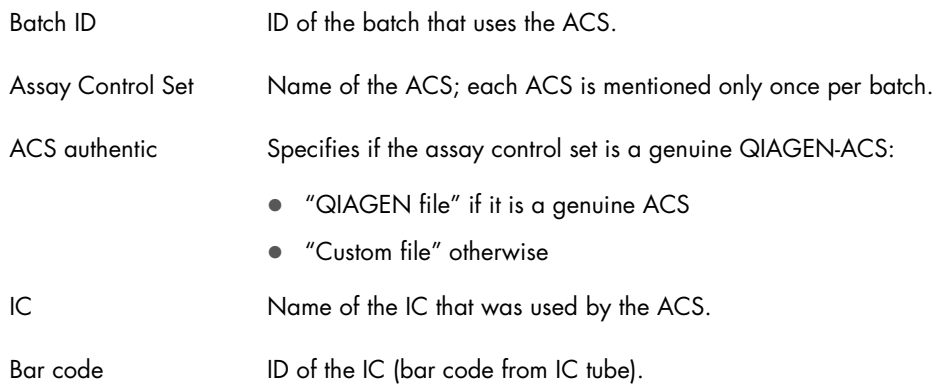

The following user actions are listed in the messages table:

- Manual changes to sample bar codes
- Pause
- **•** Continue
- Stop

# "Sample" table information

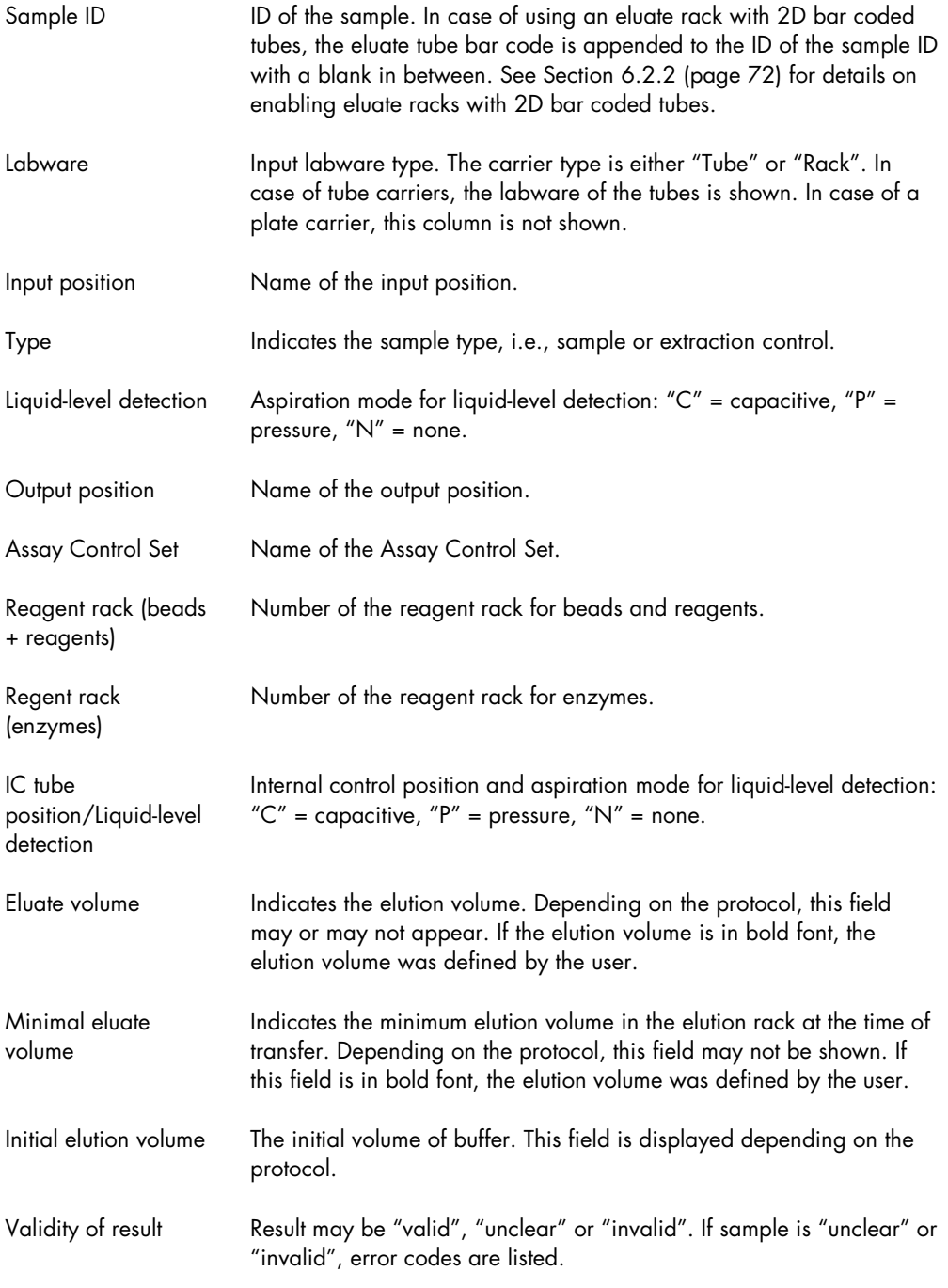

#### Work list table information (optional)

Work list **List name of work list used.** 

Note: In addition to the result file, a QDef file is automatically generated and can be used for file exchange with other QIAGEN instruments.

The sample information is listed for each sample that is processed.

## **Abbreviations**

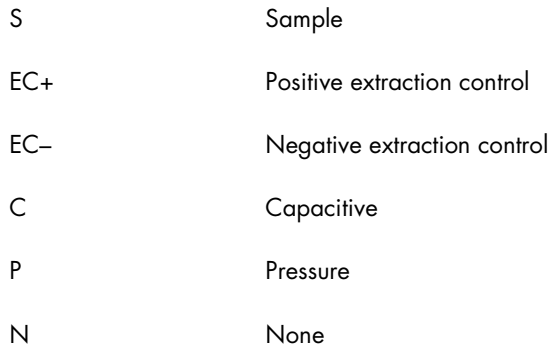

### Temperature information

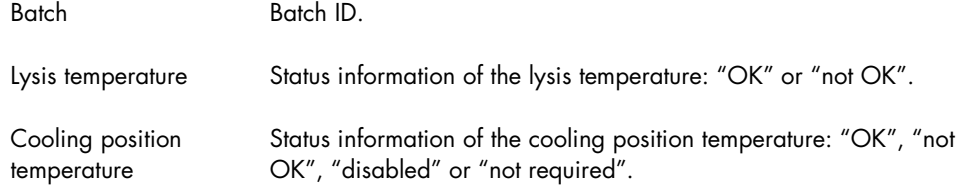

The temperature information is listed for each batch that is processed.

#### Deleting SP result files

The user will be notified when the QIAsymphony SP is short of storage space for result files. The user can then choose to delete files older than 10 days from the instruments. For more information, see Section [8.5.1.](#page-110-0)

The validity of result files can be checked using a Checksum Validation tool. This tool is part of the QIAsymphony Management Console. For detailed information, see the *QIAsymphony Management Console User Manual*.

#### Sample status (SP)

Samples are classified in one of three ways.

• "valid" – the sample was processed correctly.

Note: Pipetting performance is not monitored.

- "unclear" if the run was paused, the samples will be generally classified as "unclear". Furthermore, unclear classification is possible in some cases where insufficient sample volume is available or the cooling temperature is out of range.
- $\bullet$  "invalid"  $\sim$  a serious error occurred during sample processing (e.g., the run may have stopped and could not be continued).

If a sample is classified as "invalid", it will not be processed further. The sample will be removed from the sample prep cartridge and transferred to the liquid waste container.

Note: While the elution rack remains in the "Eluate" drawer and has not been removed, sample classifications can be viewed in the **Sample View** screen of the **Sample Preparation** menu. After the elution rack has been removed, sample classifications are documented in the result file.

## 8.10 QIAsymphony AS result file

A result file is generated for each assay run. It contains all information about the defined assay run and its parameters. For further details about the content of a result file, see the tables below.

A preliminary version of the result file is generated during the assay run. The final version of the result file is created when the run is removed from the "Assays" drawer (see Section 2.10 of *Operating the QIAsymphony AS* for details about how to do this). The result file can then be downloaded from the QIAsymphony SP/AS instruments.

The filename is generated automatically with the following nomenclature:

ResultFile\_YYYYMMDD\_HHMMSS\_RunID.HTM

ResultFile\_YYYYMMDD\_HHMMSS\_RunID.XML

When downloading the result files, the \*.html and \*.xml files are available as zipped (\*.zip) files on the USB stick. When using the File Transfer tool, these files can be transferred individually and will be automatically unzipped.

Preliminary files are available as \*.htm and \*.xml files. The file name contains the suffix "\_preliminary".

Note: A single result file is generated for each assay setup run for AS batches in Integrated mode. Therefore, each result file can contain information about up to 2 sample racks and more than one Assay Parameter Set.

Note: When performing an integrated run, one result file is generated for each AS batch. The "Sample rack ID" in the QIAsymphony AS result file is identical to the "Elution rack ID" in the corresponding QIAsymphony SP result file and in its file name. The run time and date in the AS result file and in the SP result file should be the same. If samples are classified as "invalid" or "unclear" in the QIAsymphony AS result file, the corresponding QIAsymphony SP result file will provide more information about the validity of the result.

Note: Preliminary result files contain the comment: "This is a preliminary result file. It will be overwritten with the final result file, when the last output plate is removed. Please note that final status information may deviate from preliminary status. For final sample assessment please use final result file." The comment is highlighted in yellow.

Note: In addition to the result file, a QDef file is automatically generated and can be used for file exchange with other QIAGEN instruments.

8.10.1 Result file content (AS)

## General information

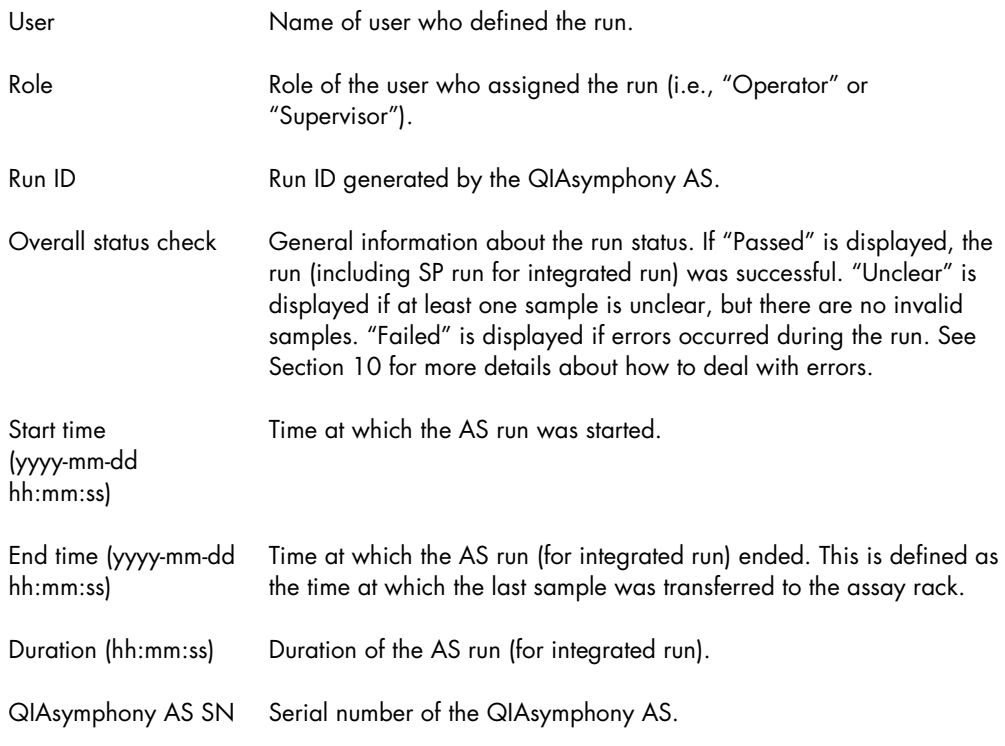

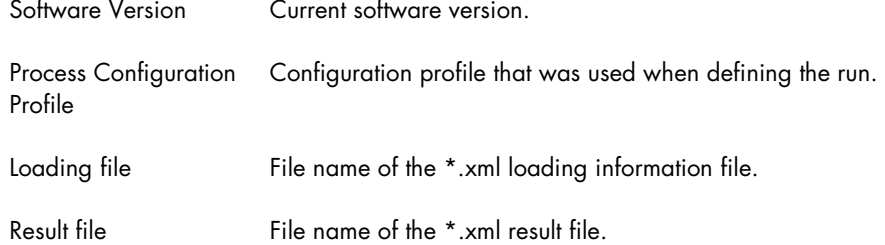

# Reagent information: Kit bar codes

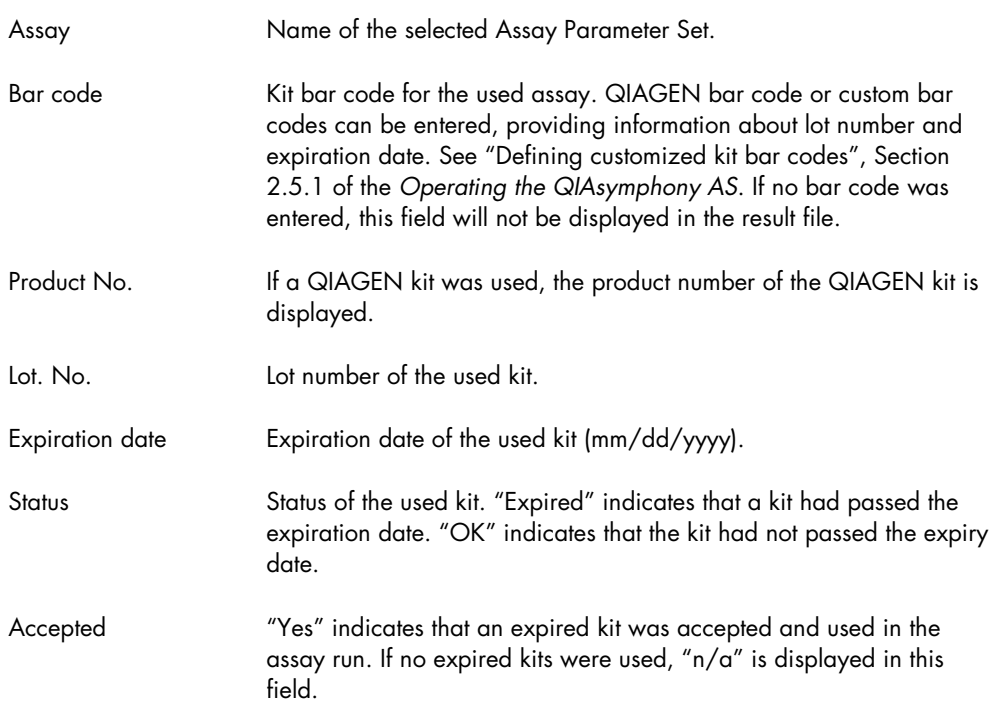

# Reagent slot information

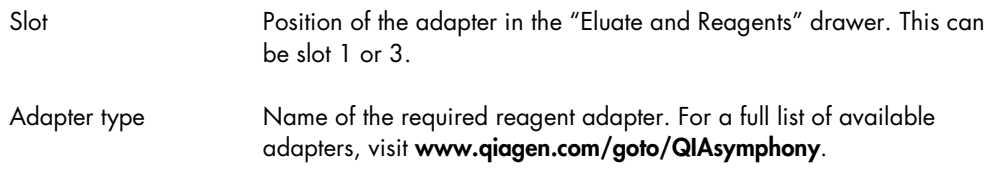

# Standard curves information (optional)

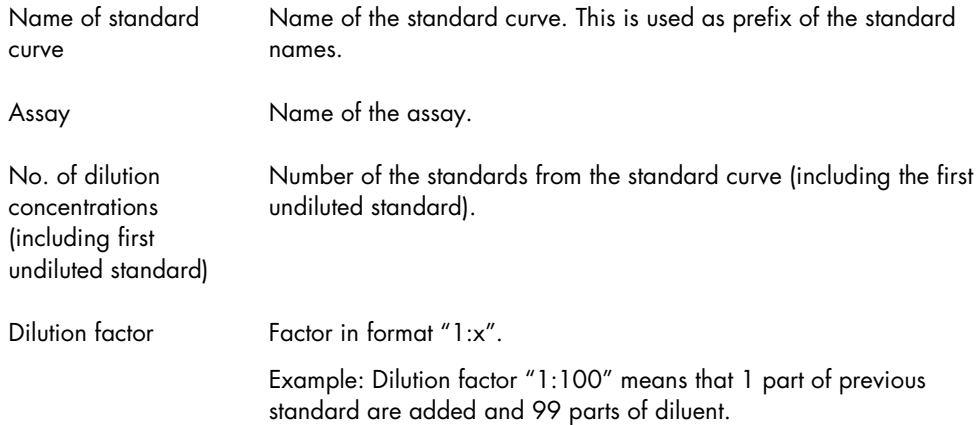

## Detailed information for standard curve X (optional)

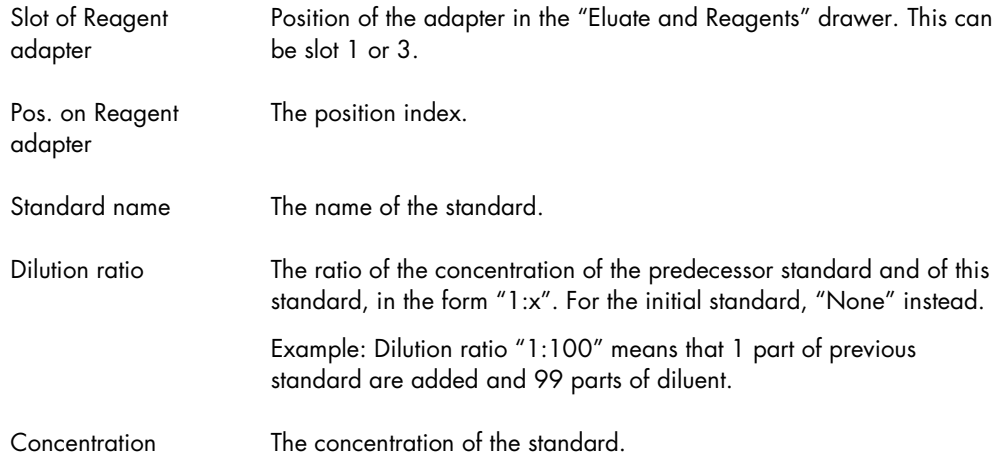

# Normalization information (optional): Normalization rack information

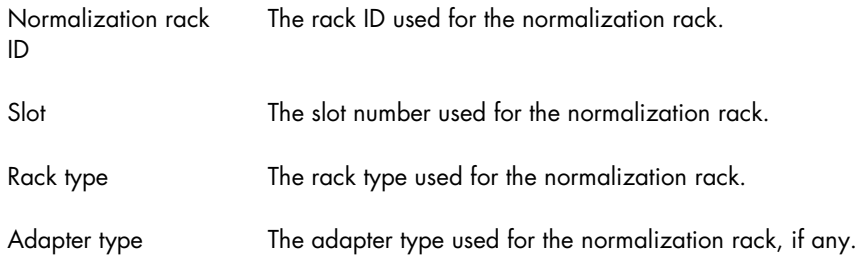

Note: If a 2-step dilution is applied, an additional predilution rack might appear in the table. The rack ID of the predilution rack has the suffix "\_predil" and the rack ID of the normalization rack has the suffix "\_norm".

#### Normalization information (optional): Detailed information for Normalization Rack on Slot X

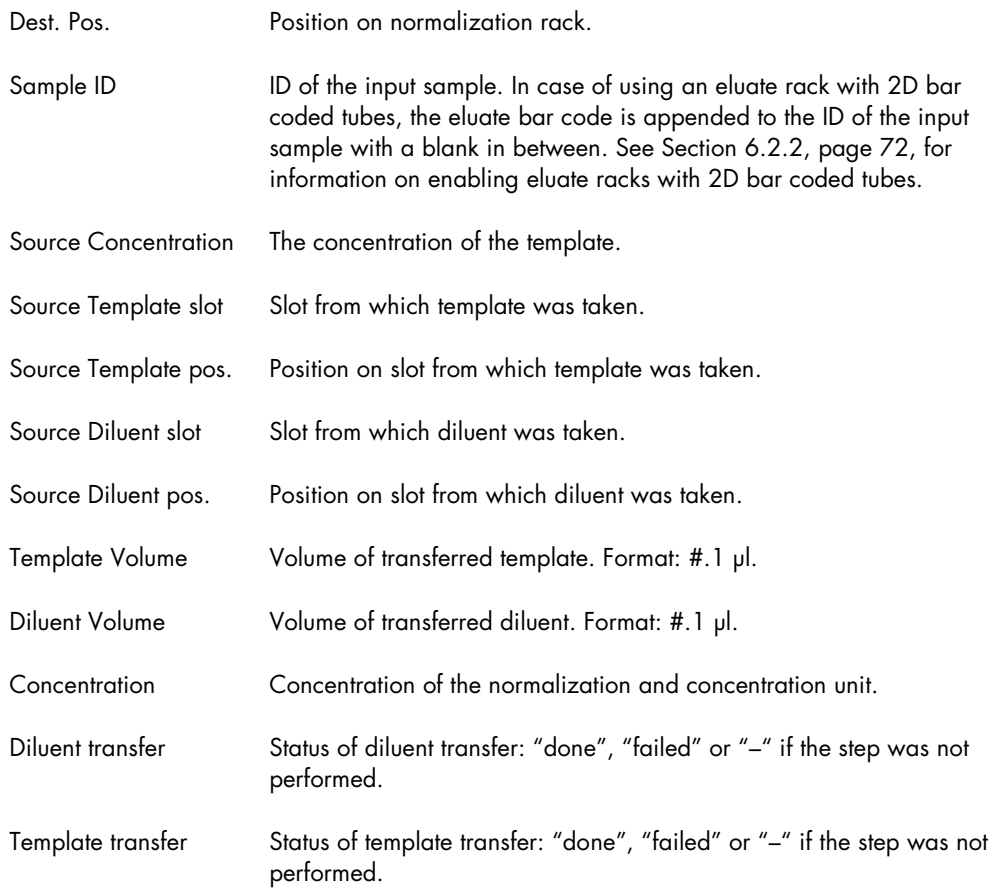

Note: If a 2-step dilution is applied, the "Detailed information" section contains two separate tables. The first table contains data for the predilution rack and the second table contains data for the normalization rack. Below each table, an "Overview" table provides a visualization of the corresponding predilution/normalization rack. "N1" is the abbreviation for a prediluted eluate and "N2" is the notation used for a normalized eluate with two steps.

### Overview for Normalization Rack on Slot X

This section is only available for 96-well formats. It displays a graphical overview of the normalization rack. Each used well contains the abbreviation "N" for normalized eluate.

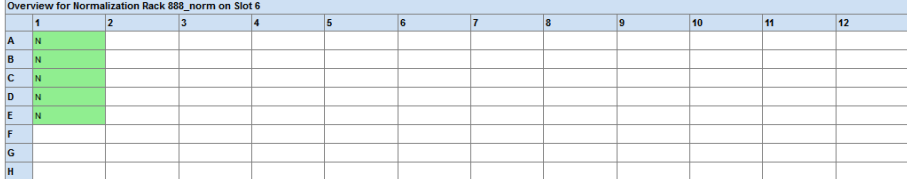

# Sample rack information

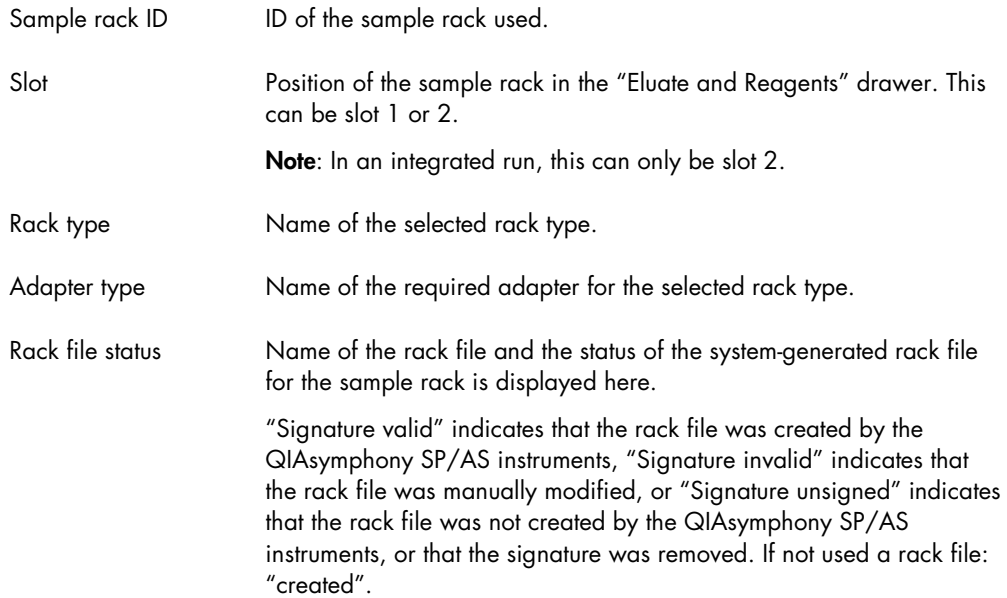

# Assay rack information

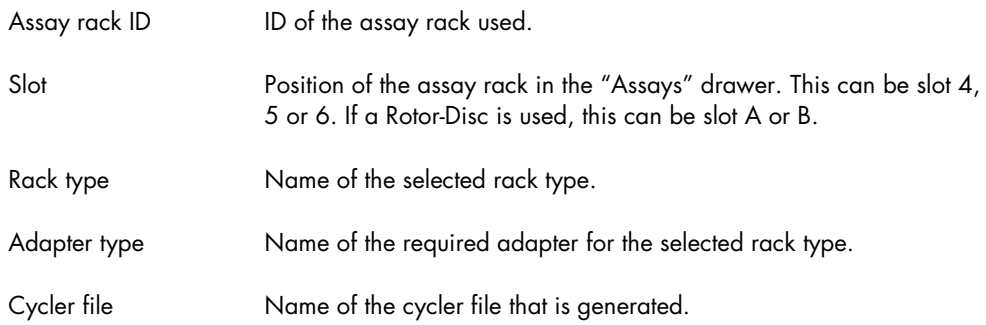

# Detailed information for Assay Rack X on Slot Y

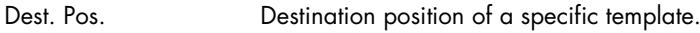

Sample ID ID of the sample.

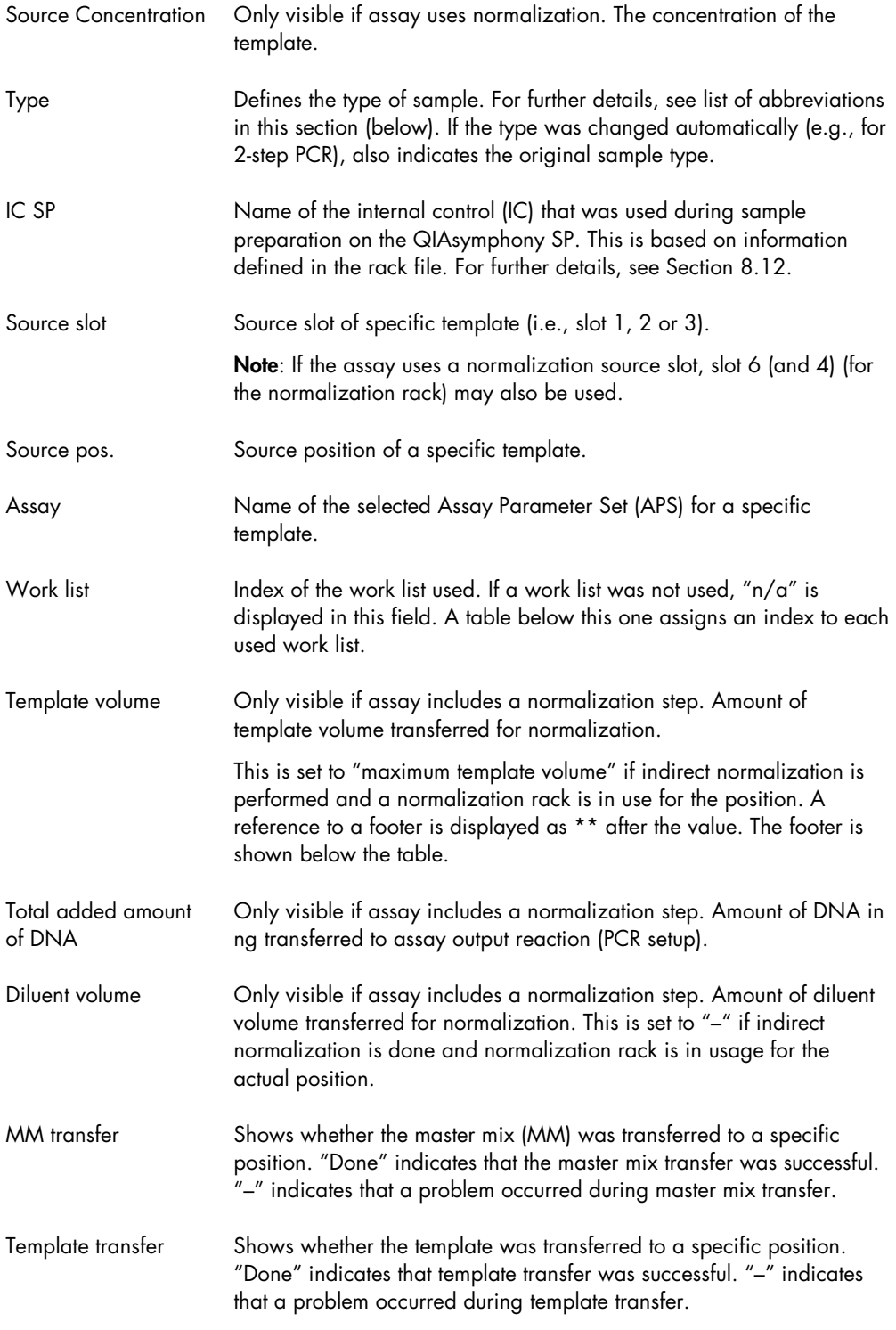

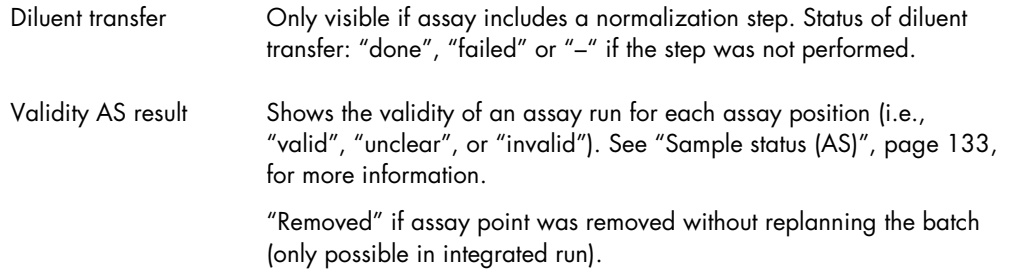

## **Abbreviations**

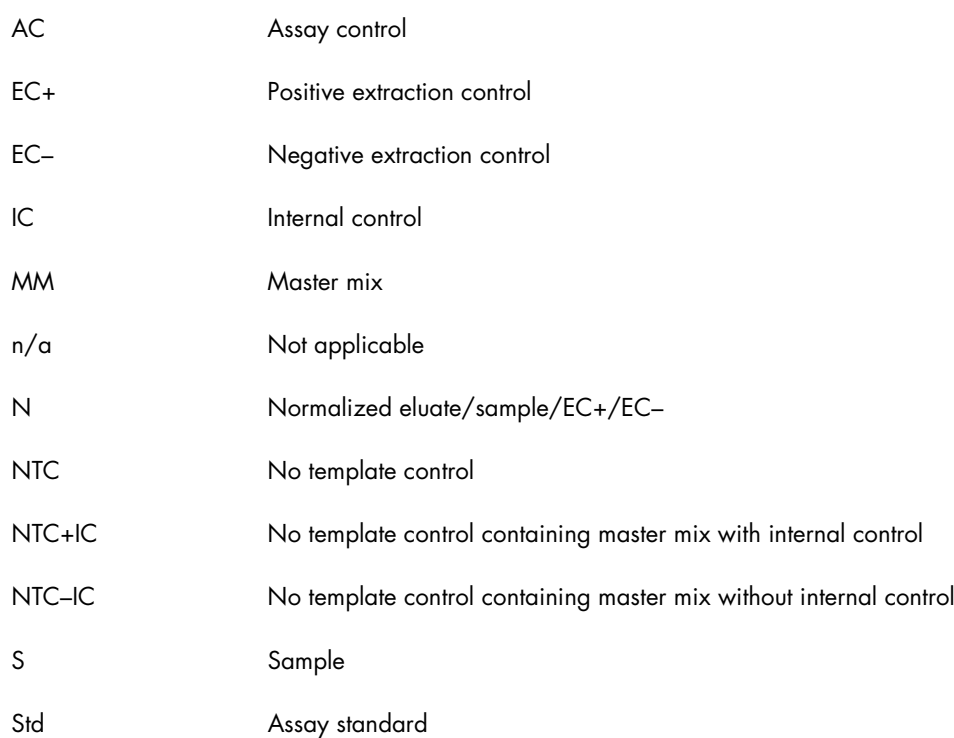

## Overview for Assay Rack X on Slot X

This section is only available for 96-well formats. It displays a graphical overview of each assay rack that is set up during an assay run. The validity of each assay is indicated by a color. For more information, see "Sample status (AS)", page [133.](#page-132-0) Each well contains an abbreviation for the template type and an index for the corresponding assay.

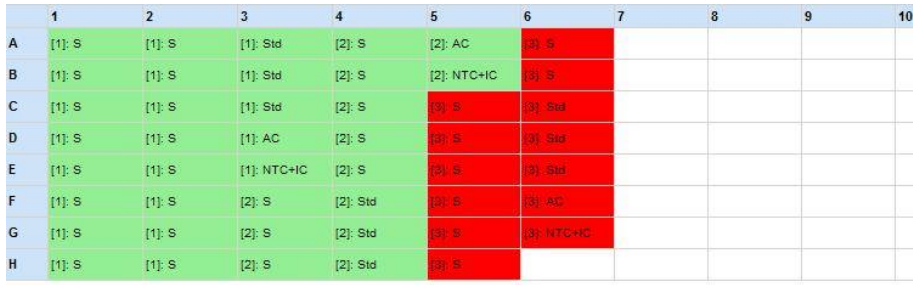

**Index Assay** 

[1] PCR\_4\_96well

[2] PCR\_5\_96well

[3] PCR\_6\_96well

### Slot temperature profiles

Slot temperature profiles are listed only if a temperature violation was detected.

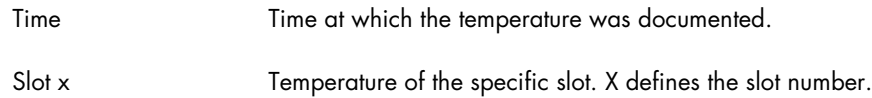

## Time span information

Time span information is listed for the different steps of assay setup for each assay that is set up during a run.

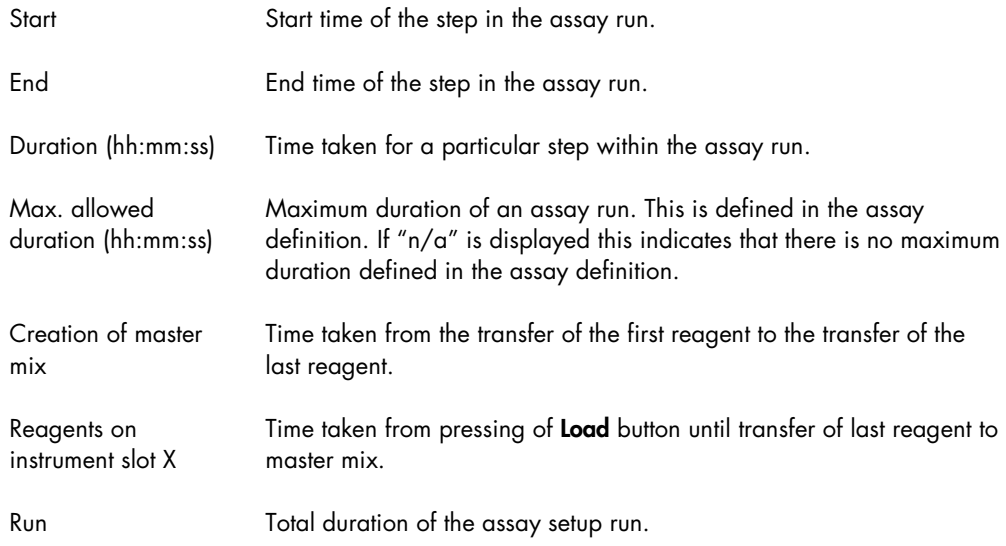

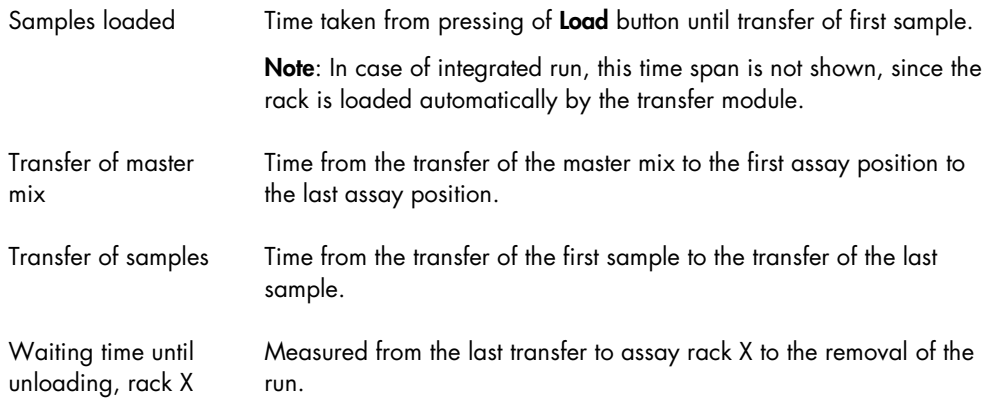

### Assay parameter information

The "Assay parameter information" section provides information about those assay parameters that can be modified with the Process Definition editor tool of the QIAsymphony Management Console or on the touchscreen. For further details about the Process Definition editor tool, see the *QIAsymphony Management Console User Manual*.

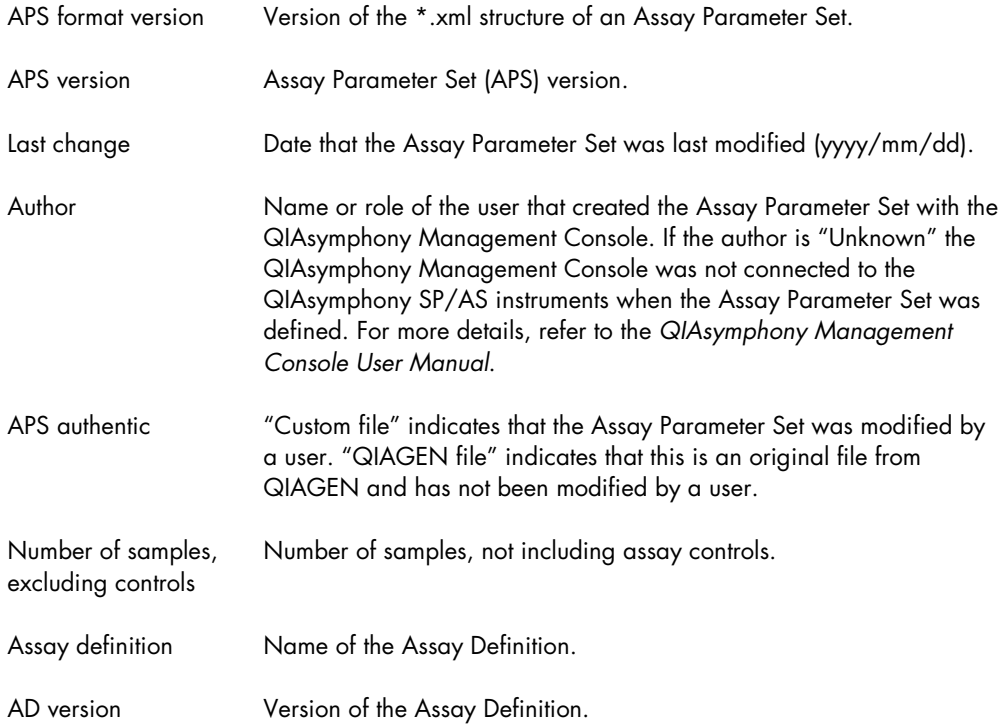

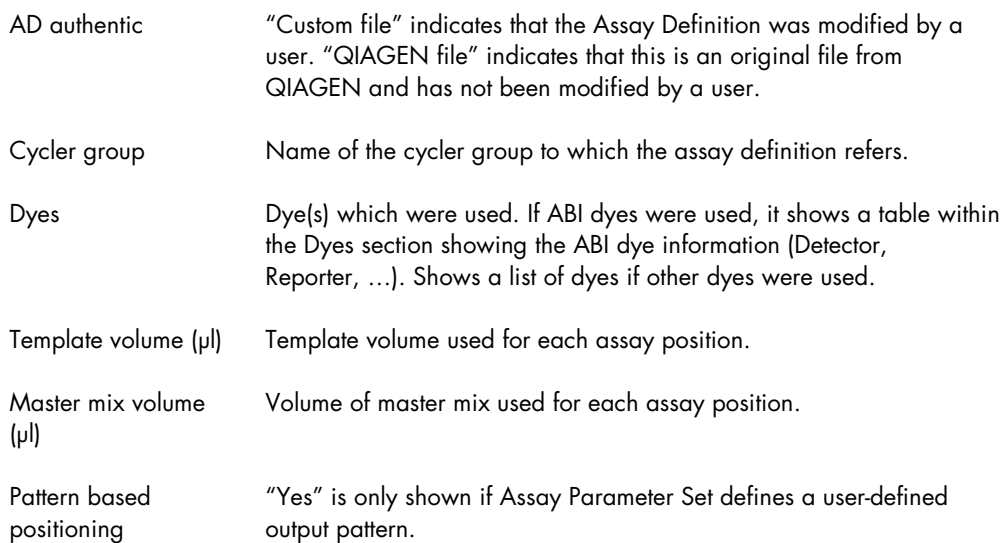

## Assay parameters

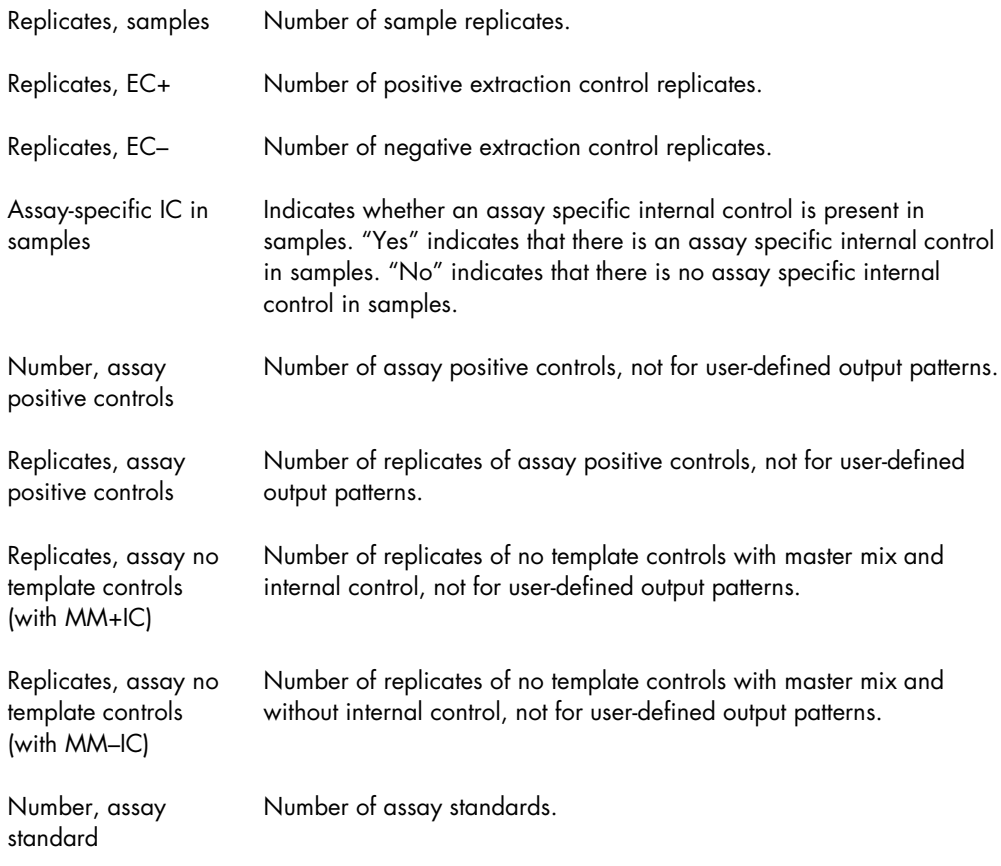

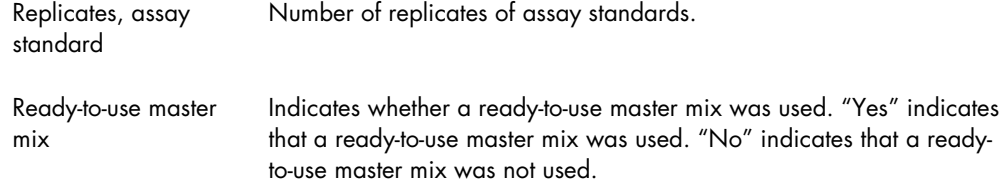

## Detailed run information

This section lists any errors that may have occurred during the assay run. See "Troubleshooting", Section [10,](#page-167-0) for more details about errors.

#### <span id="page-132-0"></span>Sample status (AS)

Samples that are processed on the QIAsymphony AS are classified as "valid", "unclear", or "invalid", and are color coded according to their state in the QIAsymphony AS result file.

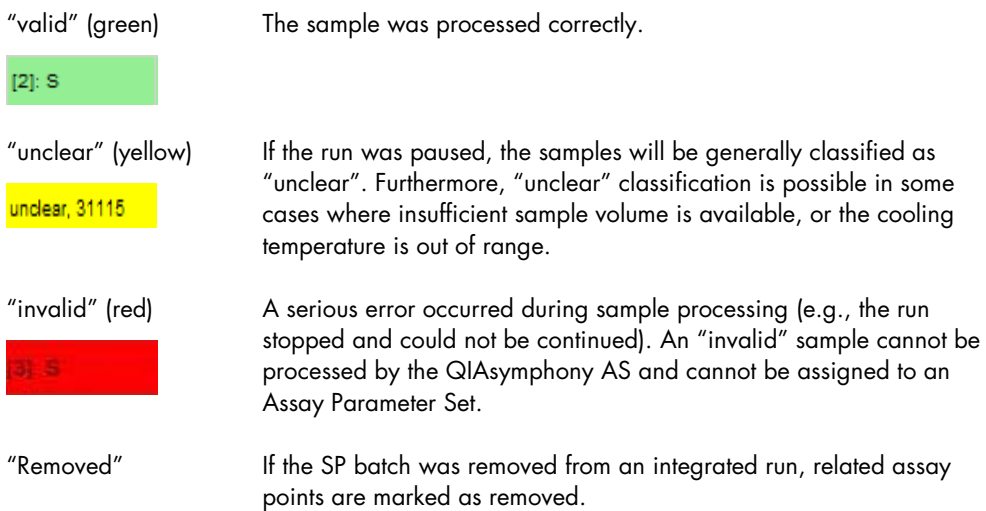

Note: While the assay rack remains in the "Assays" drawer and has not been removed, sample states can be viewed in the Sample View screen of the Assay Setup menu. After the assay rack has been removed, sample states are documented in the result file.

## 8.11 Loading information file

After pressing Queue in the assay setup user interface, the loading information file will be created and can be printed. The loading information file contains detailed information about required reagents, normalization rack, sample rack(s), assay rack(s) and disposable filter-tips for setting up an assay run on the QIAsymphony AS.

The filename is generated automatically with the following nomenclature:

LoadingInformation\_YYYYMMDD\_HHMMSS\_Run ID.htm

LoadingInformation\_YYYYMMDD\_HHMMSS\_Run ID.xml

When downloading a loading information file, the \*.htm and \*.xml file are available as zipped (\*.zip) files on the USB stick. When using the File Transfer tool, these files will be automatically unzipped.

8.11.1 Content of loading information file

#### General information

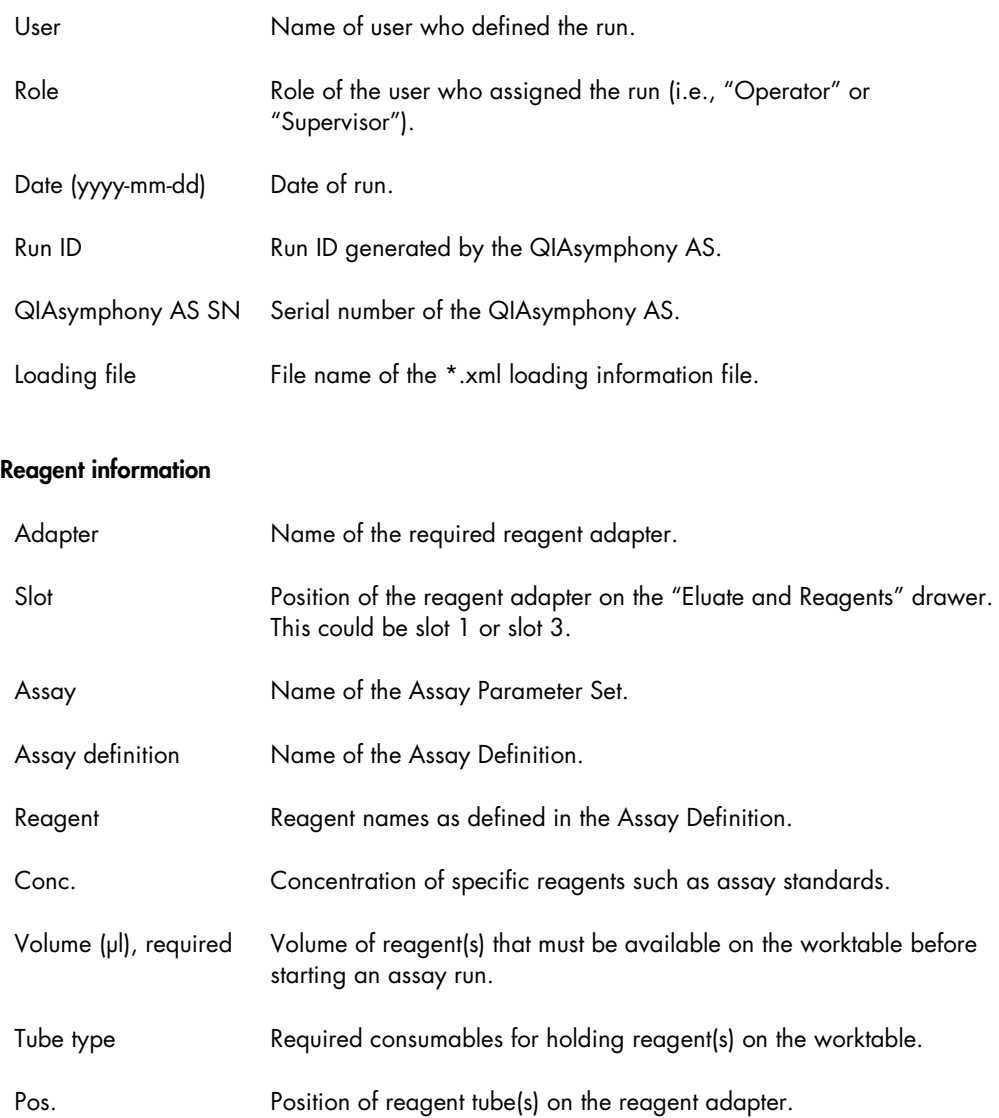

### Additional reagent information

If ready-to-use master mix is used, the following information is also included in the loading information file.

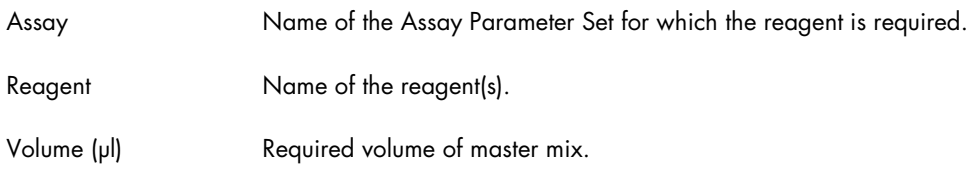

## Sample rack information

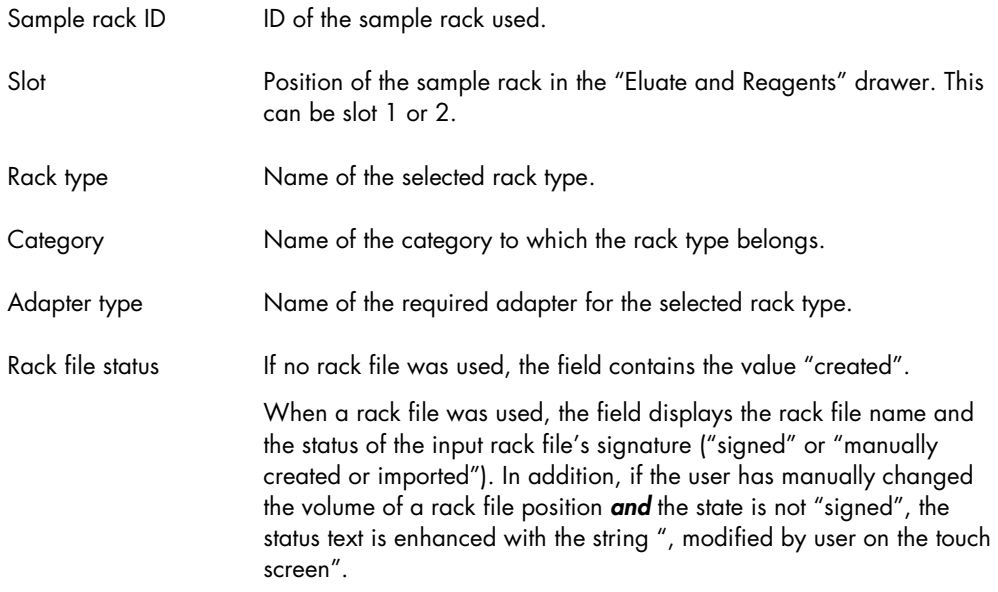

## Normalization rack information

If the assay includes a normalization step, the following information is also included in the loading information file.

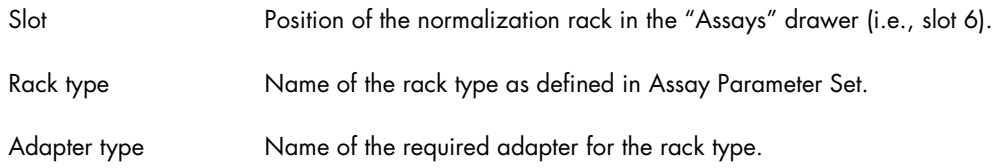

## Assay rack information

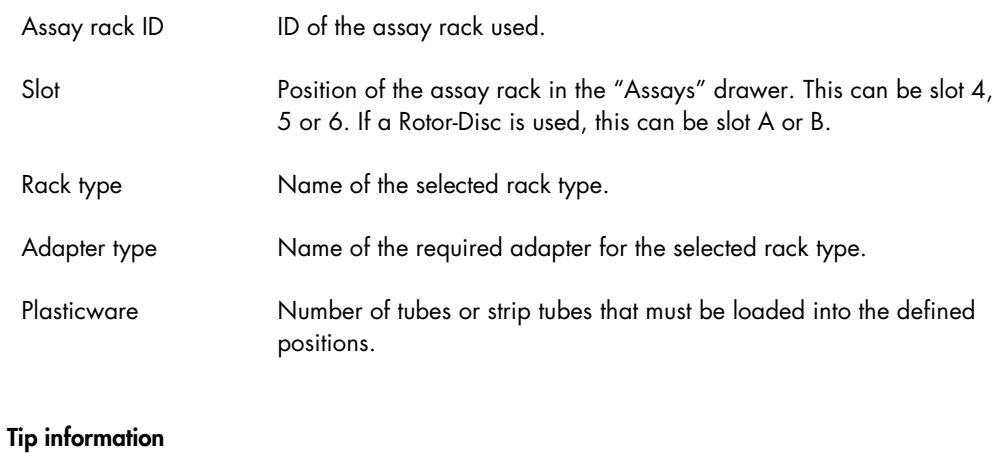

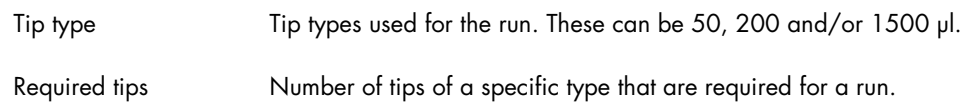

## Before starting a run

These things must be done or checked before starting a run.

- **Empty tip waste**
- Provide tip disposal bag (waste bag)
- $\bullet$  Install tip chute

## QIAsymphony AS instrument layout

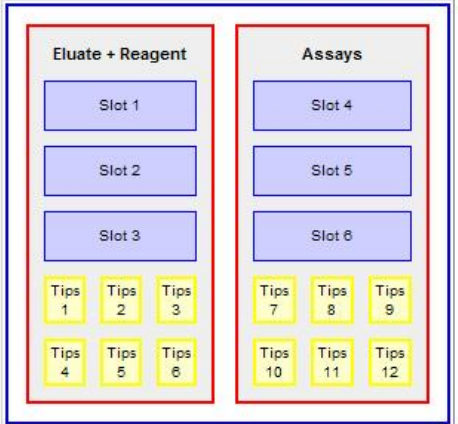

### Deleting SP/AS loading information files

The user will be notified when the QIAsymphony SP/AS instruments are short of storage space for loading information files. For more information about deleting files, see Section [8.5.](#page-110-1)

# 8.12 Audit trail files

QIAsymphony SP/AS creates an audit trail file where all relevant events and user actions are permanently stored. A unique audit trail file is created for each day. The audit trail file stores all events that create, modify or delete electronic records.

In detail, the following events are stored:

- User login (successful/unsuccessful) and logout
- Every user action that creates, modifies and deletes data, user data, system configuration, reports, archives and result files
- Upload/download of files (e.g., Assay Definitions, Assay Parameter Sets, labware files, etc.) to QIAsymphony
- Execution of maintenance scripts
- Acknowledgement of tasks in the maintenance scheduler
- Start and end of runs

Audit trail files are automatically generated and saved on QIAsymphony SP/AS instruments in \*.xml format in the folder directory /log/AuditTrail.

The filename is generated automatically with the following nomenclature:

AuditTrail\_Instrumentname\_YYYYMMDD\_HHMMSS.html

AuditTrail\_Instrumentname\_YYYYMMDD\_HHMMSS.xml

When downloading audit trail files, the \*.html and \*.xml files are available as zipped (\*.zip) files on the USB stick.

When using the File Transfer tool, these files will be automatically unzipped.

8.12.1 Content of audit trail file

Timestamp Date and time of event in format yyyy-MM-dd hh:mm:ss.

Action Description of the relevant event.

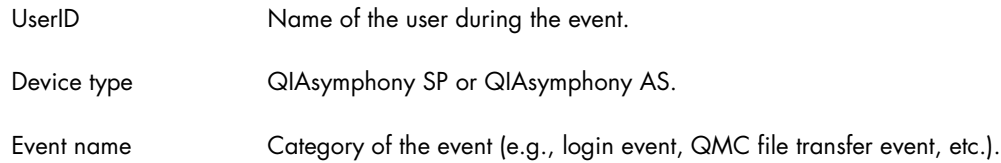

To ensure the integrity/validity of audit trail files, these files are signed automatically with a digital signature. The validity of audit trail file signatures can be checked using the Checksum Validator plug-in, which is part of the QIAsymphony Management Console. For detailed information, see the *QIAsymphony Management Console User Manual*.

### Instrument Report

Audit trail files are part of the instrument report. When the user generates an instrument report for support purposes, the audit trail files are included in the report.

### Deleting audit trail files

A user with the "Supervisor" role can delete audit trail files from the device using the QMC File Transfer plug-in.

## 8.13 Work list files

Work list files are designed to reduce manual editing during run definition. They enable automatic assignment of samples to Assay Control Sets and Assay Parameter Sets. Work list files can be generated by a Laboratory Information Management System (LIMS) or manually by the user. The "Work List Tool" is available for download from www.qiagen.com/goto/QIAsymphony. The supported Microsoft Windows and Office Versions are listed on this web site. This Microsoft Excel tool enables work lists to be created quickly and easily. Work lists can be saved in \*.xml format, which is compatible with the QIAsymphony SP/AS instruments.

If a sample ID matches a sample ID that is defined in a work list file, the assigned Assay Control Set and/or Assay Parameter Set will be preselected in the software. If a sample ID is associated with more than one work list, and these work list files are associated with incompatible Assay Control Sets, the user can choose which work list to use. See Section 2.11 of *Operating the QIAsymphony SP* for more details about how to do this.

Work list files must be created as tab delimited text files (\*.txt or \*.csv) in a text editor (e.g., Notepad or Microsoft Excel), or using the "Work List Tool" for Microsoft Excel that is available for download from the Product Resources tab at www.qiagen.com/goto/QIAsymphony. Before the work lists can be transferred to the QIAsymphony SP/AS instruments they must be converted to

\*.xml format. (See the Section "CSV Conversion Tool" in the *QIAsymphony Management Console User Manual* for details about how to do this.)

Work lists that are in \*.xml format can be transferred to the QIAsymphony SP/AS instruments using a USB stick or the File Transfer tool or Auto Transfer tool of the QIAsymphony Management Console (see the *QIAsymphony Management Console User Manual* for more details). Work list files are saved as \*.xml files on the QIAsymphony SP/AS instruments in the directory /data/Worklists.

Note: Work lists are not automatically deleted. For information about how to delete work list files, see Section [8.5.](#page-110-1)

Note: Work list files have an expiry date. The time period until expiry can be configured. The expiry date of a work list file can be modified by the "Supervisor" in the General Process tab of the Configuration menu. See Section [6.2.2](#page-70-0) for more details about this.

### 8.13.1 Work list configuration parameters

A number of work list parameters determine how the QIAsymphony SP/AS instruments handle work lists. These parameters can be modified in the General Process and Process SP 3 tabs of the Configuration menu.

Work list parameters that can be configured in the General Process tab:

- Number of days for which a work list is valid?
- Allow information for single samples in work lists to be overwritten?

Work list parameters that can be configured in the Process SP 3 tab:

- Allow processing of samples without a work list entry?
- Allow combination of multiple work lists for one batch?
- Allow partial use of work lists?
- Warn, if sample sequence differs from work list entry sequence
- Check sample tube type required by work list?
- Check elution rack ID required by work list?

For more detailed information about modifying these parameters, see Section [6.2.2.](#page-70-0)

### 8.13.2 Creating work list files

We recommend creating work list files using the "Work List Tool" that is available for download from the Product Resources tab at www.qiagen.com/goto/QIAsymphony. This tool enables users to quickly and easily create work list files that can be saved in \*.csv or \*.xml format.

Work list files can also be created in text editors (e.g., Notepad or Microsoft Excel). A tab delimited text file, created in a text editor, must have the layout in the following table to enable it to be converted into \*.xml format. Each row in the table represents one line in the text file. In addition, see the examples (page [141\)](#page-140-0) for the layout of a work list file created in Notepad, and the layout of a work list file created in Microsoft Excel.

The tab delimited text file must have the same field delimiter that is configured in the CSV Conversion tool of the QIAsymphony Management Console. The recommended delimiter is ";". This delimiter is also the default delimiter in Microsoft Excel.

Note: Text is case sensitive. Blank lines will be ignored by the conversion. Blanks within a line should only be used if they belong to a name or attribute.

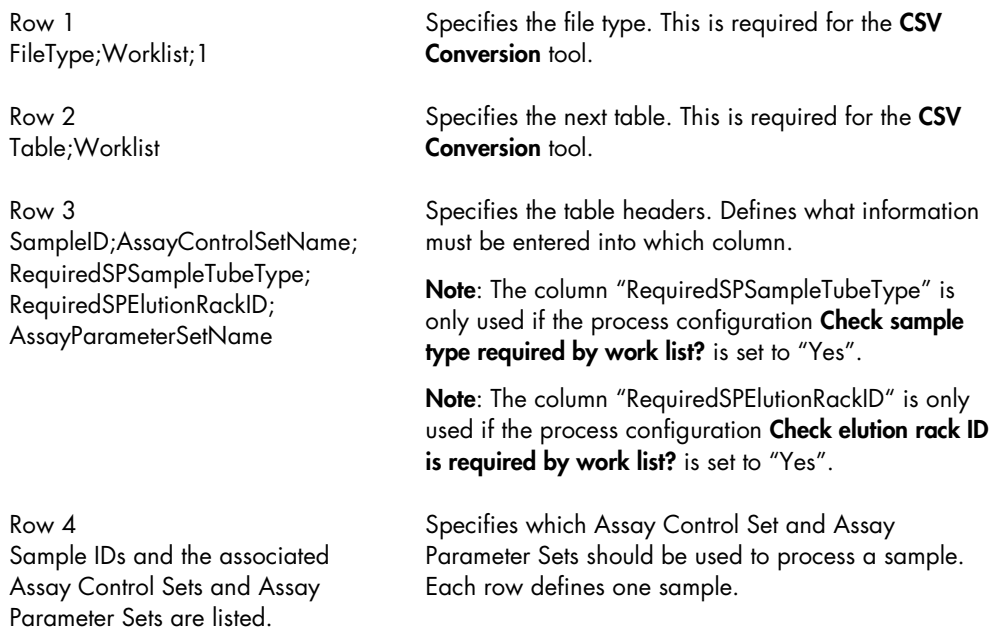

Note: To use more than one Assay Parameter Set with the same sample ID, an additional row must be added with the sample ID, additional Assay Parameter Set(s) and the Assay Control Set.

Note: For consumables and rack types, the names defined in the software must be used. For a full list of names, visit www.qiagen.com/goto/QIAsymphony.

### <span id="page-140-0"></span>Work list file example created with Notepad

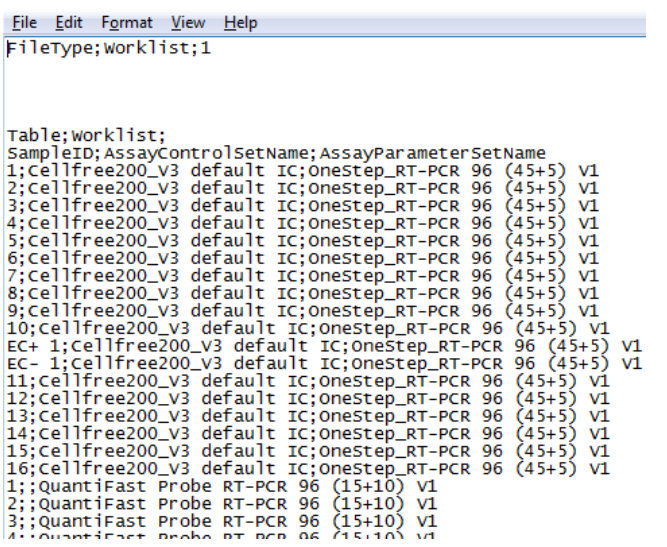

Work list file example created with Microsoft Excel

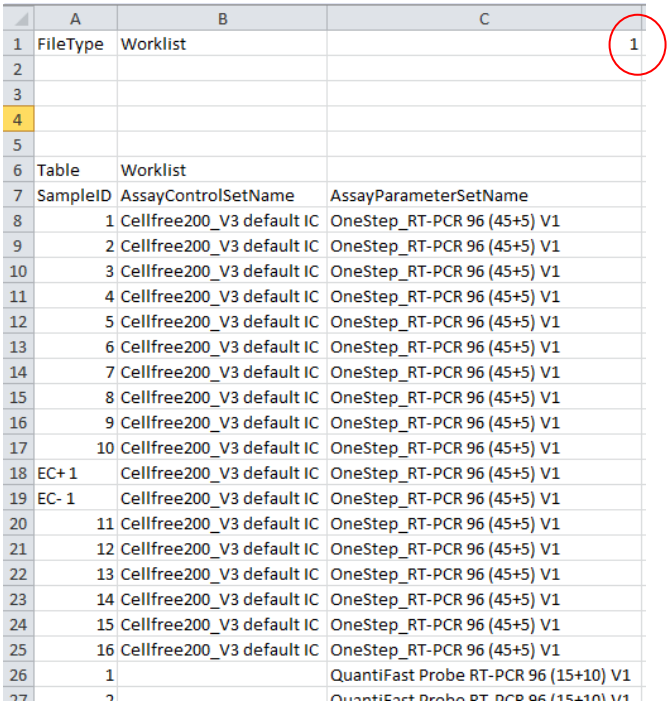

Note: Be sure to include the specifier "1", highlighted in the red circle. The CSV Conversion tool requires this numeric specifier for recognition of the work list file.

Note: If samples specified in a work list are to be processed in a single batch, the Assay Control Sets must be compatible. Only Assay Control Sets that refer to the same protocol and have the same elution volume can be processed within the same batch. The internal control within the Assay Control Sets of a work list may vary (Section 2.13 of *Operating the QIAsymphony SP*). For more information about batch/run definition, see Section 2.11 of the *Operating the QIAsymphony SP*.

## 8.14 Rack files

Rack files contain information about sample racks, elution racks or assay racks (i.e., rack type, rack ID, sample ID, sample type, sample volumes, assay volumes). Rack files can be generated automatically by the QIAsymphony SP/AS instruments (e.g., for elution racks processed on the QIAsymphony SP). The unique rack ID of a sample or assay rack enables the QIAsymphony SP/AS instruments to identify the corresponding rack file. When the rack ID is entered, the QIAsymphony SP/AS instruments scan the rack file directory and select the correct rack file. Only one rack file can be assigned to each slot per assay run.

Existing rack files are updated during an assay run. For example, if the original sample volume was 200 µl and 50 µl was used during an assay run, the rack file is updated and will inform the user that only 150 µl sample volume remains.

Rack files must be created as tab delimited text files (\*.txt or \*.csv) using a text editor (e.g., Notepad or Microsoft Excel). Before the rack files can be transferred to the QIAsymphony SP/AS they must be converted to \*.xml format. (See the Section "CSV Conversion Tool" in the *QIAsymphony Management Console User Manual* for details about how to do this.)

Rack files that are in \*.xml format can be transferred to the QIAsymphony SP/AS instruments using a USB stick or the File Transfer tool of the QIAsymphony Management Console.

Note: Rack files can be used several times. They have no expiry date.

Note: Rack files can be downloaded from the QIAsymphony SP/AS as \*.xml files and can be converted into \*.csv format using the CSV Conversion tool of the QIAsymphony Management Console.

Note: Rack files are not deleted automatically, except those, which do not contain any rack position information. For information about how to delete rack files, see Section [8.5.](#page-110-1)

### 8.14.1 Creating rack files manually

A tab delimited text file, created using a text editor (e.g., Notepad or Microsoft Excel), must have the layout in the following table to enable it to be converted into \*.xml format. Each row in the table represents one line in the text file. In addition, see the examples (page [144\)](#page-143-0) for the layout of a rack file created in Notepad, and the layout of a rack file created in Microsoft Excel.

The tab delimited text file must have the same field delimiter that is configured in the CSV Conversion tool of the QIAsymphony Management Console. The recommended delimiter is ";". This delimiter is also the default delimiter in Microsoft Excel.

Note: Text is case sensitive. Blank lines will be ignored by the conversion. Blanks within a line should only be used if they belong to a name or attribute.

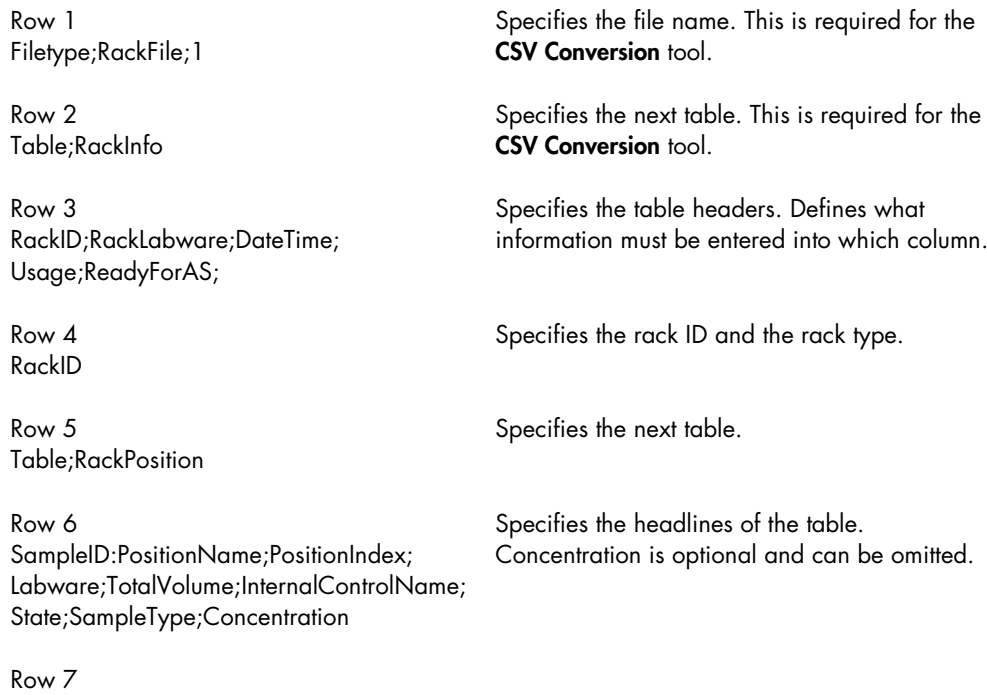

Lists the sample IDs and information associated with position, consumables and volume, etc.

Note: For consumables and rack types, the names defined in the software must be used. For a full list of names, visit www.qiagen.com/goto/QIAsymphony.

To generate a rack file, you must enter some mandatory information into the \*.csv file, using a text editor (e.g., Notepad or Microsoft Excel). See the example of a rack file created with Microsoft Excel for the mandatory entries [\(below\)](#page-143-0). The empty rows and columns will be filled by the software when the rack file is used on the instruments.

The "RackId" is important. The ID listed here is the name of the rack file displayed on the touchscreen. Labware listed under "RackLabware" must have the correct name, as written in the software. For the QIAsymphony AS, "Eluate" must be written under "Usage". For the QIAsymphony SP, "Sample" must be written under "Usage".

In addition, information about sample ID, position, volume, sample state and sample type is required. The "PositionName" must have the format "letter:number". The sample state must be "valid". The "SampleType" can be "Sample", "ExtractionControl\_Pos", or "ExtractionControl\_Neg".

#### <span id="page-143-0"></span>Rack file example created with Notepad

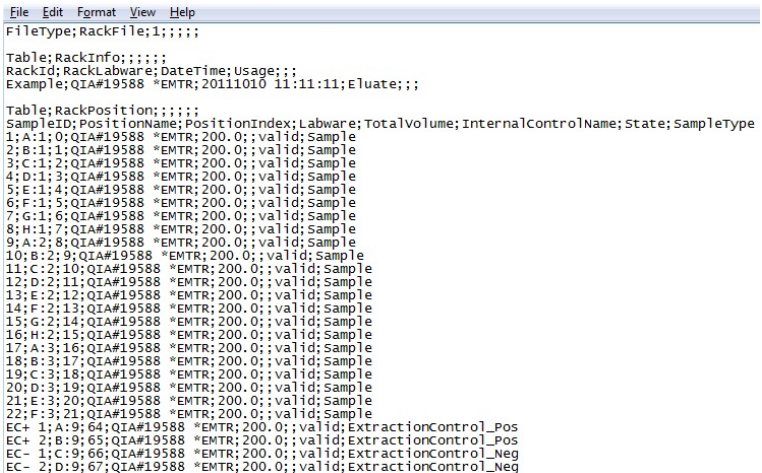

#### Rack file example created with Microsoft Excel

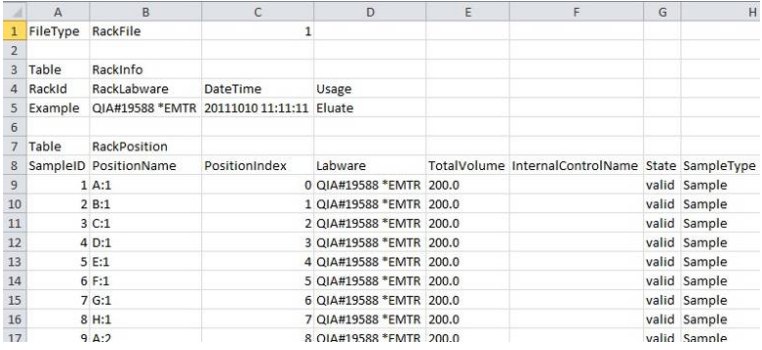
# 8.15 Cycler files

If the assigned assay racks are compatible with selected PCR cyclers, a cycler file will be created after each assay run. The cycler file contains information (i.e., sample IDs, sample positions, concentration and units for assay standards) that can be exported to the PCR cycler.

Cycler files are available for Rotor-Gene Q instruments and ABI PRISM cyclers. If one of these cycler files does not meet your requirements, or for further information about the maintained ABI cycler models, please contact QIAGEN Technical Services.

#### 8.15.1 Rotor-Gene Q cycler file

The Rotor-Gene Q cycler file has the following layout.

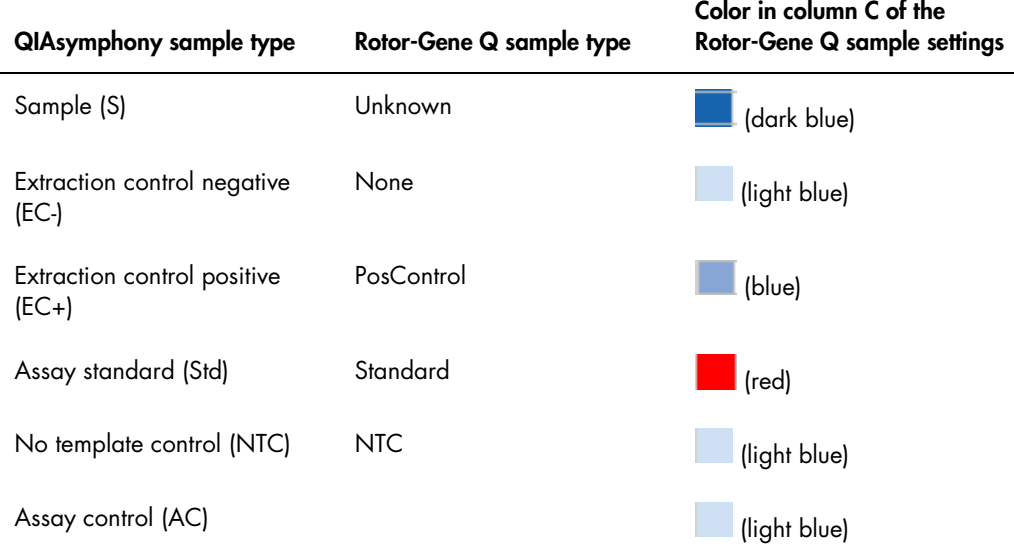

#### 8.15.2 ABI cycler file

To create a cycler file for ABI cyclers, the dye list must have the layout described in Section 13.4.2 in the *QIAsymphony Management Console User Manual*.

For further information about the maintained ABI cycler models, please contact QIAGEN Technical Services.

#### 8.15.3 ABI-HID cycler file

To create a cycler file for ABI-HID cyclers, the dye list must have the layout described in Section 13.4.2 in the *QIAsymphony Management Console User Manual*.

For further information about the maintained ABI-HID cycler models please contact QIAGEN Technical Services.

#### 8.16 Instrument report files

Instrument report files are password-protected \*.zip files that are only intended for QIAGEN Technical Services to help with troubleshooting.

You may be requested by QIAGEN Technical Services to create an instrument report file in the Instrument Report menu. In this case, refer to Section [10.3.2](#page-172-0) in "Troubleshooting" for more details. For more details about information that can be found in the Instrument Report menu, see Section 3.14 in *Operating the QIAsymphony SP*.

# 8.17 Log files

Log files are data files that contain general information about the QIAsymphony SP/AS, user interactions and details about the protocol being run. Information in the log files may be required for troubleshooting and for QIAGEN Technical Services.

The log files are written in plain text and can be displayed using a text editor (e.g., Notepad).

To download a log file to the USB stick, see Section 8.3.2, page [102.](#page-101-0) Log files can also be downloaded using the QIAsymphony Management Console. See the *QIAsymphony Management Console User Manual* for more information.

# 8.18 Concentration data file

The concentration data file contains a concentration value for each sample ID. This data file is only relevant if a QIAsymphony AS system is connected to the QIAsymphony SP. The concentration data file should be used as a basis if the user wants to apply a normalization step (refer to Section 2.3.3, "Workflow for independent run with normalization", in *Operating the QIAsymphony AS* for further information).

The raw data format is generated by an external quantification device (cycler). The file format used by the QIAsymphony AS is a predefined \*.xml format. Use the CSV Conversion tool of the QIAsymphony Management Console to convert the concentration data from \*.csv to \*.xml format. The concentration data can be created as tab delimited text files (\*.txt or \*.csv) in a text editor (e.g., Notepad or Microsoft Excel).

Alternatively, it is possible to write the concentration data directly to rack files and to upload the rack file (refer to Section 8.14 of *Operating the QIAsymphony AS* for further information about the import of rack file data).

The concentration data file can be uploaded to the QIAsymphony AS via USB stick or by using the QIAsymphony Management Console. After importing the concentration data file and writing the concentration data into the rack file, the QIAsymphony AS automatically deletes the concentration data file. If all concentration data is already defined in the rack file before uploading the rack file on the QIAsymphony AS, there is no need to create and use a concentration data file.

We recommend creating concentration data files using the "Concentration Data Tool". This tool can be downloaded from the Product Resources tab at www.qiagen.com/goto/QIAsymphony. This tool enables users to quickly and easily create concentration files that can be saved in \*.csv or \*.xml format.

Concentration data files can also be created in text editors (e.g., Notepad or Microsoft Excel). A semicolon delimited text file created in a text editor must have the following layout to enable it to be converted into \*.xml format. Each row in the table represents one line in the text file.

```
\mathbf{1}FileType; ConcentrationData; 1
\overline{2}3
\overline{4}Table; ConcentrationData;
5
     SampleID; Concentration
6
     1001;200
\overline{7}1002;100
```
Example of a concentration data file created with a text editor.

# 9 Maintenance

The table below describes the types and frequencies of maintenance required and the personnel required to carry out the maintenance. Following these procedures ensures optimum performance of your QIAsymphony SP/AS instruments. A maintenance scheduler is implemented in the software which provides reminders when maintenance is due (see Section [9.6,](#page-159-0) for details).

Important: If liquid is spilled on the QIAsymphony SP/AS worktables, wipe it away as soon as the run has finished in accordance with the required safety regulations. Do not allow the liquid to dry.

Note: Optional maintenance is not mandatory for instrument function, but is highly recommended to reduce risk of contamination.

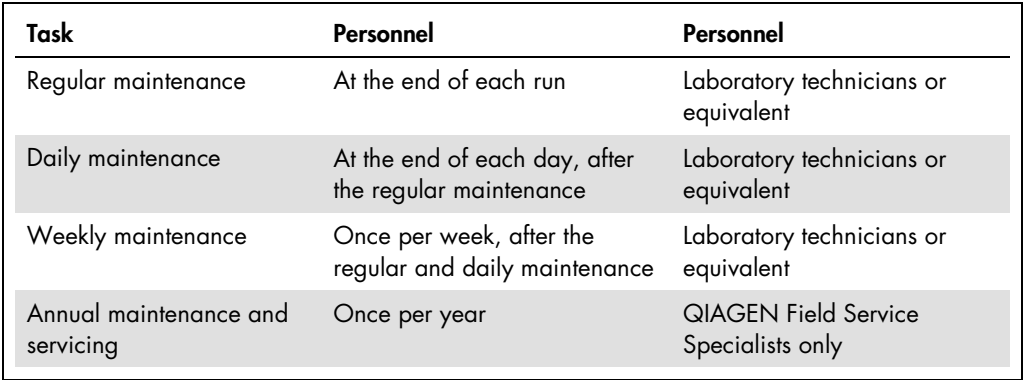

# 9.1 Cleaning agents

#### 9.1.1 Disinfectants and detergents

The following disinfectants and detergents are recommended for cleaning the QIAsymphony SP/AS instruments:

- Mikrozid® Liquid (Schülke & Mayr GmbH; [www.schuelke.com](https://www.schuelke.com/intl-en/)) ethanol-based disinfectant for spraying onto items that have been removed from the QIAsymphony SP/AS worktables
- Mikrozid Wipes (Schülke & Mayr GmbH; [www.schuelke.com](https://www.schuelke.com/intl-en/)) moistened with ethanolbased disinfectant for wiping surfaces of the QIAsymphony SP/AS
- Mikrozid Sensitive Liquid (Schülke & Mayr GmbH; [www.schuelke.com](https://www.schuelke.com/intl-en/)) quaternary ammonium salt based disinfectant for alcohol-sensitive surfaces (consists of 0.26 g quaternary ammonium compounds, benzyl-C12-C16-alkyldimethyl, chlorides; 0.26 g Didecyldimethylammonium chloride and 0.26 g quaternary ammonium compounds, benzyl-C12-C14-alkyl[(ethylphenyl)methyl]dimethyl, chlorides per 100 g Mikrozid Sensitive Liquid)

#### 9.1.2 Removal of RNase contamination

- 5 PRIME RNaseKiller (5 PRIME, cat. no 2500080) for cleaning surfaces and submerging worktable items
- 0.1 M NaOH as an alternative to 5 PRIME RNaseKiller
- 9.1.3 Removal of nucleic acid contamination (DNA and RNA)
- DNA-ExitusPlus™ IF (AppliChem, cat. no. A7409,0100; indicator-free variant of DNA-ExitusPlus) — for cleaning surfaces and submerging worktable items

Important: Do not use alcohol or alcohol-based disinfectants to clean the QIAsymphony SP/AS hoods or side panels. Exposure of the QIAsymphony SP/AS hoods and side panels to alcohol or alcohol-based disinfectants will cause surface cracking. Clean the QIAsymphony SP/AS hoods and side panels with distilled water or Mikrozid Sensitive Liquid only.

#### Europe

Gigasept<sup>®</sup> Instru AF (Schülke & Mayr GmbH; [www.schuelke.com](https://www.schuelke.com/intl-en/)) – disinfectant for submerging worktable items (consists of 14 g cocospropylene-diamine-guanidine diacetate, 35 g phenoxypropanols, and 2.5 g benzalkonium chloride per 100 g Gigasept Instru AF , with anticorrosion components, fragrance, and 15–30% nonionic surfactants).

#### USA

DECON-QUAT® 100 (Veltek Associates, Inc.; www.sterile.com) — quaternary ammonium salt based disinfectant concentrate for submerging worktable items (contains 5% alkyldimethylbenzylammonium chloride and 5% alkyldimethylethylbenzylammonium chloride).

Note: If you want to use disinfectants different from those recommended, ensure that their compositions are similar to those described above. A suitable alternative to Mikrozid Liquid is Incidin® Liquid (Ecolab; www.ecolab.com).

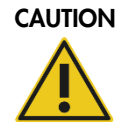

#### CAUTION Damage to the instrument(s)

Do not use bleach, solvents, or reagents containing acids, alkalis, or abrasives to clean QIAsymphony SP/AS instruments.

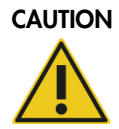

#### CAUTION Damage to the instrument(s)

Do not use spray bottles containing alcohol or disinfectant to clean surfaces of the QIAsymphony SP/AS instruments. Spray bottles should be used only to clean items that have been removed from the worktables.

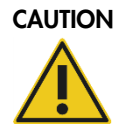

#### CAUTION Damage to the instrument(s)

After wiping the drawers, the perforated metal plate and lysis station with paper towels, make sure that no bits of paper towel remain. Pieces of paper towel remaining on the worktable could lead to a worktable collision.

Note: If solvents or saline, acidic or alkaline solutions are spilled on the QIAsymphony SP/AS instruments, wipe them away immediately.

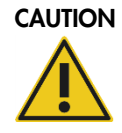

#### CAUTION Damage to the instrument hood(s) or side panels

Never clean the instrument hood(s) or side panels with alcohol or alcoholbased solutions. Alcohol will damage the hood and the side panels. To clean the hood(s) and side panels, use distilled water. .

Important: Do not use alcohol or alcohol-based reagents to clean the QIAsymphony hood(s) or sidepanels.

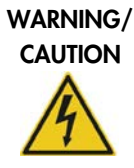

#### Risk of electric shock

Do not open any panels on the QIAsymphony SP/AS instruments. Only perform maintenance as described in this user manual.

Disconnect the line power cord from the power outlet before servicing.

# 9.2 Servicing

The QIAsymphony SP/AS instruments are supplied with a 1 year warranty that includes all repairs due to mechanical breakdown. Worldwide, the maximum time for response to a breakdown is 5 days. Application development, software upgrades, worktable accessories and disposable items are not included in the warranty.

QIAGEN offers comprehensive Service Support Agreements, including IQ/OQ, Warranty Extensions, Full Cover Support Agreements and Preventive Maintenance Agreements. Service Support Agreements maximize productivity and ensure high performance from your instrument. In addition, service histories are fully documented and all parts are certified and guaranteed.

Contact your QIAGEN Field Service representative or your local distributor for more information about flexible Service Support Agreements from QIAGEN.

# 9.3 Regular maintenance procedure

Regular maintenance is required after each run on the QIAsymphony SP/AS. A separate maintenance routine should be performed for the QIAsymphony SP and QIAsymphony AS.

Important: Before running a service protocol from the Maintenance SP or Maintenance AS menu, ensure that the QIAsymphony SP/AS hoods are closed.

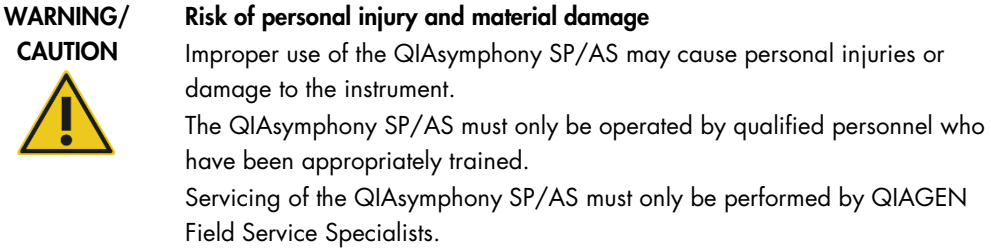

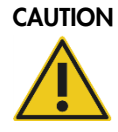

#### CAUTION Hazardous materials and infectious agents

The waste contains samples and reagents. This waste may contain toxic or infectious material and must be disposed of properly. Refer to your local safety regulations for proper disposal procedures.

#### 9.3.1 Regular maintenance procedure for the QIAsymphony SP

The underlined words are the keywords the user sees on the touchscreen within the maintenance scheduler (see "Displaying detailed steps for a maintenance task", page [162\)](#page-161-0).

- 1. *Remove eluates*: Remove eluates from the "Eluate" drawer.
- 2. *Download the result file(s)(optional)*: As an optional step, download the result file(s) and ensure that the files have been backed up.
- 3. *Remove used sample tubes/plates*: Remove used sample tubes/plates from the "Sample" drawer and discard according to your local safety regulations.
- 4. *Remove reagent cartridge*s: Remove reagent cartridges from the "Reagents and Consumables" drawer.

Seal partially used reagent cartridges and store according to the instructions in the handbook of the QIAsymphony kit you are using. Discard used reagent cartridges according to your local safety and environmental regulations.

- 5. *Replace the tip disposal bag*: Replace the tip disposal bag before starting the next run.
- 6. *Discard unit boxes*: Close unit boxes filled with waste plasticware and discard according to your local safety regulations.
- 7. *Check the magnetic-head guards*: Check the magnetic-head guards and clean if required.
- 8. *UV decontamination* (optional): Perform UV decontamination of the worktable (optional).

Note: When using the QIAsymphony Cabinet SP/AS, the waste bin should be emptied to avoid contamination inside the cabinet.

For detailed information, refer to the *QIAsymphony Cabinet SP/AS User Manual*.

If required, clean the magnetic-head guards before starting the next protocol run. Proceed as follows:

- 9. Open the Maintenance SP menu and run the service protocol Magnetic head guards. Gently raise the catches to release the magnetic-head guards.
- 10.Wipe the magnetic-head guards with ethanol-based disinfectant (e.g., Mikrozid), and incubate as appropriate.
- 11.Wipe with a lint-free cloth moistened with water and wipe dry with paper towels. Replace the magnetic-head guards.
- 12. Open the Maintenance SP menu and run the service protocol Open magnetic head guards.

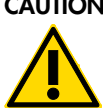

#### CAUTION Damage to the instrument(s)

Make sure to install the magnetic-head guards before operating the QIAsymphony SP.

# 9.3.2 Regular maintenance procedure for the QIAsymphony AS (integrated and independent)

The underlined words are the keywords the user sees on the touchscreen within the maintenance scheduler (see "Displaying detailed steps for a maintenance task", page [162\)](#page-161-0).

- 1. *Remove assay run*: Remove the assay run by pressing the Remove button.
- 2. *Remove assays*: Remove assays from the "Assays" drawer.

If desired, transfer assays directly to the PCR cycler.

- 3. *Download the result file(s)* (optional): Download the result file and, if available, the cycler file. Ensure that these files have been backed up.
- 4. *Remove used sample tubes/plates*: Remove used sample tubes/plates from the "Eluate and Reagents" drawer. Either store safely or discard according to your local safety regulations.
- 5. *Remove reagent tubes and bottles*: Remove reagent tubes and bottles from the "Eluate and Reagents" drawer. Discard according to your local safety regulations.
- 6. *Discard empty tip racks*.
- 7. *Replace the tip disposal bag*: Replace the tip disposal bag before starting the next assay run.
- 8. *UV decontamination* (optional): Perform UV decontamination of the worktable.

Note: Do not refill used tip racks.

Note: When using the QIAsymphony Cabinet AS, check if the tip disposal bag is full. The waste bin should be emptied to avoid contamination inside the cabinet.

For detailed information, refer to the *QIAsymphony Cabinet SP/AS User Guide*.

# 9.4 Daily maintenance (SP/AS)

After performing the last run of the day, perform the regular maintenance procedure and, in addition, the daily maintenance procedure.

Note: Before running a service protocol from the Maintenance menu, ensure that the QIAsymphony SP/AS hoods are closed.

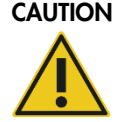

#### CAUTION Hazardous materials and infectious agents

The waste contains samples and reagents. This waste may contain toxic or infectious material and must be disposed of properly. Refer to your local safety regulations for proper disposal procedures.

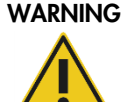

#### WARNING Toxic fumes

Do not use bleach to clean or disinfect QIAsymphony SP/AS instruments. Bleach in contact with salts from the buffers can produce toxic fumes.

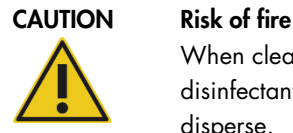

When cleaning QIAsymphony SP/AS instruments with alcohol-based disinfectant, leave the instrument hoods open to allow flammable vapors to disperse.

Only clean QIAsymphony SP/AS instruments with alcohol-based disinfectant when worktable components have cooled down.

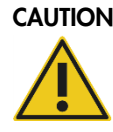

#### CAUTION Damage to the instrument(s)

Do not use spray bottles containing alcohol or disinfectant to clean surfaces of the QIAsymphony SP/AS instruments. Spray bottles should be used only to clean items that have been removed from the worktables.

The underlined words are the keywords the user sees on the touchscreen within the maintenance scheduler (see "Displaying detailed steps for a maintenance task", page [162\)](#page-161-0).

9.4.1 Pipetting system tip guards (SP/AS)

#### *Clean pipetting system tip guards*

- 1. Open the Tools screen and press Maintenance SP or Maintenance AS.
- 2. Move the robotic arm to the cleaning position by pressing Tip guards.
- 3. Remove all 4 tip guards by pushing each tip guard upward until it clicks out of place and can be removed.
- 4. Soak in a glyoxal and quaternary ammonium salt based disinfectant (e.g., Gigasept Instru AF) for at least 15 min.
- 5. Rinse with water and wipe dry with paper towels.

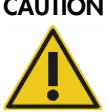

#### CAUTION Damage to the instrument(s)

Make sure to install the tip guards correctly before operating QIAsymphony SP/AS instruments.

#### 9.4.2 Tip disposal chute

Note: If using the QIAsymphony Cabinet SP/AS, refer to the instructions provided in the "Maintenance" section of the *QIAsymphony Cabinet SP/AS User Guide*.

#### *QIAsymphony SP*

#### *Clean tip disposal chute*

- 1. Remove the tip disposal chute from the "Waste" drawer.
- 2. Soak in a glyoxal and quaternary ammonium salt based disinfectant (e.g., Gigasept Instru AF) for at least 15 minutes.
- 3. Rinse with water and wipe dry with paper towels.

#### *QIAsymphony AS*

#### *Clean tip disposal chute*

- 1. Open the Tools screen and press Maintenance AS.
- 2. Press **Robotic arm left** to move the robotic arm to the left.
- 3. Open the QIAsymphony AS hood.
- 4. Remove the tip disposal chute from the worktable.
- 5. Soak in a glyoxal and quaternary ammonium salt based disinfectant (e.g., Gigasept Instru AF) for at least 15 minutes.
- 6. Rinse with water and wipe dry with paper towels.

Note: Residual liquid from the tip disposal chute may drip.

#### 9.4.3 Drawers and lysis station (SP)

#### *Clean drawer and lysis station*

- 1. Remove all removable objects (tube carriers, adapters, inserts, liquid waste station/tip park station, tip disposal chute, liquid waste bottle, waste bag holder, reagent box holder) from the drawers.
- 2. Wipe the drawers, the removed objects, and the lysis station with ethanol-based disinfectant (e.g., Mikrozid) and incubate as appropriate. Then wipe with a cloth moistened with water and dry with paper towels. Return the objects to the drawers.
- 3. Clean the top plate of the piercing device.
- 4. Optional: Clean the removed objects by soaking them in a glyoxal and quaternary ammonium salt-based disinfectant (e.g., Gigasept Instru AF) according to the manufacturer's

instructions. After incubation according to manufacturer's instructions, rinse the removed objects thoroughly with water.

Note: There are spikes below the piercing device in the "Reagents and Consumables" drawer that ensure that the reagent cartridge is correctly positioned. Take care when cleaning the "Reagents and Consumables" drawer.

#### 9.4.4 Drawers (AS)

#### *Clean the drawers*

- 1. Remove all removable objects (tubes/plates, adapters) from the drawers.
- 2. Wipe the drawers and the removed adapters with quaternary ammonium salt based disinfectant (e.g., Gigasept Instru AF) and incubate as appropriate. Then wipe with a cloth moistened with water and dry with paper towels. Return the objects to the drawers.

#### *Clean adapters* (optional)

- 1. Clean the removed adapters by soaking them in a glyoxal and quaternary ammonium salt based disinfectant (e.g., Gigasept Instru AF) according to the manufacturer's instructions. After incubation according to manufacturer's instructions, rinse the removed objects thoroughly with water.
- 2. We recommend storing the adapters at  $4^{\circ}$ C, so that they will be precooled and ready for use in the next assay run.
- 9.4.5 Conveyor base tray (SP) optional

#### *Clean the conveyor base tray* (optional)

- 1. Carefully remove the conveyor base tray from below the magnetic head.
- 2. Soak in a glyoxal and quaternary ammonium salt based disinfectant (e.g., Gigasept Instru AF) for at least 15 minutes.
- 3. Rinse with water and wipe dry with paper towels.

Note: The tray can also be autoclaved at 121°C for 20 minutes.

#### 9.4.6 Robotic gripper (SP)

#### *Clean the robotic gripper*

- 1. Wipe the robotic gripper with a lint-free cloth moistened with ethanol-based disinfectant (e.g., Mikrozid). Incubate as appropriate.
- 2. Wipe with a lint-free cloth moistened with water and dry with paper towels.

Note: Only wipe the weight. Do not wipe the rods otherwise the ball mechanism may become jammed.

#### 9.4.7 Liquid waste container (SP)

#### *Clean the liquid waste container*

- 1. Remove the liquid waste container from the "Waste" drawer.
- 2. Empty the liquid waste container. Dispose of the liquid waste according to your local safety regulations.
- 3. Clean the liquid waste container with a glyoxal and quaternary ammonium salt based disinfectant (e.g., Gigasept Instru AF) according to the manufacturer's instructions.
- 4. Rinse the liquid waste container with deionized water.
- 5. Replace the liquid waste container in the "Waste" drawer.

# 9.5 Weekly maintenance (SP/AS)

The underlined words are the keywords the user sees on the touchscreen within the maintenance scheduler (see "Displaying detailed steps for a maintenance task", page [162\)](#page-161-0).

#### 9.5.1 File management

#### *Download files (SP/AS)*

- 1. Download the result file(s) (for QIAsymphony SP and QIAsymphony AS) and loading information files (QIAsymphony AS only) as described in Section [8.3](#page-99-0) and ensure that the files are backed up.
- 2. Delete result files older than 10 days (default setting) as described in Section [8.5.](#page-110-0)

#### 9.5.2 Touchscreen

#### *Clean the touchscreen*

Wipe the touchscreen with ethanol-based disinfectant (e.g., Mikrozid). Then wipe with a cloth moistened with water and dry with paper towels.

#### 9.5.3 QIAsymphony SP/AS hoods

#### *Clean the hoods*

To clean the hoods of QIAsymphony SP/AS instruments, wipe the surface with a soft lint-free cloth moistened with deionized water, or use wipes soaked with Mikrozid Sensitive Liquid. Then wipe dry with a dry soft lint-free cloth or paper towel.

Note: Do not use ethanol-based disinfectant; use distilled water or Mikrozid Sensitive Liquid only.

#### 9.5.4 Tube carriers (SP)

#### *Clean the tube carrier and inserts*

- 1. Remove tube carriers, adapters, and inserts and soak them in disinfectant (e.g., Gigasept Instru AF). Incubate for at least 15 minutes, then rinse with water and dry with paper towels.
- 2. Check the condition of the bar code labels and ensure that they are not scratched.

#### 9.5.5 Optical sensor (SP)

#### *Clean the optical sensor*

Wipe the window of the optical sensor with a lint-free cloth.

Moisten the cloth with 70% ethanol if required.

#### 9.5.6 Magnetic head (SP)

#### *Clean the magnetic head*

- 1. Remove the cover from the magnetic head.
- 2. Move the magnetic head up and carefully push the rod cover holder down.

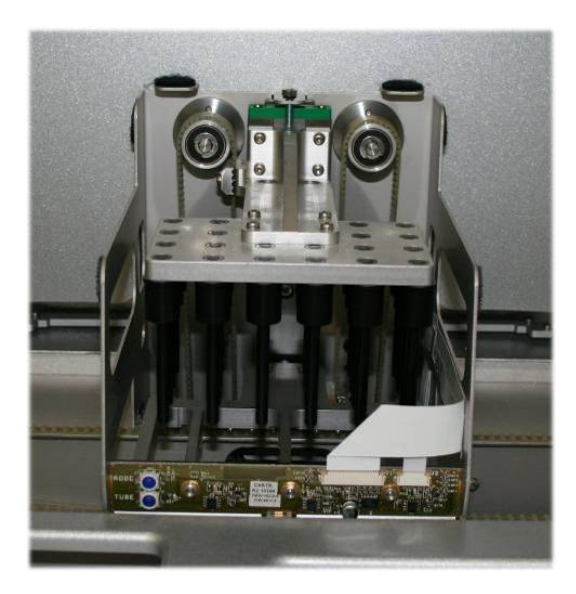

- 3. Wipe the exterior of the magnetic head with a lint-free cloth moistened with ethanol-based disinfectant (e.g., Mikrozid), and incubate as appropriate.
- 4. Wipe with a lint-free cloth moistened with water and dry with paper towels.

Note: Insert the cloth from the sides of the magnetic head in order not to damage the cable and electronic board at the front.

9.5.7 Liquid waste container (SP)

#### *Clean the liquid waste container*

- 1. Remove the liquid waste container from the "Waste" drawer.
- 2. Empty the liquid waste container. Dispose of the liquid waste according to your local safety regulations.
- 3. Disinfect the liquid waste container using ethanol-based disinfectant (e.g., Mikrozid).
- 4. Replace the liquid waste container in the "Waste" drawer.

#### 9.5.8 Adapters (AS)

#### *Clean adapters*

- 1. Remove the adapters from the "Eluate and Reagents" and "Assays" drawers and soak them in disinfectant (e.g., Gigasept Instru AF). Incubate for at least 15 minutes.
- 2. Rinse with water and dry with paper towels.
- 3. Check the condition of the bar code labels and ensure that they are not scratched.

# <span id="page-159-0"></span>9.6 Maintenance scheduler

The maintenance scheduler assists the user with managing all maintenance tasks. It reminds the user of tasks that are due, provides an overview of the maintenance schedule and keeps record of the maintenance data.

Maintenance tasks can be divided into two categories: regular maintenance and time-based maintenance.

Regular maintenance procedures are event-driven tasks that must be performed after the respective event has finished (e.g., regular maintenance SP and/or AS, regular maintenance integrated run).

Time-based maintenance procedures are time-dependent tasks that have a fixed time schedule (e.g., daily, weekly, and monthly QIAsymphony SP/AS tasks, as well as annual maintenance). Annual maintenance can only be confirmed by QIAGEN Technical Services. All maintenance tasks from QIAGEN are classified as mandatory.

Note: It is not possible to postpone or modify a mandatory maintenance task. When a mandatory task is due, the task must be performed. Depending on the Application Process files, it is either possible to use the QIAsymphony without flagging, with flagging or the QIAsymphony denies to start a run.

The maintenance scheduler is accessed using the **Tools** icon in the status bar (see image below). The **Tools** icon color indicates the status:

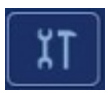

No pending maintenance tasks are due.

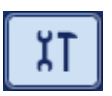

A pending maintenance task is due or overdue during a run. In this case, the Maintenance Tasks list dialog opens in read-only mode.

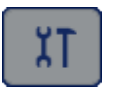

The **Maintenance Tasks** list dialog is open.

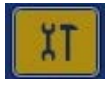

One or more maintenance tasks are due.

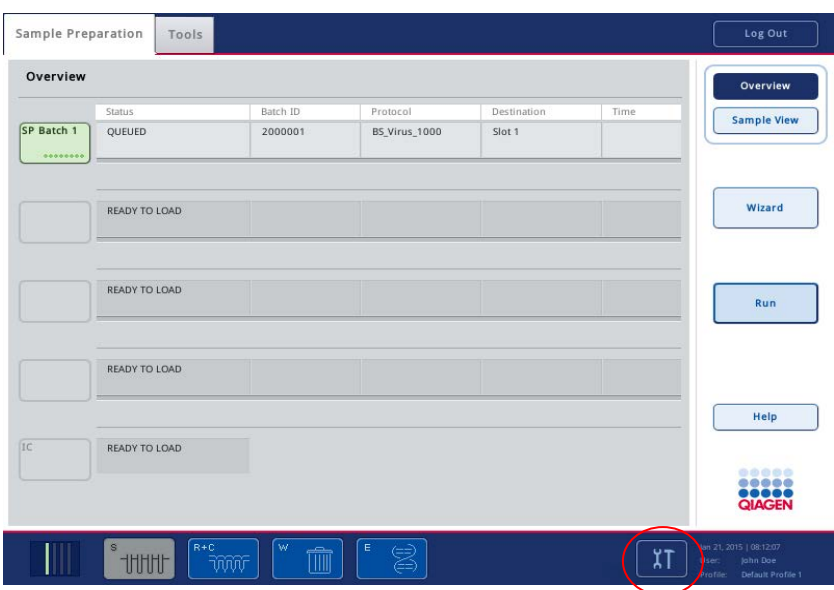

All maintenance tasks are listed in the Confirm Maintenance Task screen with their title, classification, due date/time and their recurrence pattern. Scheduled maintenance must be confirmed upon task completion by pressing the Done button. A confirmation can be canceled by pressing the Undo button. The Details button opens a message box listing all maintenance steps belonging to a maintenance task. The maintenance tasks are ordered with event-driven tasks listed first at the top, followed by date-driven tasks that are sorted according to their due date.

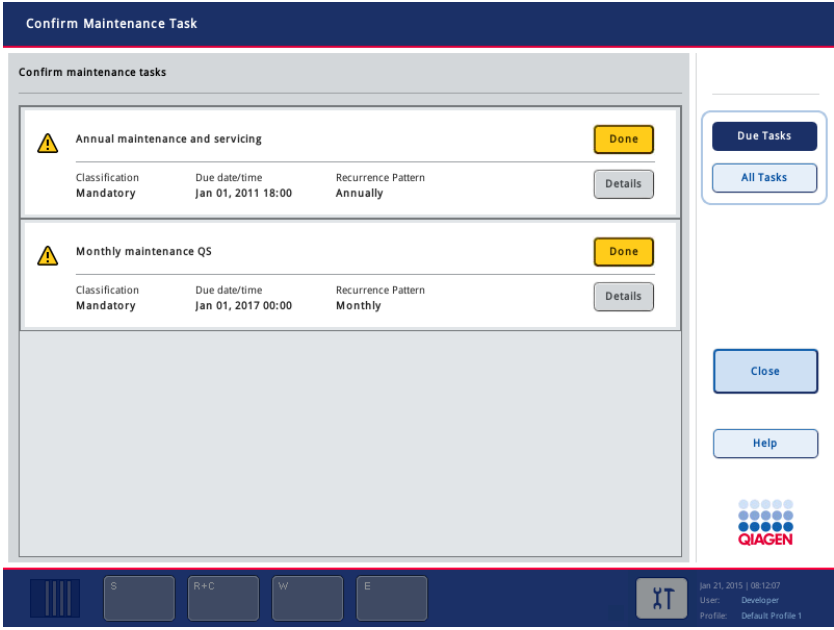

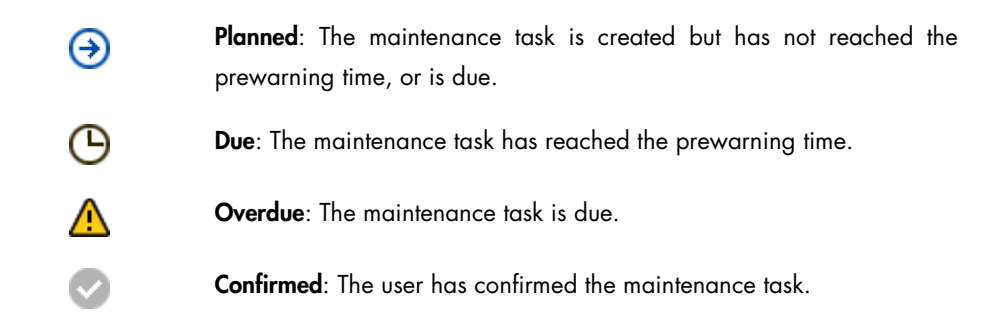

#### 9.6.1 Confirming a maintenance task

To confirm a maintenance task:

- 1. Press the yellow flashing Tools icon in the status bar.
- 2. After performing the respective maintenance press Done.

The selected task is confirmed, the background color changes to grey, the icon changes to an OK symbol and the confirmation date is displayed.

If the task is time-based, the next due date is scheduled.

Note: If you unintentionally confirm a maintenance task, press "Undo" to revert the task state to unconfirmed.

#### <span id="page-161-0"></span>9.6.2 Displaying detailed steps for a maintenance task

To display all the required steps for a specific maintenance task, press the **Tools** icon and then press Details for a specific task. A message box is shown with a description of all necessary maintenance steps.

#### 9.6.3 Postponing a maintenance task

Time-based maintenance tasks can be postponed once if (for example) you are working on a timeconsuming batch and cannot start the maintenance immediately. For a postponed task the due time is set to 23:59 of the current day. The user must confirm the task the next day but cannot postpone the task a second time. To postpone a task, press Postpone.

#### 9.6.4 Configuring the maintenance settings

The "Supervisor" can configure the maintenance settings in the Tools/Configuration menu. Only the due time and warning time can be modified.

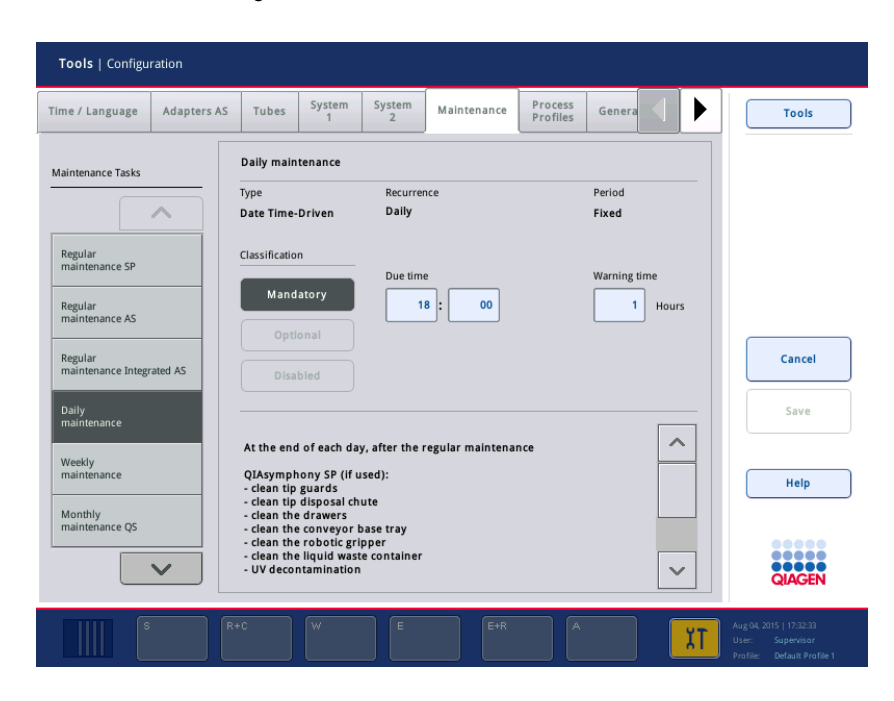

Different maintenance tasks can be selected in the Maintenance Tasks list:

- For Daily maintenance, it is possible to select the Due time and Warning time.
- For Weekly maintenance, in addition to the Due time and Warning time, the weekday when the maintenance should occur can be selected.
- For Monthly maintenance, the Due time, Warning time and Day of month can be selected.
- The Annual maintenance and servicing can only be initially set after the software update performed by the "Supervisor". The Due time, Warning time and Day, Month and Year of the last Annual service visit must be set. All following Annual maintenance and servicing tasks can only be confirmed by QIAGEN Technical Services.

# 9.7 UV decontamination of the worktable

The underlined words are the keywords the user sees on the touchscreen within the maintenance scheduler (see "Displaying detailed steps for a maintenance task", page [162\)](#page-161-0).

#### *UV decontamination*

UV decontamination should be performed daily. It helps to reduce possible pathogen contamination of the QIAsymphony SP/AS worktables. The efficiency of inactivation has to be determined for each specific organism and depends, for example, on layer thickness and sample type. QIAGEN cannot guarantee complete eradication of specific pathogens. UV decontamination of the QIAsymphony SP and AS can be started either sequentially or in parallel.

Note: Before starting the UV irradiation procedure, ensure that all samples, eluates, reagents, consumables and assays have been removed from the worktable. Close all drawers and the hoods. Once the UV irradiation procedure has been started, it will continue for the defined period of time, or until interrupted by the user.

We recommend using the following formula to calculate the duration of decontamination in minutes:

$$
Dose (mW \times s/cm^2) \times 10.44 = \text{Duration (seconds)}
$$

- 1. Remove all removable objects (tubes/plates, adapters, consumables, tip disposal chute) except for the liquid waste bottle from the drawers.
- 2. Enter the Maintenance screen. Press Tools, then press Maintenance SP or Maintenance AS in the Tools screen.
- 3. To start the UV cleanup procedure for QIAsymphony SP, press the **Start UV light SP** button. To start the UV cleanup procedure for QIAsymphony AS, press the Start UV light AS button. To start the UV cleanup procedure for QIAsymphony SP and AS press the Start UV light SP+AS button.

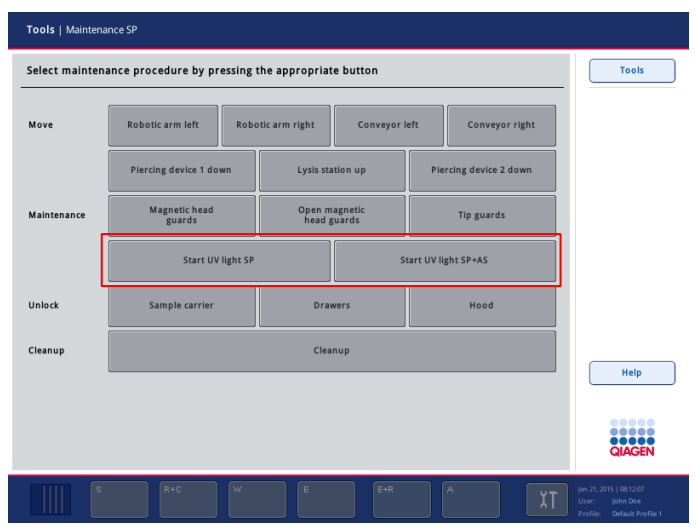

Maintenance SP screen.

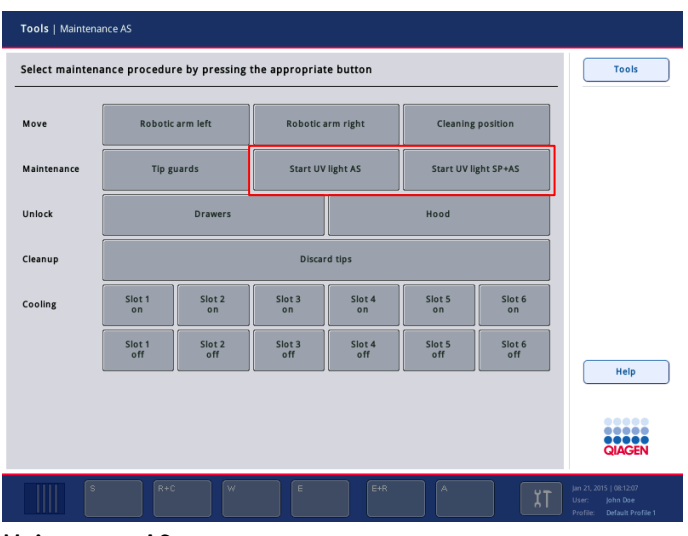

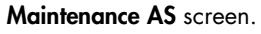

4. Enter the duration of the decontamination in minutes.

If Start UV light SP+AS was selected, first enter the decontamination time in minutes for the SP, followed by the decontamination time in minutes for the AS. The default setting is 15 minutes. The UV irradiation time is dependent on the pathogen. Use the formula above to calculate the irradiation time and then enter the time into the input box.

- 5. A message appears asking you to check whether all plasticware and consumables have been removed from the worktable. Confirm that all removable objects have been removed from the worktable by pressing OK.
- 6. Press OK to start the UV irradiation procedure. The UV lamp then starts and the robotic arm moves over the worktable surface for the set irradiation time.

Note: To stop the UV irradiation procedure before the defined period of time has elapsed, press Cancel. The procedure will stop as soon as the robotic arm completes the current movement.

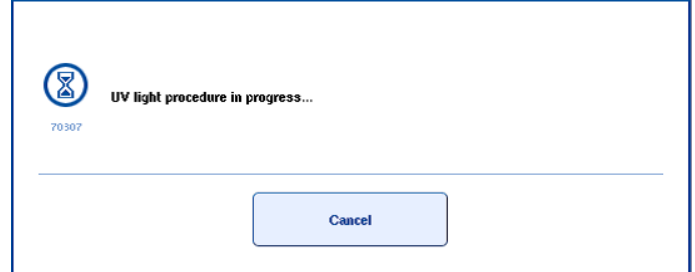

# 9.8 Monthly maintenance (SP/AS)

The underlined words are the keywords the user sees on the touchscreen within the maintenance scheduler (see "Displaying detailed steps for a maintenance task", page [162\)](#page-161-0).

#### *Change tip adapter O-ring*

This section describes replacing the tip adapter O-ring using the O-Ring Change Tool Set (cat. no. 9019164) to perform O-ring change. The O-rings must be changed every month using the O-Ring Change Tool Set.

Before removing the old O-ring, the new O-ring must be prepared. These steps should be performed for both the QIAsymphony SP and the QIAsymphony AS instruments.

For instructions, refer to the quick guide that is equipped with the O-Ring Change Tool Set. If there is no O-Ring Change Tool Set available, contact QIAGEN Technical Services.

# 9.9 Mounting the tip disposal bag

Note: When using the QIAsymphony Cabinet SP/AS, the following procedure for mounting the tip disposal bag is not used.

To mount the tip disposal bag unit and install a tip disposal bag, proceed as follows:

Each tip disposal unit consists of an upper and lower holder that grip the tip disposal bag, and 2 extendable sliding rods that hold the complete assembly.

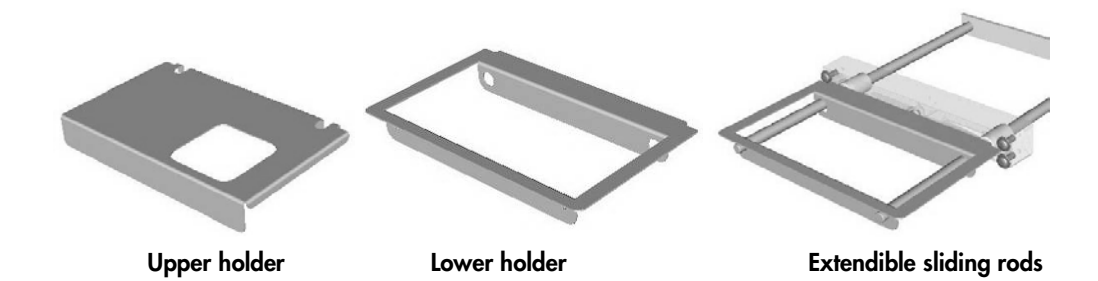

- 1. Pull out the holder and sliding rods.
- 2. Grip the upper part of the holder and pull it toward you.
- 3. Lift the upper part of the holder and pull it backwards until the cutouts are resting on the rods.
- 4. Attach the tip disposal bag to the lower part of the holder.
- 5. Attach the upper part of the holder to the lower part, and slide in the rods by pushing them toward the instrument.

Note: The tip disposal bag is not checked during the inventory scan. Ensure that a tip disposal bag is installed before starting a batch.

Note: If the tip disposal bag is not properly installed, a tip jam may occur. Ensure that the tip disposal bag is correctly installed and is not crinkled.

To remove a tip disposal bag, proceed as follows:

- 1. Pull out the holder and sliding rods. Grip the upper part of the holder and pull it toward you.
- 2. Lift the upper part of the holder and push it backwards until the cutouts are resting on the rods.
- 3. Remove the disposal bag from the lower part of the holder.
- 4. Attach the upper part of the holder to the lower part, and slide in the rods by pushing them toward the instrument.

Discard the waste according to your local safety regulations.

# 10 Troubleshooting

# 10.1 Error messages and warnings

If a problem occurs during operation of the QIAsymphony SP and/or AS, an error message or warning will appear on the touchscreen.

See Section 3.2.3 of *Operating the QIAsymphony SP* for more information about the different symbols that may occur in error messages.

If the error has an error code, it is displayed on the left side of the message, below the error symbol (see below). The error message is displayed in the middle of the dialog box.

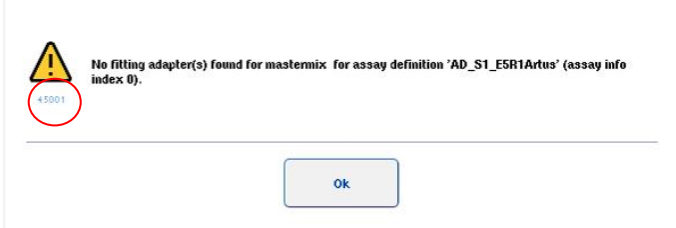

# 10.1.1 Errors indicated in the status bar

In some cases, errors are indicated by the drawer buttons flashing yellow in the status bar. Press the flashing button to view the error message and follow instructions.

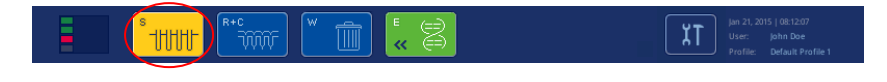

# 10.1.2 Errors indicated in the tab headers

The different tab headers support an error indicator within the tab. Thus, in some cases, errors are indicated by a warning sign icon next to the tab header name.

10.1.3 Errors indicated in the command bar

In case of an error, a warning sign icon will be displayed within the menu button affected, next to the name.

Switch to the affected tab or press the command bar button concerned for an overview of the error situation within the dialog.

| Integrated Run        | Sample Preparation                                    | Assay Setup                | Tools    |                           |           | Log Out        |
|-----------------------|-------------------------------------------------------|----------------------------|----------|---------------------------|-----------|----------------|
| Overview              |                                                       |                            |          |                           |           | Overview       |
|                       | <b>Status</b>                                         | Run ID                     | Assay    | Destination               | Time      | Sample View    |
| Remove<br><b>HHHH</b> | <b>STOPPED</b>                                        | 3000005                    | Multiple | Slot 5, Slot 6            | 00:00:16h | Parameter View |
|                       | Templates are being transferred: 0%<br>Remaining: n/a |                            |          |                           |           |                |
|                       |                                                       |                            |          |                           |           | <b>Cooling</b> |
|                       | Eluate + Reagents                                     | <b>Current Temperature</b> |          | <b>Target Temperature</b> |           |                |

Error indication in tab headers and command bar buttons.

10.1.4 Messages with Help button

If a message appears with a Help button, the user has access to instructions about how to solve the problem. Proceed as follows:

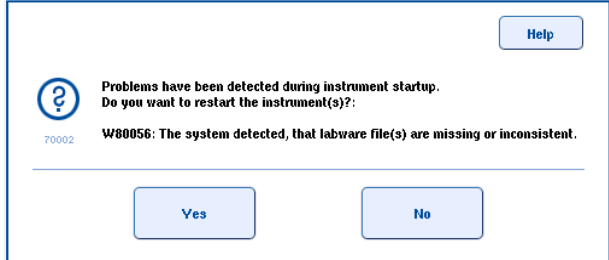

1. Press the Help button. A new message will appear.

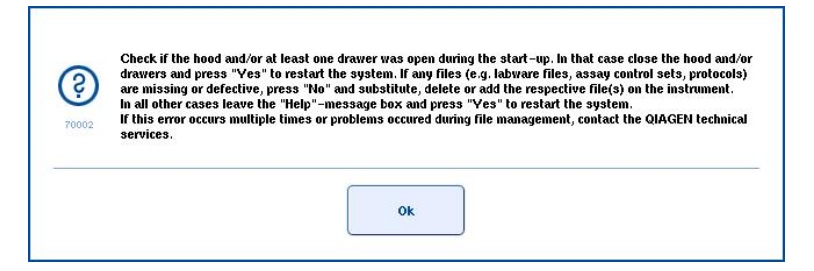

- 2. Carefully read the instructions and then press OK.
- 3. Close the message and follow the instructions.

Note: To read the message again, select Instrument Report in the Tools screen. Then select the Errors tab. Recent error messages will be listed there.

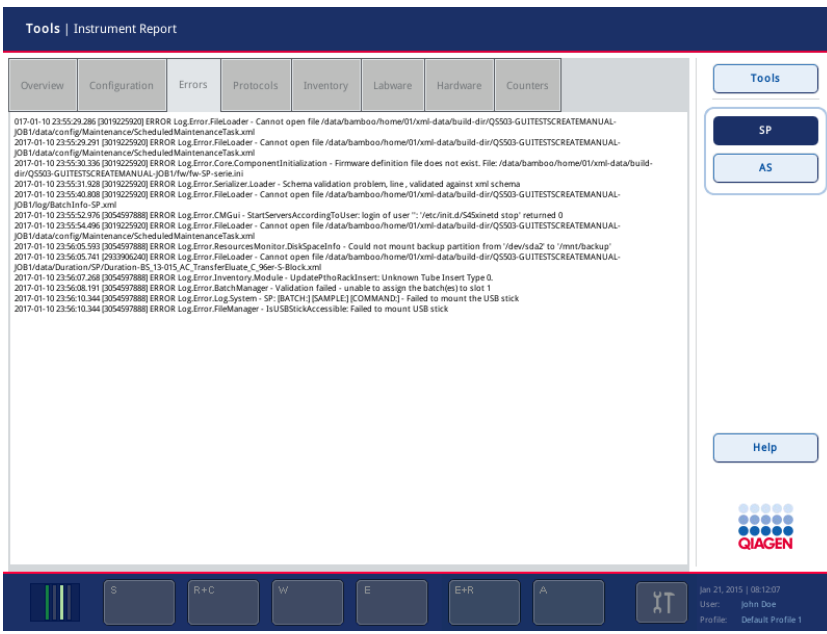

#### 10.1.5 Messages without Help button

If a message appears that does not have a **Help** button, perform one of the following:

- Confirm the message and then follow the instructions that were outlined in the message.
- Check the **Help** button from the current screen to get additional information (see Section [10.2\)](#page-169-0). Refer to Section [10.4](#page-173-0) for context-specific errors and associated instructions.
- <span id="page-169-0"></span>Call QIAGEN Technical Services if recommended or required (see Section [10.3\)](#page-171-0).

# 10.2 Software help boxes

In order to assist and guide the user, the QIAsymphony SP/AS provides a software help for all screens.

To access the software help texts, press the Help button in the command bar which appears in all screens. Pressing this Help button will open a dialog in front of the actual screen. The displayed text within the help message gives advice on how to handle the current screen. To return to the original screen, press OK inside the help dialog.

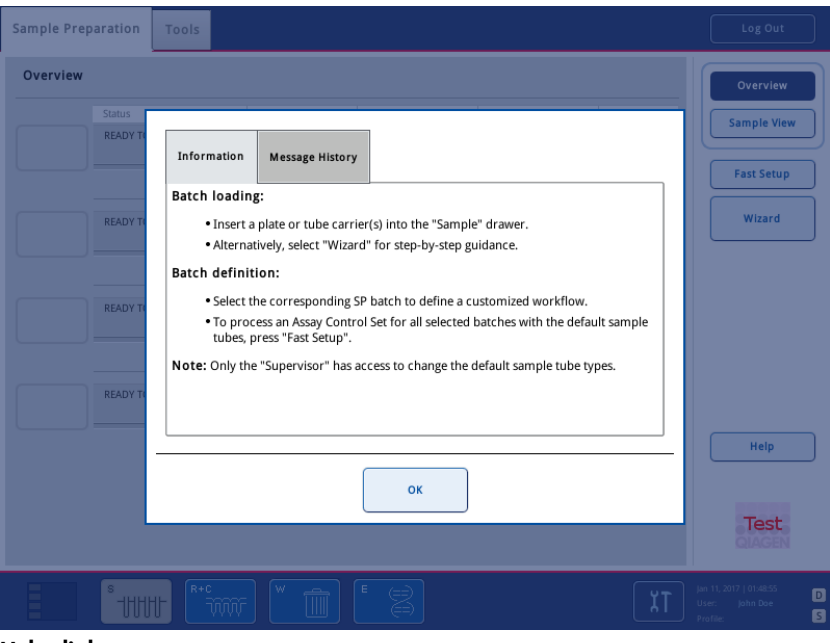

Help dialog.

10.2.1 Structure of software help boxes

A help box consists of a maximum of 5 different tabs (in the following sequence): Errors, Information, Instruction, Check list and Message History.

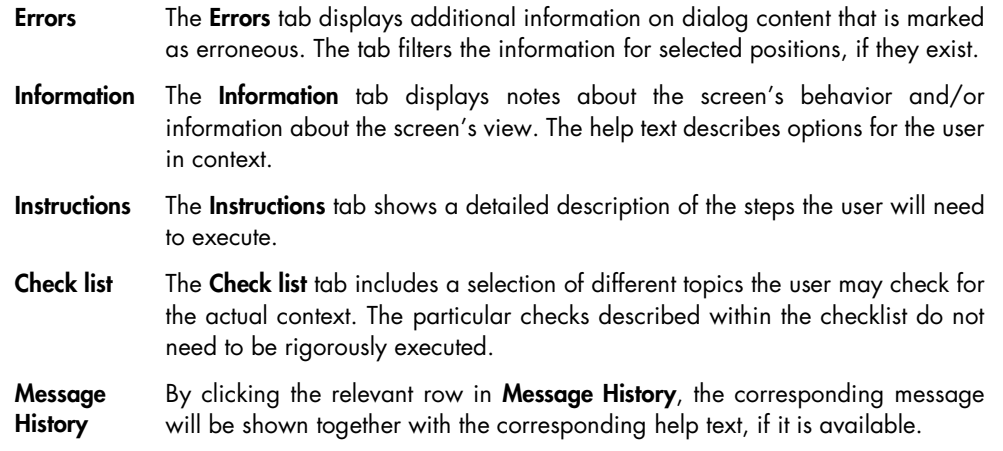

Note: A software Help dialog may consist of fewer than these types of text.

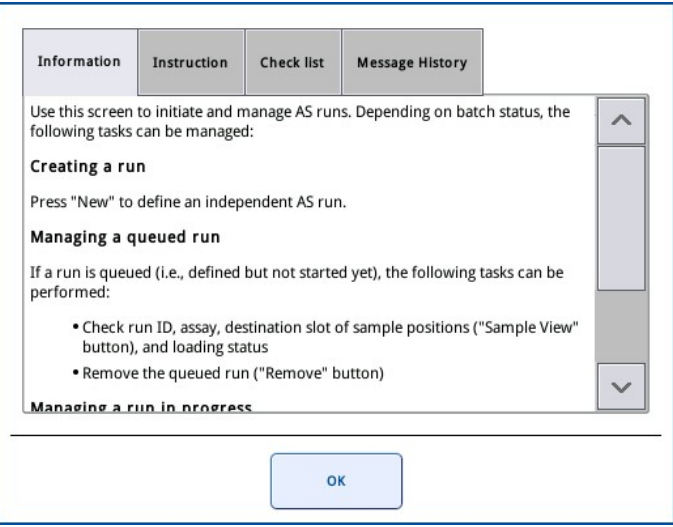

<span id="page-171-0"></span>10.3 Contacting QIAGEN Technical Services

If an error persists and you need to contact QIAGEN Technical Services, make a record of the incident and create an instrument report file.

10.3.1 Make a record of the incident

- 1. Note down all steps that were performed before and after the error occurred.
- 2. Document any messages that appeared on the touchscreen.

Note: It is important that you can tell us the error code and the associated text. This information will help the QIAGEN Field Service Specialist and Technical Services to resolve the error.

Note: In some cases, the software does not list the error message on the touchscreen. The error is documented in the system log file either for the QIAsymphony AS or QIAsymphony SP.

- 3. Note the date and time at which the error occurred.
- 4. Provide a detailed description of the incident. For example, provide a photograph of the worktable and record the following information:
	- Where on the QIAsymphony SP/AS instruments did the error occur?
	- In which step of the protocol did the error occur?
	- What was observed (e.g., has something broken, are tips or sample prep cartridges in unusual places on the worktable?) and what was expected?
	- Was there any unexpected noise?

In addition, if relevant, provide the following information.

- If tips were lost during pipetting, provide the lot number and tip type.
- Were tip racks manually refilled?
- Which reagent adapter, including manufacturer and ordering number, was used?
- Which sample and eluate racks, including manufacturer and ordering number, were used?
- Which assay rack, including manufacturer and ordering number, was used?

<span id="page-172-0"></span>10.3.2 Creating an instrument report file

If you are requested by QIAGEN Technical Services to create an instrument report file, proceed as follows:

- 1. Log in to the instrument(s).
- 2. Select Instrument Report in the Tools menu. The Overview tab of the Instrument Report menu appears and instrument data will be retrieved.

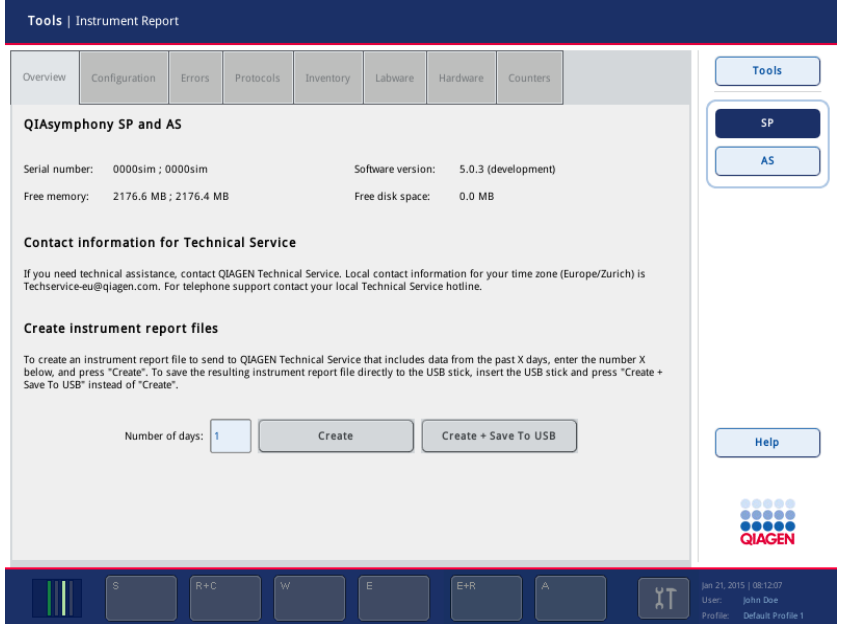

- 3. To create an instrument report for the QIAsymphony SP, select SP. To create an instrument report for the QIAsymphony AS, select AS.
- 4. Enter the number of days which you want the instrument report file to cover.
- 5. Press Create, or to save the file directly to the USB stick, insert the USB stick and then press Create + Save to USB.

To download all instrument report files to the USB stick, see Section 8.3.2, page [102.](#page-101-0) Instrument report files can also be downloaded using the QIAsymphony Management Console. See Section 4 of the *QIAsymphony Management Console User Manual* for more information.

Note: If an instrument incident (i.e., problem, crash, etc.) occurs, generate an instrument report file and ensure that all files and information are available for QIAGEN Technical Services.

# <span id="page-173-0"></span>10.4 General errors

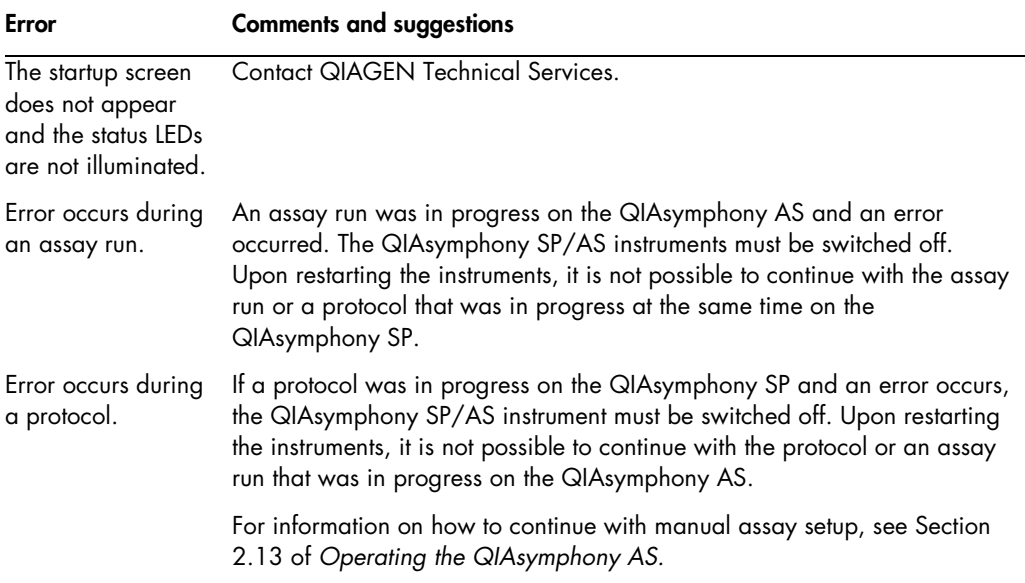

### 10.4.1 File handling errors

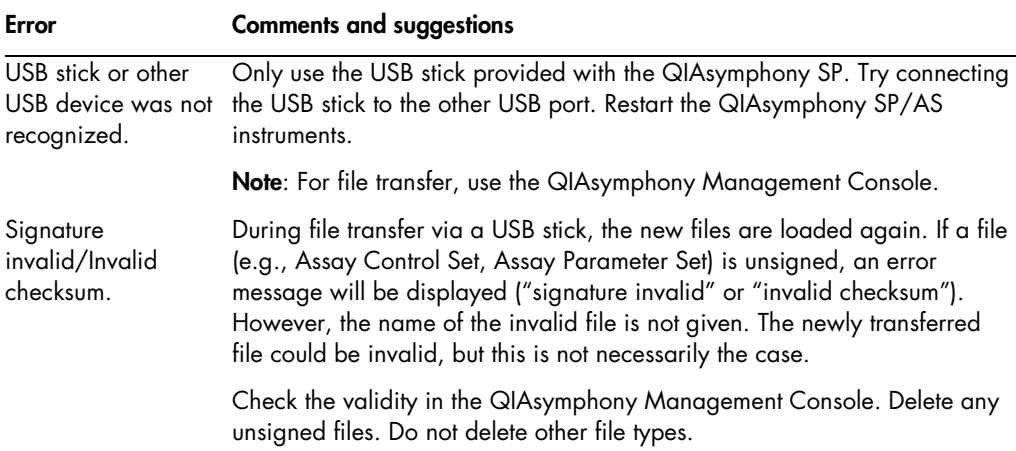

# 10.4.2 File errors

#### General file errors

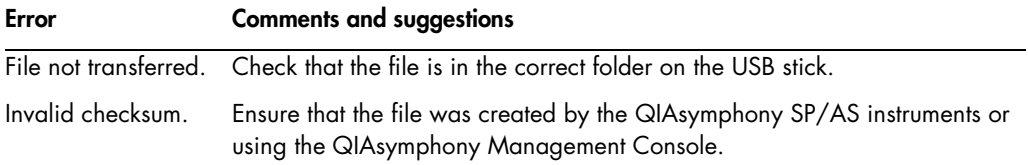

#### Rack file errors

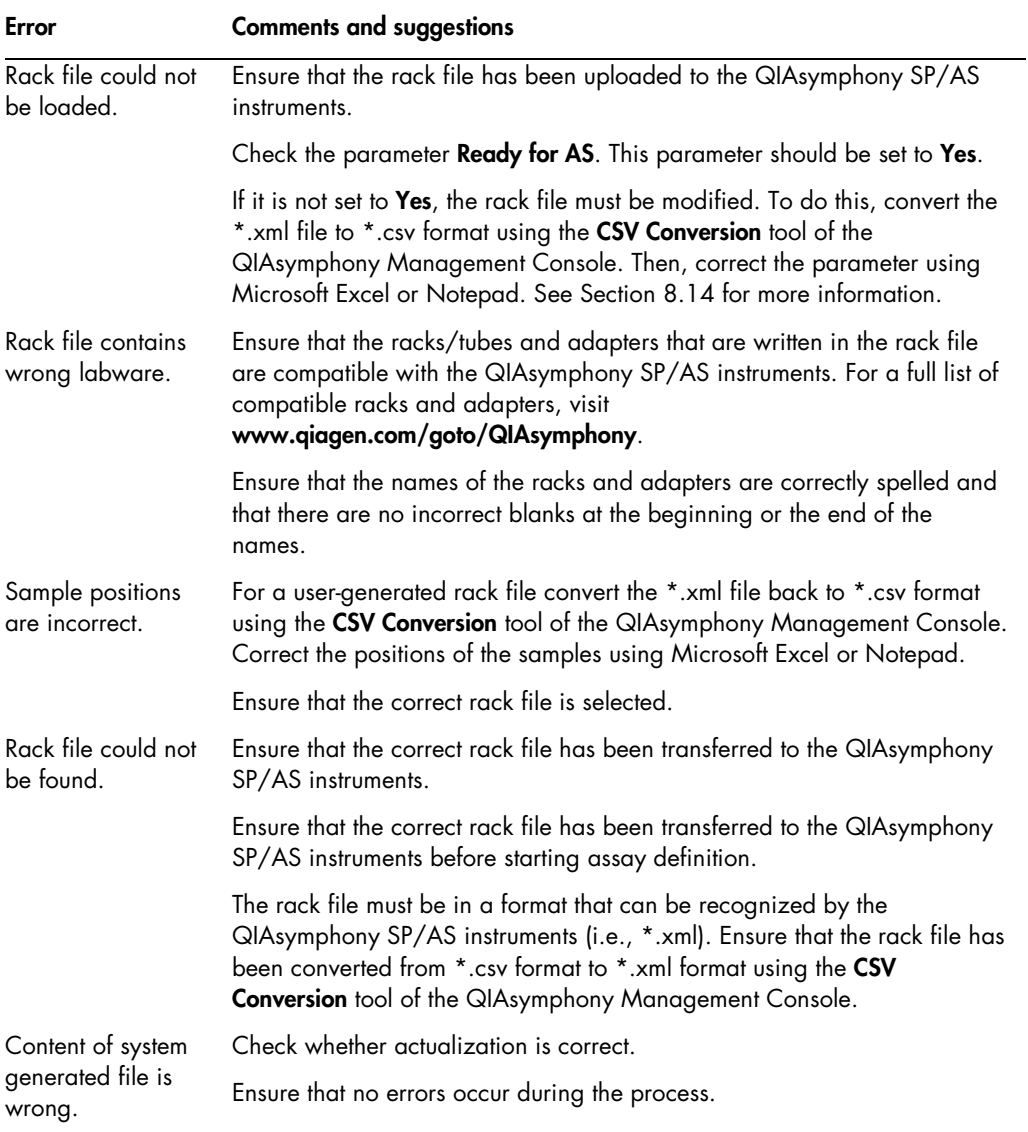

# Work list errors

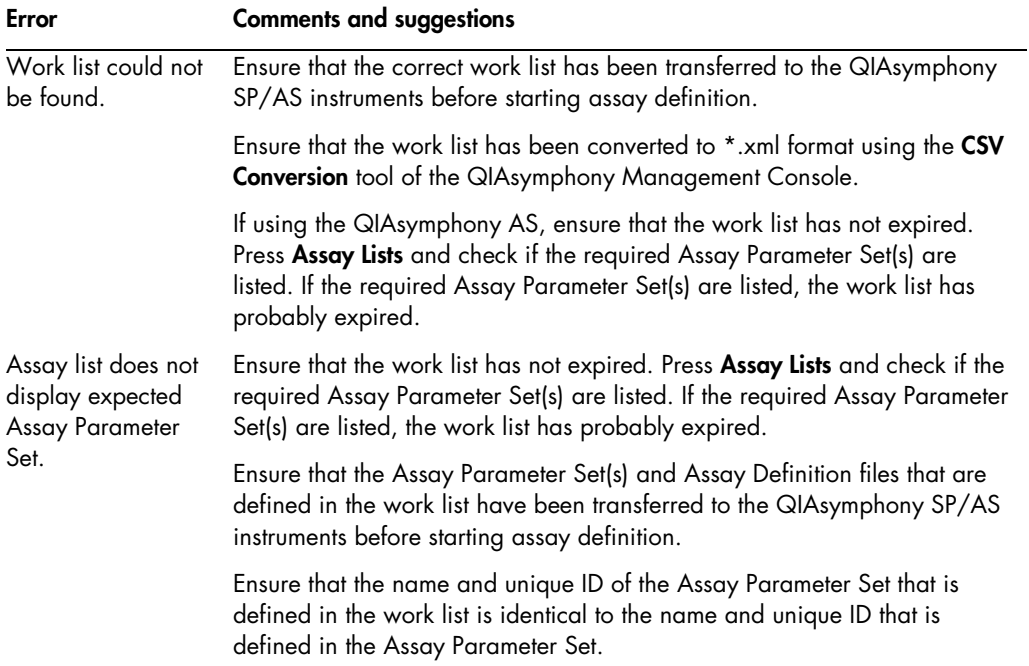

#### Labware errors

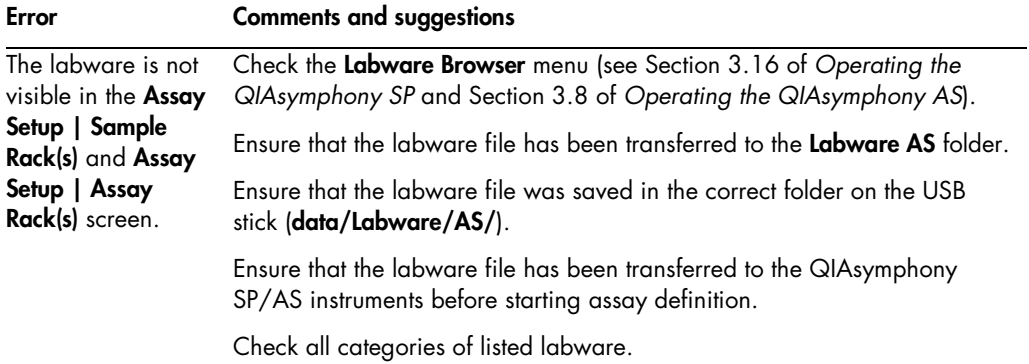

# Cycler file errors

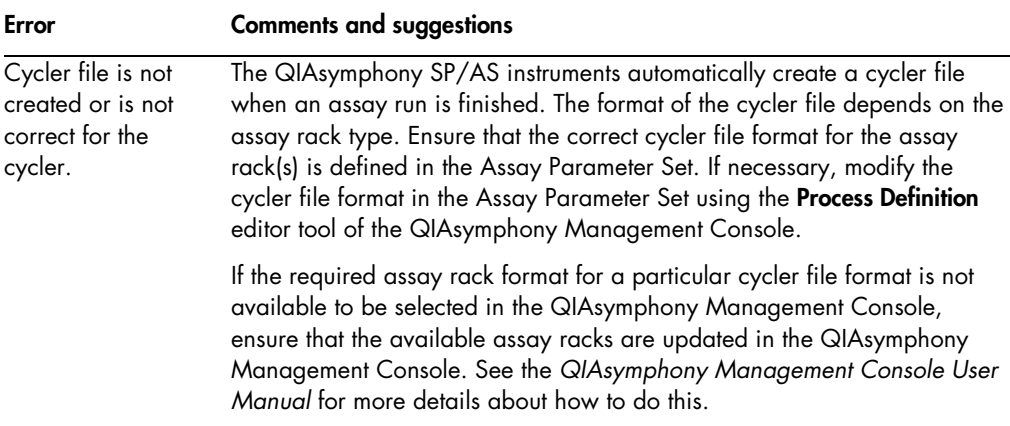

#### Result file AS errors

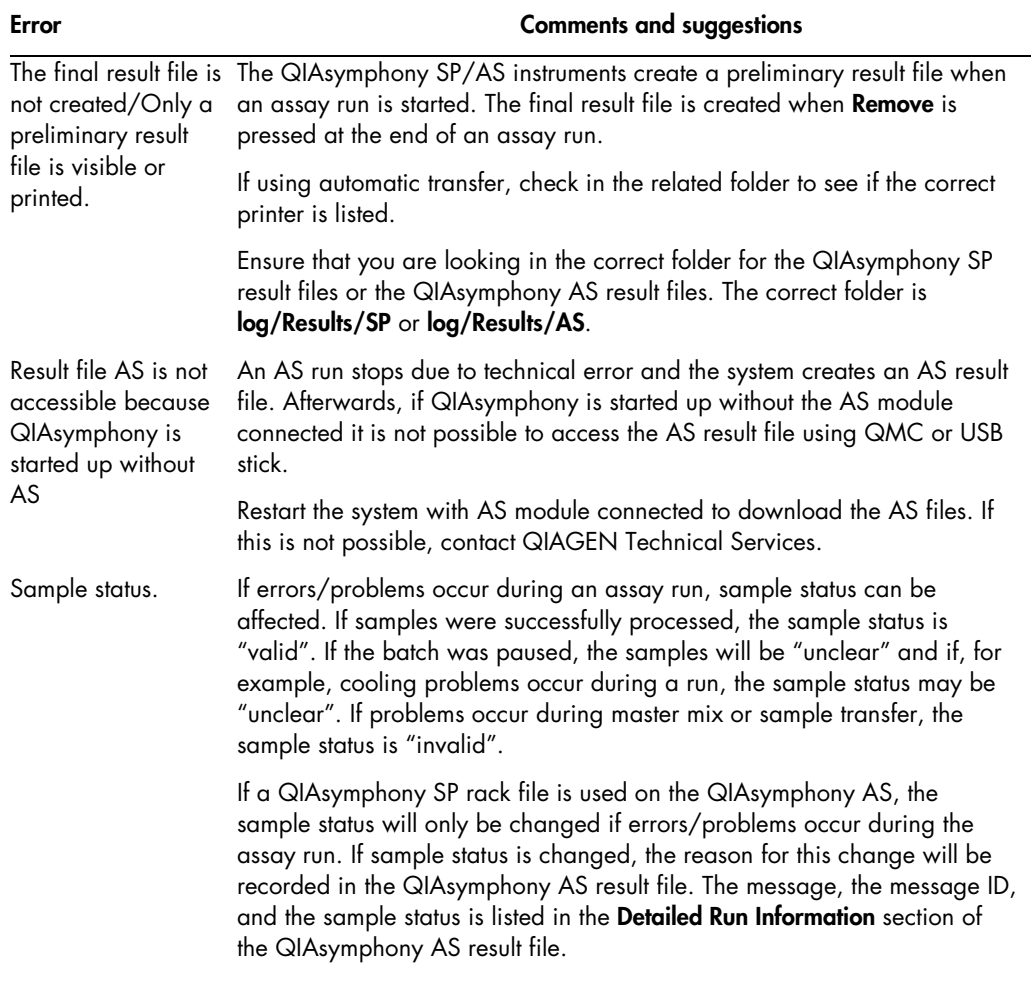

# Loading information file errors

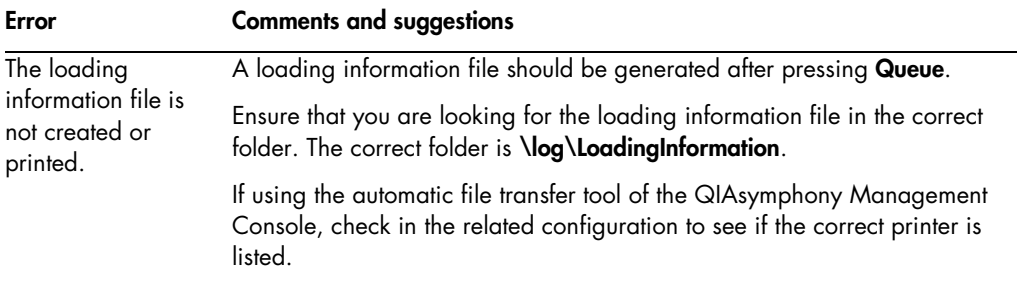

# Log file errors

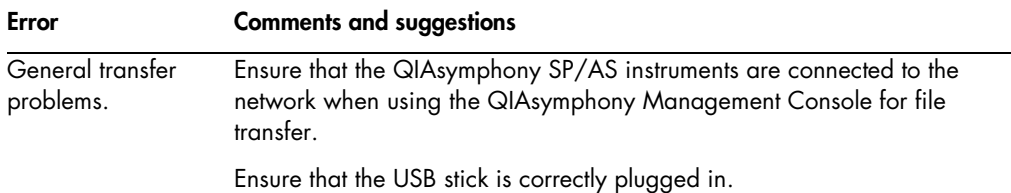

# 10.4.3 Tip waste errors

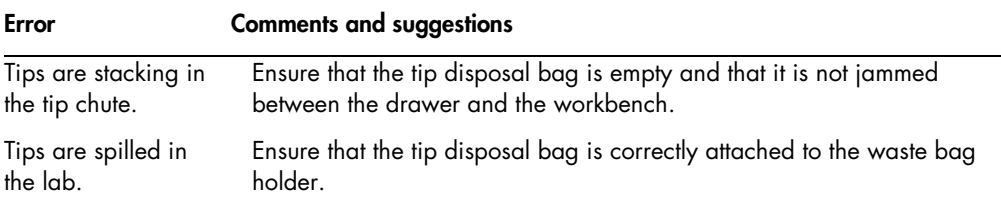

# 10.4.4 Configuration menu errors

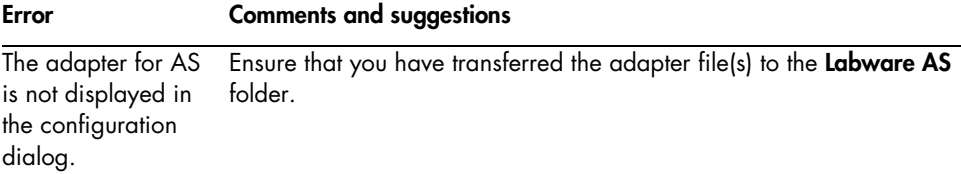

# 10.4.5 Inventory scan errors

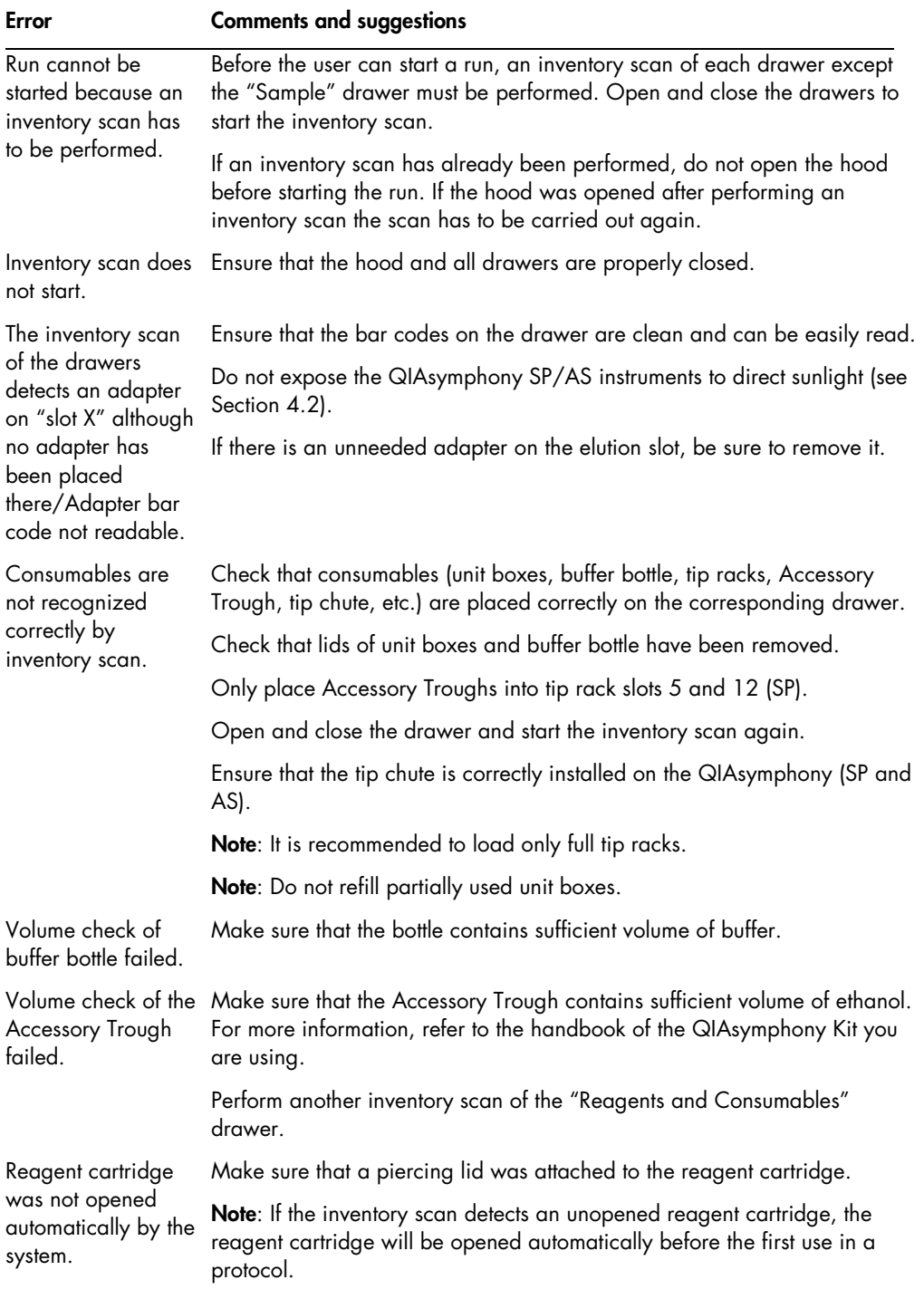

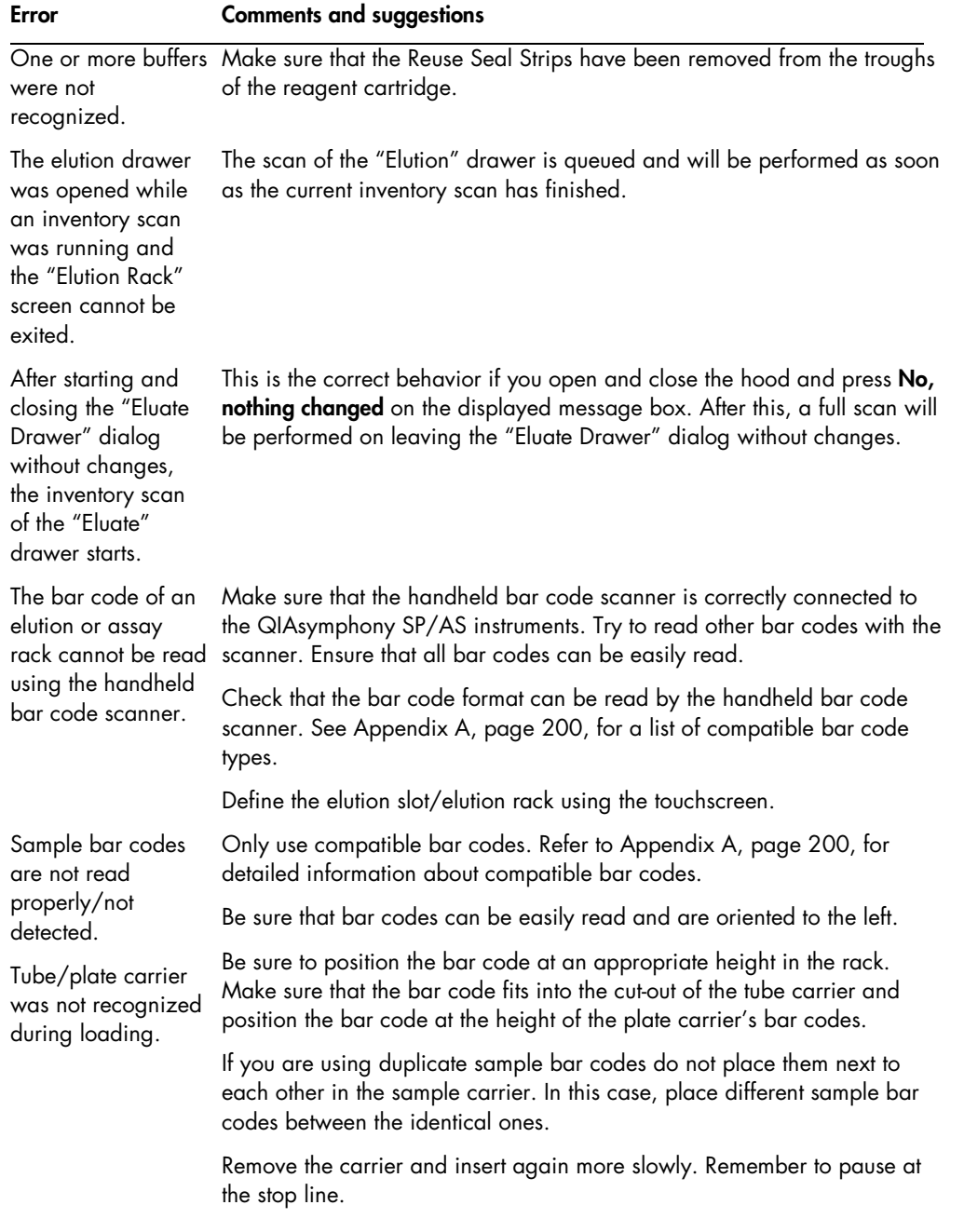
## 10.5 QIAsymphony SP errors

### 10.5.1 "Eluate" drawer

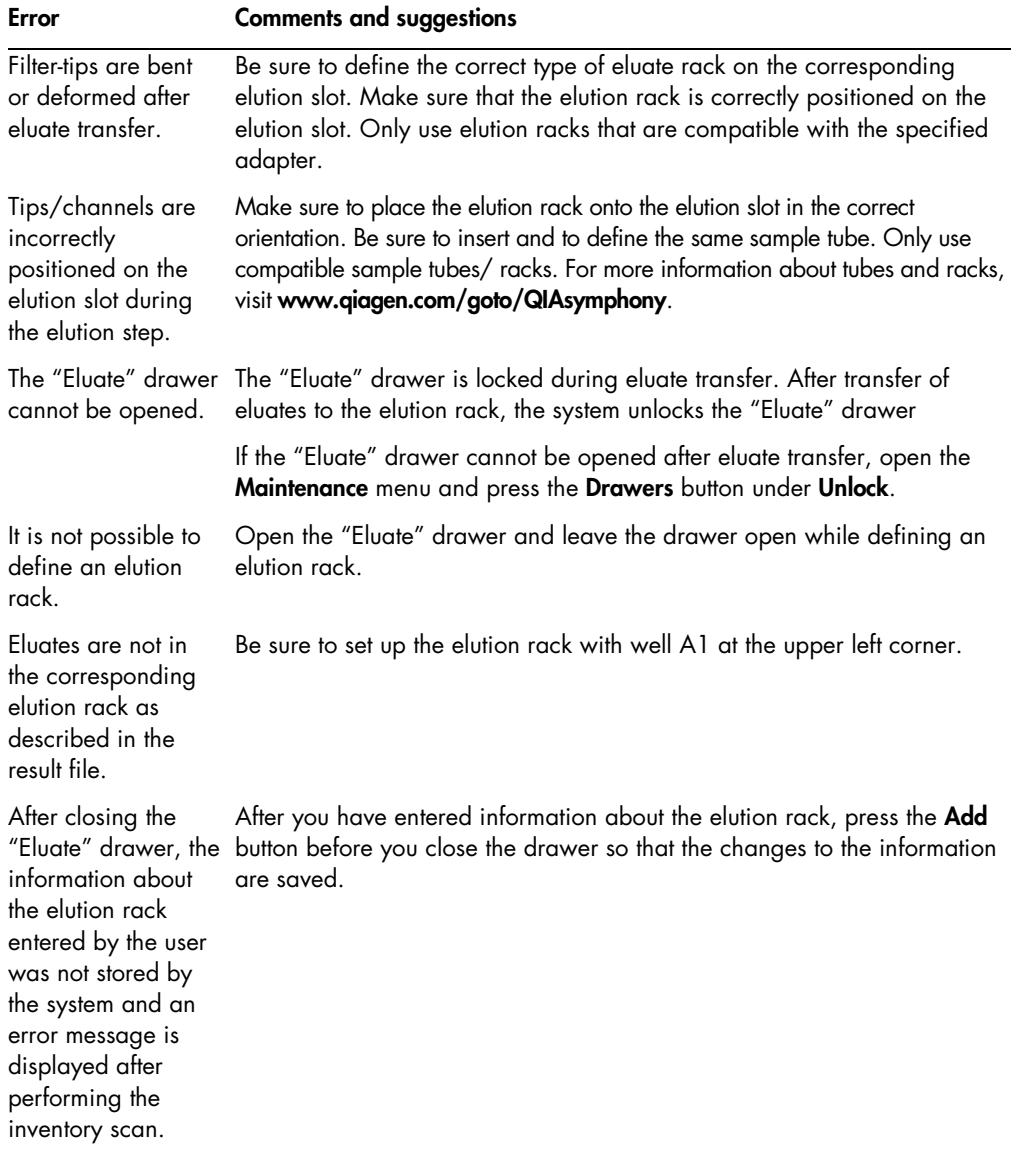

### 10.5.2 "Sample" drawer

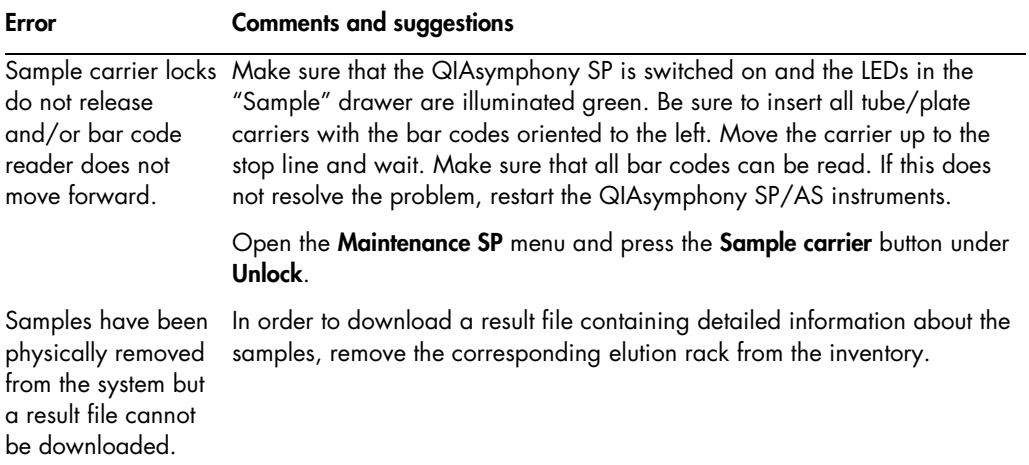

### 10.5.3 "Waste" drawer

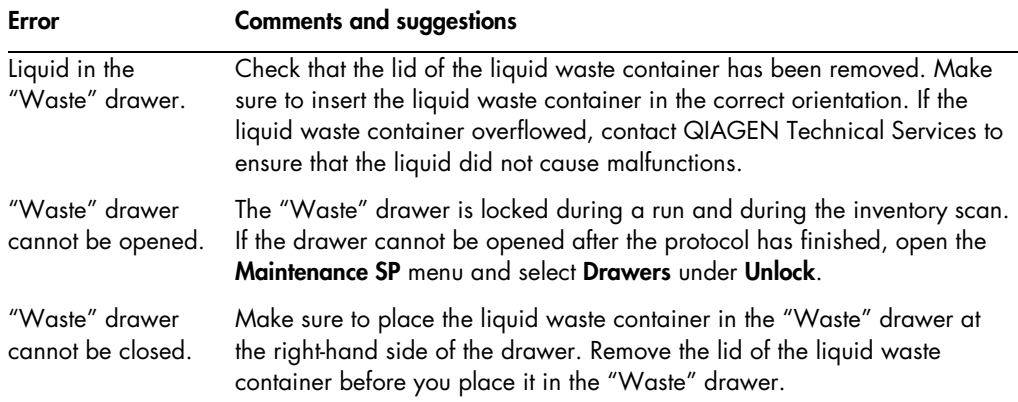

### 10.5.4 "Reagents and Consumables" drawer

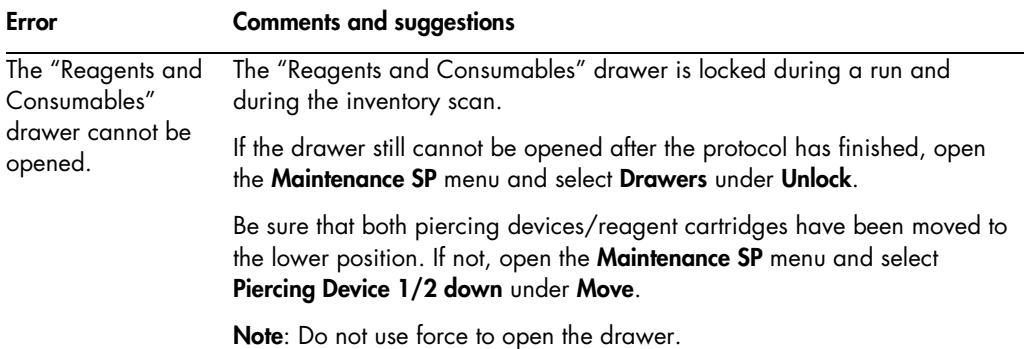

### 10.5.5 Errors that may occur when starting a batch/run

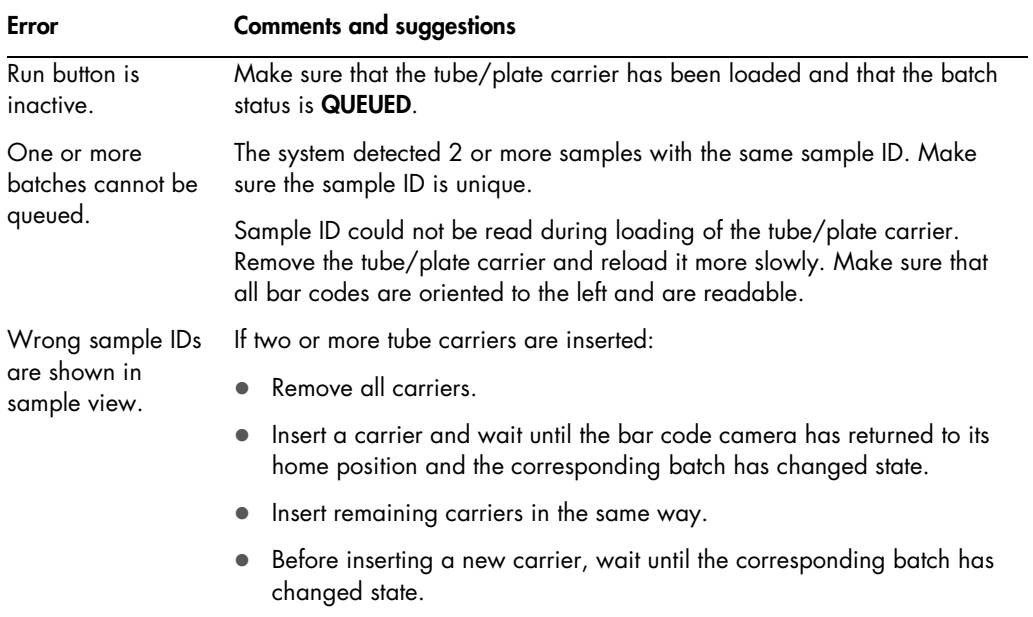

### 10.5.6 Protocol errors

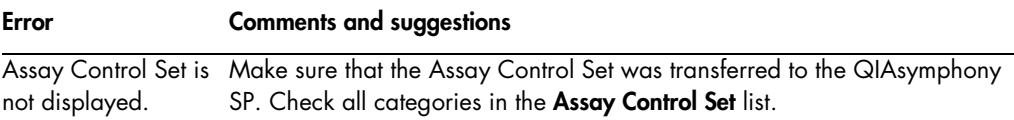

### 10.5.7 Errors that may occur while operating the QIAsymphony SP

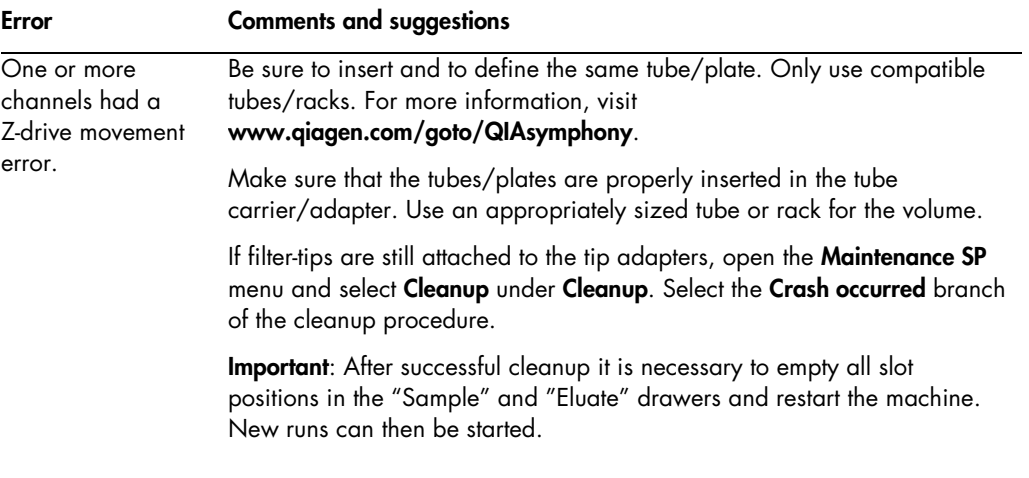

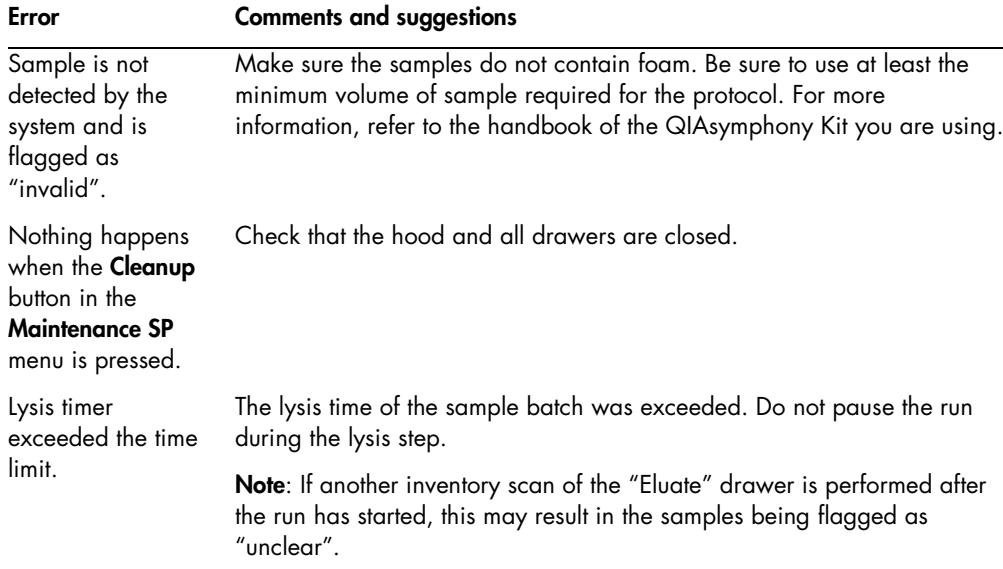

### 10.5.8 Protocol run interruption

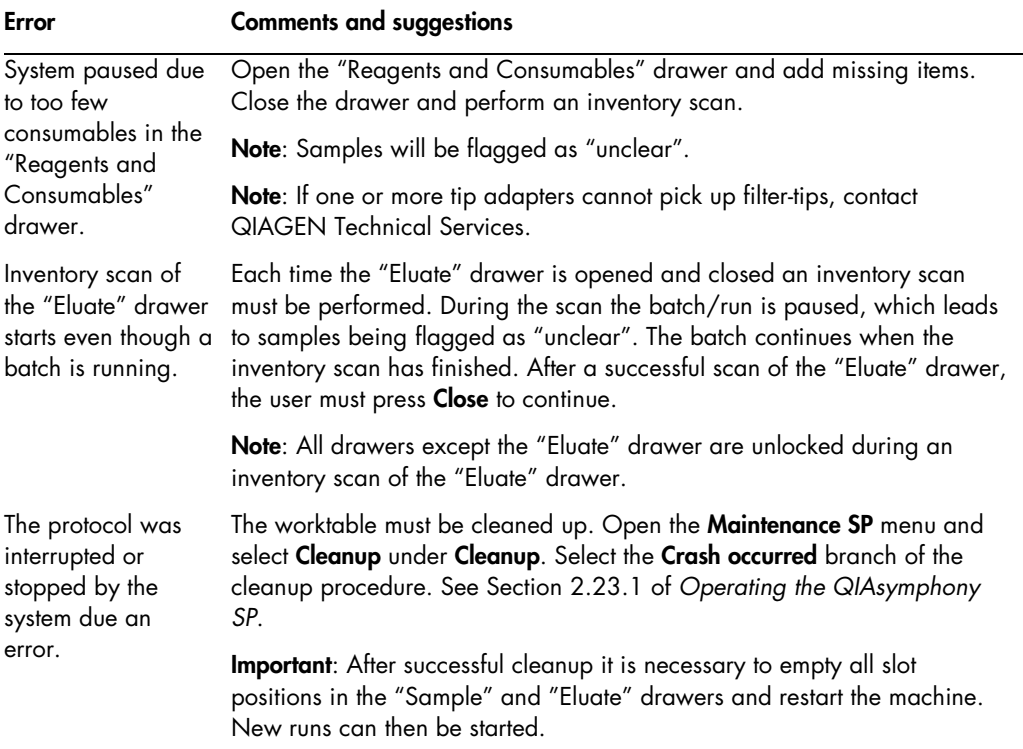

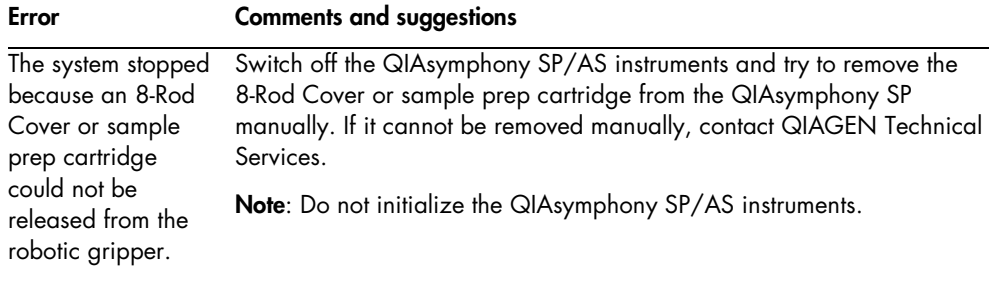

## 10.6 QIAsymphony AS errors

### 10.6.1 Assay definition errors

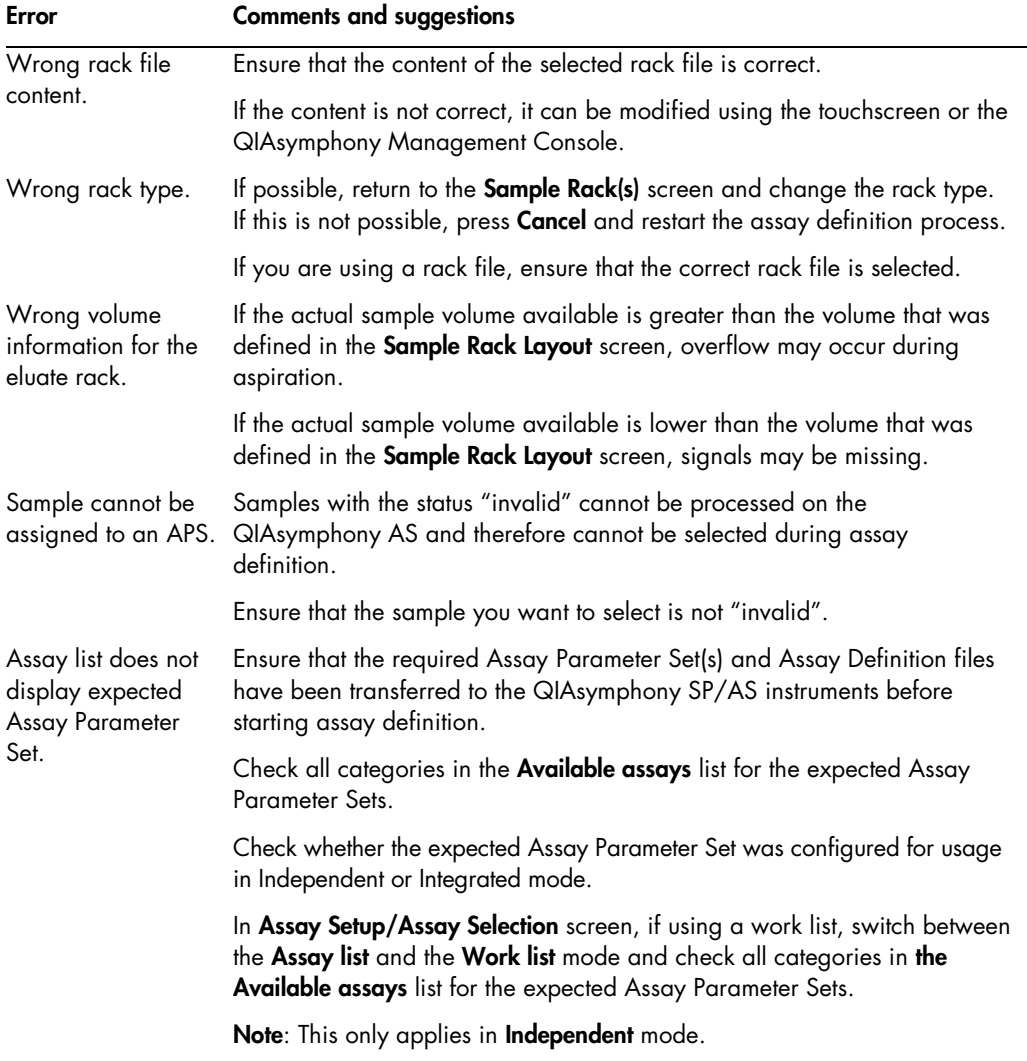

### 10.6.2 Errors occurring during an assay run

### Problems with labware or with liquid spills

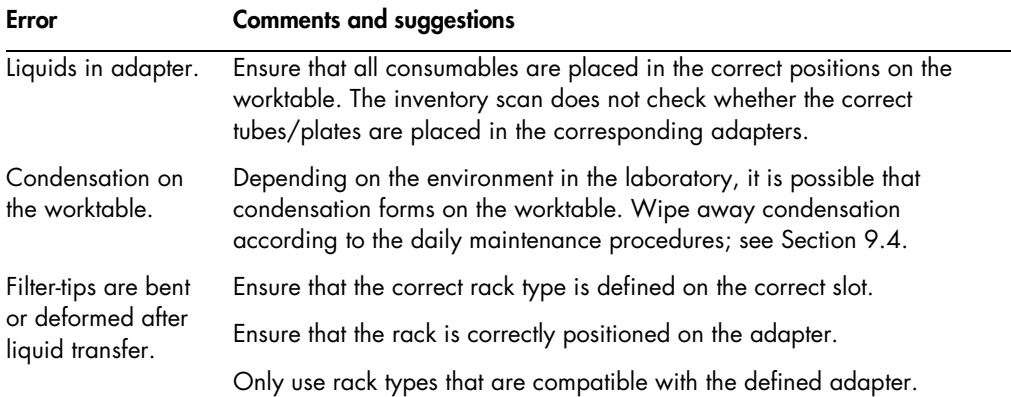

#### Assay run interruption

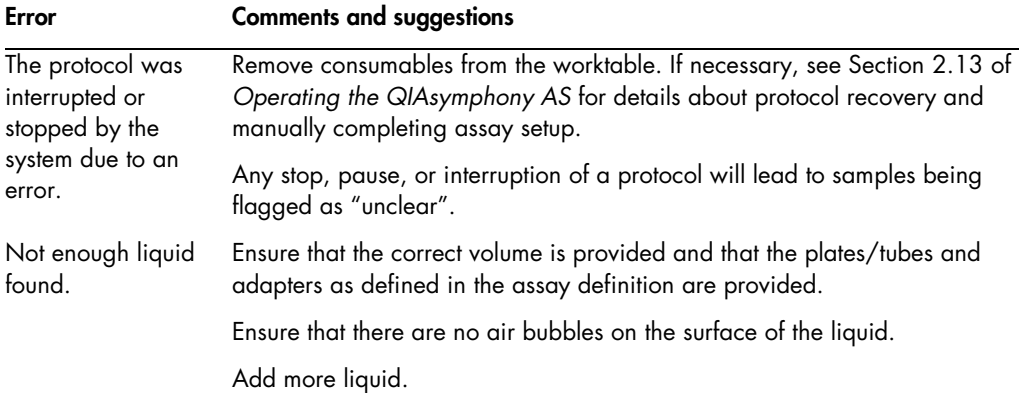

### 10.6.3 Data analysis errors

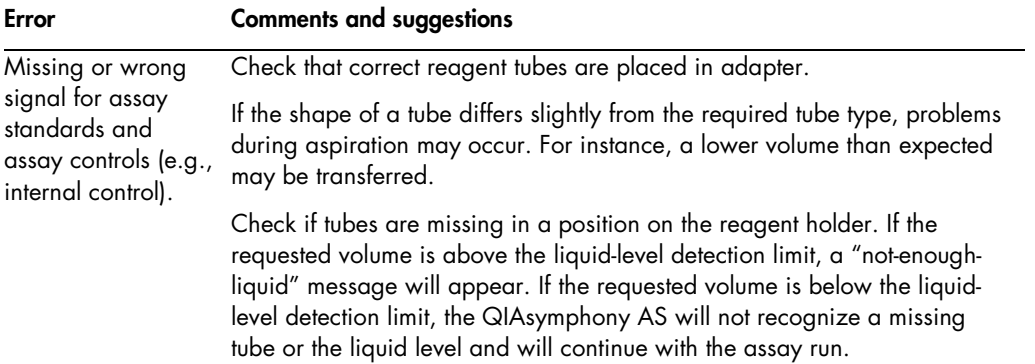

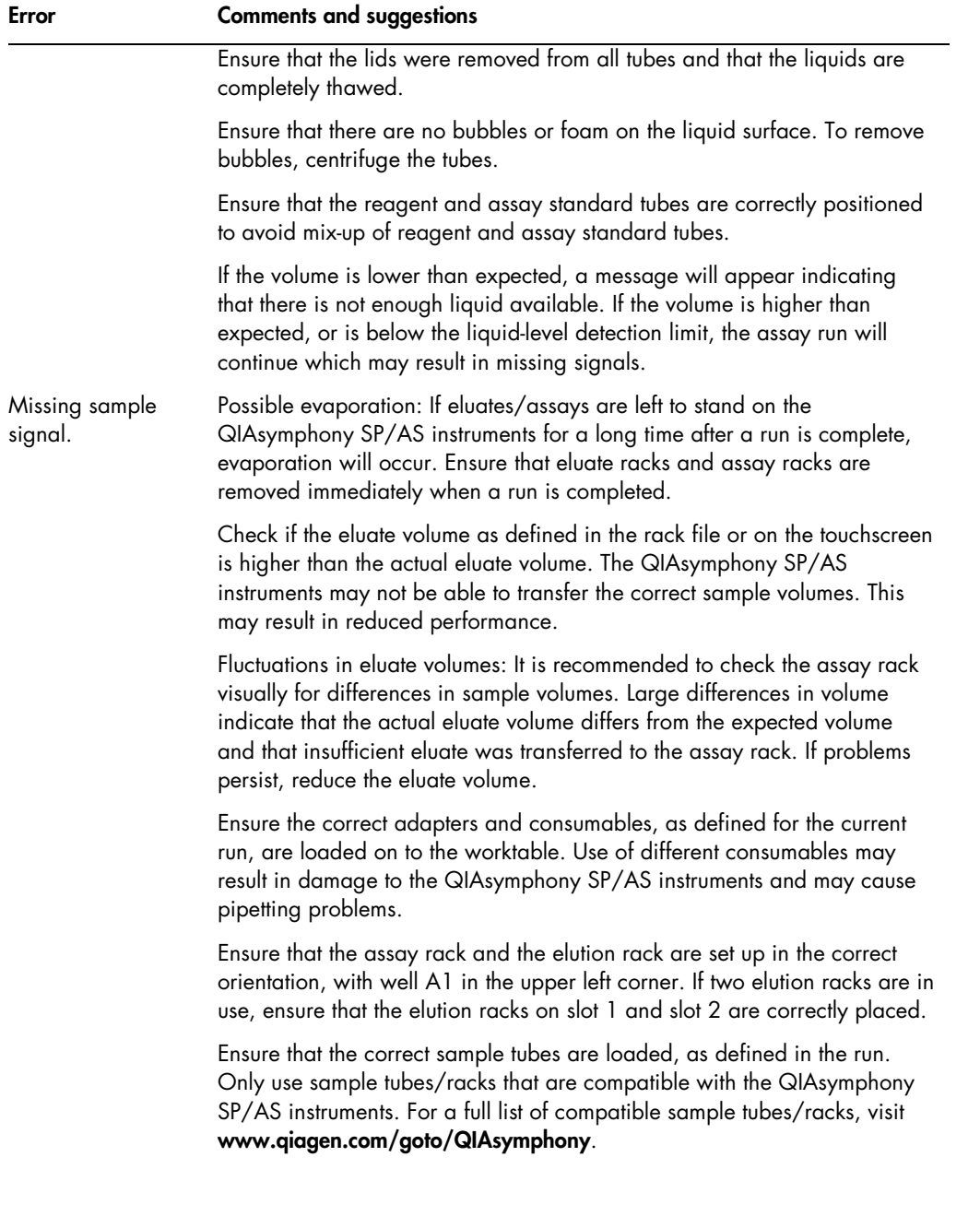

### 10.7 Integrated run errors

### 10.7.1 "Eluate" drawer

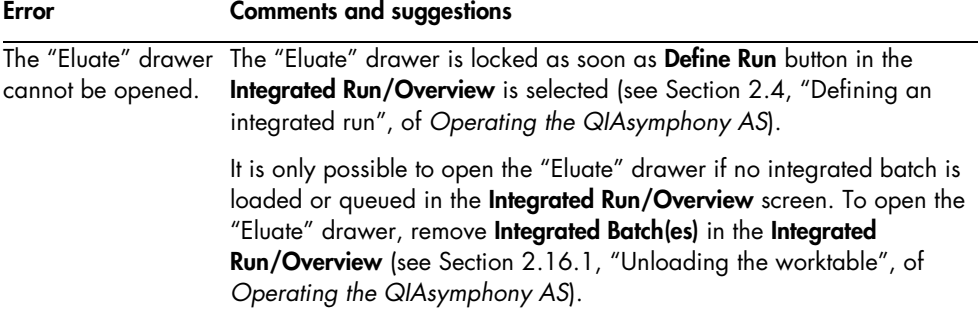

### 10.7.2 Removal of an integrated run

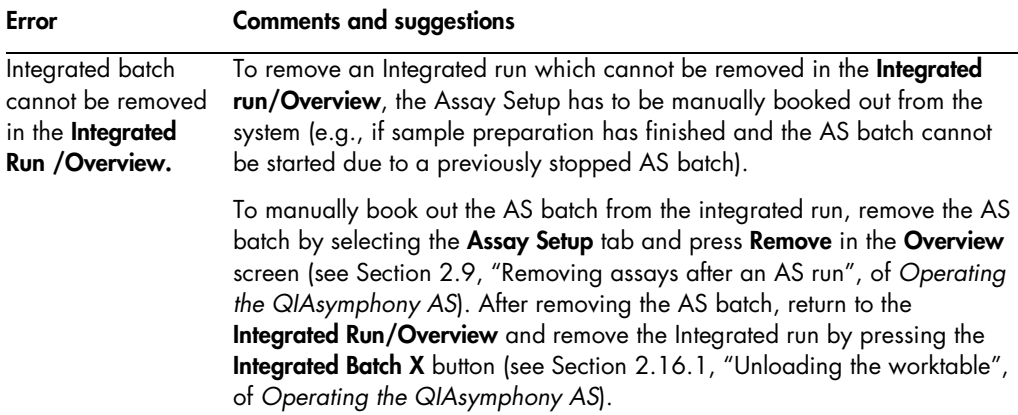

10.7.3 Maintenance, service, and configuration

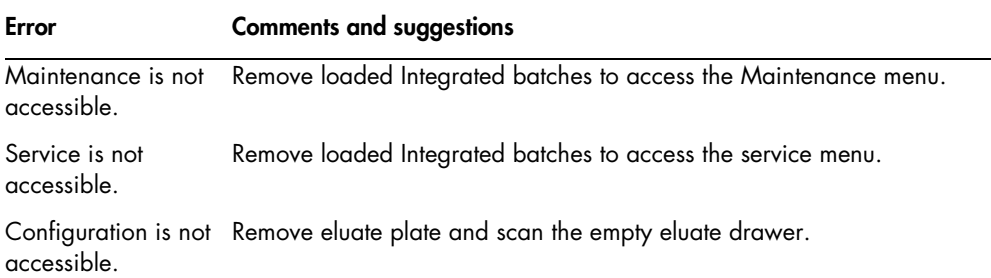

# 11 Glossary

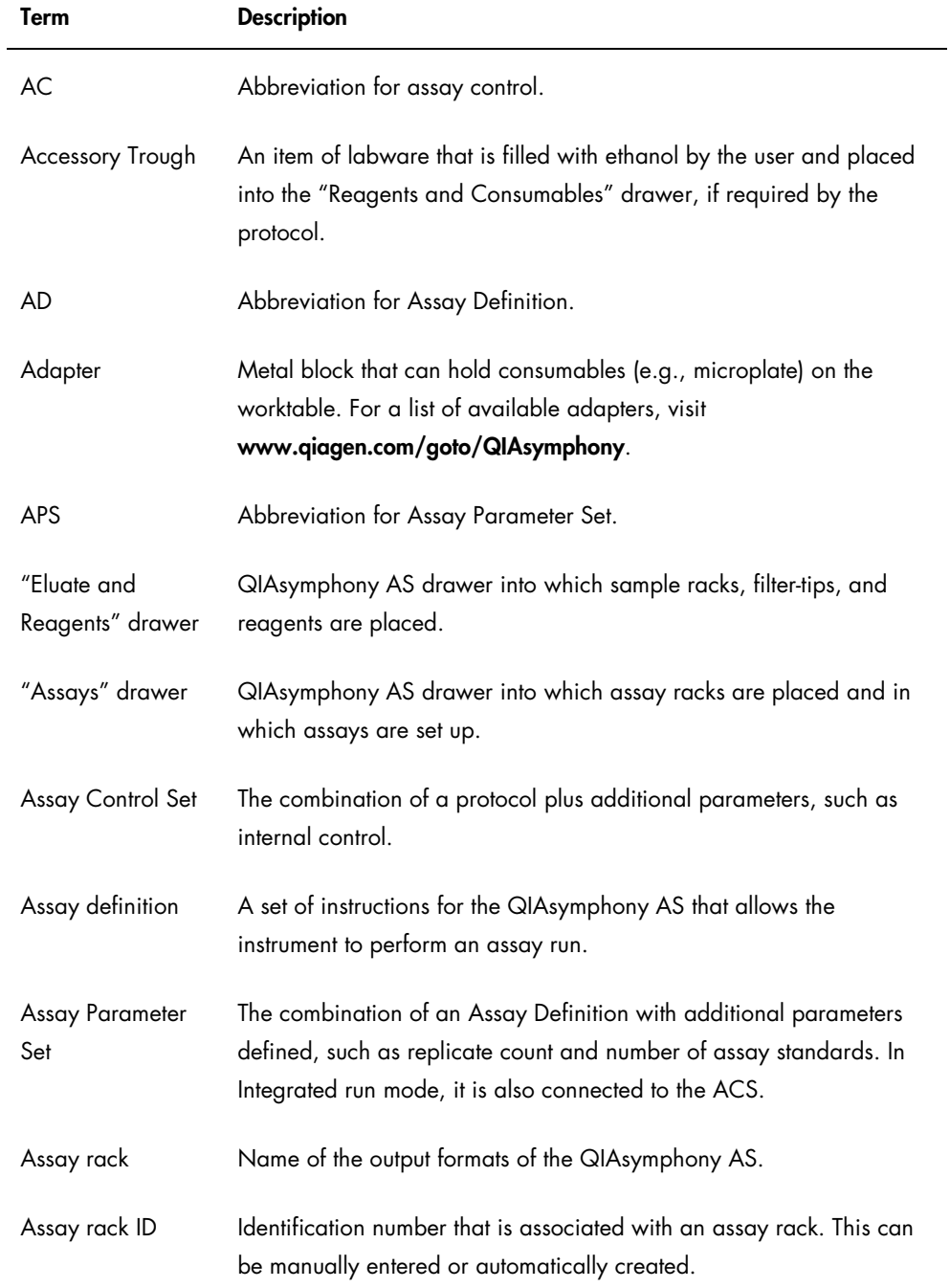

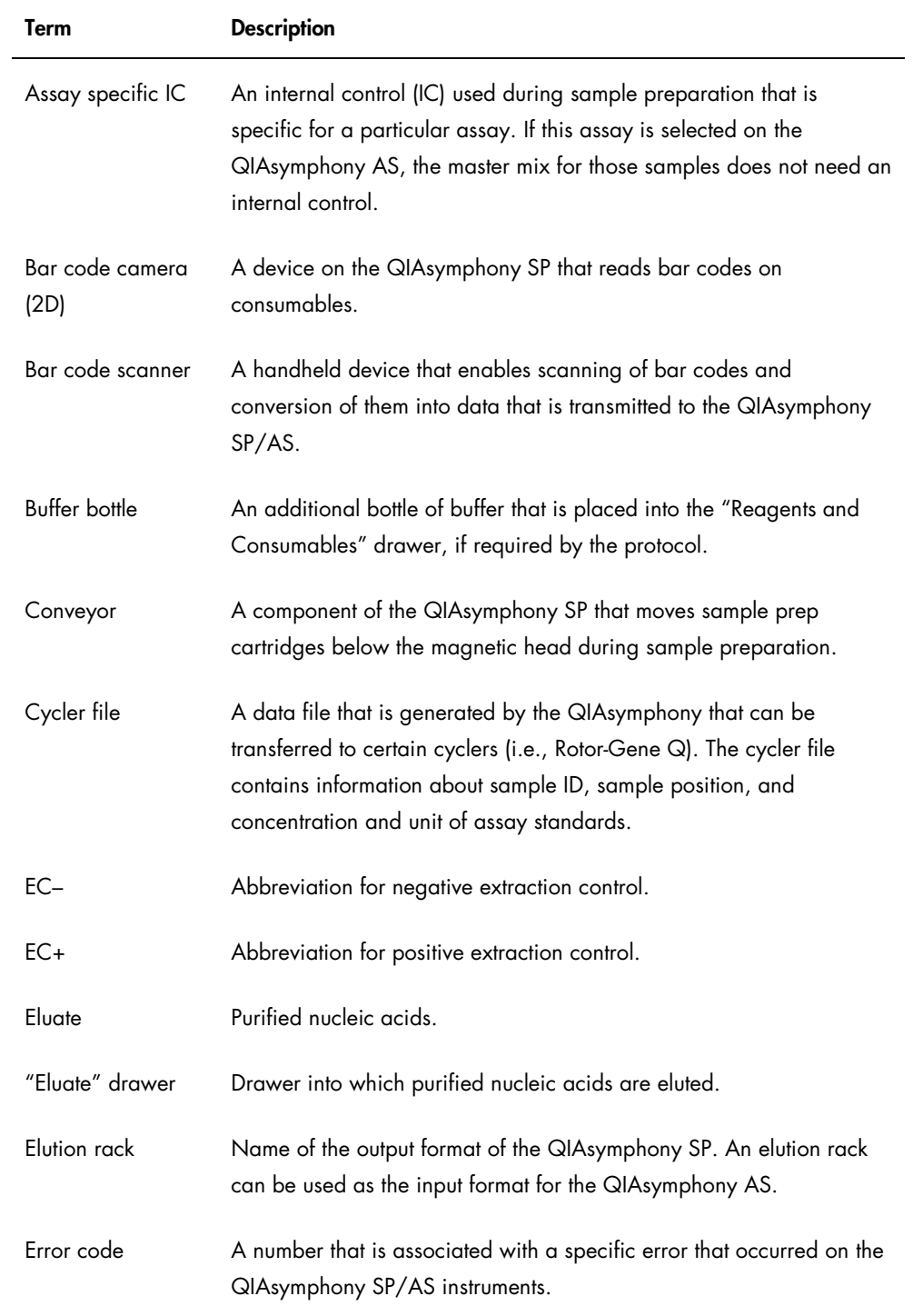

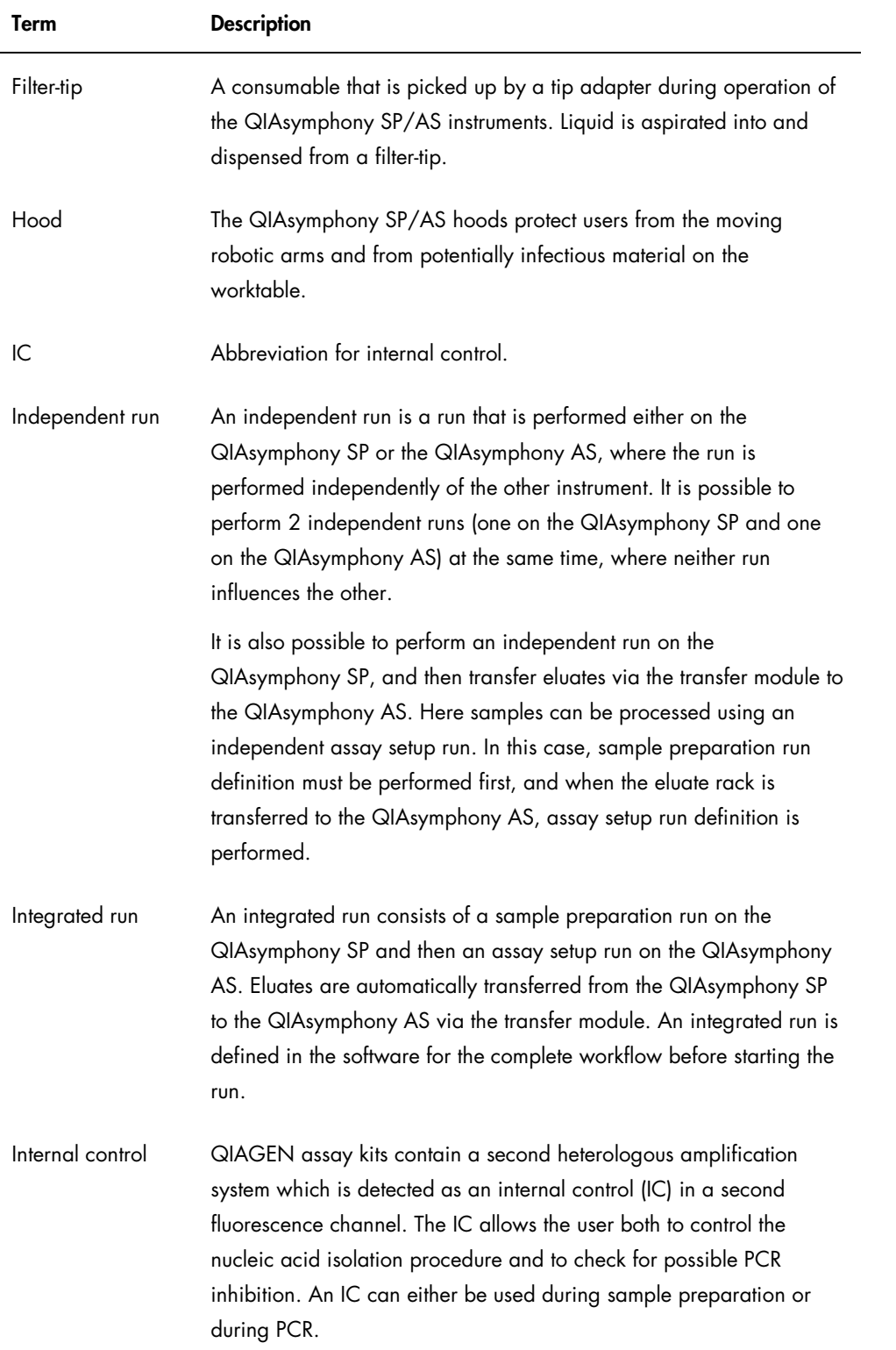

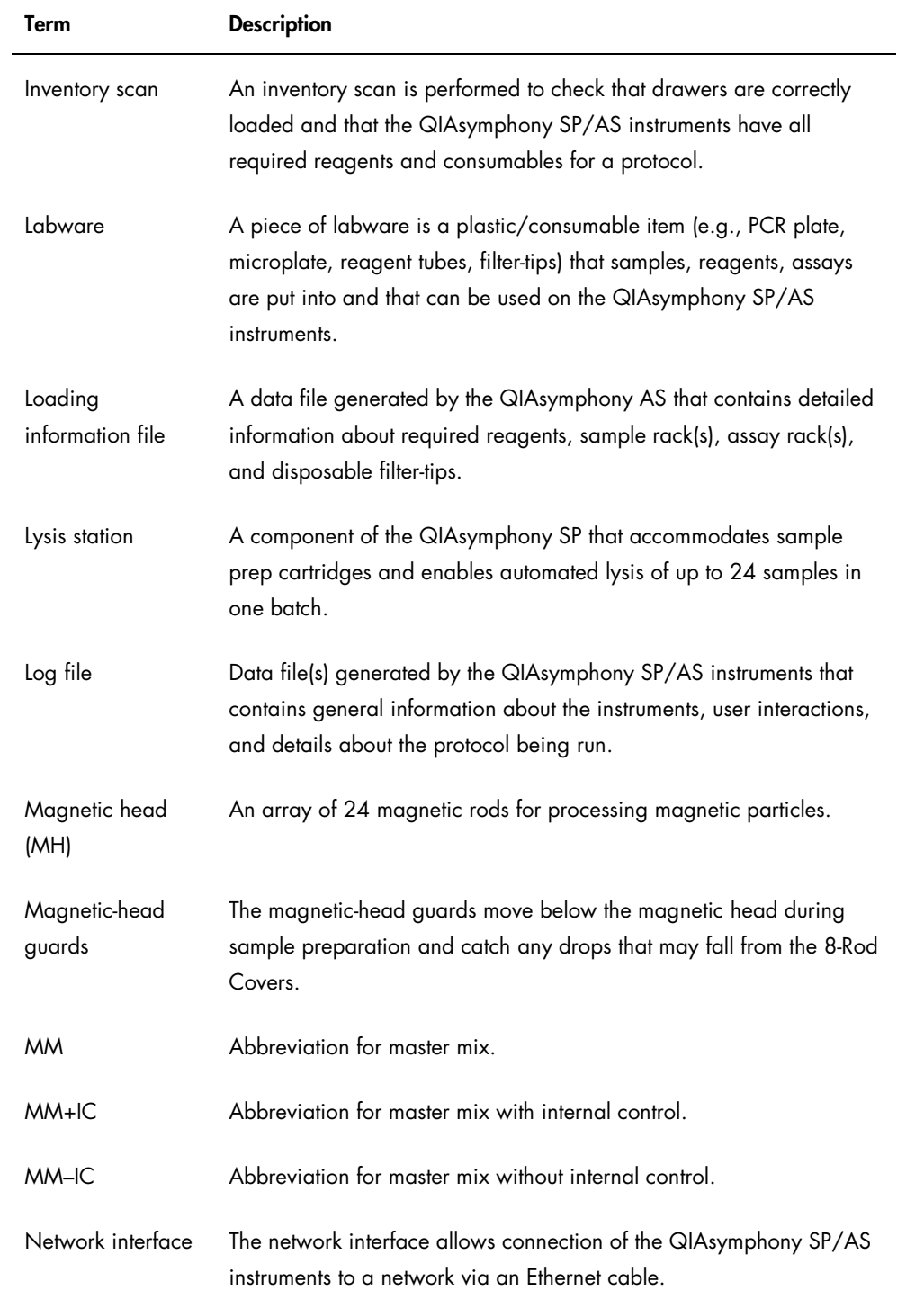

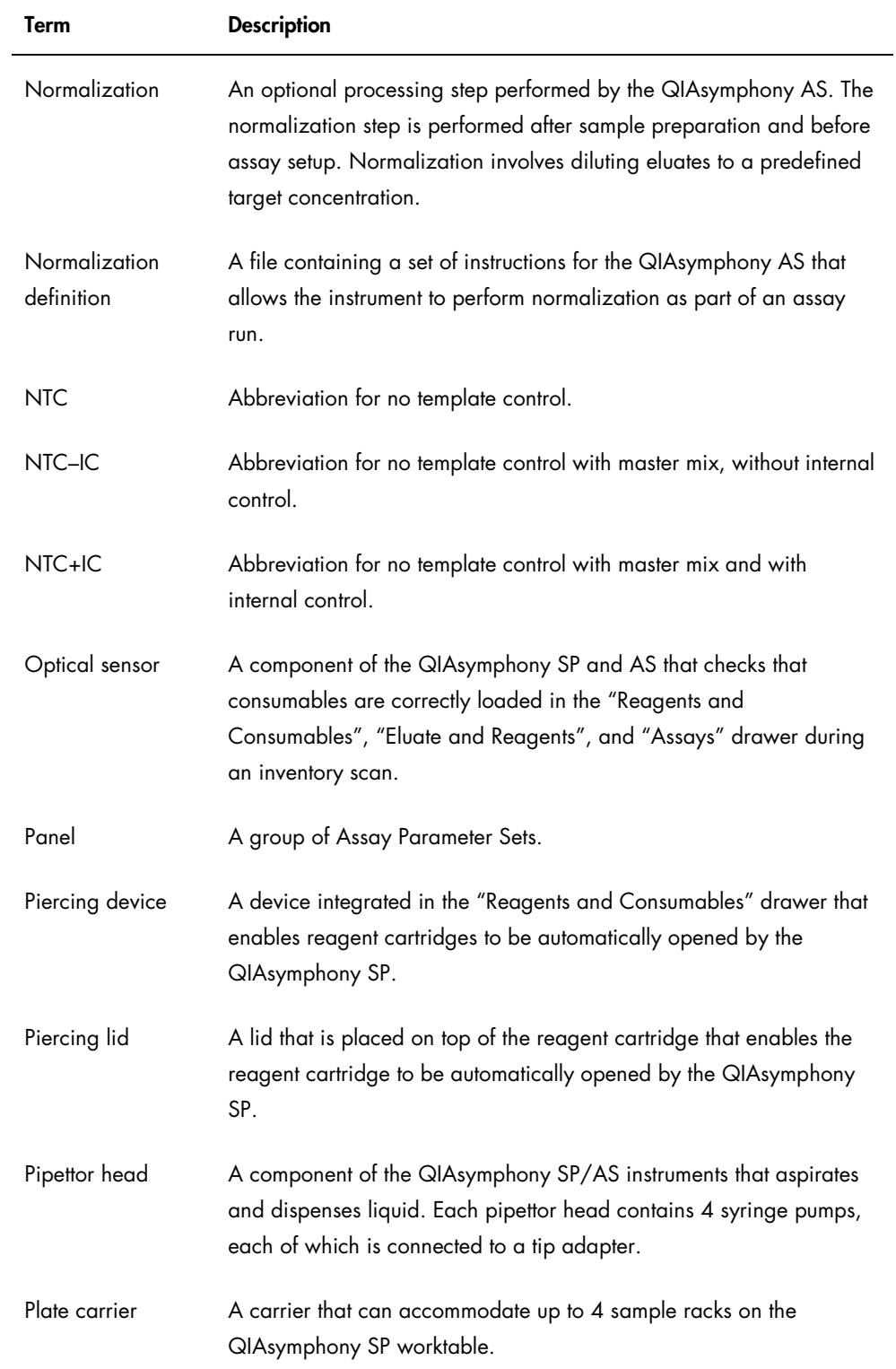

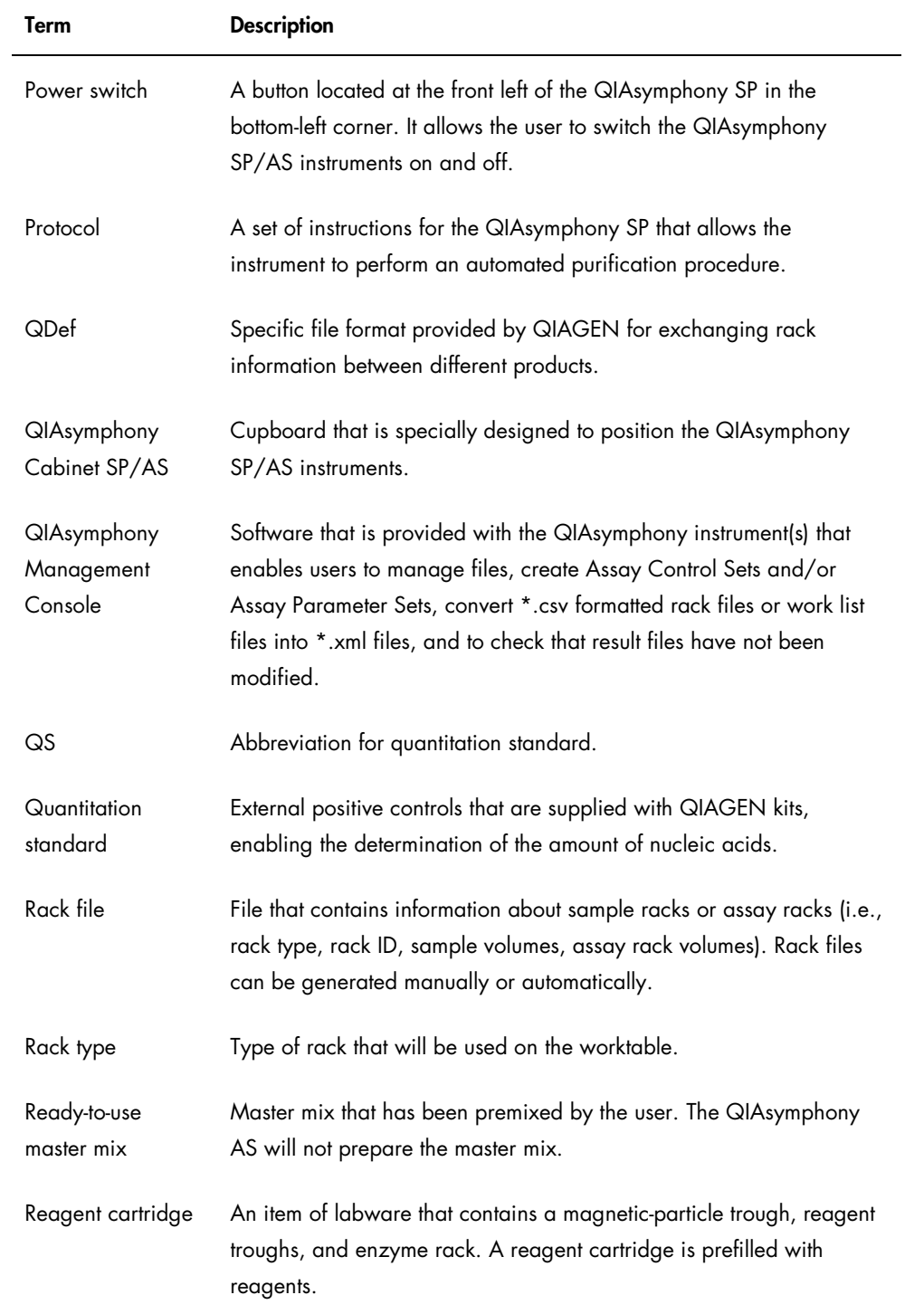

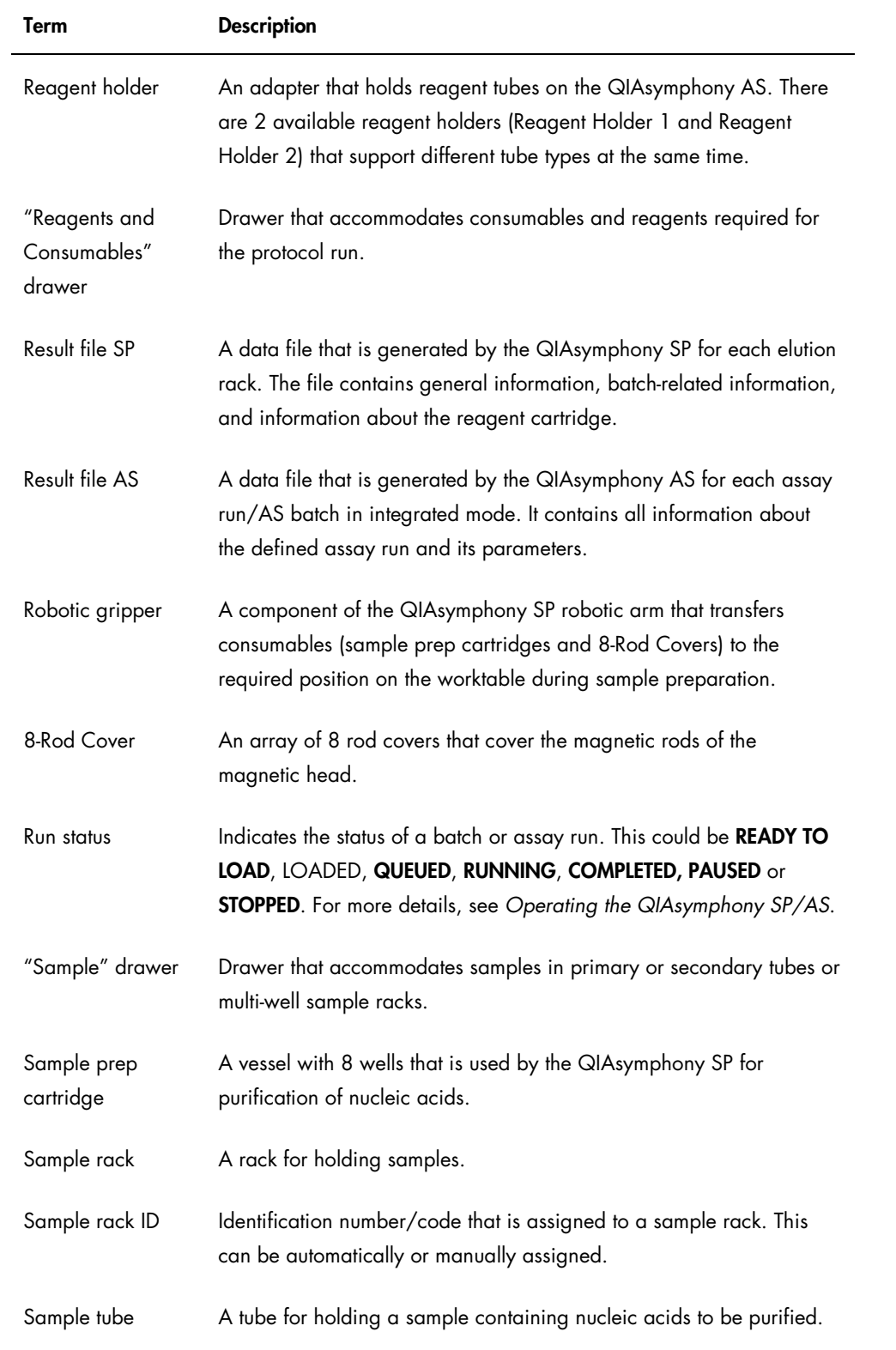

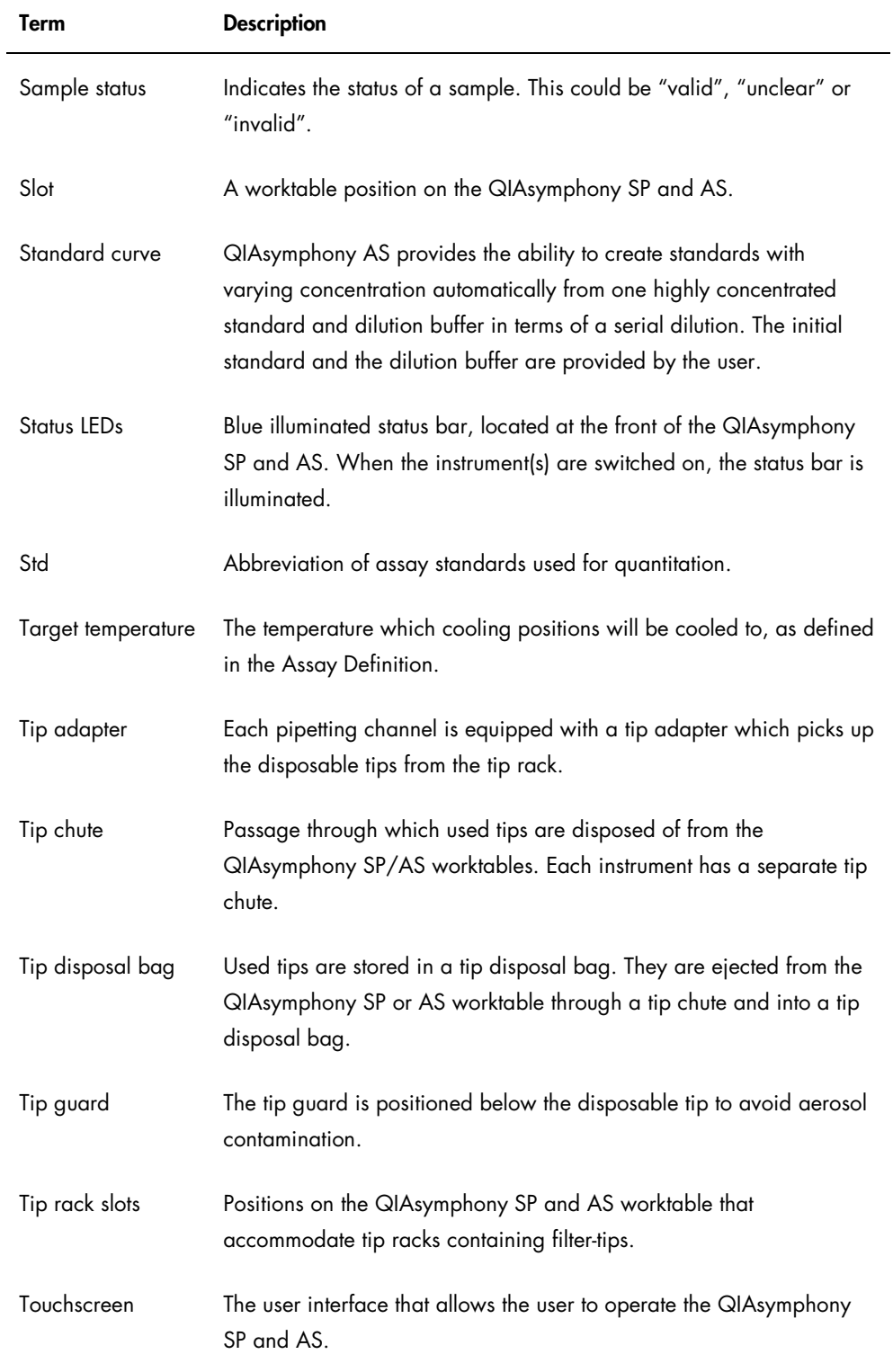

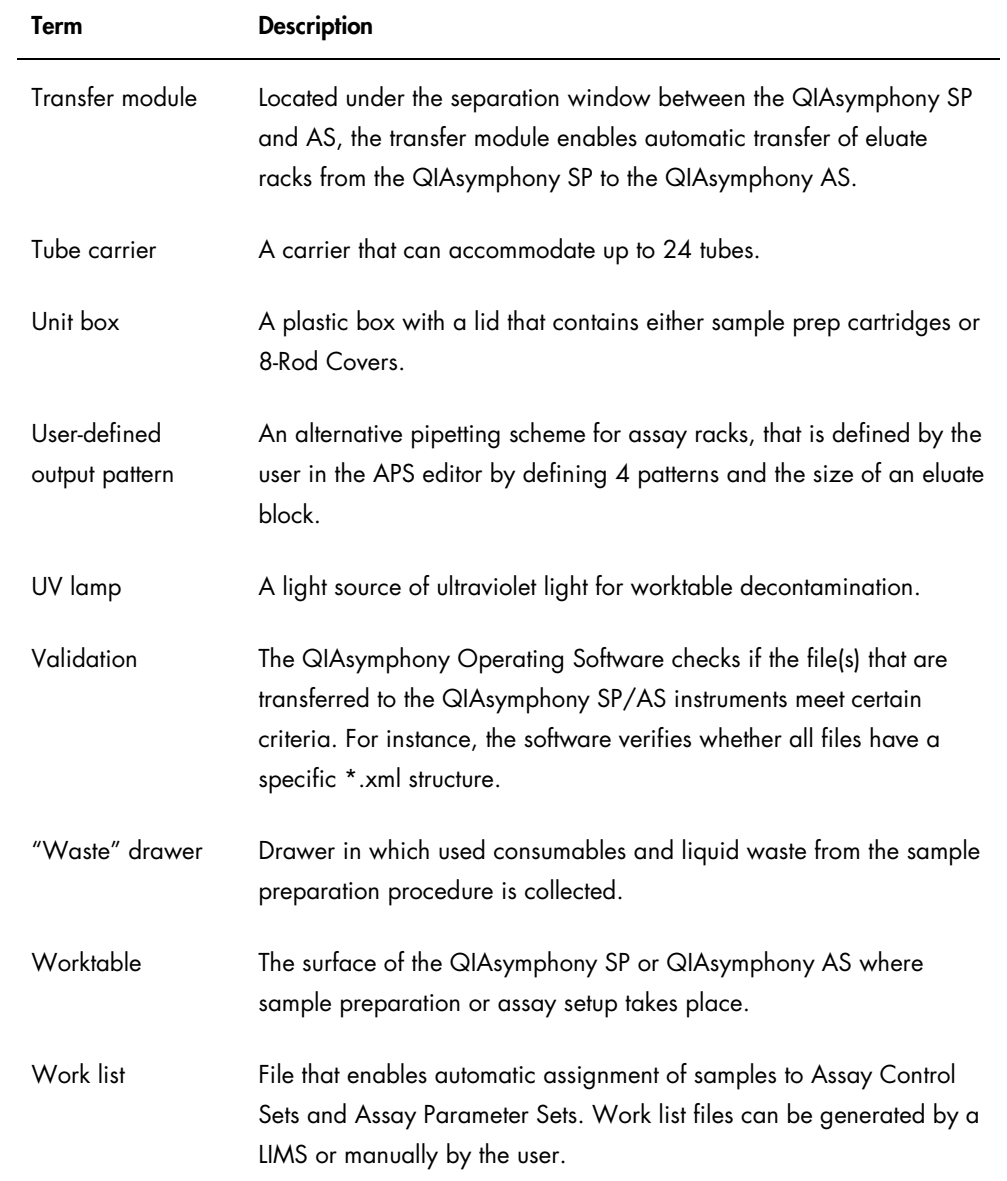

# Appendix A — Technical Data

QIAGEN reserves the right to change specifications at any time.

### Environmental conditions

#### *Operating conditions*

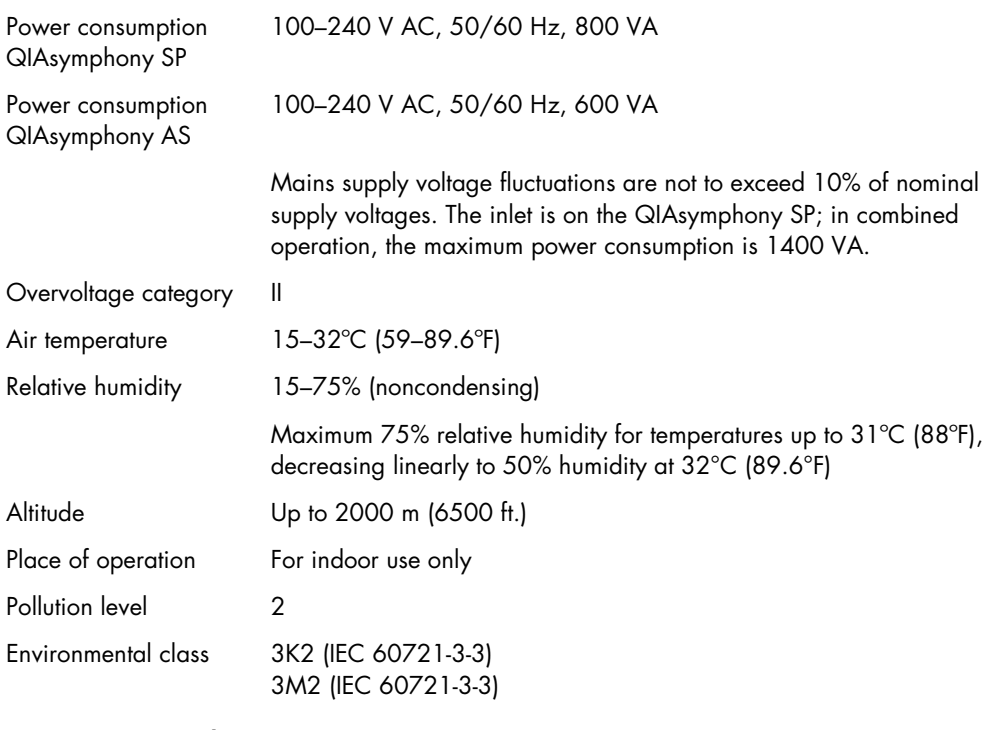

#### *Transportation conditions*

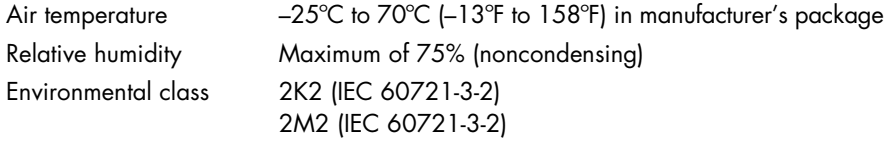

### *Storage conditions*

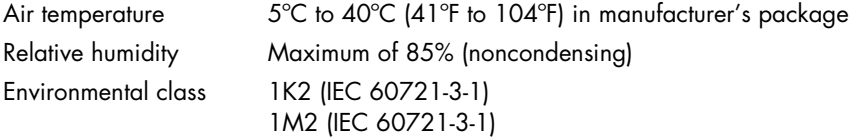

Mechanical data and hardware features

### *QIAsymphony SP*

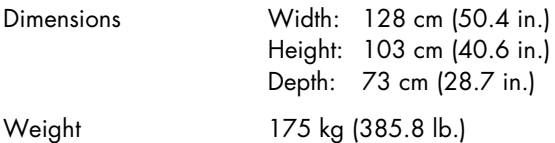

### *QIAsymphony AS*

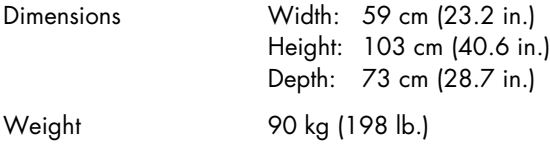

### *QIAsymphony SP and AS (integrated operation)*

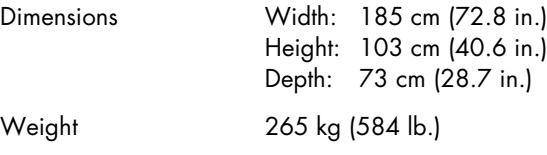

### Bar code labels

The bar code reader in the "Sample" drawer can read the following types of bar codes:

- $\bullet$  Code 39 (length 4-45)
- Code 128 and subtypes (length 3–45)
- Codabar (length 4–45)

To ensure error-free bar code reading, slide tube carriers into the "Sample" drawer so that loading takes 3 seconds or longer (0.2 m/s) and slide plate carriers into the "Sample" drawer so that loading takes 2 seconds or longer (0.3 m/s).

Specifications of 1D bar codes

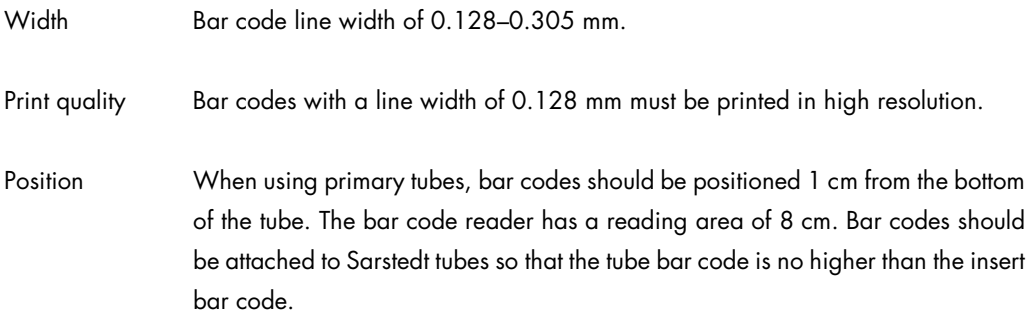

### Open source software

This laboratory device contains open source software. According to chapter 3.a of the GPLv2. QIAGEN delivers a machine-readable copy of the corresponding source code on the *QIAsymphony — Pure Performance* CD.

For any additional questions, write to:

QIAGEN GmbH R&D Instrumentation QIAGEN Strasse 1 40724 Hilden **Germany** 

E-mail: open.source@qiagen.com

For details on the open source software components used by the QIAsymphony Operating Software, load the qiasymphony-open-source.tar.bz2 file, which is included on the *QIAsymphony — Pure Performance* CD.

Waste Electrical and Electronic Equipment (WEEE)

This section provides information about disposal of waste electrical and electronic equipment by users.

The crossed-out wheeled bin symbol (see below) indicates that this product must not be disposed of with other waste; it must be taken to an approved treatment facility or to a designated collection point for recycling, according to local laws and regulations.

The separate collection and recycling of waste electronic equipment at the time of disposal helps to conserve natural resources and ensures that the product is recycled in a manner that protects human health and the environment.

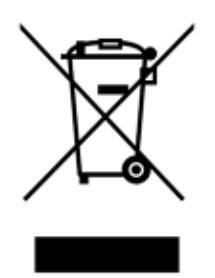

Recycling can be provided by QIAGEN upon request at additional cost. In the European Union, in accordance with the specific WEEE recycling requirements and where a replacement product is being supplied by QIAGEN, free recycling of its WEEE-marked electronic equipment is provided.

To recycle electronic equipment, contact your local QIAGEN sales application specialist for the required return form. Once the form is submitted, you will be contacted by QIAGEN either to request follow-up information for scheduling collection of the electronic waste or to provide you with an individual quote.

## Appendix B

### FCC declaration

The ''United States Federal Communications Commission'' (USFCC) (in 47 CFR 15. 105) declared that the users of this product must be informed of the following facts and circumstances.

''This device complies with part 15 of the FCC:

Operation is subject to the following two conditions: (1) This device may not cause harmful interference, and (2) this device must accept any interference received, including interference that may cause undesired operation.''

"This Class A digital apparatus complies with Canadian ICES-0003.''

The following statement applies to the products covered in this manual, unless otherwise specified herein. The statement for other products will appear in the accompanying documentation.

Note: This equipment has been tested and found to comply with the limits for a Class A digital device, pursuant to part 15 of the FCC Rules. These limits are designed to provide reasonable protection against harmful interference when the equipment is operated in a commercial environment. This equipment generates, uses, and can radiate radio frequency energy and, if not installed and used in accordance with the instruction manual, may cause harmful interference to radio communications. Operation of this equipment in a residential area is likely to cause harmful interference in which case the user will be required to correct the interference at his own expense.

QIAGEN GmbH Germany is not responsible for any radio television interference caused by unauthorized modifications of this equipment or the substitution or attachment of connection cables and equipment other than those specified by QIAGEN GmbH, Germany. The correction of interference caused by such unauthorized modification, substitution, or attachment will be the responsibility of the user.

### Declaration of Conformity — QIAsymphony SP

Name and address of the legal manufacturer:

QIAGEN GmbH QIAGEN Strasse 1 40724 Hilden Germany

An up-to-date Declaration of Conformity can be requested from QIAGEN Technical Services.

### Declaration of conformity — QIAsymphony AS

Name and address of the legal manufacturer:

QIAGEN GmbH QIAGEN Strasse 1 40724 Hilden **Germany** 

An up-to-date Declaration of Conformity can be requested from QIAGEN Technical Services.

### Liability Clause

QIAGEN shall be released from all obligations under its warranty in the event repairs or modifications are made by persons other than its own personnel, except in cases where the company has given its written consent to perform such repairs or modifications.

All materials replaced under this warranty will be warranted only for the duration of the original warranty period, and in no case beyond the original expiration date of original warranty unless authorized in writing by an officer of the company. Read-out devices, interfacing devices, and associated software will be warranted only for the period offered by the original manufacturer of these products. Representations and warranties made by any person, including representatives of QIAGEN, which are inconsistent or in conflict with the conditions in this warranty shall not be binding upon the Company unless produced in writing and approved by an officer of QIAGEN.

Wen Quan Yi Micro Hei font

Copyright Digitized data copyright © 2007, Google Corporation.

Copyright © 2008–2009, WenQuanYi Project Board of Trustees, all rights reserved.

Droid Sans Fallback extension interface [http://wenq.org/index.cgi?Fontopia(cn)], copyright © 2008–2009 mozbug and Qianqian Fang.

License: This font is licensed under Apache2.0 or GPLv3 with font embedding exceptions.

GPL with font embedding exception: http://www.gnu.org/licenses/old-licenses/gpl-2.0 faq.html#FontException

As a special exception, if you create a document which uses this font, and embed this font or unaltered portions of this font into the document, this font does not by itself cause the resulting document to be covered by the GNU General Public License. This exception does not however invalidate any other reasons why the document might be covered by the GNU General Public License. If you modify this font, you may extend this exception to your version of the font, but you are not obligated to do so. If you do not wish to do so, delete this exception statement from your version.

## Appendix C — QIAsymphony SP/AS Accessories

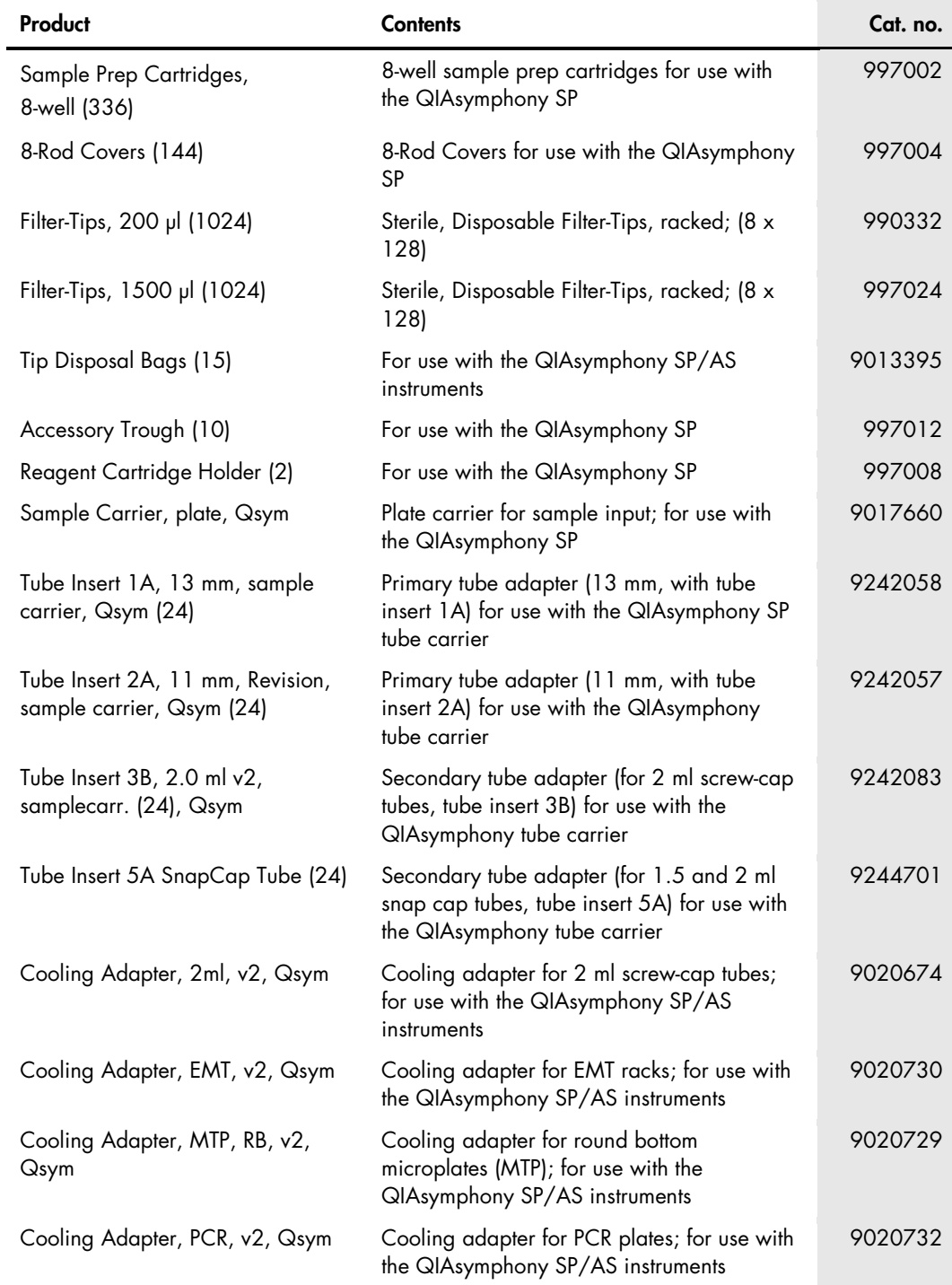

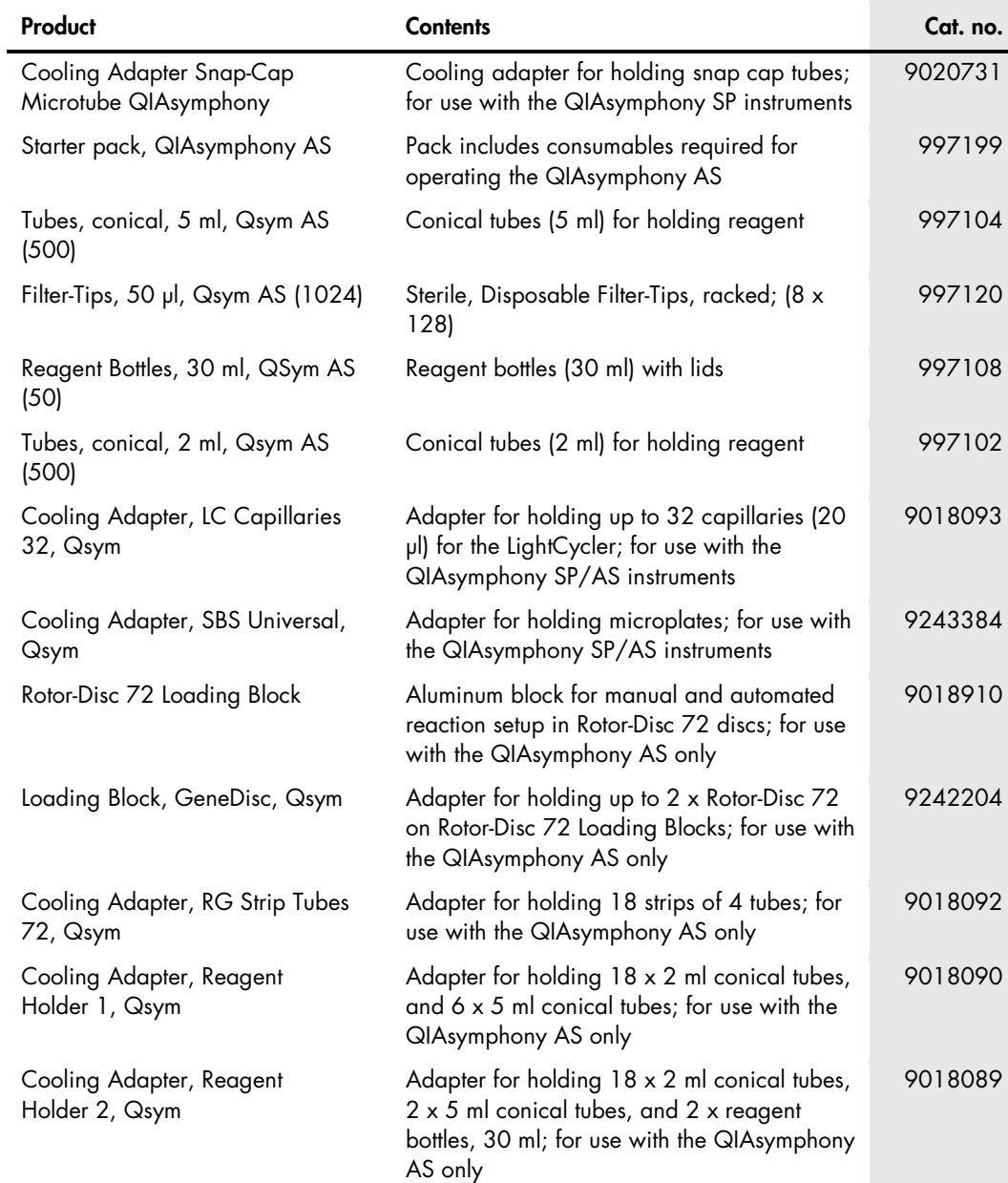

## Index

ABI cycler, 145 Adapters, 38, 47, 48, 49, 63 Audit trail files, 137 Bar code, 48, 79, 200 2D bar code, 36 bar code types, 41 Bar code reader, 28, 39 Cautions, 9 Cleaning agents, 148 Concentration data file, 146 Concentration Data Tool, 147 Configuration tabs, 60 Cycler files, 145 Deleting files, 111 Environmental conditions, 198 Error code, 168 Error record, 172 File types, 93, 96 Files for troubleshooting, 146, 173 Glossary, 189 Help boxes, 170 Help button, 169 Initialization, 54 Installation, 52 Instrument report file, 173 Intended use QIAsymphony AS, 20 QIAsymphony SP, 20 Inventory scan assays, 50 eluation slots and reagents, 48 elution slots, 39 reagents and consumables, 35 waste, 38 IP address, 67 Language, 62 LEDs, 29, 46 LightCycler, 49 Liquid level scan, 37 Loading information file, 133 Logging in, 57 Logging out, 58 **Maintenance** daily, 153

displaying steps, 162 monthly, 166 selecting tasks, 163 tip adapter O-ring, 166 tip disposal bag, 166 UV decontamination, 164 weekly, 157 Maintenance scheduler, 160 Mechanical data and hardware features, 199 Open source software, 201 Operating conditions, 198 Partial inventory scan, 37, 49 Password, 65, 87 change, 88 Process configuration, 68 Process configuration profile, 79, 114 Process parameters, 71 QIAsymphony AS external features, 45 internal features, 50 QIAsymphony SP consumables, 31 drawers, 27 external features, 24 internal features, 40 plate carrier, 30 reagent cartridge holder, 34 tube carrier, 29 Rack files, 142 Result files AS, 122 Result files SP, 116 Rotor-Disc, 49 Safety biological, 12 chemicals, 12 electrical, 10 environment, 11 heat hazard, 14 magnetic hazard, 13 maintenance, 14 mechanical hazards, 13 proper use, 9 symbols, 16

toxic fumes, 13 waste, 11 Sample carriers, 27 Scheduler maintenance, 160 Slots, 36 Start batch confirmation, 115 Storage conditions, 198 Transportation conditions, 198 Troubleshooting assay definition AS, 185 data analysis AS, 186 during an assay run AS, 186 Eluate drawer, 181 errors starting a run, 183 general errors, 174 general operation SP, 183 integrated run errors, 188 inventory scan, 179 protocol errors, 183

protocol interruption, 184 Reagents and Consumables drawer, 182 Sample drawer, 182 Waste drawer, 182 USB stick file/folder structure, 100 synchronization of files, 107 Users activate, 86 change role, 87 deactivate, 86 new account, 83 Operator, 83, 92 Supervisor, 56, 83, 93, 108, 163 Ventilation, 11, 13, 53 Warnings, 9 Waste disposal, 11, 202 Work list files, 138 Work list parameters, 139 Work List Tool, 138, 140

This page intentionally left blank

Trademarks: QIAGEN®, Sample to Insight™, QIAsymphony®, Rotor-Disc®, Rotor-Gene® (QIAGEN Group); ABI PRISM® (Life Technologies); DECON-QUAT® (Veltek Associates,<br>Inc.); DNA-ExitusPlus™ (Applichem GmbH); Excel®, Microsoff®,

Ordering www.qiagen.com/shop | Technical Support support.qiagen.com | Website www.qiagen.com